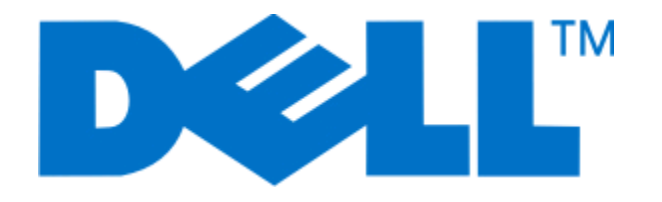

## **Dell V515w Kullancı Kılavuzu**

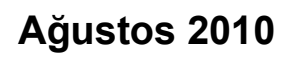

**Ağustos 2010 [www.dell.com](http://www.dell.com) | [support.dell.com](http://support.dell.com)**

Makine türleri: 4443 Model(ler): 2dw, 6dw

#### **Ticari Markalar**

Bu belgedeki bilgiler önceden haber vermeksizin değiştirilebilir.

Dell Inc.'in yazılı iznini almadan, bu belgenin herhangi bir biçimde yeniden basılması kesinlikle yasaktır. Bu metinde kullanılan ticari markalar: *Dell* ve *DELL* logosu Dell Inc.'in ticari markalarıdır; *Microsoft* ve *Windows*, Microsoft Corporation'ın kayıtlı ticari markalarıdır. Bu belgede, markaları ve adları sahiplenenlere veya ürünlerine gönderme yapmak için diğer ticari markalar ve firma adları kullanılmış olabilir. Dell Inc., kendi ticari markaları ve ticari adları dışındaki ticari markalar ve ticari adlar üzerinde herhangi bir hak ve ilgi iddiasını reddeder.

# İçindekiler

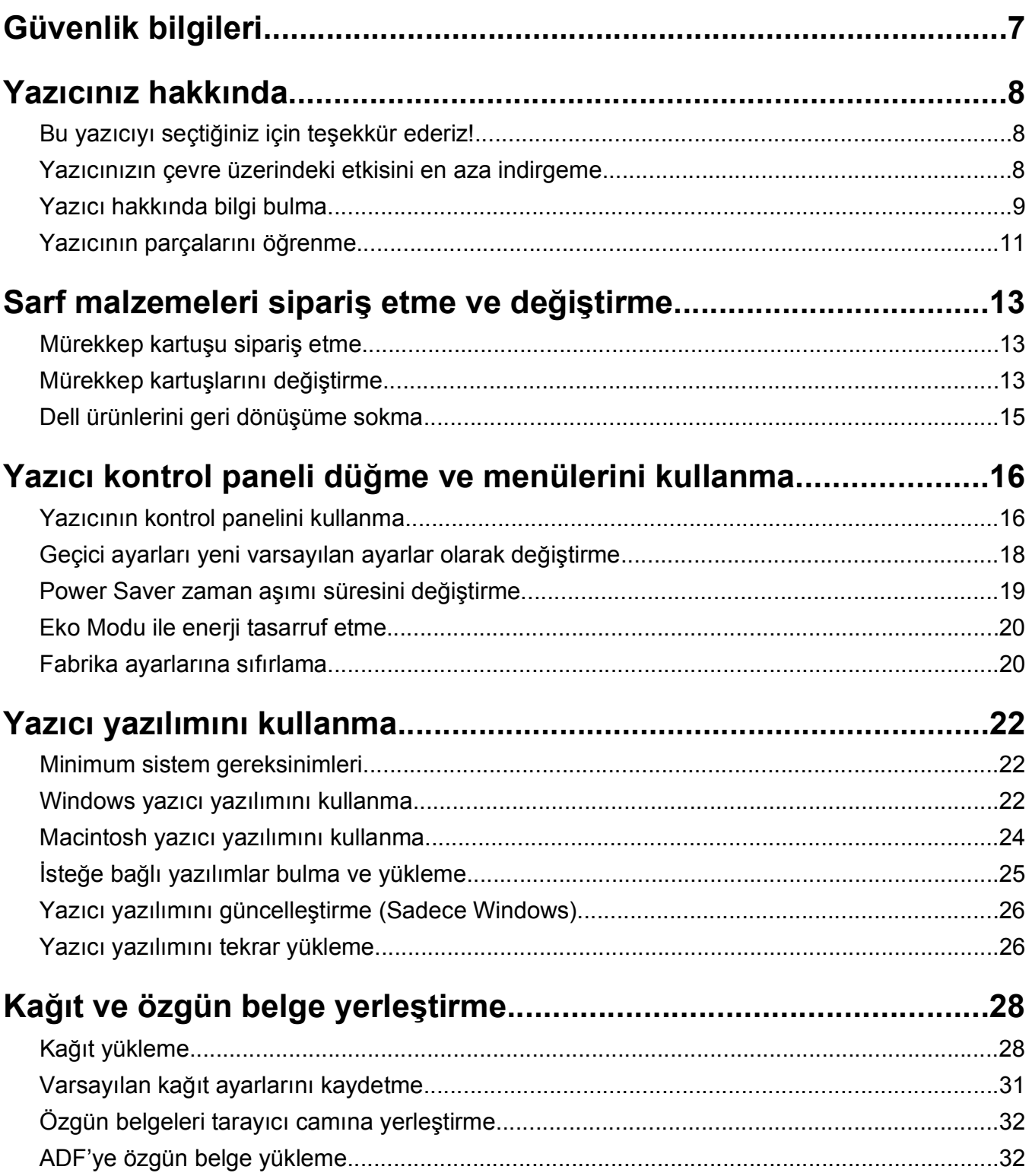

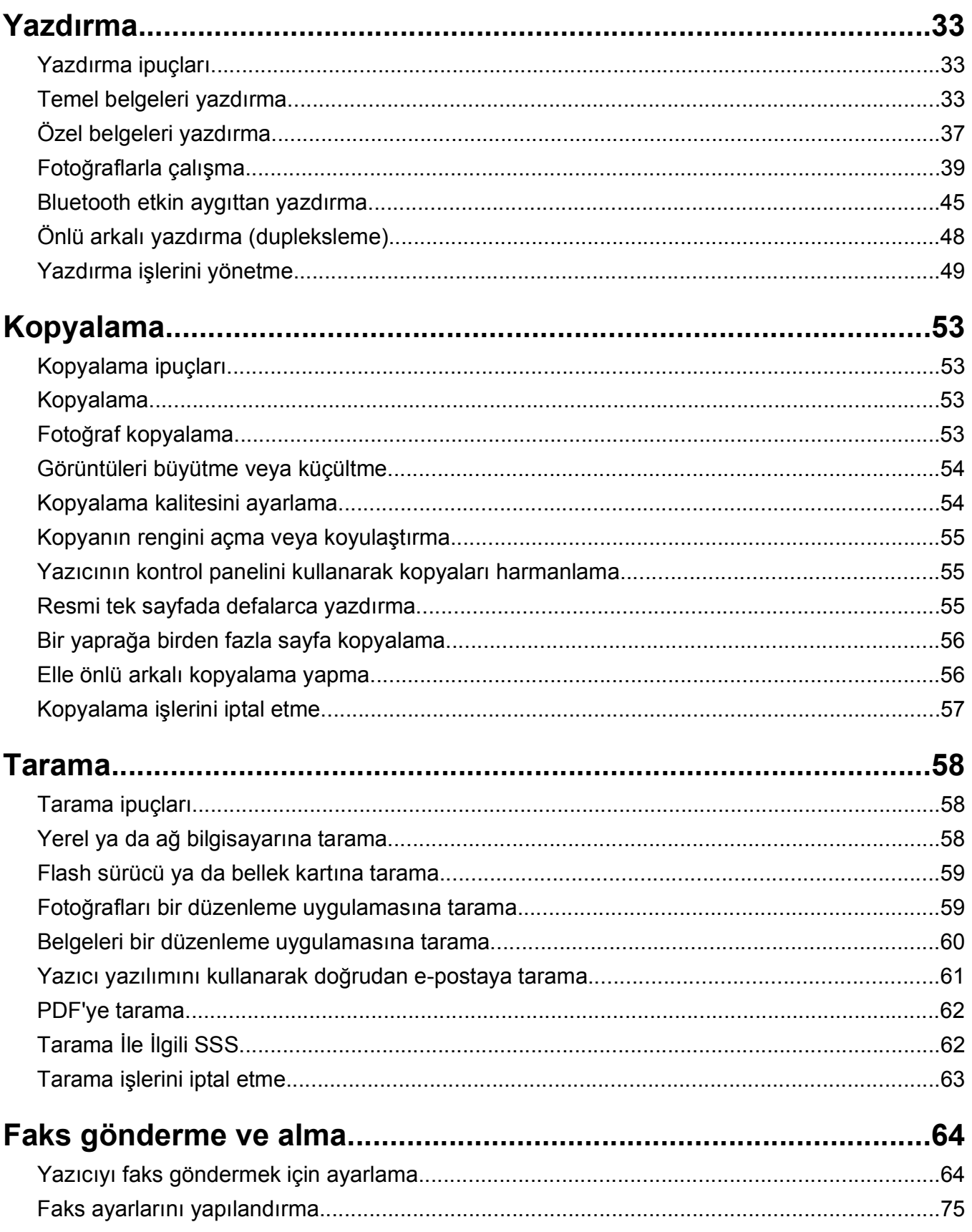

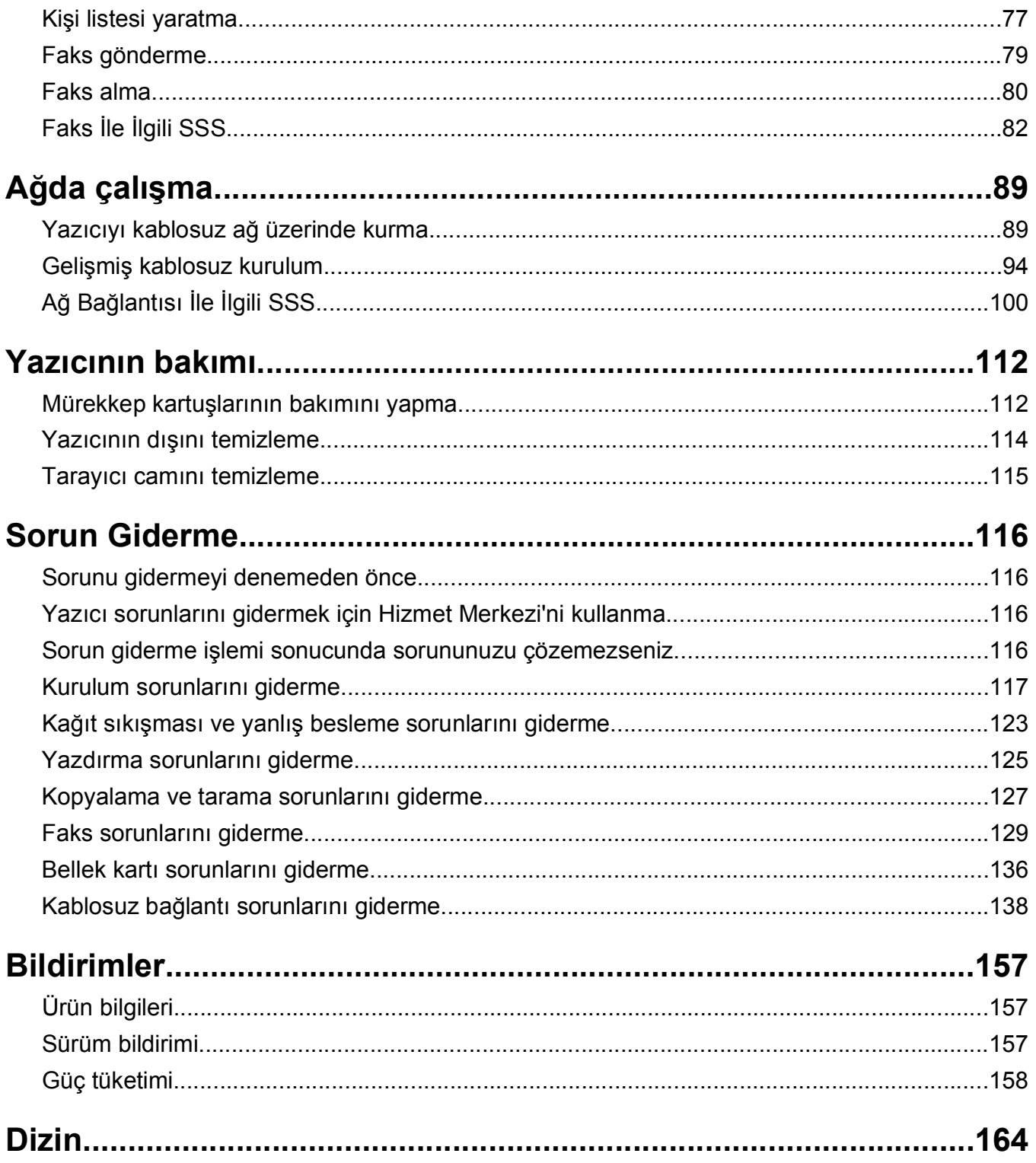

# <span id="page-6-0"></span>**Güvenlik bilgileri**

Güç kablosunu, ürünün yakınında bulunan doğru topraklanmış ve kolayca erişilebilen bir elektrik prizine takın.

Bu ürünü su veya nemli yerlerde tutmayın veya kullanmayın.

Yalnızca bu ürünle birlikte verilen güç kaynağını ve güç kablosunu ya da üreticinin izin verdiği yedek kabloyu kullanın.

Bu ürünü kamuya ait anahtarlı telefon şebekesine bağlarken, yalnızca bu ürünle verilen telekomünikasyon (RJ-11) kablosunu veya 26 AWG ya da daha üstü bir yedek kabloyu kullanın.

Bu ürün, üreticiye ait parçalar kullanılarak sıkı küresel güvenlik standartlarına uygun olacak şekilde tasarlanmış, test edilmiş ve bu standartlara uygun olduğu onaylanmıştır. Bazı parçaların güvenlik özellikleri daima açık olmayabilir. Üretici, başka yedek parçaların kullanılmasından sorumlu değildir.

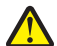

**DİKKAT—YARALANMA TEHLİKESİ:** Önlü arkalı yazdırma ünitesinin kapağının arkasındaki alanda, kağıt yolunun bir parçası olan çıkıntılar bulunur. Yaralanmaya meydan vermemek için, kağıt sıkışmasını gidermek üzere bu alana erişirken dikkatli olun.

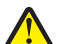

**DİKKAT—YARALANMA TEHLİKESİ:** Güç kablosunu kesmeyin, bükmeyin, eğmeyin, çarpmayın veya üzerine ağır nesneler koymayın. Güç kablosunu aşınma veya baskıya maruz bırakmayın. Güç kablosunu mobilya ve duvarlar gibi nesnelerin arasına sıkıştırmayın. Bunlardan herhangi biri söz konusu olursa, yangın veya elektrik çarpması riski oluşabilir. Bu gibi sorunlar olup olmadığını kontrol etmek için güç kablosunu düzenli olarak inceleyin. İncelemeden önce güç kablosunu elektrik prizinden çıkarın.

Bu elkitabında açıklananlar dışındaki hizmet ve onarımlar için yetkili servise başvurun.

**DİKKAT—ELEKTRİK ÇARPMA TEHLİKESİ:** Yazıcının dış yüzeyini temizlerken elektrik çarpması riskini önlemek için, devam etmeden önce güç kablosunu prizden çıkarın ve yazıcının tüm kablolarını sökün.

**DİKKAT—ELEKTRİK ÇARPMA TEHLİKESİ:** Faks özelliğini fırtınalı havalarda kullanmayın. Fırtınalı havalarda bu ürünü kurmayın veya faks özelliği, güç kablosu ya da telefon kablosu gibi herhangi bir elektrik veya kablo bağlantısı yapmayın.

#### **BU YÖNERGELERİ SAKLAYIN.**

# <span id="page-7-0"></span>**Yazıcınız hakkında**

## **Bu yazıcıyı seçtiğiniz için teşekkür ederiz!**

Bu ürünün gereksinimlerinizi karşılayacağından emin olmak için çok çalıştık.

Yazıcınızı hemen kullanmaya başlamak için, yazıcınız ile birlikte gelen kurulum malzemelerini kullanın ve temel görevlerin nasıl yapıldığını öğrenmek için *Kullanıcı Kılavuzu*'na göz atın. Yazıcınızdan en iyi şekilde faydalanmak için, *Kullanıcı Kılavuzu*'nı dikkatle okuyun ve Web sitemizdeki en yeni güncellemeleri denetlediğinizden emin olun.

Kendimizi yazıcılarımızla performans ve değer katmaya adadık ve sizin memnun olduğunuzdan emin olmak istiyoruz. Ürünü kullanırken herhangi bir sorunla karşılaşırsanız, geniş bilgi birikimine sahip destek temsilcilerimizden biri en kısa sürede işinizin başına dönmenize yardımcı olmaktan memnuniyet duyacaktır. Ve daha iyisini yapabileceğimizi düşündüğünüz bir şeyler varsa, lütfen bize bildirin. Her şeyden önce, yaptığımız şeyi yapmamızın nedeni sizsiniz ve önerileriniz daha iyisini yapmamıza yardımcı olur.

## **Yazıcınızın çevre üzerindeki etkisini en aza indirgeme**

Kendimizi çevreyi korumaya adadık ve sürekli olarak yazıcılarımızın çevre üzerindeki etkisini azaltacak şekilde geliştiriyoruz. Belirli yazıcı ayarlarını ya da görevlerini seçerek yazıcınızın çevre üzerindeki etkisini daha da azaltabilirsiniz.

### **Enerji tasarrufu yapma**

- **• Eko Modunu etkinleştirin.** Bu özellik ekranın parlaklık düzeyini düşürür ve yazıcıyı 10 dakika boşta kaldıktan sonra Power Saver moduna geçecek şekilde ayarlar.
- **• En düşük Power Saver zaman aşımı süresini seçin.** Yazıcı belirlenen bir süre zarfında boşta kaldıktan sonra (Power Saver zaman aşımı), Power Saver özelliği yazıcıyı minimum güç bekleme moduna geçirir.
- **• Yazıcınızı paylaşın.** Kablosuz/ağ yazıcıları tek bir yazıcıyı birden fazla bilgisayar arasında paylaştırmanızı ve dolayısıyla da enerjiden ve diğer kaynaklardan tasarruf etmenizi sağlar.

## **Kağıt tasarrufu yapma**

- **• Eko Modunu etkinleştirin.** Belirli yazıcı modellerinde bulunan bu özellik, yazıcıyı yazdırma, kopyalama ve faks işlerinde otomatik olarak kağıdın her iki yüzüne (önlü arkalı) yazdıracak şekilde ayarlar.
- **• Kağıdın bir yüzüne birden fazla sayfa görüntüsü yazdırın.** "Yaprak başına sayfa sayısı" özelliği bir yaprağa birden fazla sayfa yazdırmanıza olanak sağlar. Kağıdın bir yüzüne 8 adede kadar sayfa görüntüsü yazdırabilirsiniz.
- **• Önlü arkalı yazdırın.** Önlü arkalı yazdırma özelliği elle ya da otomatik olarak (yazıcınızın modeline bağlı olarak değişir), kağıdın her iki yüzüne yazdırmanıza olanak sağlar.
- **• Yazdırmadan önce yazdırma işlerini önizleyin.** Baskı Önizleme iletişim kutusu ya da yazıcı ekranında bulunan önizleme özelliklerini kullanın (yazıcınızın modeline bağlı olarak değişir).
- **• Tarayın ve kaydedin.** Birden fazla kopya yazdırmaktan kaçınmak için, belgeleri ya da fotoğrafları tarayabilir ve bunları sunum için bir bilgisayar programı, uygulama ya da flash sürücüye kaydedebilirsiniz.
- **• Geri dönüşümlü kağıt kullanın.**

## <span id="page-8-0"></span>**Mürekkep tasarrufu yapma**

- **• Hızlı Baskı ya da Taslak Modunu kullanın.** Bu modlar belgeleri normalden daha az mürekkep kullanarak yazdırmak için kullanılabilir ve çoğunlukla metin içeren belgeleri yazdırmak için idealdir.
- **• Yüksek Verimli kartuşlar kullanın.** Yüksek Verimli kartuşlardaki mürekkep miktarı, daha az sayıda kartuşla daha fazla sayfa yazdırmanızı sağlar.
- **• Yazıcı kafasını temizleyin.** Mürekkep kartuşlarınızı değiştirmeden ve geri dönüşüme sokmadan önce, "Yazıcı Kafasını Temizle" ve "Yazıcı Kafasını Ayrıntılı Temizle" özelliklerini kullanmayı deneyin. Bu özellikler baskılarınızın kalitesini arttırmak için yazıcı kafası püskürtme uçlarını temizler.

### **Geri dönüşüm**

- **• Ürün ambalajını geri dönüşüme sokun.**
- **• Eski yazıcınızı atmak yerine geri dönüşüme sokun.**
- **• Atılmış yazdırma işlerinden gelen kağıtları geri dönüşüme sokun.**
- **• Geri dönüşümlü kağıt kullanın.**

## **Yazıcı hakkında bilgi bulma**

#### **Yayınlar**

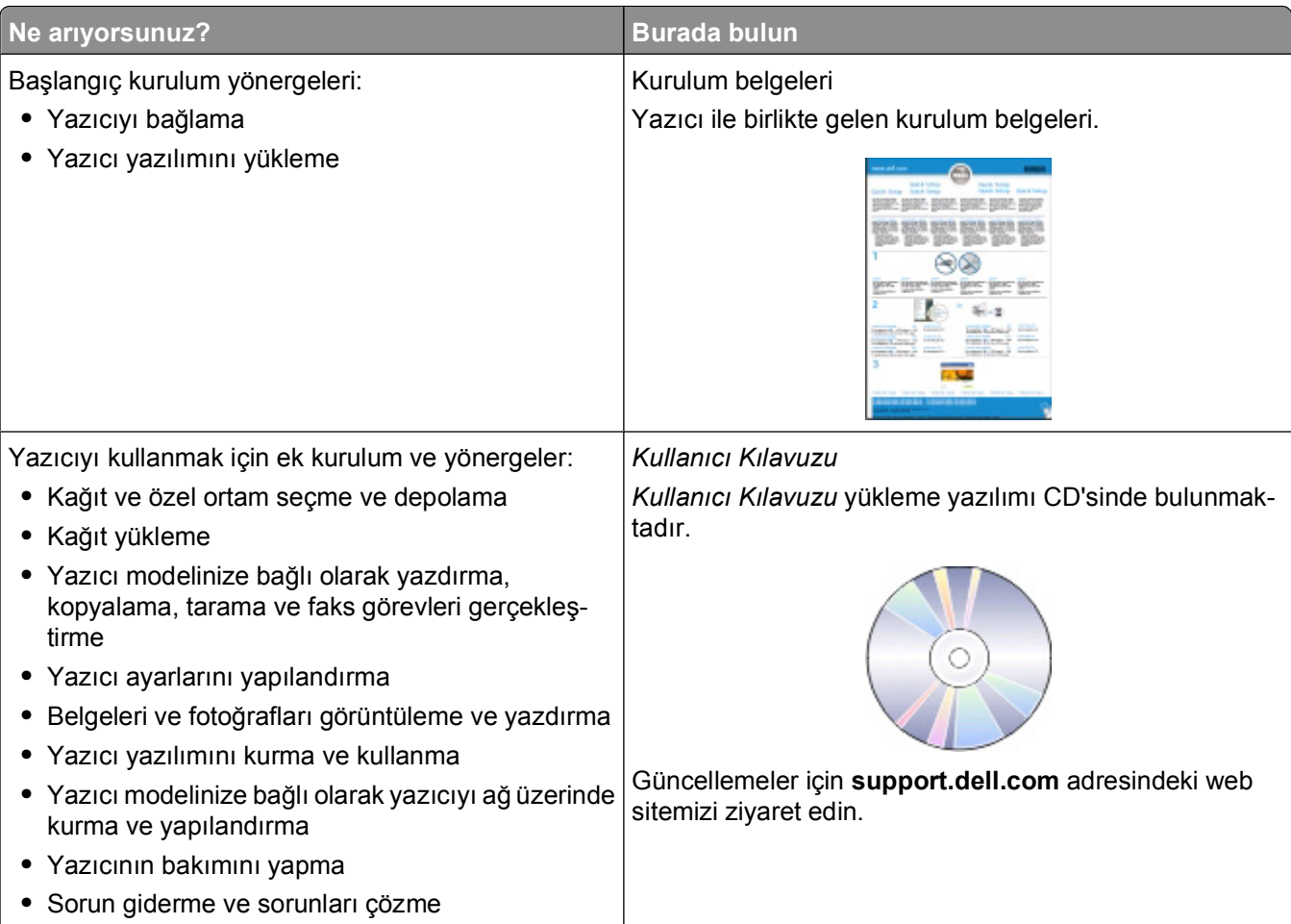

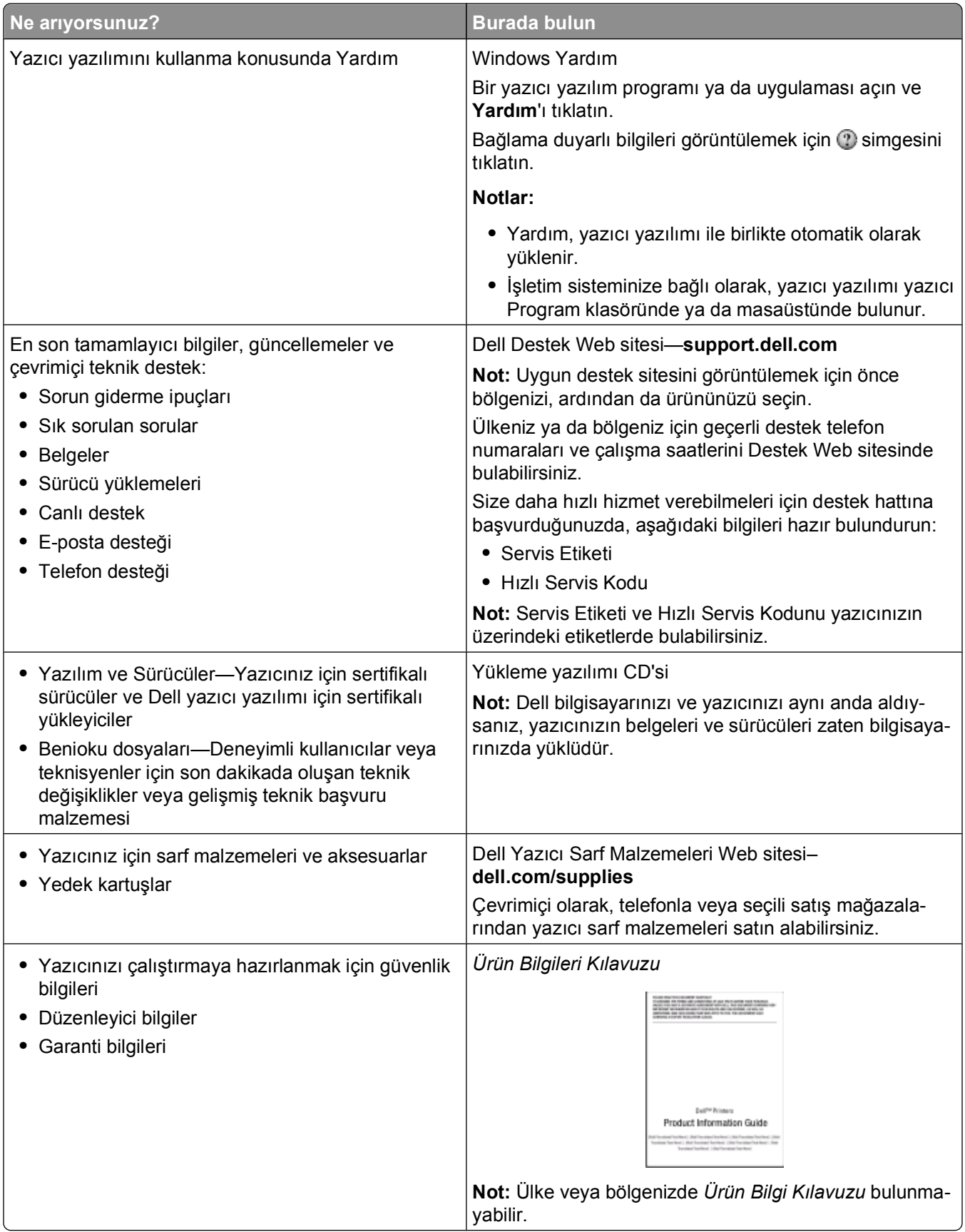

# <span id="page-10-0"></span>**Yazıcının parçalarını öğrenme**

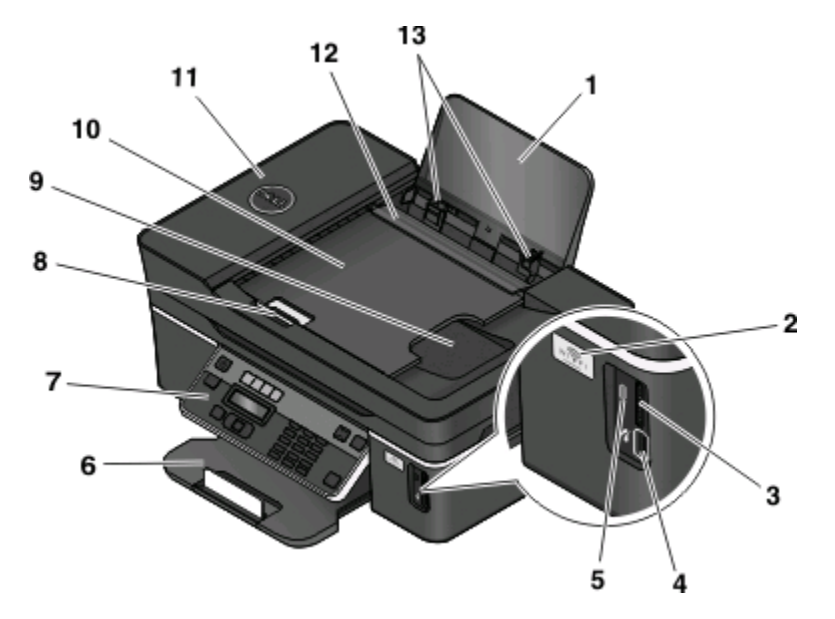

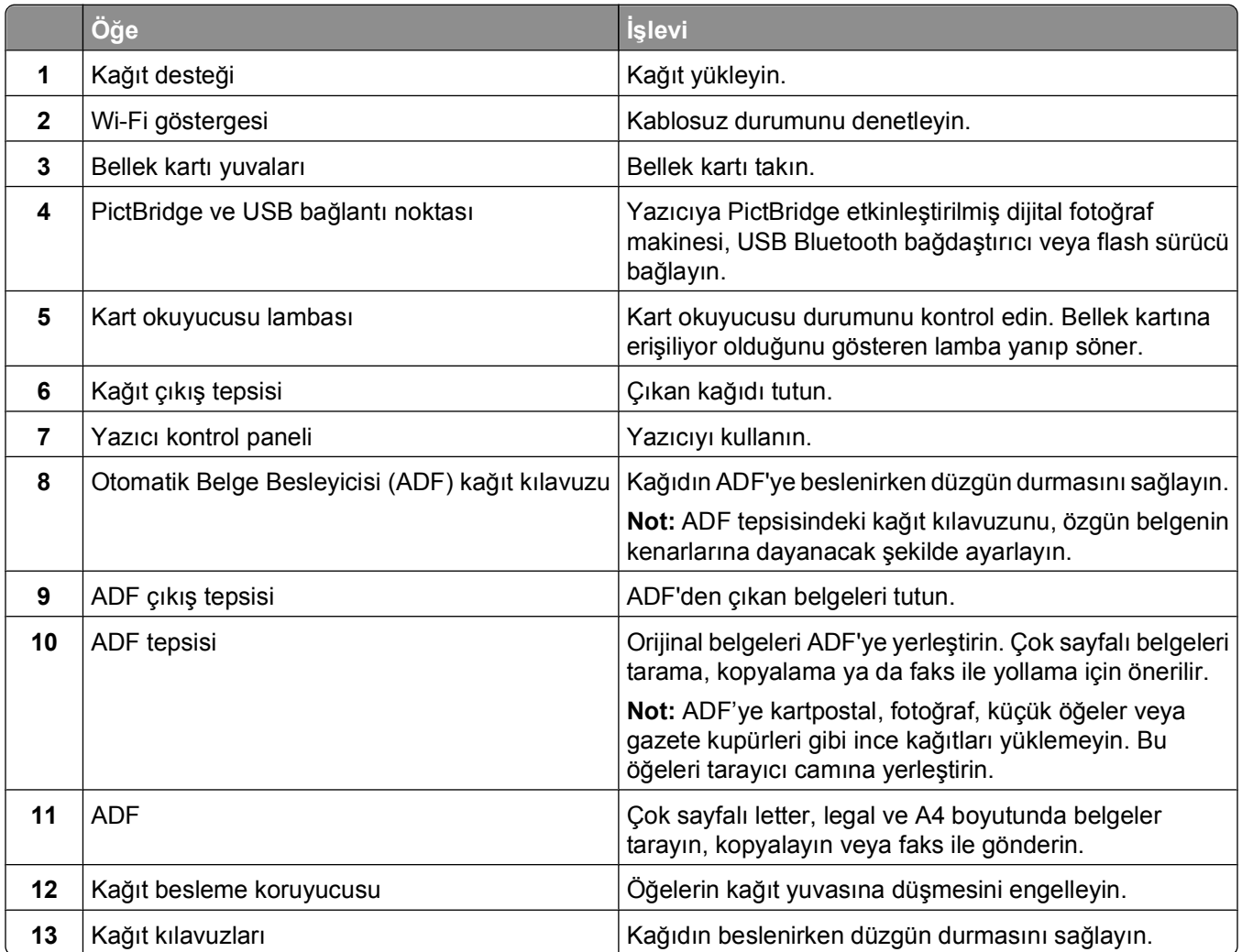

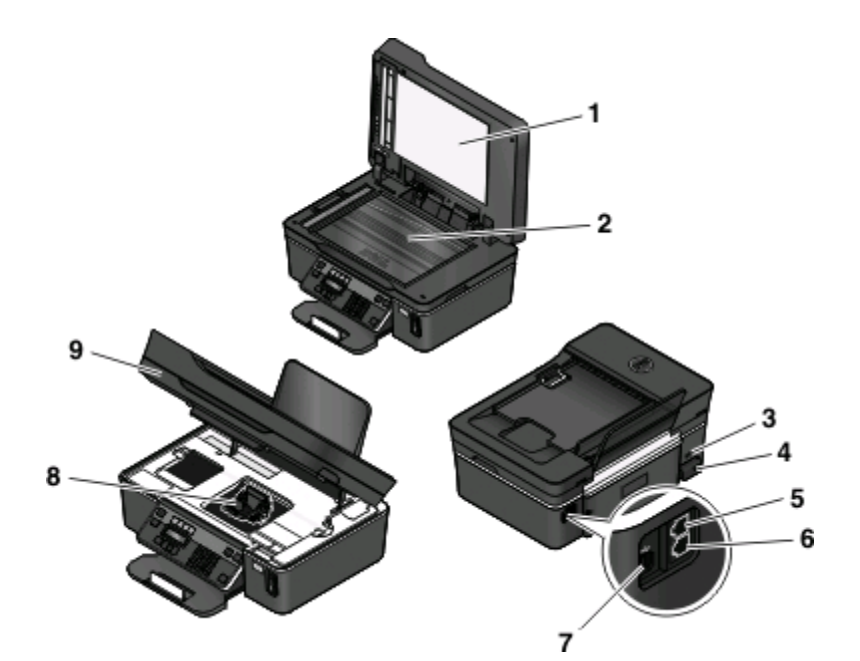

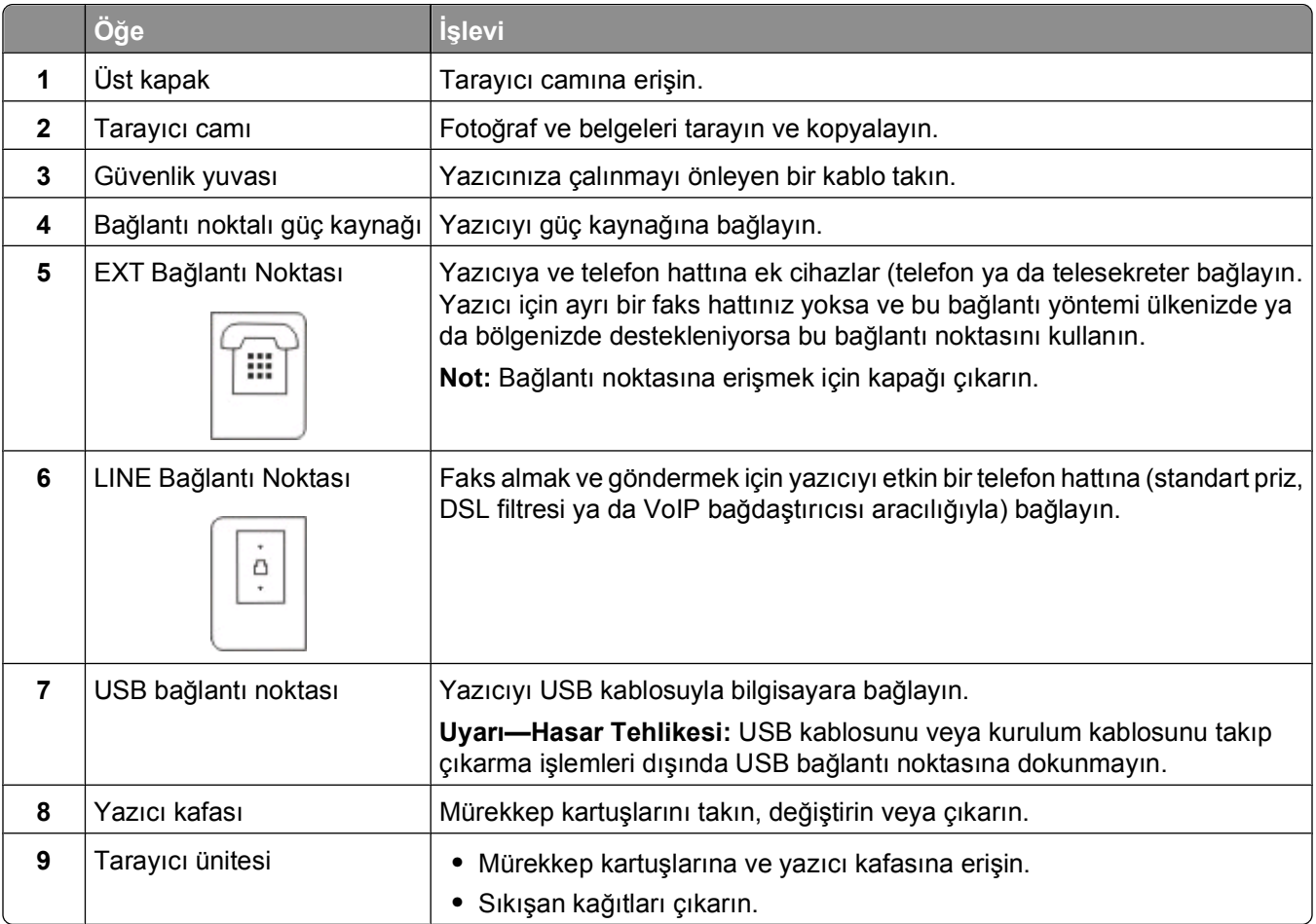

# <span id="page-12-0"></span>**Sarf malzemeleri sipariş etme ve değiştirme**

## **Mürekkep kartuşu sipariş etme**

Sayfa verim değerlerini **[www.dell.com/supplies](http://www.dell.com/supplies)** sayfasında bulabilirsiniz. En iyi sonuçları elde etmek için, yalnızca Dell mürekkep kartuşlarını kullanın.

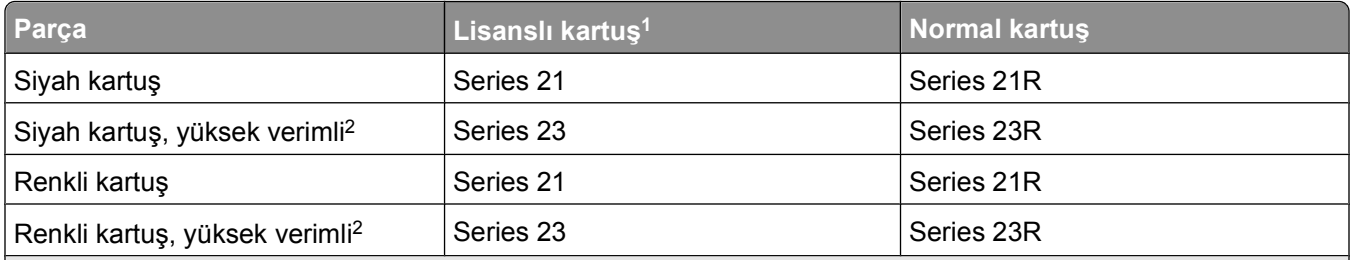

<sup>1</sup> Sadece tek kullanım için lisanslanmıştır. Kullandıktan sonra yeniden üretim, yeniden dolum ve geri dönüşüm için Dell'e geri gönderin. Dell ürünlerini geri dönüşüme sokma konusunda daha fazla bilgi edinmek için, **[www.dell.com/recycling](http://www.dell.com/recycling)** sayfasını ziyaret edin.

2 Sadece **[www.dell.com/supplies](http://www.dell.com/supplies)** adresindeki Dell Web sitesinde bulunur.

## **Mürekkep kartuşlarını değiştirme**

Başlamadan önce elinizde yeni mürekkep kartuşu ya da kartuşları olduğundan emin olun.

- **1** Yazıcınızı açın.
- **2** Yazıcıyı açın.

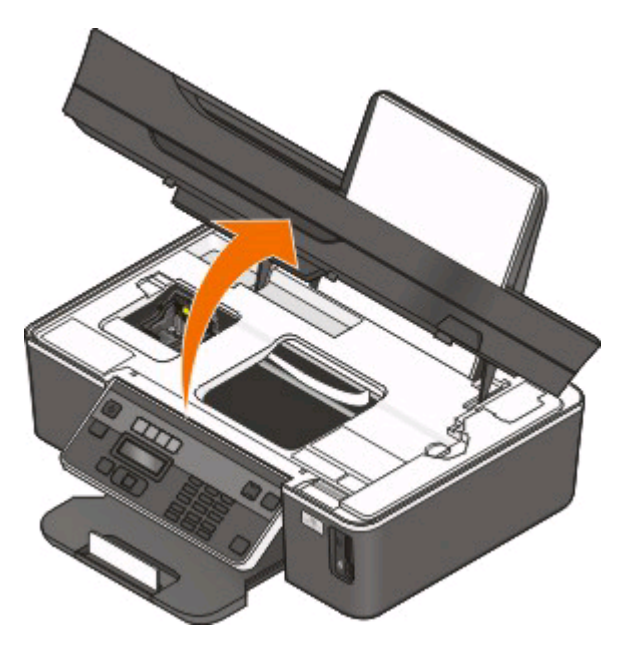

**Not:** Yazıcı kafası kartuş takma konumuna geçer.

**3** Kartuş ya da kartuşları çıkarma koluna basın ve kullanılmış mürekkep kartuşunu çıkarın.

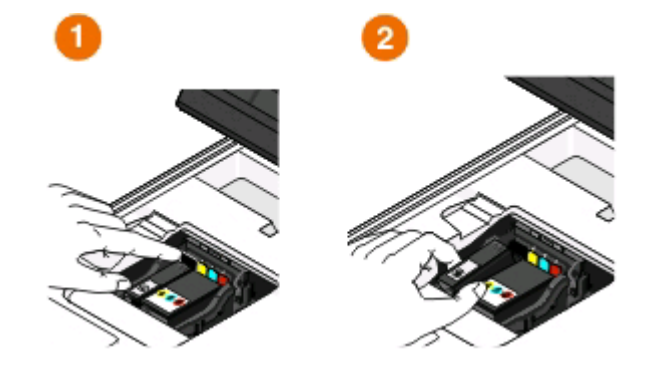

**Uyarı—Hasar Tehlikesi:** Yeni kartuşlarınız hazır olmadan eski kartuşları çıkarmayın; aksi taktirde, yazıcı kafası püskürtme uçlarında kalan mürekkep kuruyabilir ve püskürtme uçlarını tıkayabilir.

**4** Kartuşları paketinden çıkarın.

Mürekkep kartuşunuzun geçmeli kapağı varsa, kapağı çıkarın.

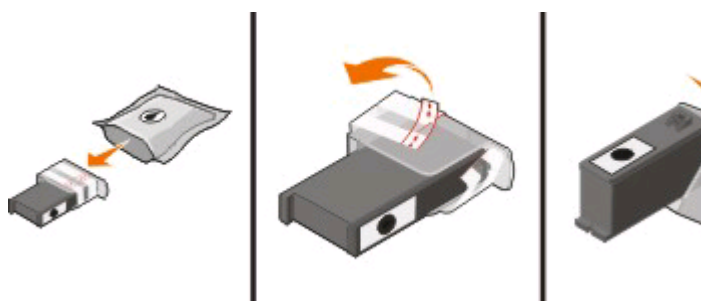

Mürekkep kartuşunuzun çevirmeli kapağı varsa, kapağı çevirerek çıkarın.

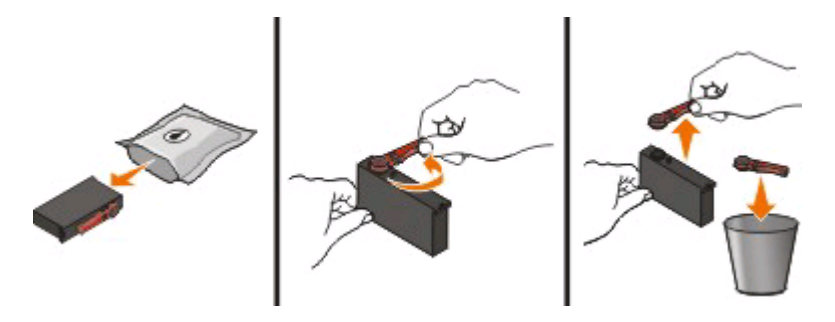

Sarf malzemeleri sipariş etme ve değiştirme

<span id="page-14-0"></span>Kartuşları takın. Gerekirse iki elinizi kullanın.

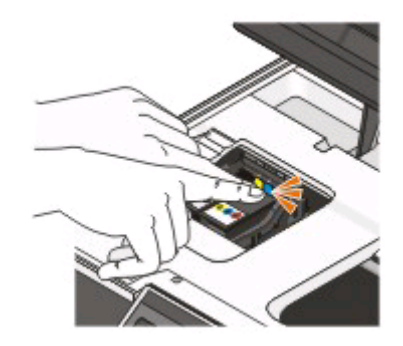

**Not:** Mürekkebin havaya maruz kalmasını önlemek için koruyucu kapağı çıkardıktan sonra yeni mürekkep kartuşlarını hemen takın.

Yazıcıyı kapatın.

## **Dell ürünlerini geri dönüşüme sokma**

Dell ürünlerini geri dönüşüme sokmak üzere Dell'e göndermek için:

- veya **Başlat**'ı tıklatın.
- **Tüm Programlar** veya **Programlar**'ı tıklatın ve ardından listeden yazıcı program klasörünü seçin.
- **Yazıcı Ana Sayfası**'nı seçin.
- Yazıcı açılır listesinden yazıcınızı seçin.
- Bakım sekmesinde **Sarf malzemeleri sipariş et**'i tıklatın.
- düğmesini tıklatın.
- Bilgisayar ekranındaki yönergeleri izleyin.

# <span id="page-15-0"></span>**Yazıcı kontrol paneli düğme ve menülerini kullanma**

## **Yazıcının kontrol panelini kullanma**

Aşağıdaki şekillerde yazıcı kontrol panelinin bölümleri anlatılmaktadır:

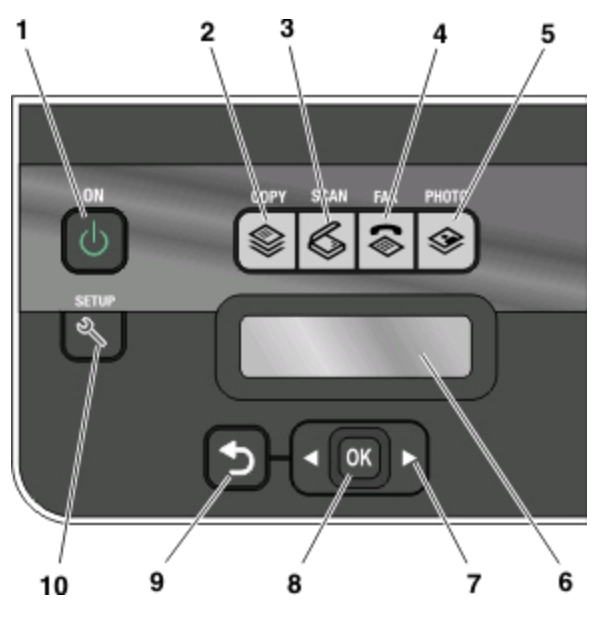

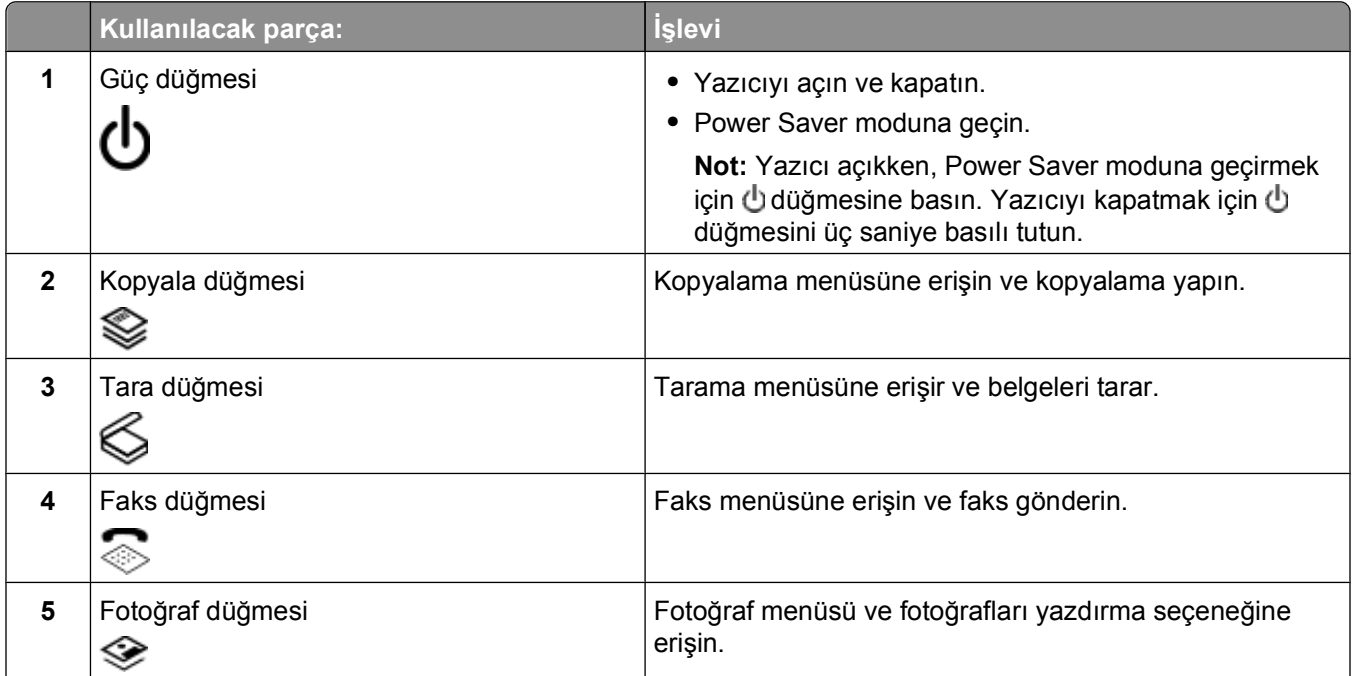

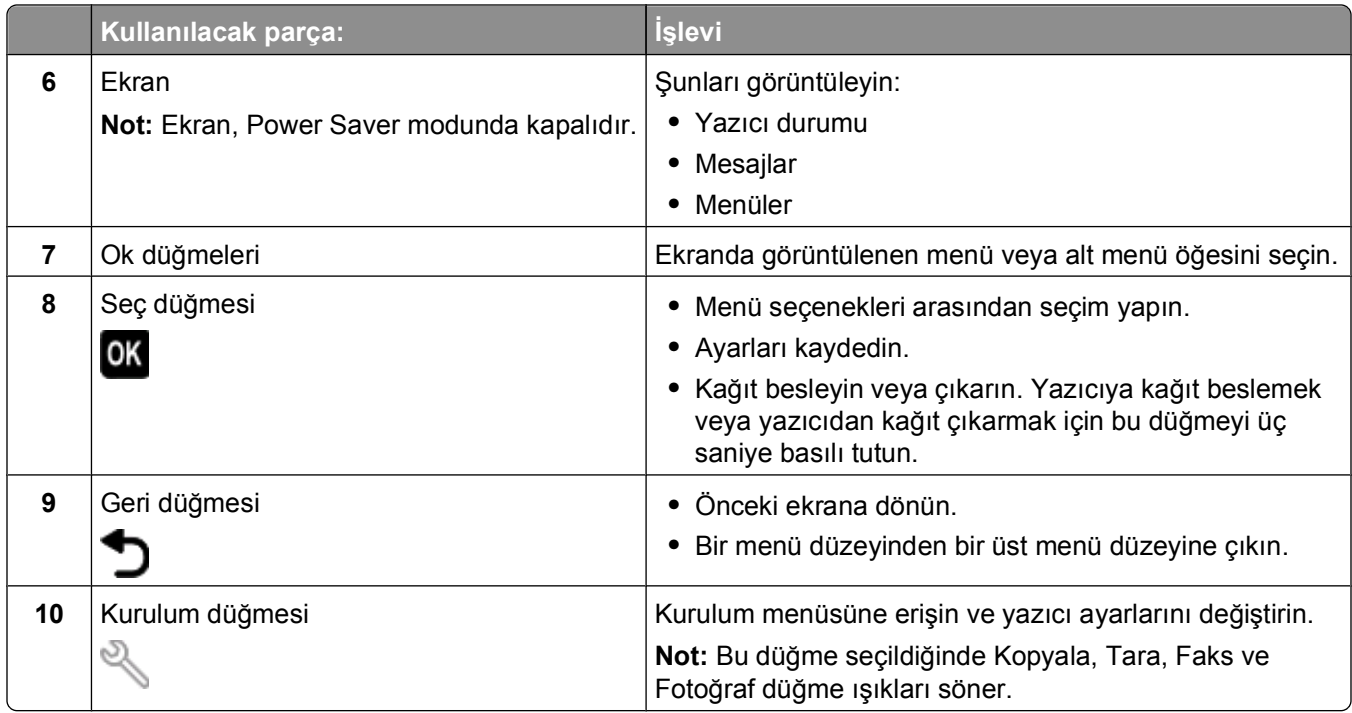

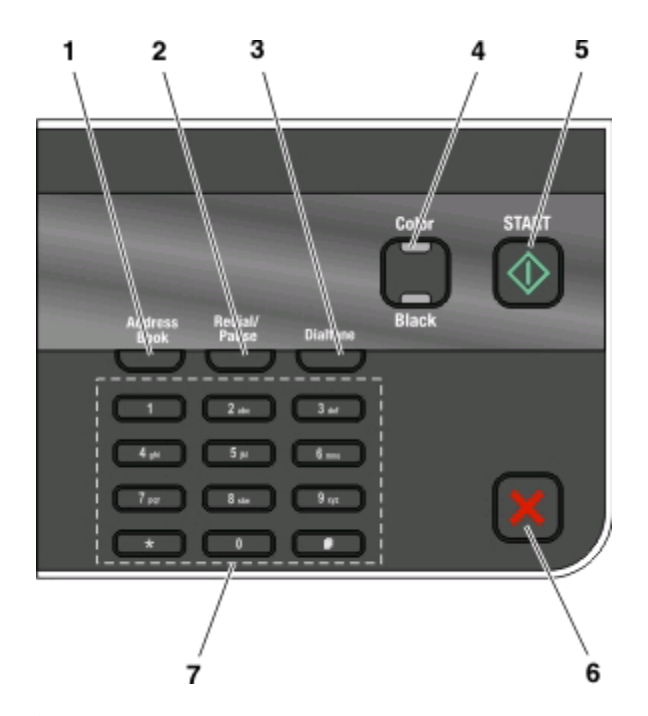

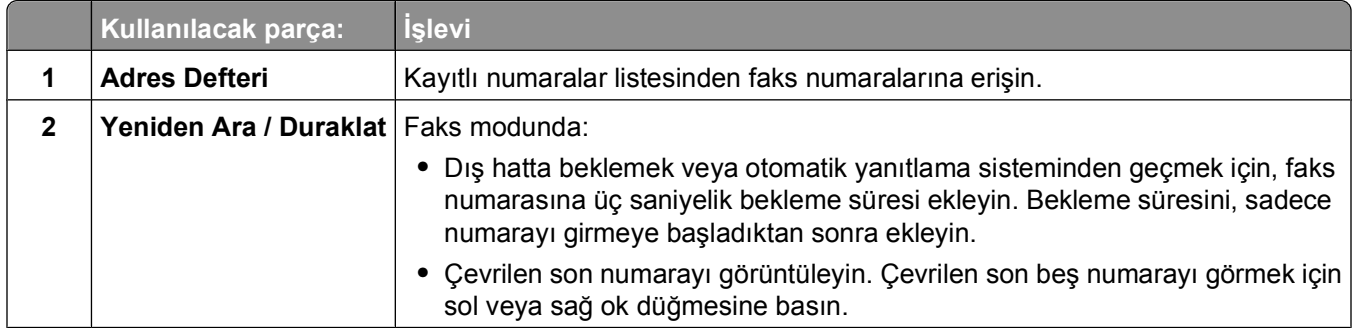

Yazıcı kontrol paneli düğme ve menülerini kullanma

<span id="page-17-0"></span>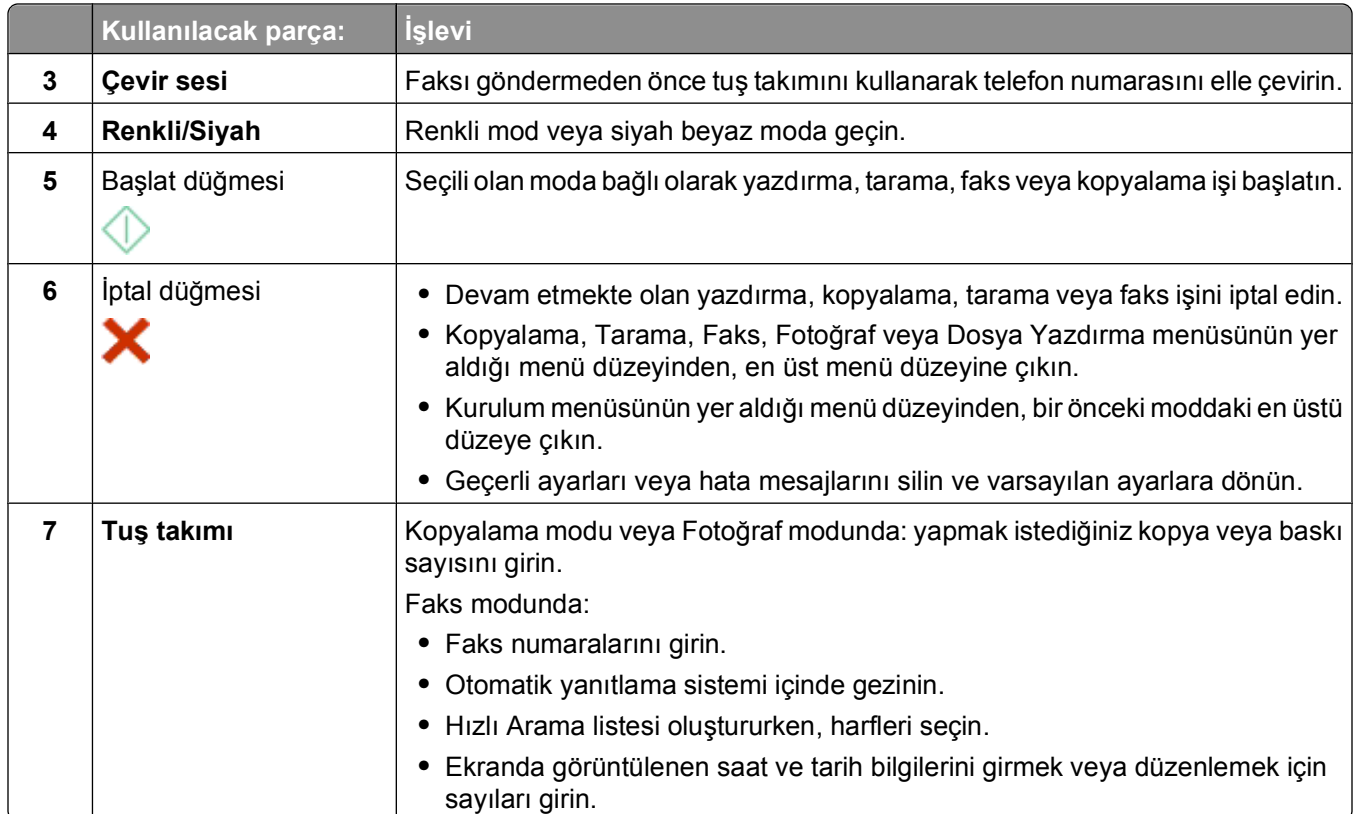

## **Geçici ayarları yeni varsayılan ayarlar olarak değiştirme**

Yazıcıda iki dakika işlem yapılmaz veya yazıcı kapatılırsa, aşağıdaki menüler varsayılan ayarlara geri döner.

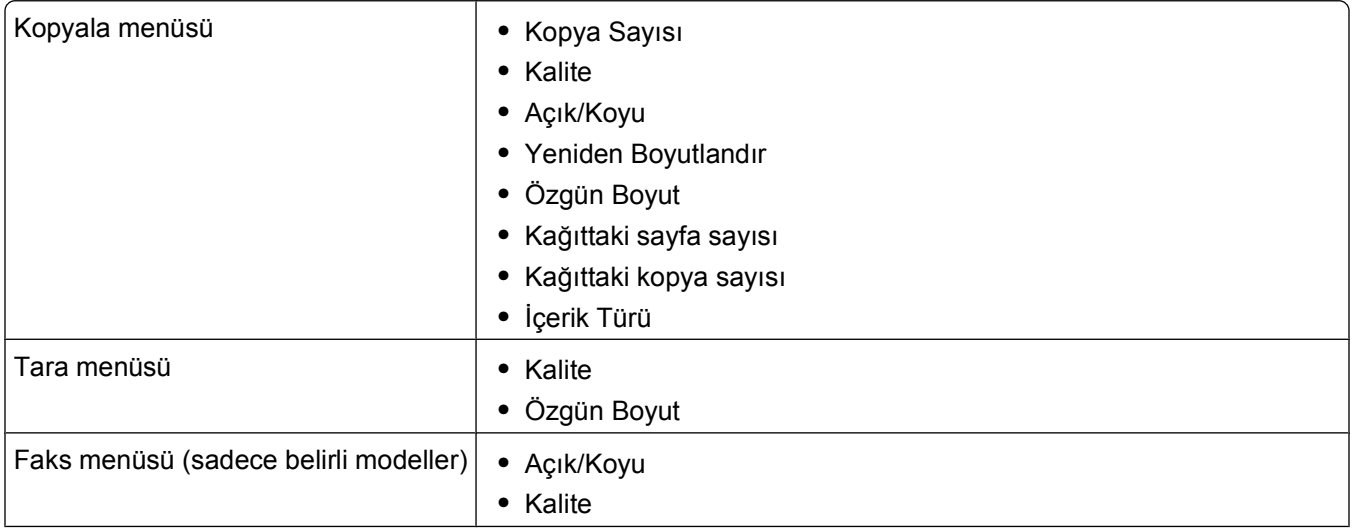

<span id="page-18-0"></span>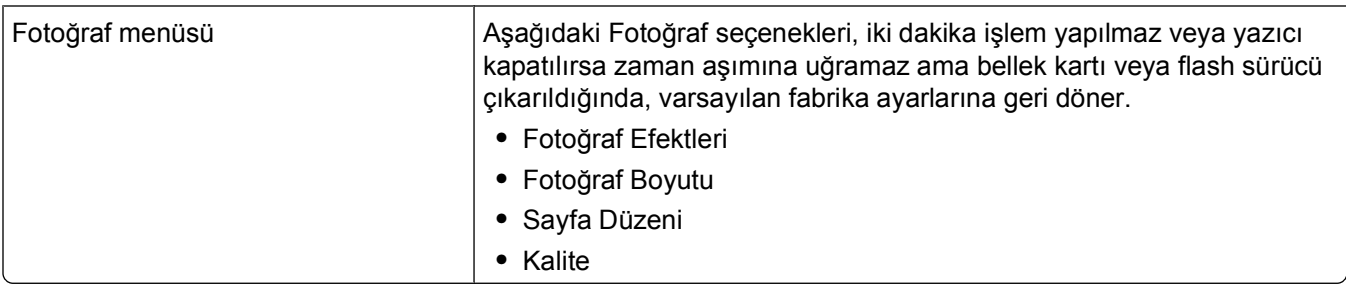

### **Geçici ayarları yeni varsayılan ayarlar olarak değiştirmek için**

- **1** Yazıcı kontrol panelinde, düğmesine basın.
- **2 Varsayılanlar** seçeneğinin üzerine gitmek için ok düğmelerine, ardından **K** düğmesine basın.
- **3 Varsayılanları Ayarla** seçeneğinin üzerine gitmek için ok düğmelerine, ardından **ok düğmesine basın.** Ekranda **Geçerli Olanı Kullan** seçeneği görüntülenir.
- **4 Geçerli Ayarları Kullan**'ı seçmek için tekrar düğmesine basın.
- **5** Kurulum menüsünden çıkana kadar  $\bigcirc$ düğmesine veya başka bir mod düğmesine basın.

### **Ayar zaman aşımı özelliğini devre dışı bırakmak için**

Yazıcıda iki dakika işlem yapılmaması veya yazıcı kapatılması halinde, yazıcının varsayılan ayarlara geri dönmesini istemiyorsanız, ayarlar zaman aşımı özelliğini devre dışı bırakabilirsiniz.

- **1** Yazıcı kontrol panelinde, düğmesine basın.
- **2 Aygıt Ayarları** seceneğinin üzerine gitmek için ok düğmelerine, ardından **uk** düğmesine basın.
- **3 Ayarları Silme Zaman Aşımı** seçeneğinin üzerine gitmek için ok düğmelerine ve ardından düğmesine basın.
- **4 Asla** seçeneğinin üzerine gitmek için ok düğmelerine, ardından düğmesine basın.
- **5** Kurulum menüsünden çıkana kadar **düğmesine veya başka bir mod düğmesine basın.**

## **Power Saver zaman aşımı süresini değiştirme**

Power Saver zaman aşımı süresi, yazıcının boşta kaldığında Power Saver moduna geçmek için bekleyeceği süredir. Power Saver özelliği, varsayılan yazıcı ayarları ile kıyaslandığında, güç tüketimini azaltarak (bazı yazıcı modellerinde %28'e varan oranlarda) enerji verimliliğini en uygun düzeye getirir. En üst düzeyde enerji tasarrufu yapmak için en kısa Power Saver zman aşımı ayarını seçin.

- **1** Yazıcı kontrol panelinde, düğmesine basın.
- **2 Aygıt Ayarları** seçeneğinin üzerine gitmek için ok düğmelerine, ardından <sup>ok</sup> düğmesine basın.
- **3 Power Saver** seçeneğinin üzerine gitmek için ok düğmelerine, ardından düğmesine basın.
- **4** Power Saver zaman aşımı süresini seçmek için ok düğmelerine ve ardından düğmesine basın.
- **5** Kurulum menüsünden çıkana kadar **düğmesine veya başka bir mod düğmesine basın.**

## <span id="page-19-0"></span>**Eko Modu ile enerji tasarruf etme**

Eko Modu özelliği, enerji tüketimini azaltır ve maliyeti düşürür.

Eko Modu etkinleştirildiğinde, yazıcı otomatik olarak aşağıdaki ayarlara geçer:

- **•** Yazıcı ekranın karartılır.
- **•** Yazıcı on dakika sonra Power Saver moduna geçer.

#### **Notlar:**

- **•** Eko Modu'nu kullanıyorsanız, Eko Modu ayarları Eko Modu'nun bir parçası olan ayarlarda yaptığınız tüm değişiklikleri geçersiz kılar.
- **•** Eko Modu varsayılan olarak ayarlıdır.

Eko Modu ayarını değiştirmek için:

- **1** Yazıcı kontrol panelinde, düğmesine basın.
- **2 Aygıt Ayarları** seçeneğinin üzerine gitmek için ok düğmelerine, ardından da düğmesine basın.
- **3** Ok düğmelerine basarak **Eko Mod**'a gelin.
- **4** Eko Mod ayarını seçin ve düğmesine basın.
- **5** Kurulum menüsünden çıkana kadar **düğmesine veya başka bir mod düğmesine basın.**

## **Fabrika ayarlarına sıfırlama**

Varsayılan fabrika ayarlarına sıfırlama daha önce seçtiğiniz tüm yazıcı ayarlarını siler.

### **Yazıcı kontrol paneli menülerini kullanma**

- **1** Yazıcı kontrol panelinde, düğmesine basın.
- **2 Varsayılanlar** seçeneğinin üzerine gitmek için ok düğmelerine, ardından da **M** düğmesine basın.
- **3 Varsayılanları Ayarla** seçeneğinin üzerine gitmek için ok düğmelerine, ardından da <sup>ok</sup> düğmesine basın.
- **4 Fabrika Ayarlarını Kullan** seçeneğinin üzerine gitmek için ok düğmelerine, ardından da düğmesine basın.
- **5** Sizden yazıcınızın ilk ayarlarını yapmanız istendiğinde, seçimlerinizi yazıcı kontrol paneli düğmelerini kullanarak yapın.

Ekranda **İlk Kurulum Tamamlandı** mesajı görüntülenir.

### **Bir tuş kombinasyonunu kullanarak (geçerli dili okuyamıyorsanız)**

**1** Yazıcıyı kapatın.

**Not:** Kurulum menüsünde Power Saver zaman aşımı süresini ayarladıysanız, yazıcıyı kapatmak için düğmesini üç saniye basılı tutun.

**2** Yazıcıyı açmak için yazıcı kontrol panelinde,  $\Diamond$  ve  $\blacktriangle$  düğmelerini basılı tutun ve  $\Diamond$  düğmesine basıp bırakın.

Not: Ekranda yazıcının sıfırlandığını gösteren Dil seçeneği görüntülenene kadar  $\Diamond$  ve X düğmelerini bırakmayın.

**3** Sizden yazıcınızın ilk ayarlarını yapmanız istendiğinde, seçimlerinizi yazıcı kontrol paneli düğmelerini kullanarak yapın.

Ekranda **İlk Kurulum Tamamlandı** mesajı görüntülenir.

# <span id="page-21-0"></span>**Yazıcı yazılımını kullanma**

## **Minimum sistem gereksinimleri**

Yazıcı yazılımı için 500 MB'a kadar boş disk alanı gereklidir.

### **Desteklenen işletim sistemleri**

- **•** Microsoft Windows 7
- **•** Microsoft Windows Vista (SP1)
- **•** Microsoft Windows XP (SP3)
- **•** Microsoft Windows 2000 (SP4 ya da üstü)
- **•** Macintosh Intel OS X sürüm 10.6.0 veya daha üstü (Yalnızca Web)\*
- **•** Macintosh Intel OS X sürüm 10.5.0 veya daha üstü (Yalnızca Web)\*
- **•** Macintosh Intel OS X sürüm 10.4.4 veya daha üstü (Yalnızca Web)\*
- **•** Macintosh PowerPC OS X sürüm 10.5.0 veya daha üstü (Yalnızca Web)\*
- **•** Macintosh PowerPC OS X sürüm 10.4.0 ve 10.4.3 arası (Yalnızca Web)\*
- **•** Linux Ubuntu 8.04 LTS ve 8.10 (Yalnızca Web)\*
- **•** Linux openSUSE 11.0 ve 11.1 (Yalnızca Web)\*
- **•** Linux Fedora 10 (Yalnızca Web)\*

\* Bu işletim sistemi için yazıcı sürücüsü **[support.dell.com](http://support.dell.com)** sayfasında bulunabilir.

**Not:** Güncel yazıcı ürün bilgisi **[support.dell.com](http://support.dell.com)** sayfasında bulunabilir.

## **Windows yazıcı yazılımını kullanma**

### **Yazıcı kurulumu sırasında yüklenen yazılım**

Yazıcı kurulum CD'sini kullanarak yazıcıyı kurduğunuzda, gerekli tüm yazılımlar yüklenir. Bazı ek programlar da yüklemiş olabilirsiniz. Aşağıdaki tabloda çeşitli yazılım programları ile bu programların size ne şekilde yardımcı olabileceği ile ilgili genel bilgiler yer almaktadır.

İlk kurulum sırasında bu ek programları yüklemediyseniz, kurulum yazılımı CD'sini yeniden takın, kurulum yazılımını çalıştırın ve ardından Önceden Yüklenen Yazılımlar ekranında **Ek Yazılım Kur** düğmesini tıklatın.

### **Yazıcı yazılımı**

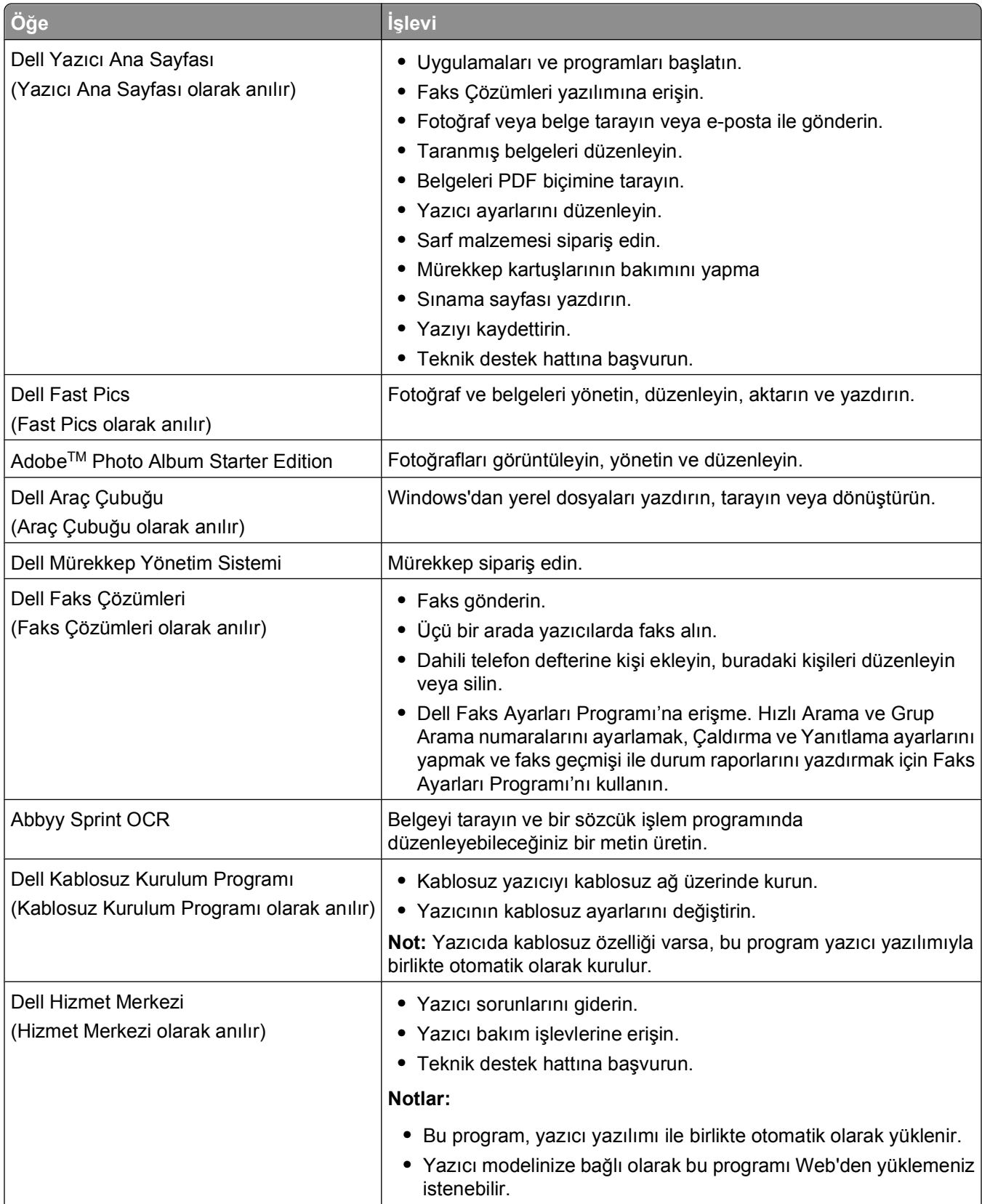

<span id="page-23-0"></span>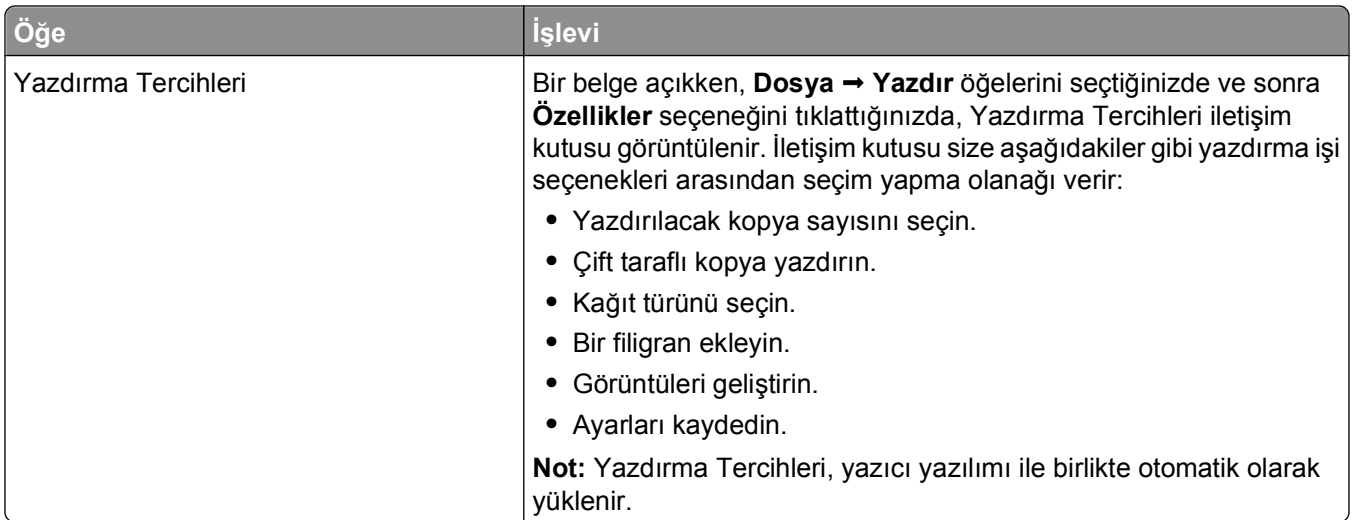

**Not:** Satın aldığınız yazıcının özelliklerine bağlı olarak, bu programlardan bazıları veya bu programlardaki işlevlerden bazıları yazıcınızla birlikte verilmeyebilir.

## **Macintosh yazıcı yazılımını kullanma**

### **Yazıcı kurulumu sırasında yüklenen yazılım**

#### **Macintosh işletim sistemi ile gelen yazılım**

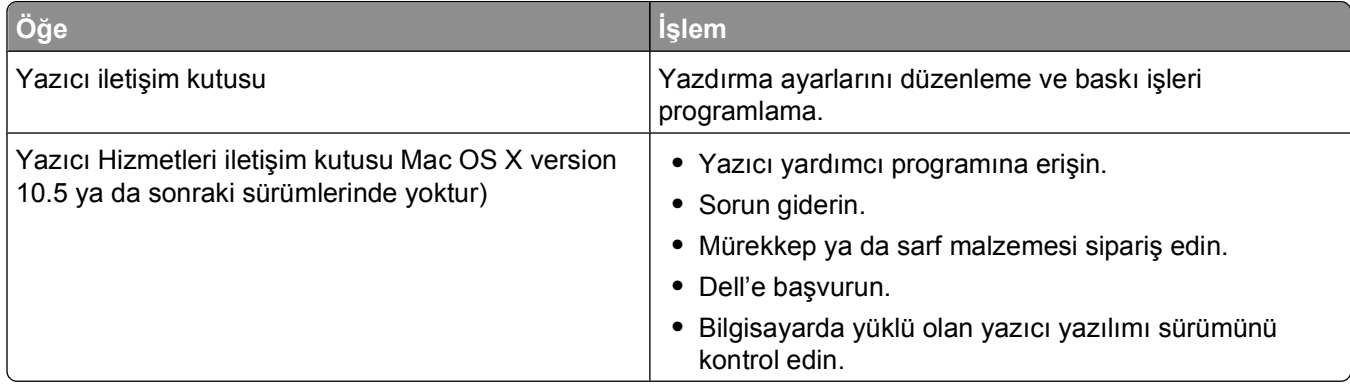

#### **Yazıcı yazılımı**

Kurulum sırasında yazıcı yazılımı ile birlikte uygulamalar da yüklenir. Bu uygulamalar, yükleme tamamlandıktan sonra Finder (Ara) masaüstünde görünen yazıcı klasörüne kaydedilir.

- **1** Finder masaüstünden, yazıcı klasörünü çift tıklatın.
- **2** Kullanmak istediğiniz uygulamanın simgesini çift tıklatın.

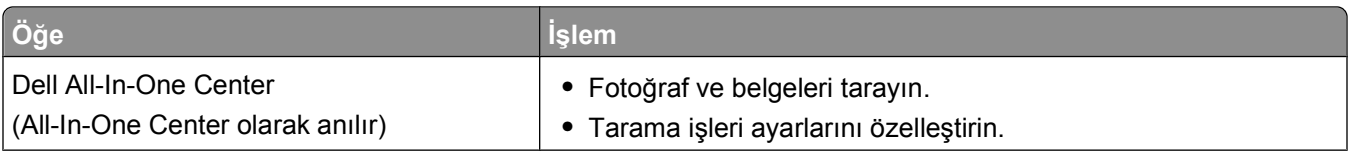

<span id="page-24-0"></span>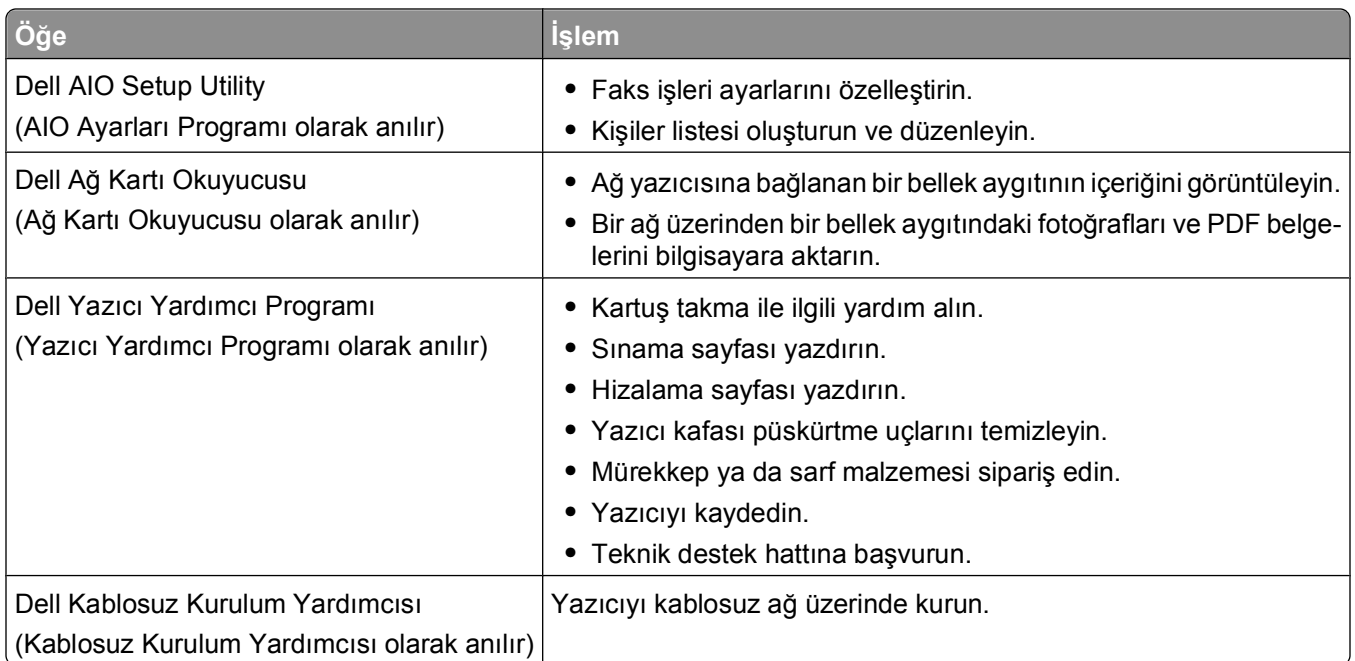

**Not:** Satın aldığınız yazıcının özelliklerine bağlı olarak, yazıcınızla birlikte bu uygulamalar gelmeyebilir.

## **İsteğe bağlı yazılımlar bulma ve yükleme**

### **Windows kullanıcıları için**

- **1** veya **Başlat**'ı tıklatın.
- **2 Tüm Programlar** veya **Programlar**'ı tıklatın ve ardından listeden yazıcı program klasörünü seçin.
- **3** Aşağıdaki konuma gidin:

**Yazıcı Ana Sayfası** > yazıcınızı seçin > **Destek** sekmesi > **Çevrimiçi destek**

- **4** Web sitesinden, yazıcınızı seçin ve sonra sürücüyü indirin.
- **5** Ek ya da isteğe bağlı yazılımı yükleyin.

### **Macintosh kullanıcıları için**

- **1** Finder masaüstünden, yazıcı klasörünü çift tıklatın.
- **2 Yazıcı Yardımcı Programı** simgesini çift tıklatın.
- **3** Web Bağlantıları sekmesindeki **Müşteri Desteği**'ni tıklatın.
- **4** Web sitesinden, yazıcınızı seçin ve sürücüyü indirin.
- **5** Ek ya da isteğe bağlı yazılımı yükleyin.

Yazıcı yazılımını kullanma

## <span id="page-25-0"></span>**Yazıcı yazılımını güncelleştirme (Sadece Windows)**

### **Yazılım güncellemelerini kontrol etme**

- veya **Başlat**'ı tıklatın.
- **Tüm Programlar** veya **Programlar**'ı tıklatın ve ardından listeden yazıcı program klasörünü seçin.
- **Yazıcı Ana Sayfası**'nı seçin.
- Yazıcı açılır listesinden yazıcınızı seçin.
- Destek sekmesinde, **Güncellemeleri kontrol et** öğesini seçin.
- Bilgisayar ekranındaki yönergeleri izleyin.

## **Otomatik yazılım güncellemelerini etkinleştirme**

- Belge açıkken, **Dosya Yazdır** öğelerini tıklatın.
- **Özellikler**, **Tercihler**, **Seçenekler** veya **Ayarlar** öğesini tıklatın.
- Gelişmiş sekmesinden, **Diğer Seçenekler** öğesini tıklatın.
- Yazılım Güncellemeleri bölümünde, **Yazılımımın web üzerinden otomatik güncellenmesine izin ver** onay kutusunu seçin.
- **Tamam** düğmesini tıklatın.

## **Yazıcı yazılımını tekrar yükleme**

Yazıcı kurulum CD'sini kullanarak yazıcıyı kurduğunuzda, gerekli tüm yazılımlar yüklenir. Yükleme sırasında sorunla karşılaşırsanız, yazıcınız Yazıcılar klasöründe görünmüyor ya da yazdırma işi gönderdiğinizde yazıcı seçenekleri arasında bulunmuyorsa, yazıcı yazılımını kaldırıp yeniden yüklemeyi deneyin.

## **Yazıcı yazılımını kaldırma**

### **Windows kullanıcıları için**

- veya **Başlat**'ı tıklatın.
- **Tüm Programlar** veya **Programlar**'ı tıklatın ve ardından listeden yazıcı program klasörünü seçin.
- Kaldır seçeneğini işaretleyin.
- Yazılımı kaldırmak için bilgisayar ekranındaki yönergelere uyun.
- Kaldırma işlemi tamamlandıktan sonra, bilgisayarınızı yeniden başlatın.

### **Macintosh kullanıcıları için**

- Finder masaüstünden, yazıcı klasörünü çift tıklatın.
- **Kaldır** simgesini çift tıklatın.
- Bilgisayar ekranındaki yönergeleri izleyin.

### **Yazıcı yazılımını yükleme**

**Not:** Yazıcı yazılımını bu bilgisayara daha önce yüklediniz ama yazılımı yeniden yüklemeniz gerekiyorsa, önce mevcut yazılımı kaldırın.

#### **Windows kullanıcıları için**

- **1** Açık tüm yazılım programlarını kapatın.
- **2** Yükleme yazılımı CD'sini yerleştirin.

Bir dakika içinde Karşılama ekranı görüntülenmezse, CD'yi el ile başlatın:

- **a** düğmesini tıklatın veya **Başlat** düğmesini tıklatın ve sonra **Çalıştır** öğesini tıklatın.
- **b** Arama Başlat ya da Çalıştır iletişim kutusunda, **D:\setup.exe** yazın (**D**, CD veya DVD sürücünüzün harfidir).
- **c Enter** tuşuna basın veya **Tamam** düğmesini tıklatın.
- **3** Karşılama ekranındaki yönergeleri izleyin.

### **Macintosh kullanıcıları için**

- **1** Açık tüm uygulamaları kapatın.
- **2** Yazıcının Web sitesinden en son yükleyiciyi indirin.
- **3** Yazıcı yükleme yazılımını başlatın ve sonra bilgisayar ekranındaki yönergeleri izleyin.

#### **Internet'i kullanma**

Güncel yazıcı yazılımı **[support.dell.com](http://support.dell.com)** sayfasında bulunabilir.

# <span id="page-27-0"></span>**Kağıt ve özgün belge yerleştirme**

## **Kağıt yükleme**

**1** Kağıtları ileri geri esnetip gevşetin.

Kağıtları katlamayın veya buruşturmayın. Yığının kenarlarını düz bir yüzeyde düzleştirin.

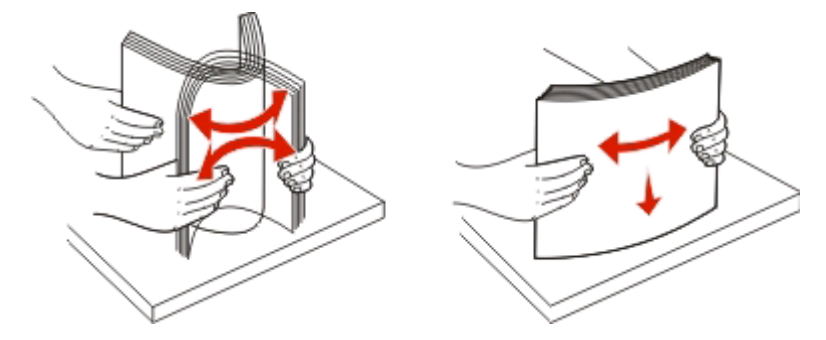

- **2** Kağıdı, kağıt desteğinde ortalayın.
- **3** Kağıt kılavuzlarını kağıdın kenarlarına dayanacak şekilde ayarlayın.

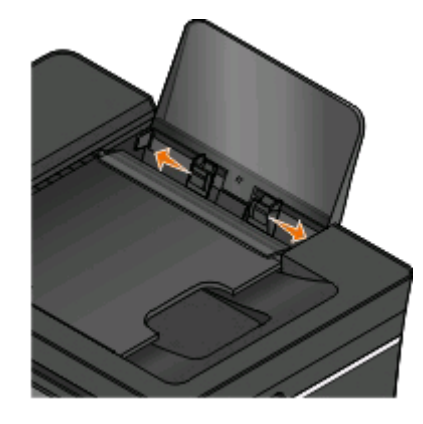

**Not:** Kağıdı yazıcının içine zorla itmeyin. Kağıt, kağıt desteğinin üzerinde düz durmalı ve kenarlar her iki kağıt kılavuzuyla da aynı hizada olmalıdır.

**4** Yazıcı kontrol panelinden kağıt ayarlarınızı seçin veya onaylayın.

#### **Kağıt ve özel ortam kılavuzları**

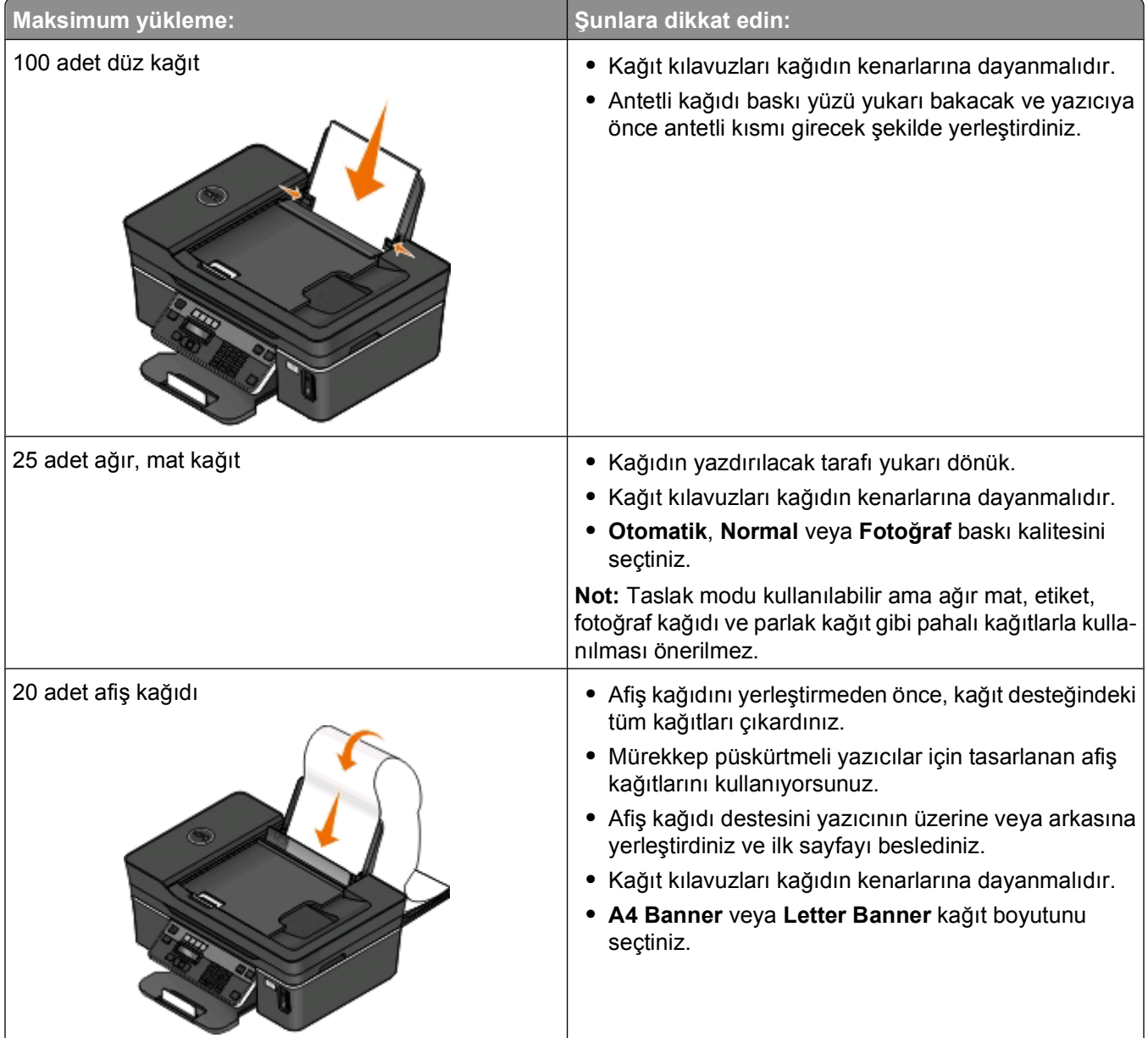

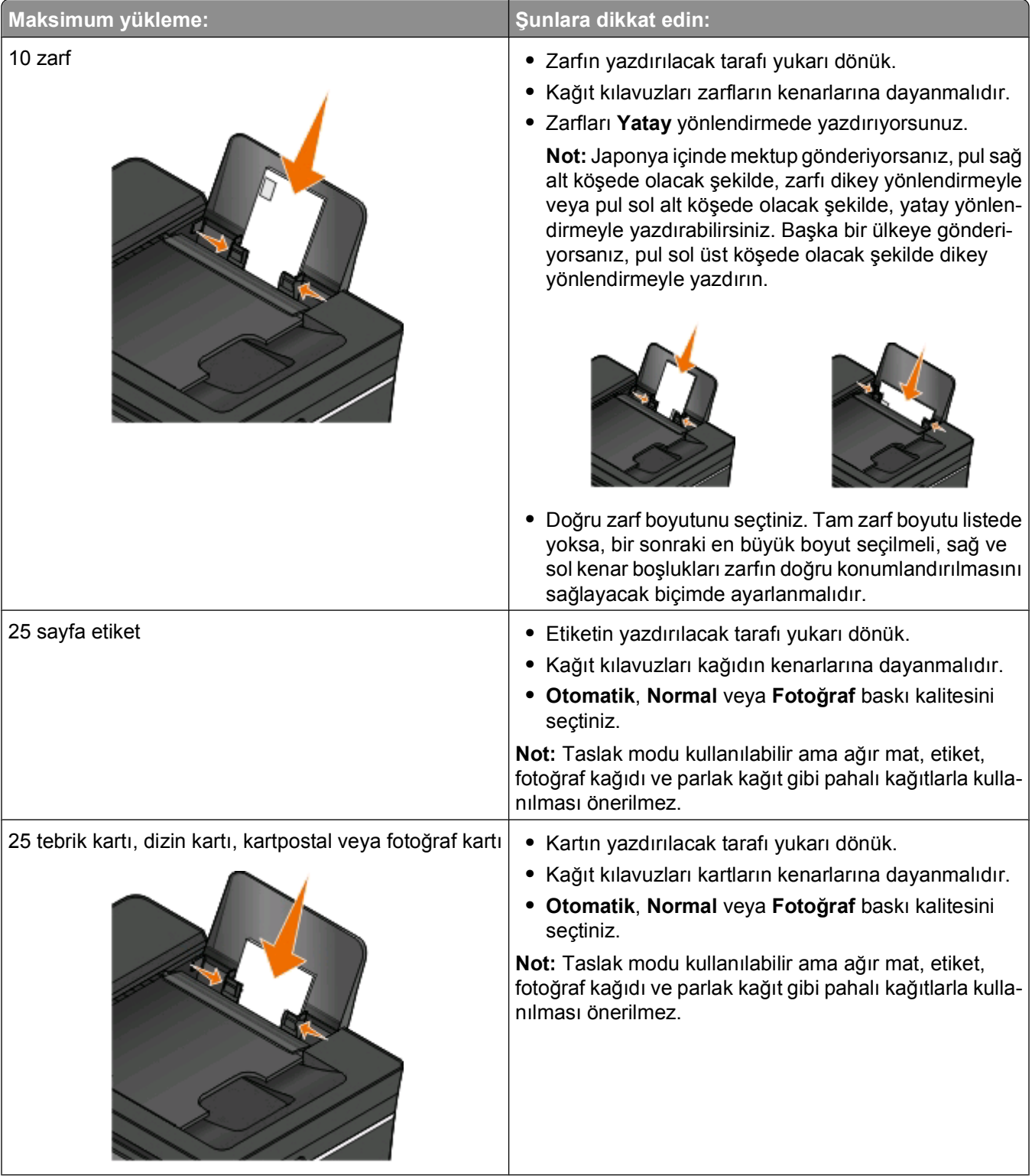

<span id="page-30-0"></span>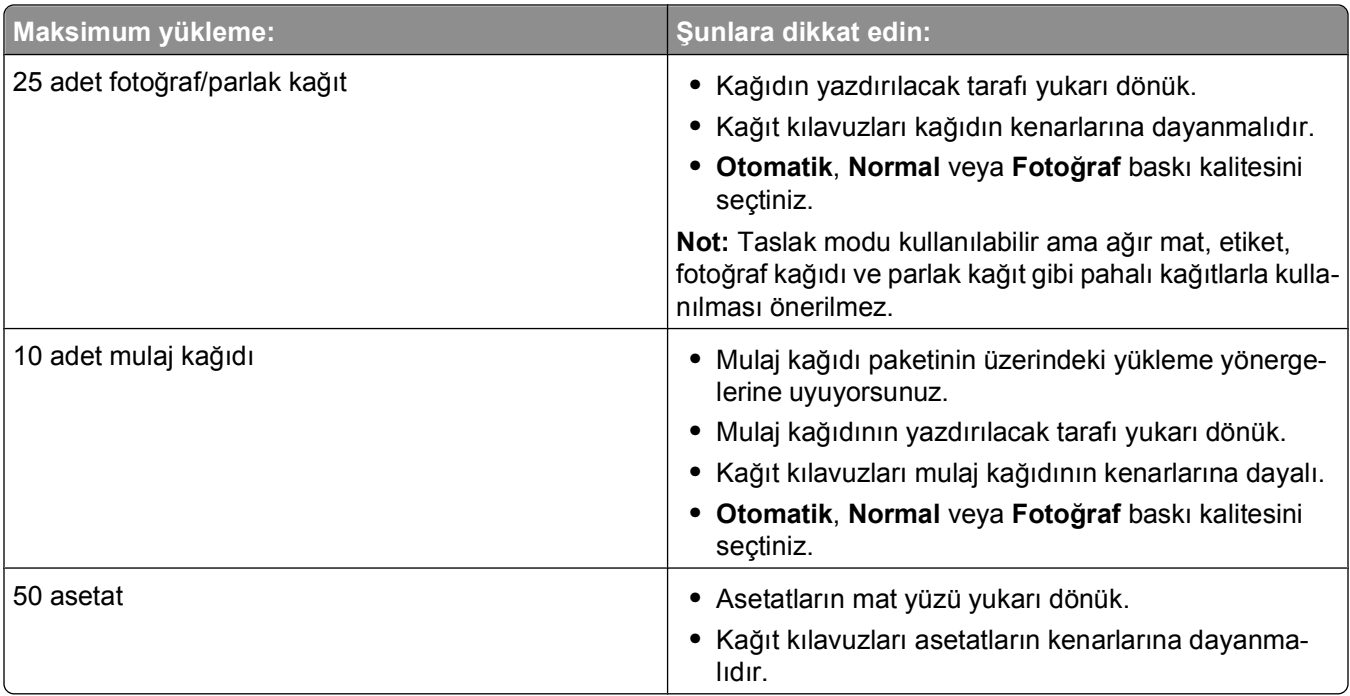

## **Varsayılan kağıt ayarlarını kaydetme**

Yazdırmak istediğiniz belge ve fotoğraflar için varsayılan kağıt boyutu, kağıt türü ve fotoğraf baskı boyutunu ayarlayabilirsiniz.

**Not:** Bu varsayılan ayarlar sadece yazıcıdan başlattığınız yazdırma, kopyalama ve tarama işleri için geçerlidir.

- **1** Yazıcı kontrol panelinde, düğmesine basın.
- **2** Varsayılan ayarlarını değiştirin:
	- **•** Varsayılan kağıt boyutunu ayarlamak istiyorsanız:
		- **a** düğmesine basarak **Kağıt Ayarı**'nı seçin.
		- **b Kağıt Boyutu** seçeneğinin üzerine gitmek için ok düğmelerine, ardından da düğmesine basın.
		- **c** Yazıcınızın varsayılan kağıt boyutunu seçmek için ok düğmelerine ve ardından düğmesine basın.
	- **•** Varsayılan kağıt türünü ayarlamak istiyorsanız:
		- **a** düğmesine basarak **Kağıt Ayarı**'nı seçin.
		- **b** Kağıt Türü seçeneğinin üzerine gitmek için ok düğmelerine, ardından da **dü** düğmesine basın.
		- **c** Yazıcınızın varsayılan kağıt türünü seçmek için ok düğmelerine ve ardından düğmesine basın.
	- **•** Varsayılan fotoğraf baskı boyutunu ayarlamak istiyorsanız:
		- **a Varsayılanlar** seçeneğinin üzerine gitmek için ok düğmelerine, ardından da **M** düğmesine basın.
		- **b** düğmesine basarak **Fotoğraf Baskı Boyutu**'nu seçin.
		- **c** Yazıcınızın varsayılan fotoğraf baskı boyutunu seçmek için ok düğmelerine ve ardından düğmesine basın.
- **3** Kurulum menüsünden çıkana kadar **düğmesine veya başka bir mod düğmesine basın.**

## <span id="page-31-0"></span>**Özgün belgeleri tarayıcı camına yerleştirme**

- **1** Tarayıcı kapağını açın ve belgeyi baskı yüzü aşağı bakacak şekilde tarayıcı camına yerleştirin.
- **2** Tarayıcı kapağını kapatın.

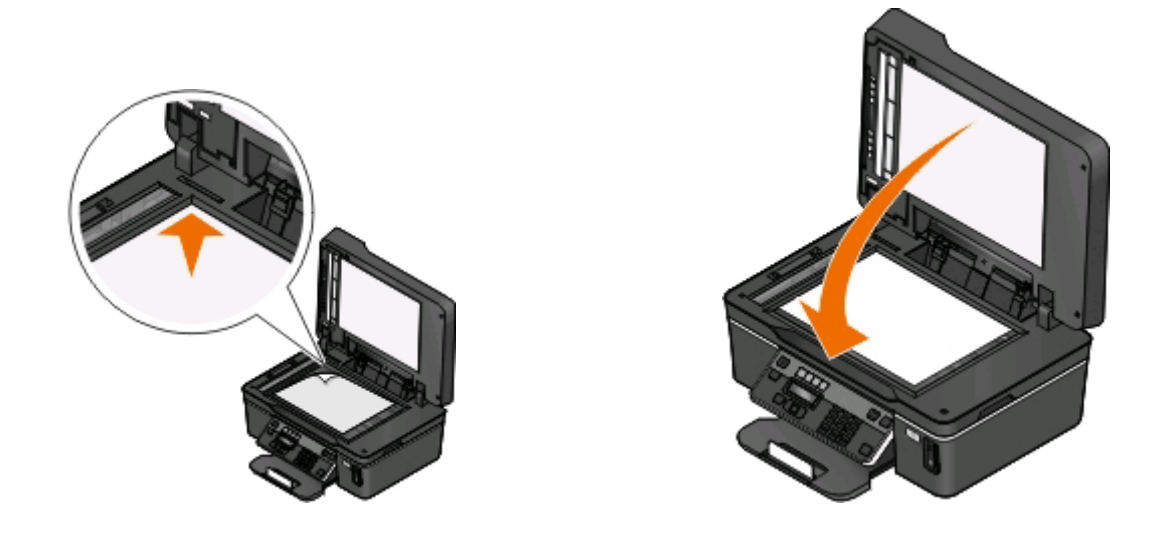

## **ADF'ye özgün belge yükleme**

Tarama, kopyalama ve faks için özgün belgenin en fazla 35 yaprağını ADF'ye yükleyebilirsiniz. ADF'ye A4, letter ya da legal boyutunda kağıt yükleyebilirsiniz.

- **1** ADF tepsisindeki kağıt kılavuzunu, özgün belgenin kenarlarına dayanacak şekilde ayarlayın.
- **2** Özgün belgeyi ön yüzü yukarı dönük ve üst kenarı önce beslenecek şekilde, *bip* sesi duyuncaya dek ADF'ye yerleştirin.

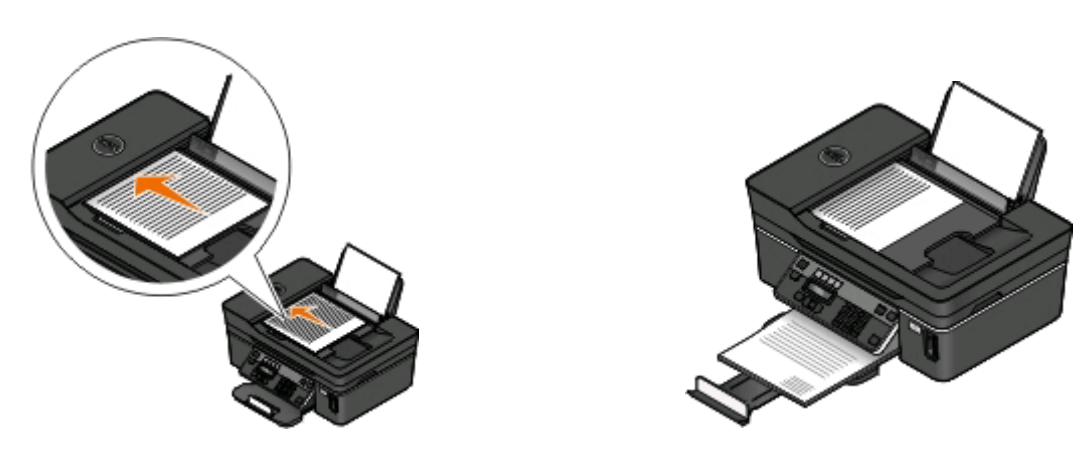

Kağıt ve özgün belge yerleştirme

# <span id="page-32-0"></span>**Yazdırma**

## **Yazdırma ipuçları**

- **•** Yazdırma işinize uygun kağıdı kullanın.
- **•** Daha iyi baskılar almak için daha yüksek bir baskı kalitesi ayarı seçin.
- **•** Mürekkep kartuşlarında yeterli miktarda mürekkep olduğundan emin olun.
- **•** Fotoğraf yazdırırken ya da özel ortamlarla çalışırken, her yaprağı yazdırılır yazdırılmaz alın.
- **•** Fotoğrafları yazdırırken, kenarlıksız ayarını seçin.

## **Temel belgeleri yazdırma**

### **Belge yazdırma**

#### **Windows kullanıcıları için**

- **1** Belge açıkken, **Dosya** > **Yazdır**'ı tıklatın.
- **2 Özellikler**, **Tercihler**, **Seçenekler** veya **Ayarlar** öğesini tıklatın.
- **3** Baskı kalitesi, yazdırılacak kopya sayısı, kullanılacak kağıt türü ve sayfaların nasıl yazdırılacağını seçin.
- **4** Yazıcı yazılımı iletişim kutularını kapatmak için **Tamam** düğmesini tıklatın.
- **5 Tamam** veya **Yazdır** düğmesini tıklatın.

#### **Macintosh kullanıcıları için**

- **1** Bir belge açıkken, **Dosya** > **Sayfa Ayarları**'nı seçin.
- **2** Sayfa Ayarları iletişim kutusundan, yazıcıyı, kağıt boyutunu ve yönlendirmeyi ayarlayın.
- **3 Tamam**'ı tıklatın.
- **4** Menü çubuğundan, **Dosya** > **Yazdır**'ı seçin.
- **5** Yazıcı açılan menüsünden, yazıcınızı seçin.
- **6** Yazdırma seçenekleri menüsünde baskı kalitesi, yazdırılacak kopya sayısı, kullanılacak kağıt türü ve sayfaların nasıl yazdırılacağını seçin.
- **7 Yazdır** öğesini tıklatın.

## **Yazdırılan kopyaları harmanlama**

Bir belgenin birden fazla kopyasını yazdırırken, her bir kopyayı bir set (harmanlanmış) olarak veya sayfa grupları (harmanlanmamış) olarak yazdırabilirsiniz.

#### **Harmanlanmış Harmanlanmamış**

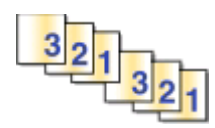

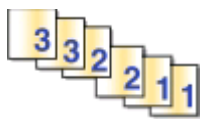

#### **Notlar:**

- **•** Harmanla seçeneği, yalnızca birden fazla sayıda kopya yazdırırken kullanılabilir.
- **•** Fotoğraf yazdırırken mürekkep bulaşmasını önlemek için fotoğrafları yazıcıdan çıkar çıkmaz alın ve üst üste koymadan önce kurumalarını bekleyin.

#### **Windows kullanıcıları için**

- **1** Bir belge açıkken, **Dosya** > **Yazdır**'ı tıklatın.
- **2 Özellikler**, **Tercihler**, **Seçenekler** veya **Ayarlar** öğesini tıklatın.
- **3** Aşağıdaki konuma gidin:

**Yazdırma Ayarı** sekmesi > Kopyalar alanı

- **4** Yazdırmak istediğiniz kopya sayısını girin ve sonra **Kopyaları Harmanla**'yı seçin.
- **5** Yazıcı yazılımı iletişim kutularını kapatmak için **Tamam** düğmesini tıklatın.
- **6 Tamam** veya **Yazdır** düğmesini tıklatın.

#### **Macintosh kullanıcıları için**

- **1** Bir belge açıkken, **Dosya** > **Sayfa Ayarları**'nı seçin.
- **2** Sayfa Ayarları iletişim kutusundan, yazıcıyı, kağıt boyutunu ve yönlendirmeyi ayarlayın.
- **3 Tamam**'ı tıklatın.
- **4** Menü çubuğundan, **Dosya** > **Yazdır**'ı seçin.
- **5** Yazıcı açılan menüsünden, yazıcınızı seçin.
- **6** Kopyalar alanında, yazdırmak istediğiniz kopya sayısını girin ve **Harmanlanmış** öğesini seçin.
- **7 Yazdır** öğesini tıklatın.

### **Sayfaları sondan başlayarak yazdırma**

Varsayılan olarak, ilk önce ilk sayfa yazdırılır. Belgeleri ilk sayfaları üstte okunmaya hazır hale getirmek için sayfaların yazdırılma sıralamasını değiştirmek istiyorsanız, şunları yapın:

#### **Windows kullanıcıları için**

- **1** Belge açıkken, **Dosya** > **Yazdır**'ı tıklatın.
- **2 Özellikler**, **Tercihler**, **Seçenekler** veya **Ayarlar** öğesini tıklatın.
- Yazdırma Ayarları sekmesindeki Kopya Sayısı alanından, bir sayfa sıralaması seçin:
	- **•** Önce sonsayfayı yazdırmak için, **Önce Son Sayfayı Yazdır**'ı seçin.
	- **•** Önce ilk sayfayı yazdırmak için, **Önce Son Sayfayı Yazdır** onay kutusundaki işareti silin.

**Not:** Çift taraflı yazdırma özelliği etkinse, önce son sayfayı yazdıramazsınız. Yazdırma sırasını değiştirmek için, ilk olarak çift taraflı yazdırma özelliğini devre dışı bırakmanız gerekir.

- Yazıcı yazılımı iletişim kutularını kapatmak için **Tamam** düğmesini tıklatın.
- **Tamam** veya **Yazdır** düğmesini tıklatın.

#### **Macintosh kullanıcıları için**

- Bir belge açıkken, **Dosya** > **Yazdır**'ı seçin.
- "Yazıcı" açılan menüsünden, yazıcıyı seçin.
- Gerekirse, yasal uyarı üçgenini tıklatın.
- Yazdırma seçenekleri açılan menüden, **Kağıt İşleme** öğesini seçin.
- Kağıt İşleme menüsünde veya Sayfa Sırası açılan menüsünde bir sayfa sırası seçin:
	- **•** Son sayfayı önce yazdırmak için **Ters Sayfa Sırası** veya **Ters** öğesini seçin.
	- **•** İlk sayfayı önce yazdırmak için **Ters Sayfa Sırası** veya **Ters** seçeneğinin yanındaki onay işaretini silin.
- **Yazdır** öğesini tıklatın.

### **Tek bir kağıda birden fazla sayfa yazdırma**

#### **Windows kullanıcıları için**

- Bir belge açıkken, **Dosya** > **Yazdır**'ı tıklatın.
- **Özellikler**, **Tercihler**, **Seçenekler** veya **Ayarlar** öğesini tıklatın.
- Aşağıdaki konuma gidin:

**Gelişmiş** sekmesi > Düzen listesi > **Her kağıt için sayfa sayısı**'nı seçin

- Her bir sayfaya yazdırılacak görüntü sayısını seçin.
- Diğer ayarları gerektiği şekilde değiştirin.
- Yazıcı yazılımı iletişim kutularını kapatmak için **Tamam** düğmesini tıklatın.
- **Tamam** veya **Yazdır** düğmesini tıklatın.

#### **Macintosh kullanıcıları için**

- Bir belge açıkken, **Dosya** > **Sayfa Ayarları**'nı seçin.
- Sayfa Ayarları iletişim kutusundan, yazıcıyı, kağıt boyutunu ve yönlendirmeyi ayarlayın.
- **Tamam**'ı tıklatın.
- Menü çubuğundan, **Dosya** > **Yazdır**'ı seçin.
- Yazıcı açılan menüsünden, yazıcınızı seçin.
- **6** Yazdırma seçenekleri açılan menüsünden, **Düzen** öğesini seçin.
- **7** Yaprak Başına Sayfa açılan menüsünden, her sayfaya yazdırmak istediğiniz sayfa görüntülerinin sayısını seçin.
- **8** Diğer ayarları gerektiği şekilde değiştirin.
- **9 Yazdır** öğesini tıklatın.

### **Bellek kartındaki veya flash sürücüdeki belgeleri yazdırma (sadece Windows)**

Dosya Yazdırma işlevini etkinleştirmek için:

- **•** Yazıcı bir USB kablosu veya bir ağ üzerinden bir bilgisayara bağlı olmalıdır.
- **•** Yazıcı ve bilgisayar açık olmalıdır.
- **•** Bellek kartı veya flash sürücüde, yazıcı tarafından desteklenen belge dosyaları olmalıdır. Daha fazla bilgi için, bkz. ["Desteklenen bellek kartları ve dosya türleri", sayfa 40.](#page-39-0)
- **•** Bilgisayarda bellek cihazındaki dosyaların türlerini destekleyen uygulamalar olmalıdır.
- **1** Bir bellek kartı veya flash sürücü takın.

Yazıcı bellek cihazını algıladığında, ekranda **Bellek Kartı Algılandı** veya **Depolama Aygıtı Algılandı** mesajı görüntülenir.

- **2** Bellek cihazında sadece belge dosyaları kayıtlıysa, yazıcı otomatik olarak Dosya Yazdırma moduna geçer. Bellek cihazında hem belge dosyaları hem de görüntü dosyaları varsa, <sup>ok</sup> düğmesine basarak **Belgeler**'i seçin.
- **3** Belgeyi seçin ve yazdırın:

### **Yazıcı USB bağlantısını kullanıyorsa**

- **a** Yazdırmak istediğiniz belgenin dosya adını veya belgenin bellek cihazında kayıtlı olduğu klasörü seçmek için ok düğmelerini kullanın.
- **b** Belgeyi yazdırmaya başlamak için önce **dü** düğmesine ve sonra  $\circ$  düğmesine basın.

### **Yazıcı Kablosuz bağlantıyı (sadece belirli modellerde) kullanıyorsa**

- **a** Ok düğmelerine basarak yazdırmak istediğiniz dosyayı seçin.
- **b**  $\alpha$  düğmesine basın ve sonra yazıcının ağ bilgisayarına bağlanmasını veya mevcut bilgisayarlar için ağda arama yapmayı bitirmesini bekleyin.
- **c** İstendiğinde, ağ bilgisayarının adını seçmek için ok düğmelerine ve sonra belgeyi yazdırmaya başlamak için **ok** düğmesine basın.

#### **Notlar:**

- **•** Bilgisayara bir PIN kodu girilmesi gerekiyorsa, sizden PIN kodunu girmeniz istenebilir. Tuş takımını kullanarak PIN girin.
- **•** Bilgisayara bir bilgisayar adı ve PIN kodu atamak için, işletim sisteminizle ilgili yazıcı yazılımının Yardım dosyasına bakın.
# **Özel belgeleri yazdırma**

# **Zarf yazdırma**

### **Windows kullanıcıları için**

- **1** Bir belge açıkken, **Dosya** > **Yazdır**'ı tıklatın.
- **2 Özellikler**, **Tercihler**, **Seçenekler** veya **Ayarlar** öğesini tıklatın.
- **3** Aşağıdaki konuma gidin: **Yazdırma Ayarı** sekmesi > Kağıt Türü listesi > **Düz Kağıt** seçin
- **4** Aşağıdaki konuma gidin: Kağıt Boyutu listesi > zarf boyutunuzu seçin Zarf boyutu ile eşleşen bir boyut yoksa, özel bir boyut seçin.
- **5** Bir yönlendirme seçin.
- **6** Yazıcı yazılımı iletişim kutularını kapatmak için **Tamam** düğmesini tıklatın.
- **7 Tamam** veya **Yazdır** düğmesini tıklatın.

### **Macintosh kullanıcıları için**

- **1** Bir belge açıkken, **Dosya** > **Sayfa Ayarları**'nı seçin.
- **2** "Biçim" açılan menüsünden, yazıcınızı seçin.
- **3** Kağıt Boyutu açılan menüsünden, zarf boyutunuzu seçin. Zarf boyutu ile eşleşen bir boyut yoksa, özel bir boyut seçin.
- **4** Bir yönlendirme seçin ve **Tamam**'ı tıklatın.
- **5** Menü çubuğundan, **Dosya** > **Yazdır**'ı seçin.
- **6** Yazıcı açılan menüsünden, yazıcınızı seçin.
- **7 Yazdır** öğesini tıklatın.

#### **Notlar:**

- **•** Birçok zarf yatay olarak yazdırılır.
- **•** Uygulamada da aynı hizalama ayarının seçili olmasına dikkat edin.

### **Etiket yazdırma**

### **Windows kullanıcıları için**

- **1** Bir belge açıkken, **Dosya** > **Yazdır**'ı tıklatın.
- **2 Özellikler**, **Tercihler**, **Seçenekler** veya **Ayarlar** öğesini tıklatın.
- **3** Aşağıdaki konuma gidin:

**Yazdırma Ayarı** sekmesi > Kağıt Türü listesi > kağıt türünüzü seçin

- **4** Aşağıdaki konuma gidin:
	- Kağıt Boyutu listesi > kağıt boyutunuzu seçin

Etiket sayfasının boyutları ile eşleşen bir kağıt boyutu yoksa, özel bir boyut seçin.

- **5** Yazıcı yazılımı iletişim kutularını kapatmak için **Tamam** düğmesini tıklatın.
- **6 Tamam** veya **Yazdır** düğmesini tıklatın.

### **Macintosh kullanıcıları için**

- **1** Bir belge açıkken, **Dosya** > **Sayfa Ayarları**'nı seçin.
- **2** "Biçim" açılan menüsünden, yazıcınızı seçin.
- **3** Kağıt Boyutu açılan menüsünden, kağıt boyutunuzu seçin.

Etiket sayfasının boyutları ile eşleşen bir kağıt boyutu yoksa, özel bir boyut seçin.

- **4** Bir yönlendirme seçin ve **Tamam**'ı tıklatın.
- **5** Menü çubuğundan, **Dosya** > **Yazdır**'ı seçin.
- **6** Yazıcı açılan menüsünden, yazıcınızı seçin.
- **7** Yazdırma seçenekleri açılır menüsünden, işletim sisteminize bağlı olarak **Kalite ve Ortam** veya **Yazdırma Ayarları** öğesini seçin.
- **8** Kağıt Türü açılan menüsünden **Kart Destesi**'ni seçin.
- **9** Baskı Kalitesi menüsünden, Hızlı Baskı veya Taslak dışındaki baskı kalitelerinden birini seçin.
- **10 Yazdır** öğesini tıklatın.

### **Etiket sayfalarını yükleme ile ilgili ipuçları**

- **•** Önce etiket sayfasının üst tarafının yazıcıya beslendiğinden emin olun.
- **•** Zarfların üzerindeki yapışkan kenarların, etiketin kenarından itibaren 1 mm'yi aşmadığından emin olun.
- **•** Kağıt kılavuzu veya kağıt kılavuzlarının, etiket sayfasının kenarlarına dayalı olduğundan emin olun.
- **•** Eksiksiz etiket sayfaları kullanın. Eksik etiket bulunan sayfalar (eksik etiketler nedeniyle açıkta kalan bölümler) yazdırma işlemi sırasında etiketlerin çıkmasına ve kağıt sıkışmasına neden olabilir.

# **Özel boyutlu kağıda yazdırma**

### **Windows kullanıcıları için**

- **1** Belge açıkken, **Dosya** > **Yazdır**'ı tıklatın.
- **2 Özellikler**, **Tercihler**, **Seçenekler** veya **Ayarlar** öğesini tıklatın.
- **3** Aşağıdaki konuma gidin:

**Yazdırma Ayarı** sekmesi > Kağıt Boyutu listesi > **Özel Boyut** seçin

- **4** Ayarları, özel boyut oluşturmak için gereken şekilde değiştirin ve sonra **Tamam**'ı tıklatın.
- **5** Yazıcı yazılımı iletişim kutularını kapatmak için **Tamam** düğmesini tıklatın.
- **6 Tamam** veya **Yazdır** düğmesini tıklatın.

### **Macintosh kullanıcıları için**

- **1** Bir belge açıkken, **Dosya** > **Sayfa Ayarları**'nı seçin.
- **2** "Biçim" açılan menüsünden, yazıcınızı seçin.
- **3** Kağıt Boyutu açılan menüsünden, **Özel Boyutluları Yönet** öğesini seçin.
- **4** Ayarları, özel boyut oluşturmak için gereken şekilde değiştirin ve sonra **Tamam**'ı tıklatın.
- **5** Kağıt Boyutu açılır menüsünden, oluşturduğunuz özel kağıt boyutunu seçin , ve ardından **Tamam**'ı tıklatın.
- **6** Menü çubuğundan, **Dosya** > **Yazdır**'ı seçin.
- **7** Yazıcı açılan menüsünden, yazıcınızı seçin.
- **8 Yazdır** öğesini tıklatın.

# **Fotoğraflarla çalışma**

### **Yazıcıda bellek kartı ya da flash sürücü kullanma**

Bellek kartları ve flash sürücüler fotoğraf makineleri ve bilgisayarlarla birlikte sık kullanılan depolama aygıtlarıdır. Bellek kartını fotoğraf makinesinden ya da flash sürücüyü bilgisayardan çıkarabilir ve doğrudan yazıcıya takabilirsiniz.

**1** Kart yuvasına bir bellek kartı veya USB bağlantı noktasına bir flash sürücü takın.

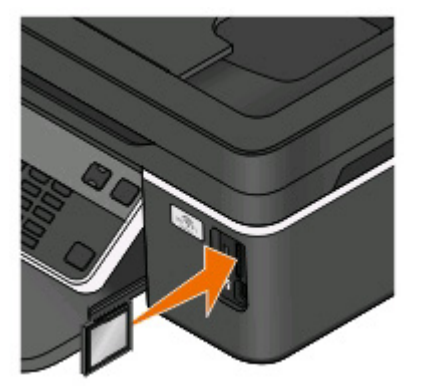

#### **Notlar:**

- **•** Kartı marka adının yazılı olduğu etiket sağa bakacak şekilde takın.
- **•** Kart üzerindeki ok işaretlerinin yazıcıya dönük olduğundan emin olun.
- **•** Gerekli olması halinde, bellek kartını ürünle birlikte gelen bağaştırıcıya takın.
- **•** Takılan bellek kartının yazıcı tarafından desteklendiğinden emin olun. Daha fazla bilgi için, bkz. ["Desteklenen bellek kartları ve dosya türleri",](#page-39-0) [sayfa 40.](#page-39-0)

#### **Bellek kartı takma Flash sürücü takma**

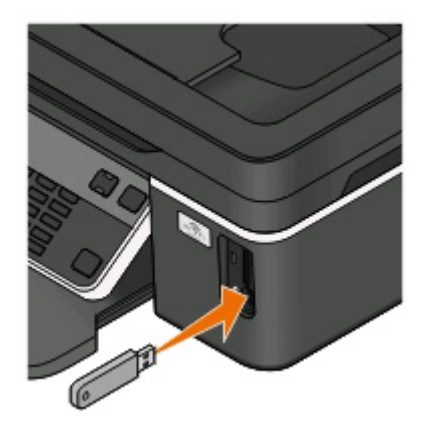

#### **Notlar:**

- **•** Flash sürücü PictBridge fotoğraf makinesi kablosu ile aynı bağlantı noktasını kullanır.
- **•** Flash sürücünüz doğrudan bağlantı noktasına takılamıyorsa, bir bağdaştırıcı kullanmanız gerekebilir.

#### **39**

<span id="page-39-0"></span>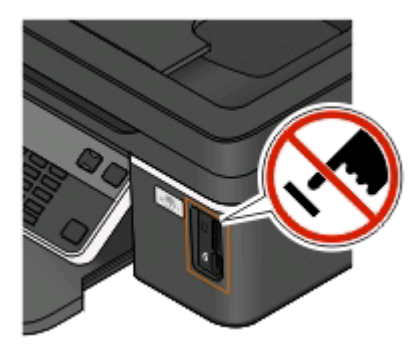

**Uyarı—Hasar Tehlikesi:** Bellek cihazından yazdırırken, okurken ya da bellek cihazına yazarken kablolara, ağ bağdaştırıcısına, konektörlere, bellek cihazına ya da yazıcıda belirtilen diğer alanlara dokunmayın. Veri kaybı oluşabilir.

#### **2** Ekranda **Bellek Kartı Algılandı** veya **Depolama Aygıtı Algılandı** mesajının görüntülenmesini bekleyin.

#### **Notlar:**

- **•** Yazıcı bellek aygıtını tanımazsa, çıkarıp tekrar takın.
- **•** Kart yuvasında bir bellek kartı takılıyken, USB bağlantı noktasına yığın depolama moduna ayarlı bir flash sürücü veya dijital fotoğraf makinesi takılırsa, ekranda hangi bellek aygıtının kullanılacağını seçmenizi isteyen bir mesaj görüntülenir.

### **Desteklenen bellek kartları ve dosya türleri**

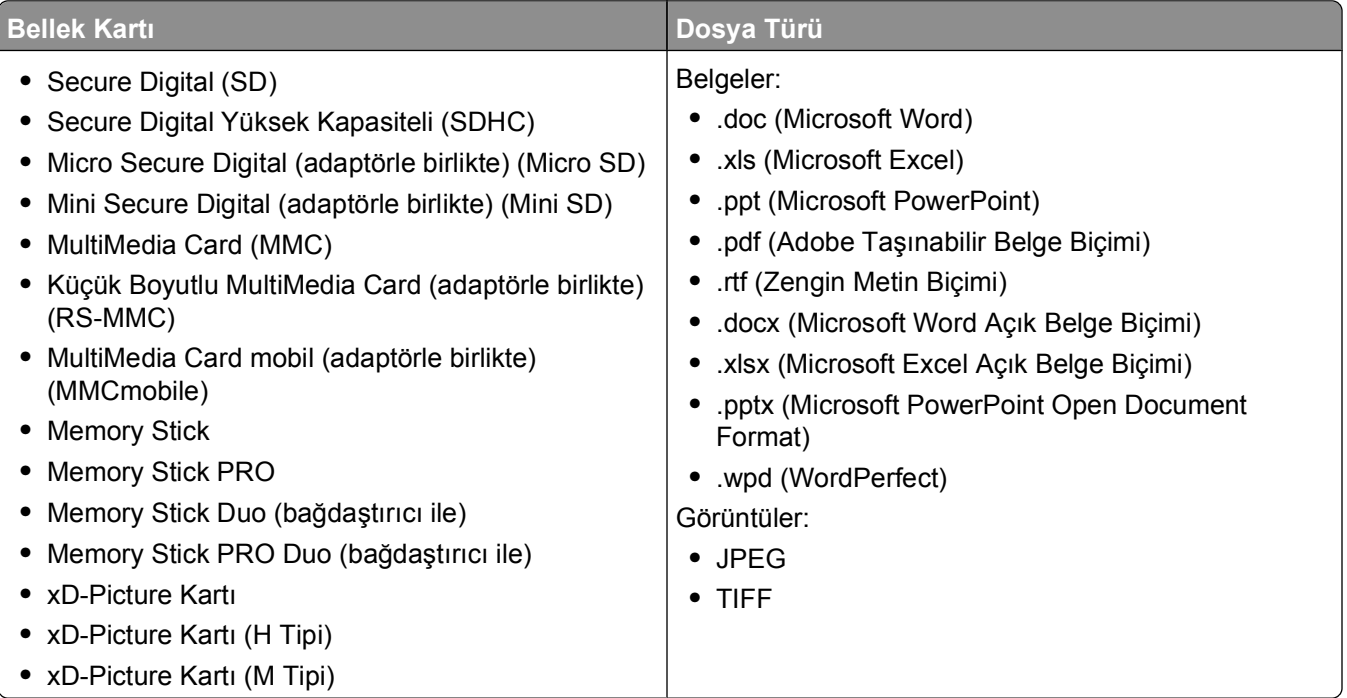

## **Yazıcının kontrol panelini kullanarak fotoğraf yazdırma**

- **1** Fotoğraf kağıdı yerleştirin.
- **2** Yazıcı kontrol panelinde, <del></del>c⊎düğmesine basın.
- **3** Yığın depolama moduna ayarlı bir bellek kartı, flash sürücü veya dijital fotoğraf makinesi takın. Bellek cihazında hem belge dosyaları, hem de görüntü dosyaları varsa, ok düğmelerine basarak **Fotoğraflar**'ı seçin ve düğmesine basın.
- **4 Kolay Fotoğraf** veya **Fotoğraf Yazdır** seçeneğinin üzerine girmek için ok düğmelerine, ardından düğmesine basın.

**Notlar:**

- **•** Fotoğrafları hemen yazdırmak istiyorsanız, **Kolay Fotoğraf**'ı seçin.
- **•** Yazdırmadan önce fotoğrafları düzenlemek istiyorsanız, **Fotoğrafları Yazdır**'ı seçin.
- **5** Fotoğraf yazdırma secenekleri arasından secim yapmak için ok düğmelerine, ardından **uk** düğmesine basın.

**Not:** En yeni fotoğrafları, tüm fotoğrafları, belirli bir tarih aralığına giren fotoğrafları, prova sayfasında fotoğraf numaraları seçilen fotoğrafları ya da Dijital Baskı Yazdırma Sırası Biçimini (DPOF) kullanarak bir dijital fotoğraf makinesindeki önceden seçilmiş fotoğrafları yazdırabilirsiniz DPOF seçeneği sadece bellek aygıtınızdaki geçerli bir DPOF dosyası olması halinde görüntülenir.

- **6** Yazdırma ayarlarını düzenleyin:
	- **•** Kolay Fotoğraf menüsündeyseniz, kağıt boyutu ile fotoğraf boyutunu seçmek için ok düğmelerine basın. Her seçim yapışınızda, **dü** düğmesine basın.
	- **•** Fotoğraf Yazdır menüsündeyseniz, fotoğraf boyutu, kağıt boyutu, kağıt türü, düzen, fotoğraf efektleri ve fotoğrafın kalite ayarlarını seçmek ve fotoğrafların parlaklığını ve renk efektlerini ayarlamak için ok düğmelerine basın. Her seçim yapışınızda, **kup** düğmesine basın.
- **7** Renkli veya siyah beyaz yazdırma yapmak için **Renkli/Siyah** düğmesine basın.

Renkli ya da sadece siyah yazdırmayı seçtiğinizde seçiminize en yakın olan ışık yanar.

**8** düğmesine basın.

**Not:** En iyi sonuçları elde etmek için, baskıları üst üste koymadan, sergilemeden ya da depolamadan önce en azından 24 saat kurumalarını bekleyin.

### **Yazıcı yazılımını kullanarak fotoğrafları bellek cihazından yazdırma**

- **1** Fotoğraf kağıdını parlak ya da yazdırılacak yüzü yukarı dönük olacak şekilde yükleyin. (Hangi yüze yazdırılacağı konusunda emin değilseniz, kağıt ile birlikte gelen yönergelere bakın.)
- **2** Yazıcı kontrol panelinde, <del></del>€düğmesine basın.
- **3** Yığın depolama moduna ayarlı bir bellek kartı, flash sürücü veya dijital fotoğraf makinesi takın. Bellek cihazında hem belge dosyaları hem de görüntü dosyaları varsa, **küldüğmesine basarak Fotoğraflar**'ı seçin.
- **4** Fotoğrafları aktarın ya da yazdırın:

### **Yazıcı USB bağlantısını kullanıyorsa**

**•** Bellek cihazını taktığınızda, Fast Pics otomatik olarak başlatılır. Fotoğrafları bilgisayara aktarmak ya da yazdırmak için bilgisayar ekranındaki yönergelere uyun.

### **Yazıcı Kablosuz bağlantıyı (sadece belirli modellerde) kullanıyorsa**

- **a Bilgisayar Seç** seçeneğinin üzerine gitmek için ok düğmelerine, ardından düğmesine basın.
- **b** Fotoğrafları kaydetmek istediğiniz ağ bilgisayarını seçmek için ok düğmelerine, ardından <sup>ok</sup> düğmesine basın.
- **c** Fotoğrafları aktarın ya da yazdırın:
	- **•** Bellek cihazını taktığınızda, Fast Pics otomatik olarak başlatılır. Fotoğrafları bilgisayara aktarmak ya da yazdırmak için bilgisayar ekranındaki yönergelere uyun.

### **PictBridge etkin dijital fotoğraf makinesinden fotoğraf yazdırma**

PictBridge bazı dijital fotoğraf makinelerinde bulunan ve fotoğraflarınızı bilgisayar kullanmadan, doğrudan dijital fotoğraf makinenizden yazdırmanıza olanak sağlayan bir teknolojidir.

**1** USB kablosunun bir ucunu fotoğraf makinesine bağlayın.

**Not:** Yalnızca fotoğraf makinesiyle verilen USB kablosunu kullanın.

**2** Kablonun diğer ucunu yazıcının ön tarafındaki PictBridge bağlantı noktasına bağlayın.

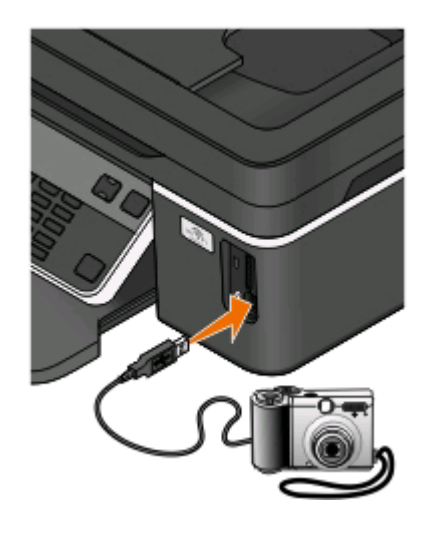

#### **Notlar:**

- **•** PictBridge özelliği etkinleştirilmiş fotoğraf makinesinin doğru USB moduna ayarlanmış olmasına dikkat edin. Fotoğraf makinesi USB seçimi yanlışsa, fotoğraf makinesi bir flash sürücü olarak algılanacak ve yazıcının kontrol panelinde bir hata mesajı görüntülenecektir. Daha fazla bilgi için, fotoğraf makinesinin belgelerine bakın.
- **•** Yazıcı her seferinde yalnızca bir bellek aygıtını okur.

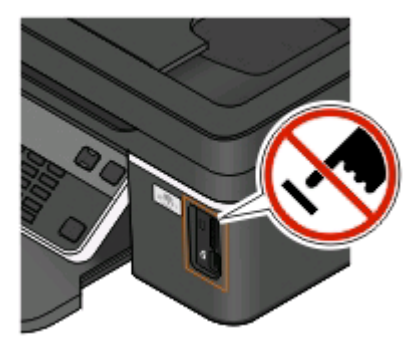

**Uyarı—Hasar Tehlikesi:** Bellek cihazından yazdırırken, okurken ya da bellek cihazına yazarken USB kablosuna, ağ bağdaştırıcısına, konektörlere, bellek cihazına ya da yazıcıda belirtilen diğer alanlara dokunmayın. Veri kaybı oluşabilir.

- **3** PictBridge bağlantısı başarıyla kurulursa, ekranda şu mesaj görüntülenir: **PictBridge Fotoğraf Makinesi algılandı. Ayarları değiştirmek için Tamam düğmesine basın.**
- **4** PictBridge menüsüne erişmek için düğmesine basın.
- **5** Kağıt türünü, fotoğraf boyutunu ve yazdırmak istediğinz fotoğrafların düzenini seçmek için ok düğmelerine basın. Her seçim yapışınızda, **ku** düğmesine basın.
- **6** Yazdırmaya başlamak için fotoğraf makinenizle birlikte gelen belgelere başvurun.

**Not:** Fotoğraf makinesini yazıcı başka bir iş gerçekleştirirken takarsanız, fotoğraf makinesinden yazdırmadan önce işin tamamlanmasını bekleyin.

### **Prova sayfasını kullanarak bellek aygıtındaki fotoğrafları yazdırma**

- **1** Letter veya A4 boyutlu düz kağıt yükleyin.
- **2** Yazıcı kontrol panelinde, **☞** düğmesine basın.
- **3** Bir bellek kartı veya flash sürücü takın.

Bellek cihazında hem belge dosyaları, hem de görüntü dosyaları varsa, ok düğmelerine basarak **Fotoğraflar**'ı seçin ve düğmesine basın.

- **4 Prova Sayfası** seçeneğinin üzerine gitmek için ok düğmelerine basın ve ardından düğmesine basın.
- **5** Bir prova sayfası yazdırmak üzere bir seçim yapmak için ok düğmelerine basın.

Prova sayfası yazdırma seçenekleri şunlardır:

- **•** Bellek cihazındaki tüm fotoğraflar için.
- **•** Bellek cihazında 20 veya daha fazla fotoğraf varsa, en son 20 fotoğraf için.
- **•** Karttaki fotoğraflar farklı günlerde çekildiyse, tarihe göre. Bu seçeneği seçerseniz, tarihi seçin.
- **6** düğmesine basın.

Prova sayfası yazdırılır.

**7** Yazdırılacak fotoğrafları, fotoğrafların kopya sayısı, kırmızı göz azaltma, sayfa düzeni, yazdırma seçenekleri ile kağıt boyutunu seçmek için prova sayfasındaki yönergelere uyun.

**Not:** Seçim yaparken, daireleri tamamen doldurduğunuzdan emin olun.

**8** Ekranda **Prova Dosyası Tara** mesajı görüntülendiğinde, düğmesine basın ve prova sayfasını yüzü aşağı dönük şekilde tarayıcı camına yerleştirin.

**Not:** Ekranda **Prova Sayfası Tara** mesajı görüntülenmezse, ekranda belirinceye kadar ok düğmelerine basın.

**9** düğmesine basın.

Yazıcı prova sayfasını tarar.

**10** Fotoğraf kağıdını parlak ya da yazdırılacak yüzü yukarı dönük olacak şekilde yükleyin. (Hangi yüze yazdırılacağı konusunda emin değilseniz, kağıt ile birlikte gelen yönergelere bakın.)

**Not:** Kağıdın prova sayfasında seçtiğiniz kağıtla aynı olmasına dikkat edin.

**11** Renkli veya siyah beyaz yazdırma yapmak için **Renkli/Siyah** düğmesine basın.

Renkli ya da sadece siyah yazdırmayı seçtiğinizde seçiminize en yakın olan ışık yanar.

**12** Fotoğrafları yazdırmak için  $\circledcirc$  düğmesine basın.

**Not:** En iyi sonuçları elde etmek için, baskıları üst üste koymadan, sergilemeden ya da depolamadan önce en azından 24 saat kurumalarını bekleyin.

### **DPOF özelliğini kullanarak fotoğrafları dijital fotoğraf makinesinden yazdırma**

Fotoğraf makineniz Dijital Baskı Sırası Biçimi (DPOF) özelliğini destekliyorsa, bellek kartı fotoğraf makinesindeyken, hangi fotoğraftan kaçar adet yazdırılacağını ve yazdırma ayarlarını belirleyebilirsiniz. Bellek kartını yazıcıya taktığınızda veya yazıcıya fotoğraf makinesi bağladığınızda, yazıcı bu ayarları tanır.

**Not:** Bellek kartı hala fotoğraf makinesindeyken bir fotoğraf boyutu seçtiyseniz, yazıcıda yüklü olan kağıdın boyutunun DPOF seçiminde belirttiğiniz boyuttan küçük olmadığından emin olun.

- **1** Fotoğraf kağıdını parlak ya da yazdırılacak yüzü yukarı dönük olacak şekilde yükleyin. (Hangi yüze yazdırılacağı konusunda emin değilseniz, kağıt ile birlikte gelen yönergelere bakın.)
- **2** Yazıcı kontrol panelinde, **☞** düğmesine basın.
- **3** Bellek kartı takın.

Ekranda **Bellek Kartı Algılandı** mesajı görüntülenir.

- **4 Fotoğrafları Yazdır** seçeneğinin üzerine gitmek için ok düğmelerine, ardından düğmesine basın.
- **5 DPOF Yazdır** seçeneğinin üzerine gitmek için ok düğmelerine ve ardından fotoğrafları yazdırmak için düğmesine basın.

**Not:** Bu seçenek sadece bellek kartında bir DPOF dosyası algılandığında görüntülenir.

**Not:** En iyi sonuçları elde etmek için, baskıları üst üste koymadan, sergilemeden ya da depolamadan önce en azından 24 saat kurumalarını bekleyin.

# <span id="page-44-0"></span>**Bluetooth etkin aygıttan yazdırma**

- **•** Bu yazıcı, Bluetooth Özelliği 2.0 ile uyumludur. Aşağıdaki profilleri destekler: Nesne İtme Profili (OPP) ve Seri Bağlantı Noktası Profili (SPP). Bluetooth etkin aygıtınızın donanım uyumluluğu ve birlikte kullanılabilirliğini belirlemek üzere Bluetooth etkin aygıt üreticilerinizle (cep telefonu ya da PDA) birlikte denetleyin. Bluetooth etkin aygıtınızda en son ürün bilgilerini kullanmanız önerilir.
- **•** Windows Mobile/Pocket PC PDA'dan Microsoft belgelerini yazdırmak için, diğer ek yazılım ve sürücüler gerekir. Gereken yazılım hakkında daha fazla bilgi için, PDA ile gelen belgelere bakın.

### **Yazıcınız ve Bluetooth etkin aygıt arasında bağlantı kurma**

**Not:** Yazıcı, Bluetooth bağlantısı kullanarak bilgisayarınızdan dosya yazdırmayı desteklemiyor.

Bluetooth aygıtından ilk kez bir yazdırma işi gönderiyorsanız, Bluetooth etkin aygıt ile yazıcınız arasında bağlantı kurmanız gerekir. Aşağıdaki durumlarda bu bağlantı kurma işlemini tekrarlamanız gerekir:

- **•** Yazıcıya varsayılan fabrika ayarlarını geri yüklediniz.
- **•** Bluetooth güvenlik düzeyini veya Bluetooth parolasını değiştirdiniz.
- **•** Kullandığınız Bluetooth etkin aygıt, kullanıcıların her yazdırma işinde Bluetooth bağlantısı kurmasını gerektiriyor. Daha fazla bilgi için, Bluetooth aygıtınız ile birlikte gelen belgelere başvurun.
- **•** Kullandığınız Bluetooth aygıtın adı otomatik olarak Bluetooth aygıt listesinden silindi.

Bluetooth güvenlik düzeyi Yüksek olarak ayarlandıysa, yazıcı daha önce yazıcı ile bağlantı kurmuş olan en fazla sekiz aygıtlık bir listeyi hafızasında saklar. Yazıcı sekizin üzerinde aygıt algılarsa, en az kullanılan cihaz listeden silinir. Yazıcıya yazdırma işi gönderebilmek için silinen aygıtla yeniden bağlantı kurmanız gerekir.

**Not:** Yazıcıya yazdırma işi göndermek için kullanacağınız her Bluetooth cihazı için bir bağlantı kurma işlemi yapmanız gerekir.

Yazıcı ile Bluetooth etkin aygıt arasında bağlantı kurmak için:

**1** USB Bluetooth adaptörünü yazıcının ön tarafındaki USB bağlantı noktasına takın.

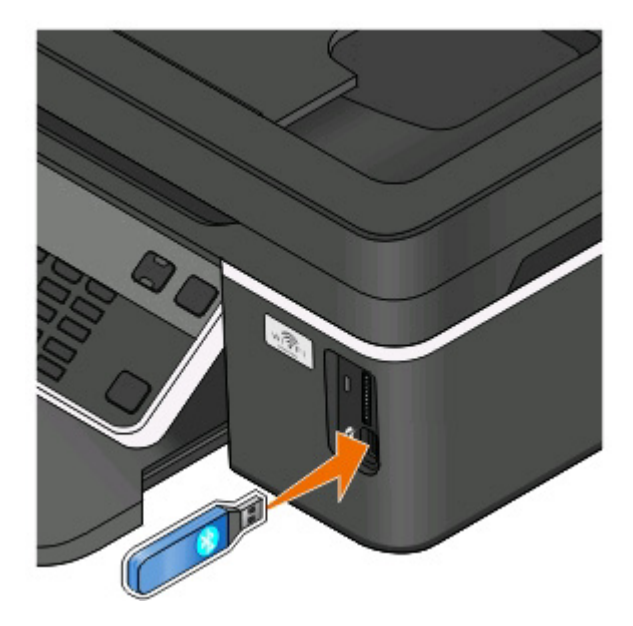

Yazdırma

Ekranda **Bluetooth Dongle Takılı** mesajı görüntülenir.

**Not:** Yazıcı ile birlikte bir Bluetpooth bağdaştırıcısı gelmez.

- **2** Yazıcı kontrol panelinde, düğmesine basın.
- **3 Bluetooth Kurulumu** seçeneğinin üzerine gitmek için ok düğmelerine, ardından da <sup>ok</sup> düğmesine basın.
- **4 Keşif** seçeneğinin üzerine gitmek için ok düğmelerine, ardından da düğmesine basın.
- **5** Keşif ayarının Açık olarak yapıldığından emin olun. Gerekli olması halinde, **Açık** seçeneğinin üzerine gitmek için ok düğmelerine, ardından da **K** düğmesine basın.

Yazıcı artık Bluetooth etkin aygıtla bağlantı kurmaya hazırdır.

**6** Bluetooth etkin aygıtı yazıcı ile bağlantı kuracak şekilde yapılandırın. Daha fazla bilgi için, Bluetooth aygıtınız ile birlikte gelen belgelere başvurun.

**Not:** Yazıcıdaki Bluetooth Güvenlik Düzeyi Yüksek olarak ayarlandıysa, anahtarı girmelisiniz.

### **Bluetooth güvenlik düzeyini ayarlama**

**1** USB bağlantı noktasına bir Bluetooth USB adaptörü takın.

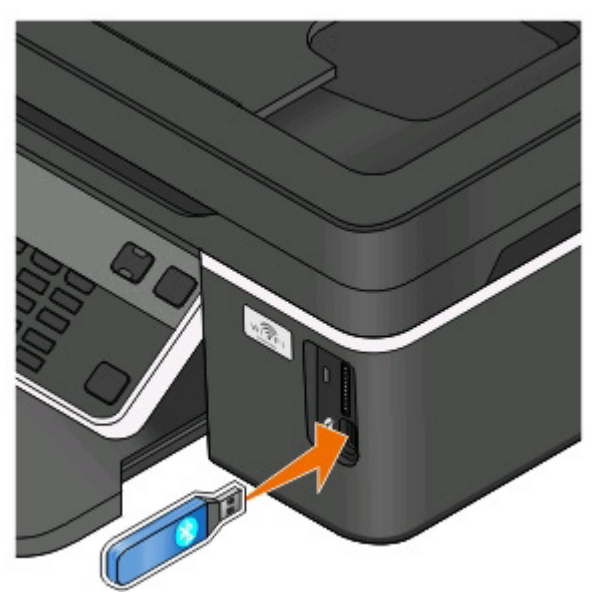

Ekranda **Bluetooth Dongle Takılı** mesajı görüntülenir.

**Not:** Yazıcı ile birlikte bir Bluetpooth bağdaştırıcısı gelmez.

- **2** Yazıcı kontrol panelinde, düğmesine basın.
- **3 Bluetooth Kurulumu** seçeneğinin üzerine gitmek için ok düğmelerine, ardından da **W** düğmesine basın.
- **4 Güvenlik Düzeyi** seçeneğinin üzerine gitmek için ok düğmelerine, ardından da düğmesine basın.
- **5** Güvenlik düzeyini seçmek için ok düğmelerine, ardından da **K** düğmesine basın.
	- **•** Kullanıcıların bir şifre girmesine gerek kalmadan, Bluetooth aygıtların yazıcınıza bağlanmasına ve yazdırma işleri göndermesine izin vermek için **Düşük**'ü seçin.
	- **•** Kullanıcıların yazıcıya bağlanmadan ve yazıcıya yazdırma işleri göndermeden önce, dört basamaklı bir şifre girmeleri için **Yüksek**'i seçin.
- **6** Güvenlik düzeyini Yüksek olarak ayarladıysanız, ekranda Bluetooth Şifresi menüsü görüntülenir. Dört basamaklı şifrenizi girmek için tuş takımını kullanın ve düğmesine basın.

### **Bluetooth etkin aygıttan yazdırma**

**Not:** Yazıcı, Bluetooth bağlantısı kullanarak bilgisayarınızdan dosya yazdırmayı desteklemiyor.

**1** USB bağlantı noktasına bir USB Bluetooth adaptörü takın.

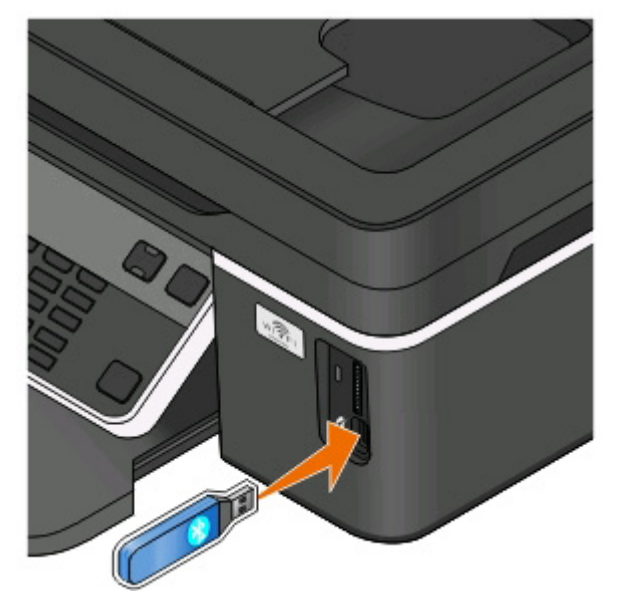

Ekranda **Bluetooth Dongle Takılı** mesajı görüntülenir.

**Uyarı—Hasar Tehlikesi:** Bluetooth etkin bir aygıttan yazdırırken, okurken ya da yazarken kablolara, ağ bağdaştırıcılarına, konektörlere, USB Bluetooth bağdaştırıcısına ya da yazıcının resimde görülen bölümlerine dokunmayın. Veri kaybı oluşabilir.

#### **Notlar:**

- **•** Yazıcı ile birlikte bir Bluetpooth bağdaştırıcısı gelmez.
- **•** Bir USB Bluetooth bağdaştırıcısı taktığınızda, yazıcınız otomatik olarak Bluetooth moduna geçer.
- **2** Yazıcının Bluetooth bağlantıları alabileceğinden emin olun. Daha fazla bilgi için, bkz. ["Yazıcınız ve](#page-44-0) [Bluetooth etkin aygıt arasında ba](#page-44-0)ğlantı kurma", sayfa 45.
- **3** Yazıcıya yazdırmak için Bluetooth aygıtını kurun. Daha fazla bilgi için, Bluetooth aygıtınız ile birlikte gelen belgelere başvurun.
- **4** Yazdırmaya başlamak için Bluetooth aygıtınızla birlikte gelen belgelere başvurun.

**Not:** Yazıcıdaki Bluetooth Güvenlik Düzeyi Yüksek olarak ayarlandıysa, anahtarı girmelisiniz.

# **Önlü arkalı yazdırma (dupleksleme)**

# **Elle kağıdın her iki yüzüne yazdırma (önlü arkalı yazdırma )**

### **Windows kullanıcıları için**

- **1** Bir belge açıkken, **Dosya** > **Yazdır**'ı tıklatın.
- **2 Özellikler**, **Tercihler**, **Seçenekler** veya **Ayarlar** öğesini tıklatın.
- **3** Aşağıdaki konuma gidin:

**Gelişmiş** sekmesi > 2 Taraflı Yazdırma alanı > **Elle**'yi seçin

**Not:** "Yeniden Yükleme Konusunda Yardımcı Olması İçin Yönerge Sayfasını Yazdır" öğesi otomatik olarak işaretlenir.

- **4 Tamam**'ı tıklatın. Yazıcı tek numaralı sayfaları ve yönerge sayfasını yazdırır.
- **5** Yazdırma işini tamamlamak için yönerge sayfasındaki talimatlara uyarak kağıdı çevirin ve yeniden yükleyin.

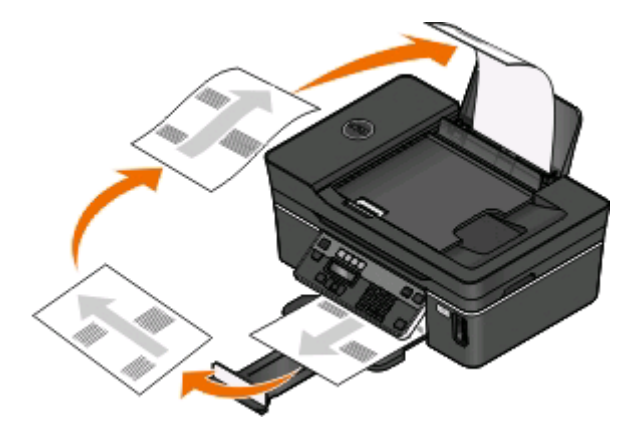

Tek taraflı yazdırmaya geri dönmek için şuraya gidin:

**Gelişmiş** sekmesi > 2 Taraflı Yazdırma alanı > **Kapalı**'yı seçin

- **1** Bir belge açıkken, **Dosya** > **Sayfa Ayarları**'nı seçin.
- **2** Sayfa Ayarları iletişim kutusundan, yazıcıyı, kağıt boyutunu ve yönlendirmeyi ayarlayın.
- **3 Tamam**'ı tıklatın.
- **4** Menü çubuğundan, **Dosya** > **Yazdır**'ı seçin.
- **5** Yazıcı açılan menüsünden, yazıcınızı seçin.
- **6** Yazdırma seçenekleri açılan menüsünden, **Kağıt İşleme** öğesini seçin.
- **7** Yazdır ya da "Yazdırılacak Sayfalar" açılır menüsünden, tek rakamlı sayfaları yazdır öğesini seçin.
- **8 Yazdır** öğesini tıklatın.

```
48
```
**9** Kağıdı çevirin ve yeniden yerleştirin.

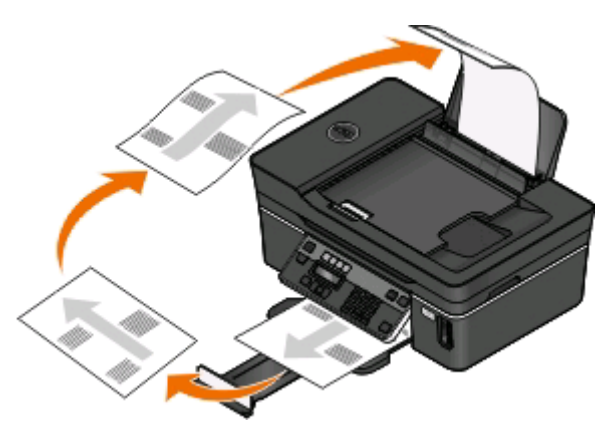

- **10** 4 ila 6 arasındaki adımları tekrarlayın.
- **11** Yazdır ya da "Yazdırılacak Sayfalar" açılır menüsünden, çift rakamlı sayfaları yazdır öğesini seçin.
- **12 Yazdır** öğesini tıklatın.

# **Yazdırma işlerini yönetme**

### **Yazıcınızı varsayılan yazıcınız olarak ayarlama**

Bir yazdırma işi gönderdiğinizde, yazıcınız Yazdır iletişim kutusunda otomatik olarak seçilmelidir. Yazıcınızı elle seçmek zorunda kalıyorsanız, yazıcınız varsayılan yazıcı değil demektir.

Varsayılan yazıcı olarak ayarlamak için:

### **Windows kullanıcıları için**

- **1** düğmesini tıklatın veya **Başlat** düğmesini tıklatın ve sonra **Çalıştır** öğesini tıklatın.
- **2** Arama Başlat veya Çalıştır kutusuna **control printers** yazın.
- **3 Enter** tuşuna basın veya **Tamam** düğmesini tıklatın. Yazıcı klasörü açılır.
- **4** Yazıcıyı sağ tıklatın ve ardından **Varsayılan Yazıcı Olarak Ayarla**'yı seçin.

- **1** Apple menüsünde **Sistem Tercihleri**'ni seçin.
- **2 Yazdır ve Faksla** öğesini tıklatın.
- **3** İşletim sisteminize bağlı olarak, yazıcıyı Varsayılan Yazıcı açılır menüsünden seçin ya da yazıcıyı seçip, **Varsayılan Yap**'ı tıklatın.

### **Yazdırma modunu değiştirme**

Mürekkep tasarrufu yapmak için, tüm yazdırma işleri için varsayılan yazdırma modunu Taslak veya Hızlı Baskı olarak değiştirebilirsiniz. Bu yazdırma modu daha az mürekkep kullanır ve içerisinde sadece metin bulunan belgeleri yazdırmak için idealdir. Fotoğraf ya da diğer yüksek kaliteli belgeleri yazdırmak için farklı bir yazdırma moduna geçmeniz gerekiyorsa, yazdırma işini göndermeden önce Yazdır iletişim kutusunda farklı bir mod seçebilirsiniz.

Varsayılan yazdırma modunu değiştirmek için:

#### **Windows kullanıcıları için**

- **1** düğmesini tıklatın veya **Başlat** düğmesini tıklatın ve sonra **Çalıştır** öğesini tıklatın.
- **2** Arama Başlat veya Çalıştır kutusuna **control printers** yazın.
- **3 Enter** tuşuna basın veya **Tamam** düğmesini tıklatın. Yazıcı klasörü açılır.
- **4** Yazıcıyı sağ tıklatıp, ardından **Yazdırma Tercihleri**'ni seçin.
- **5** Yazdırma modu olarak **Hızlı Baskı**'yı seçin.

#### **Macintosh kullanıcıları için**

- **1** Bir belge açıkken, **Dosya** > **Yazdır**'ı seçin.
- **2** Yazıcı açılan menüsünden, yazıcıyı seçin.
- **3** Yazdırma seçenekleri açılır menüsünden, işletim sisteminize bağlı olarak **Yazdırma Ayarları** veya **Kalite ve Ortam** öğesini seçin.
- **4** Baskı Kalitesi açılır menüsünden, yazdırma modu olarak **Draft** veya **Hızlı Baskı**'yı seçin.
- **5** Önayarlar açılır menüsünden, **Farklı Kaydet**'i seçip, ayar yapılandırmanız için bir ad girin. Her yazdırma işi için bu yapılandırma adını Önayarlar açılır menüsünden seçmeniz gerekir.

### **Tek bir yazdırma işi için yazdırma modunu değiştirme**

#### **Windows kullanıcıları için**

- **1** Bir belge açıkken, **Dosya** > **Yazdır**'ı tıklatın.
- **2 Özellikler**, **Tercihler**, **Seçenekler** veya **Ayarlar** öğesini tıklatın.
- **3 Otomatik**, **Hızlı Baskı**, **Normal** ya da **En İyi**'yi seçin.

**Not:** Taslak veya Hızlı Baskı modunda yazdırıldığında daha az mürekkep harcanır ve bu mod metin belgelerini yazdırmak için idealdir.

- **1** Bir belge açıkken, **Dosya** > **Yazdır**'ı seçin.
- **2** Yazıcı açılan menüsünden, yazıcıyı seçin.
- **3** Yazdırma seçenekleri açılır menüsünden, işletim sisteminize bağlı olarak **Yazdırma Ayarları** veya **Kalite ve Ortam** öğesini seçin.
- **4** Baskı Kalitesi açılır menüsünden **Otomatik**, **Taslak** veya**Hızlı Baskı**, **Normal**, **Fotoğraf**ya da **En İyi**'yi seçin.

**Not:** Hızlı Baskı modunda yazdırıldığında daha az mürekkep harcanır ve bu mod metin belgelerini yazdırmak için idealdir.

### **Yazdırma işlerini duraklatma**

### **Windows kullanıcıları için**

- **1** düğmesini tıklatın veya **Başlat** düğmesini tıklatın ve sonra **Çalıştır** öğesini tıklatın.
- **2** Arama Başlat veya Çalıştır kutusuna **control printers** yazın.
- **3 Enter** tuşuna basın veya **Tamam** düğmesini tıklatın.

Yazıcı klasörü açılır.

- **4** Yazıcıyı sağ tıklatıp ardından **Seç** veya **Yazdırılana bak** öğesini seçin.
- **5** Yazdırma işini duraklatın:
	- **•** Belirli bir yazdırma işini duraklatmak istiyorsanız, belge adını sağ tıklatıp, ardından **Duraklat** öğesini seçin.
	- **•** Sırada bekleyen tüm yazdırma işlerini duraklatmak istiyorsanız, **Yazıcı**'yı tıklatın ve **Yazdırmayı Duraklat** öğesini seçin.

### **Macintosh kullanıcıları için**

**1** Dock'taki yazıcı simgesini tıklatın.

Yazdır kuyruğu iletişim kutusu görüntülenir.

- **2** Yazdırma işini duraklatın:
	- **•** Belirli bir yazdırma işini duraklatmak istiyorsanız, belge adını seçip, ardından **Beklet**'i tıklatın.
	- **•** Kuyruktaki tüm yazdırma işlerini duraklatmak istiyorsanız, işletim sisteminize bağlı olarak **Yazıcıyı Duraklat** veya **İşleri Durdur**'u tıklatın.

### **Yazdırma işlerini sürdürme**

### **Windows kullanıcıları için**

- **1** düğmesini tıklatın veya **Başlat** düğmesini tıklatın ve sonra **Çalıştır** öğesini tıklatın.
- **2** Arama Başlat veya Çalıştır kutusuna **control printers** yazın.
- **3 Enter** tuşuna basın veya **Tamam** düğmesini tıklatın. Yazıcı klasörü açılır.
- **4** Yazıcıyı sağ tıklatıp ardından **Seç** veya **Yazdırılana bak** öğesini seçin.
- **5** Yazdırma işini sürdürün:
	- **•** Belirli bir yazdırma işini sürdürmek istiyorsanız, belge adını sağ tıklatıp ardından **Sürdür** veya **Yeniden Başlat** öğesini seçin.
	- **•** Sırada bekleyen tüm yazdırma işlerini sürdürmek istiyorsanız, **Yazıcı**'yı tıklatın ve Yazdırmayı Duraklat seçeneğinin yanındaki onay işaretini silin.

### **Macintosh kullanıcıları için**

- **1** Apple menüsünde **Sistem Tercihleri**'ni seçin.
- **2 Yazdır ve Faksla** öğesini tıklatın.
- **3** Yazıcılar listesi ya da açılır menüden, yazıcıyı seçin.
- **4** İşletim sisteminize bağlı olarak, **Yazdırma Kuyruğunu Aç** ya da **Yazıcıları Kur**'u tıklatın. Yazdır kuyruğu iletişim kutusu görüntülenir.
- **5** Yazdırma işini sürdürün:
	- **•** Belirli bir yazdırma işini sürdürmek istiyorsanız, belge adını seçip ardından **Sürdür**'ü tıklatın.
	- **•** Kuyruktaki tüm yazdırma işlerini sürdürmek istiyorsanız, **Yazıcıyı Sürdür** ya da **İşleri Başlat**'ı tıklatın.

### **Yazdırma işlerini iptal etme**

Bir yazdırma işini yazıcının kontrol panelinden iptal etmek için  $\blacktriangleright$  düğmesine basın. Bir yazdırma işini bilgisayardan iptal etmek için, şunları yapın:

### **Windows kullanıcıları için**

- **1** düğmesini tıklatın veya **Başlat** düğmesini tıklatın ve sonra **Çalıştır** öğesini tıklatın.
- **2** Arama Başlat veya Çalıştır kutusuna **control printers** yazın.
- **3 Enter** tuşuna basın veya **Tamam** düğmesini tıklatın.

Yazıcı klasörü açılır.

- **4** Yazıcıyı sağ tıklatıp ardından **Seç** veya **Yazdırılana bak** öğesini seçin.
- **5** Yazdırma işini iptal edin:
	- **•** Belirli bir yazdırma işini iptal etmek istiyorsanız, belge adını sağ tıklatıp, ardından **İptal et**'i tıklatın.
	- **•** Kuyruktaki tüm yazdırma işlerini iptal etmek istiyorsanız, **Yazıcı** > **Tüm Belgeleri İptal Et**'i tıklatın.

- **1** Dock'taki yazıcı simgesini tıklatın.
- **2** Yazdırma kuyruğu iletişim kutusundan, iptal etmek istediğiniz işi seçin ve ardından **Delete** düğmesine basın.

# **Kopyalama**

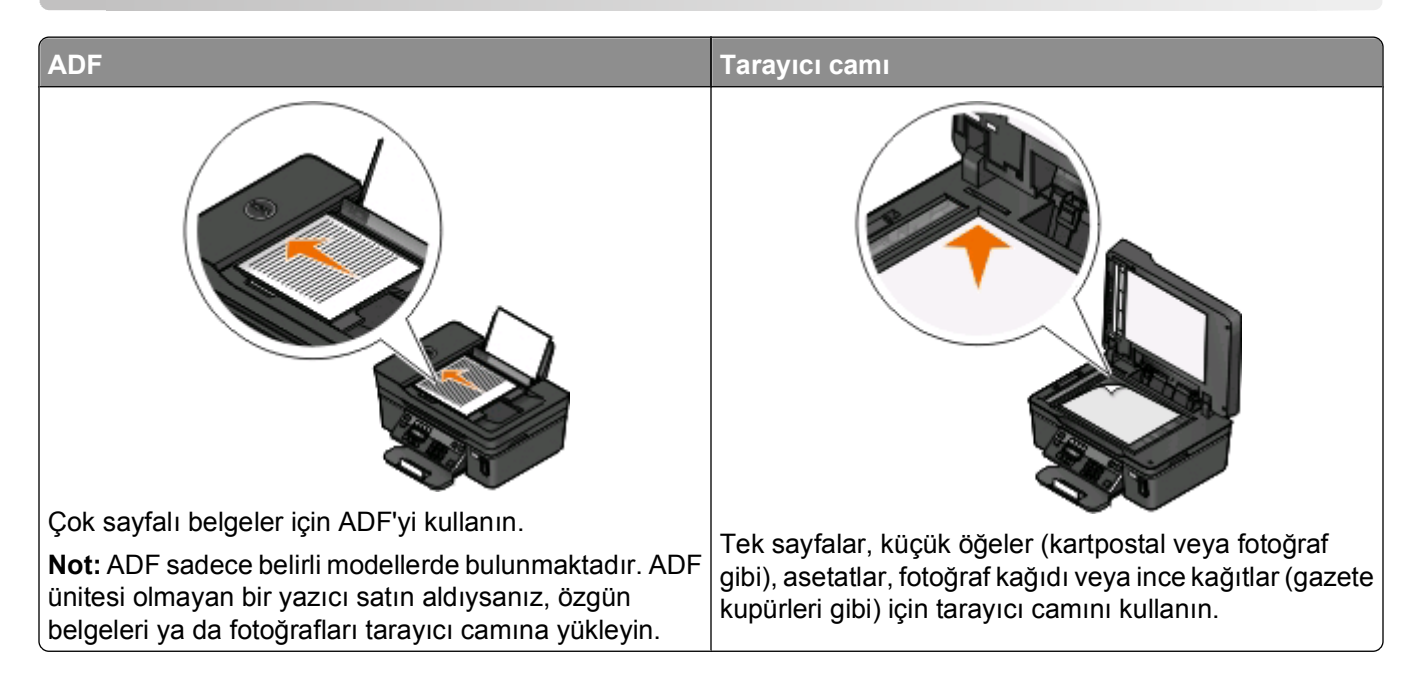

# **Kopyalama ipuçları**

- **•** ADF'yi kullanırken, kağıt kılavuuznu özgün belgenin kenarlarına dayanacak şekilde ayarlayın.
- **•** Tarayıcı camını kullanırken taranan görüntüde koyu kenarlardan kaçınmak için tarayıcı kapağını kapatın.
- **•** ADF'ye kartpostal, fotoğraf, küçük öğeler, asetatlar, fotoğraf kağıdı veya gazete kupürleri gibi ince kağıtları *yüklemeyin*. Bu öğeleri tarayıcı camına yerleştirin.

# **Kopyalama**

- **1** Kağıt yükleyin.
- **2** Özgün belgeyi yukarı dönük olarak ADF'ye veya aşağı dönük olarak tarayıcı camına yerleştirin.
- **3** Yazıcı kontrol panelinde, Sulüğmesine basın.
- **4** Kopya sayısını seçmek için ok düğmelerine basın ve ardından kopyalama ayarını renkli veya siyah beyaz olarak yapmak için **Renkli/Siyah** düğmesine basın.

Renkli ya da sadece siyah yazdırmayı seçtiğinizde seçiminize en yakın olan ışık yanar.

**5**  $\Diamond$  düğmesine basın.

# **Fotoğraf kopyalama**

- **1** Fotoğraf kağıdı yerleştirin.
- **2** Fotoğrafı ön yüzü aşağı gelecek biçimde tarayıcı camına yerleştirin.
- **3** Yazıcı kontrol panelinde, Sulüğmesine basın.
- **4** Ekranda **Fotoğraf Yeniden Yazdırma** seçeneği görüntülenene kadar düğmesine basın.
- **5 Evet** seceneğinin üzerine gelmek için ok düğmelerine ve ardından **K** düğmesine basın.
- **6** İstediğiniz fotoğraf boyutunu seçmek için ok düğmelerine ve ardından **ek düğmesine basın.**
- **7** düğmesine basın.

**Not:** En iyi sonuçları elde etmek için, baskıları üst üste koymadan, sergilemeden ya da depolamadan önce en azından 24 saat kurumalarını bekleyin.

# **Görüntüleri büyütme veya küçültme**

- **1** Kağıt yükleyin.
- **2** Özgün belgeyi tarayıcı camına ön yüzü aşağı bakacak şekilde yerleştirin.
- **3** Yazıcı kontrol panelinde, süğmesine basın.
- **4** Ekranda **Yeniden Boyutlandır** seçeneği görüntülenene kadar <sup>ok</sup> düğmesine basın.
- **5** İstediğiniz ayar görüntülenene kadar ok düğmelerine basın.

#### **Notlar:**

- **•** Özel % öğesini seçerseniz, istediğiniz özel yüzde değerini seçmek için önce düğmesine, ardından ok düğmelerine basın. Ayarı kaydetmek için **ok düğmesine basın.**
- **•** Kenarlıksız'ı seçerseniz, yazıcı seçtiğiniz kağıt boyutuna kenarlıksız kopyayı yazdırmak için gerekli olacak şekilde, belge veya fotoğrafı küçültecek veya büyütecektir. Bu yeniden boyutlandırma ayarıyla en iyi sonuçları elde etmek için, fotoğraf kağıdı kullanın ve kağıt türünü Fotoğraf olarak ayarlayın veya yazıcının kağıt türünü otomatik olarak algılamasına izin verin.
- **6** düğmesine basın.

**Not:** Kopyalama işi sona erdikten sonra, ayarları varsayılan ayarlara sıfırlamak için **X** düğmesine basın. Yazıcıda iki dakika süresince herhangi bir işlem yapılmazsa, yeniden boyutlandırma ayarı da %100'e geri döner.

# **Kopyalama kalitesini ayarlama**

- **1** Kağıt yükleyin.
- **2** Özgün belgeyi yukarı dönük olarak ADF'ye veya aşağı dönük olarak tarayıcı camına yerleştirin.
- **3** Yazıcı kontrol panelinde, Sulüğmesine basın.
- **4** Ekranda **Kalite** seçeneği görüntülenene kadar düğmesine basın.
- **5** Kopyalama kalitesini Otomatik, Taslak, Normal veya Fotoğraf olarak ayarlamak için ok düğmelerine basın.
- **6**  $\circledcirc$  düğmesine basın.

# **Kopyanın rengini açma veya koyulaştırma**

- **1** Kağıt yükleyin.
- **2** Özgün belgeyi yukarı dönük olarak ADF'ye veya aşağı dönük olarak tarayıcı camına yerleştirin.
- **3** Yazıcı kontrol panelinde, südüğmesine basın.
- **4** Ekranda **Açık/Koyu** seçeneği görüntülenene kadar, düğmesine basın.
- **5** Kaydırma düğmesini ayarlamak için ok düğmelerine basın.

**Not:** Sol ok düğmesine basıldığında kopyanın rengi açılır ve sağ ok düğmesine basıldığında, kopyanın rengi koyulaşır.

**6** düğmesine basın.

# **Yazıcının kontrol panelini kullanarak kopyaları harmanlama**

Bir belgenin birden fazla kopyasını yazdırıyorsanız, her bir kopyayı bir set (harmanlanmış) olarak veya sayfa grupları (harmanlanmamış) olarak yazdırabilirsiniz.

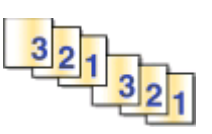

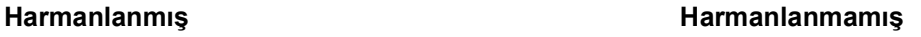

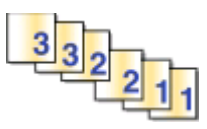

- **1** Kağıt yükleyin.
- **2** Özgün belgeyi yukarı dönük olarak ADF'ye veya aşağı dönük olarak tarayıcı camına yerleştirin.
- **3** Yazıcı kontrol panelinde, Sadüğmesine basın.
- **4** Kopya sayısını seçmek için ok düğmelerine ve ardından **düğmesine basın.**
- **5** Ekranda **Harmanla** seçeneği görüntülenene kadar, **dü** düğmesine basın.
- **6 Açık** seçeneğinin üzerine gitmek için ok düğmelerine basın.
- **7** düğmesine basın.

# **Resmi tek sayfada defalarca yazdırma**

Aynı sayfa görüntüsünü tek bir yaprağa birçok kez yazdırabilirsiniz. Bu seçenek etiket, ağaç baskı, broşür ve el ilanı gibi öğeleri oluştururken yardımcı olacaktır.

- **1** Kağıt yükleyin.
- **2** Özgün belgeyi yukarı dönük olarak ADF'ye veya aşağı dönük olarak tarayıcı camına yerleştirin.
- **3** Yazıcı kontrol panelinde, süğmesine basın.
- **4** Ekranda **Yaprak Başına Kopya Sayısı** seçeneği görüntülenene kadar düğmesine basın.
- **5** Bir sayfada görüntünün tekrarlanma sayısını seçmek için ok düğmelerine basın: bir defa, dört defa, altı defa veya 16 defa.
- **6** düğmesine basın.

# **Bir yaprağa birden fazla sayfa kopyalama**

Yaprak Başına Sayfa ayarı, her bir sayfanın daha küçük görüntülerini yazdırarak, bir kağıda birden fazla sayfa kopyalayabilmenizi sağlar. Örnek olarak, bu ayarı her kağıtta dört sayfa görüntüsü yazdıracak şekilde yaptıysanız, 20 sayfalık bir belgeyi beş sayfaya sıkıştırabilirsiniz.

- **1** Kağıt yükleyin.
- **2** Özgün belgeyi yukarı dönük olarak ADF'ye veya aşağı dönük olarak tarayıcı camına yerleştirin.
- **3** Yazıcı kontrol panelinde, Sulüğmesine basın.
- **4** Ekranda **Yaprak Başına Sayfa Sayısı** seçeneği görüntülenene kadar, düğmesine basın.
- **5** Bir yaprak kağıda kopyalamak istediğiniz sayfa sayısını seçmek için ok düğmelerini kullanın. Tek kağıda bir, iki veya dört sayfa görüntüsü kopyalayabilirsiniz.

**Not:** Yatay biçimde dört sayfa kopyalıyorsanız ilk önce sayfa 3 ve 4'ü ardından sayfa 1 ve 2'yi kopyalayın

**6** düğmesine basın.

# **Elle önlü arkalı kopyalama yapma**

- **1** Kağıt yükleyin.
- **2** Özgün belgeyi yukarı dönük olarak ADF'ye veya aşağı dönük olarak tarayıcı camına yerleştirin.
- **3** Yazıcı kontrol panelinde, süğmesine basın.
- **4** Kopya sayısını seçmek için ok düğmelerine basın ve ardından kopyalama ayarını renkli veya siyah beyaz olarak yapmak için **Renkli/Siyah** düğmesine basın.

Renkli ya da sadece siyah yazdırmayı seçtiğinizde seçiminize en yakın olan ışık yanar.

- **5** Kağıdın tek yüzüne yazdırmak için  $\Diamond$  düğmesine basın.
- **6** Belgenin sonraki sayfasını yükleyin.
	- **•** Tek taraflı bir belge kopyalıyorsanız, bir sonraki sayfayı ön yüzü yukarı bakacak şekilde ADF'ye ya da ön yüzü aşağı bakacak şekilde tarayıcı camına yükleyin.
	- **•** Çift taraflı bir belge kopyalıyorsanız, özgün belgeyi çevirin ve sayfayı ön yüzü yukarı bakacak şekilde ADF'ye ya da ön yüzü aşağı bakacak şekilde tarayıcı camına yükleyin.

**7** Kağıdı kağıt çıkış tepsisinden alın ve belgenin öteki tarafını yazdırmak üzere yeniden yükleyin.

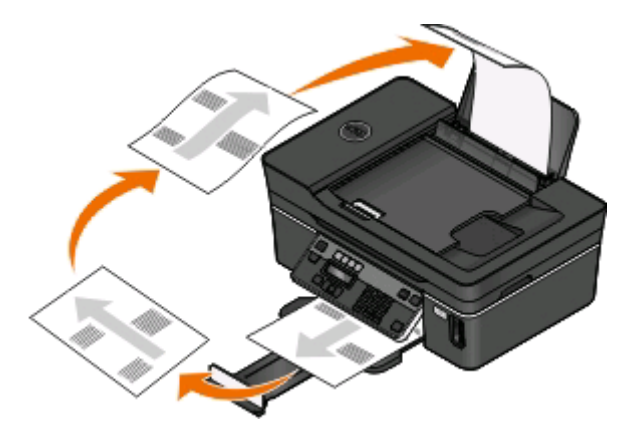

**8** düğmesine basın.

# **Kopyalama işlerini iptal etme**

Kopyalama işini iptal etmek için, **X** düğmesine basın. Tarama işlemi durur ve yazıcı önceki menüye döner.

# **Tarama**

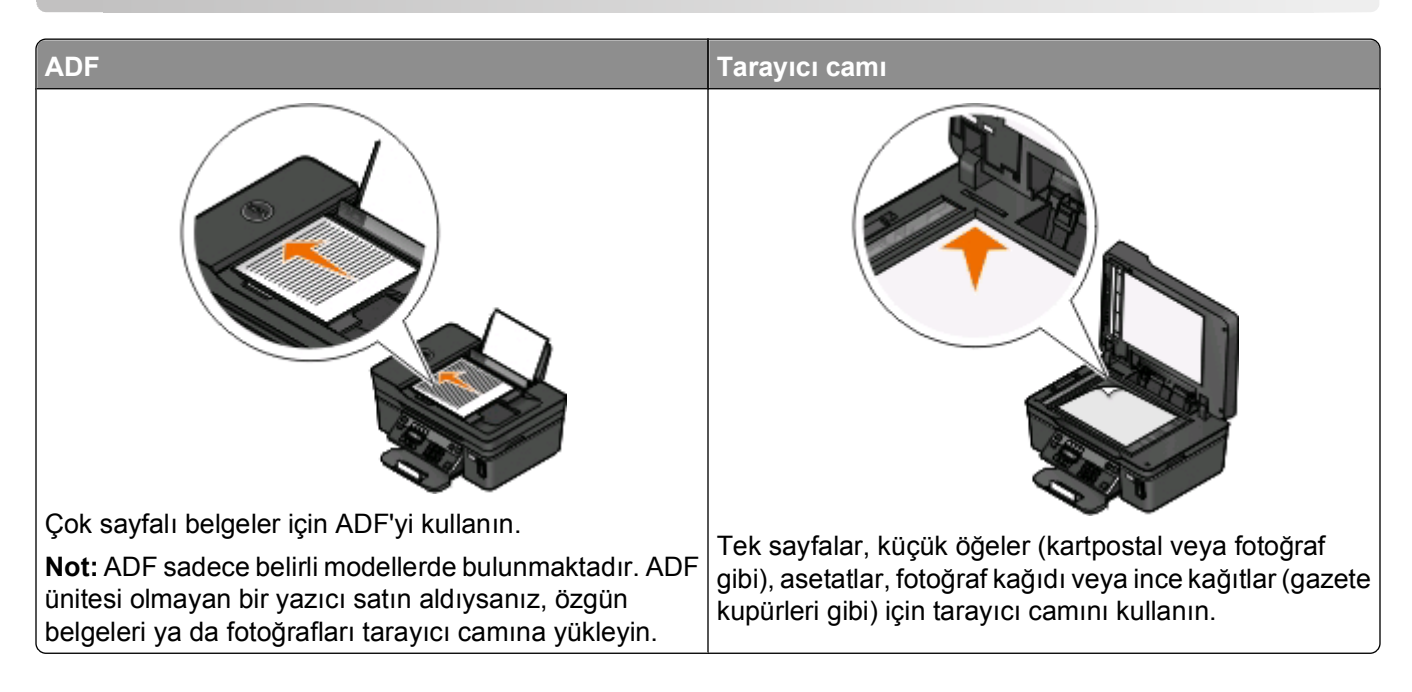

# **Tarama ipuçları**

- **•** ADF'yi kullanırken, ADF kağıt kılavuzunu özgün belgenin kenarlarına dayanacak şekilde ayarlayın.
- **•** Tarayıcı camını kullanırken taranan görüntüde koyu kenarlardan kaçınmak için tarayıcı kapağını kapatın.
- **•** ADF'ye kartpostal, fotoğraf, küçük öğeler, asetatlar, fotoğraf kağıdı veya gazete kupürleri gibi ince kağıtları *yüklemeyin*. Bu öğeleri tarayıcı camına yerleştirin.
- **•** Birden fazla dosya taramak ve bunları tek bir dosya olarak kaydetmek istiyorsanız, PDF dosya türünü seçin.

# **Yerel ya da ağ bilgisayarına tarama**

- **1** Özgün belgeyi yukarı dönük olarak ADF'ye veya aşağı dönük olarak tarayıcı camına yerleştirin.
- **2** Yazıcı kontrol panelinde, 6 düğmesine basın.
- **3 Bilgisayar** ya da **Ağ** seçeneğinin üzerine gitmek için ok düğmelerine, ardından düğmesine basın.
- 4 Yerel ya da ağ bilgisayarının adını seçmek için ok düğmelerine, ardından **kula** düğmesine basın.

Yerel ya da ağ bilgisayarı, taramayı alacak olan hedef bilgisayardır. Yazıcının seçilen bilgisayarda yüklü olan tarama uygulamaları listesini indirmesini bekleyin.

#### **Notlar:**

- **•** Yazıcı sadece yerel bir bilgisayara bağlıysa, yazıcı tarama uygulamaları listesini otomatik olarak indirecektir.
- **•** Bilgisayara bir PIN kodu girilmesi gerekiyorsa, sizden PIN kodunu girmeniz istenebilir. Tuş takımını kullanarak PIN girin.
- **•** Bilgisayara bir bilgisayar adı ve PIN kodu atamak için, işletim sisteminizle ilgili yazıcı yazılımının Yardım dosyasına bakın.
- **5** Bir uygulama seçmek için ok düğmelerine, ardından **dü** düğmesine basın.
- **6** Çözünürlük kalitesini ve özgün görüntü boyutunu seçmek için ok düğmelerine basın. Her seçim yapışınızda, düğmesine basın.
- **7** Taramaya başlamak için  $\Diamond$  düğmesine basın.

5. adımda seçtiğiniz uygulama hedef bilgisayarda açılıp tarama ilgili uygulama içerisinde yeni bir dosya olarak görüntülendiğinde, tarama tamamlanmış demektir.

# **Flash sürücü ya da bellek kartına tarama**

Başlamadan önce, flash sürücünüzün ya da bellek kartınızın yazmaya karşı korumalı olmadığından emin olun.

- **1** Özgün belgeyi yukarı dönük olarak ADF'ye veya aşağı dönük olarak tarayıcı camına yerleştirin.
- **2** Yazıcı kontrol panelinde, 6 düğmesine basın.
- **3** Ekranda **Tarama hedefi** seçeneği görüntülendiğinde, flash sürücü ya da bellek kartını takın.
- **4 USB Flash Sürücü** ya da **Bellek Kartı** seçeneğinin üzerine gitmek için ok düğmelerine, ardından da düğmesine basın.
- **5** Çözünürlük kalitesini, yaratmak istediğiniz çıktı türünü ve özgün resim boyutunu seçmek için ok düğmelerine basın. Her seçim yapışınızda, **we** düğmesine basın.

**Not:** Birden fazla dosya taramak ve bunları tek bir dosya olarak kaydetmek istiyorsanız, PDF dosya türünü seçin.

**6** Taramaya başlamak için  $\Diamond$  düğmesine basın.

Yazıcı kontrol panelinde taradığınız dosyanın kaydedildiğini belirten bir mesaj görüntülenince, tarama işleminiz tamamlanmış demektir.

# **Fotoğrafları bir düzenleme uygulamasına tarama**

### **Windows kullanıcıları için**

- **1** Fotoğraf veya fotoğrafları yükleyin.
- **2** veya **Başlat**'ı tıklatın.
- **3 Tüm Programlar** veya **Programlar**'ı tıklatın ve ardından listeden yazıcı program klasörünü seçin.
- **4** Aşağıdaki konuma gidin:

**Yazıcı Ana Sayfası** > yazıcınızı seçin > **Fotoğraf**'ı tıklatın

- **•** Tek bir fotoğraf ya da birden fazla fotoğrafı tek bir görüntü olarak taramak istiyorsanız, **Tek fotoğraf**'ı secin.
- **•** Aynı anda birden fazla fotoğraf taramak ve bunları ayrı görüntüler olarak kaydetmek istiyorsanız, **Ayrı fotoğraflar halinde ayır**'ı seçin.

**Not:** Aynı anda birden fazla fotoğraf taramak ve bunları ayrı görüntüler olarak kaydetmek istiyorsanız, fotoğrafların arasında 1/4 inç boşluk bırakın.

Tarama işlemi başlar ve tarama ilerleme durumu iletişim kutusu görüntülenir.

**5** Fotoğraf ya da fotoğrafları kaydedin ve düzenlemek için bir fotoğraf düzenleme uygulamasında açın.

# **Macintosh kullanıcıları için**

- **1** Fotoğraf veya fotoğrafları yükleyin.
- **2** Finder masaüstünden, yazıcı programı klasörünü çift tıklatın.
- **3** All-In-One Center'i açmak için Yazıcı Merkezi'ni çift tıklatın.
- **4** All-In-One Center'ın "Ne taranacak?" alanından, **Fotoğraf**'ı seçin.
- **5** "Taranan görüntü nasıl kullanılacak?" açılır menüsünden, **Yazdırılacak** ya da **Monitörde ya da Web sayfasında görüntülenecek**'i seçin.
- **6** "Taranan Görüntüyü Gönder" menüsünden, taranan görüntü için bir hedef klasör ya da uygulama seçin.
- **7** Tarayacağınız birden fazla görüntü varsa, **Birden fazla sayfa iste**'yi seçin.
- **8 Önizle / Düzenle**'yi tıklatın.

Tara iletişim kutusu görüntülenir.

- **9** Görüntü ve tarama ayarlarını gerektiği gibi düzenleyin.
- **10 Tara** düğmesini tıklatın.

# **Belgeleri bir düzenleme uygulamasına tarama**

Bir Optik Karakter Tanıma (OCR) uygulaması, taranan bir özgün metin belgesini düzenleyebilmenize olanak sağlar. Bunun çalışabilmesi için, yerel ya da ağ bilgisayarında bir OCR uygulaması yüklü olmalı ve taramayı ayarladığınızda, uygulamalar listesinden bu uygulamayı seçebilmelisiniz.

Taramanın ayarlarını seçerken:

- **•** OCR uygulamasının yüklü olduğu yerel ya da ağ bilgisayarına taramak için seçin.
- **•** En yüksek çözünürlükte taramak için seçin.

### **Windows kullanıcıları için**

- **1** Özgün belgeyi yükleyin.
- **2** veya **Başlat**'ı tıklatın.
- **3 Tüm Programlar** veya **Programlar**'ı tıklatın ve ardından listeden yazıcı program klasörünü seçin.

Aşağıdaki konuma gidin:

**Yazıcı Ana Sayfası** > yazıcınızı seçin > **Belge**'yi tıklatın

Tarama işlemi başlar ve tarama ilerleme durumu iletişim kutusu görüntülenir.

- Tarama işlemi bitince, belgeyi bir kelime işleme uygulamasına kaydedin.
- Belgeyi düzenlemek için seçili uygulamada açın.

### **Macintosh kullanıcıları için**

- Özgün belgeyi yükleyin.
- Finder masaüstünden, yazıcı programı klasörünü çift tıklatın.
- All-In-One Center'i açmak için Yazıcı Merkezi'ni çift tıklatın.
- All-In-One Center'ın "Ne taranacak?" alanından, Fotoğraf dışında bir belge türünü seçin.
- "Taranan görüntü nasıl kullanılacak?" açılır menüsünden **Düzenlenecek (OCR)** öğesini seçin.
- "Taranan Görüntüyü Gönder" menüsünden, düzenlemede kullanmak için bir kelime işlemci uygulaması seçin.
- **Tara** düğmesini tıklatın.
- Taranan belgeyi düzenlemek için bir kelime işlemci uygulamasında açın.

# **Yazıcı yazılımını kullanarak doğrudan e-postaya tarama**

### **Windows kullanıcıları için**

- Özgün belgeyi yükleyin.
- veya **Başlat**'ı tıklatın.
- **Tüm Programlar** veya **Programlar**'ı tıklatın ve ardından listeden yazıcı program klasörünü seçin.
- Aşağıdaki konuma gidin:

**Yazıcı Ana Sayfası** > yazıcınızı seçin > **E-posta**'yı tıklatın

**Fotoğraf**, **Belge** veya **PDF** seçeneğini belirleyin.

**Not:** Sadece bilgisayarınızda bir OCR uygulaması yüklüyse, Belge'yi seçebilirsiniz.

Tarama işlemi başlar ve tarama ilerleme durumu iletişim kutusu görüntülenir.

- Tarama işlemi bitince, taranan belgenin otomatik olarak eklendiği yeni bir e-posta mesajı oluşturulur.
- E-posta mesajınızı yazın.

**Not:** E-posta programınız otomatik olarak açılmıyorsa, belgeyi bilgisayara tarayın ve eklenti olarak e-posta ile gönderin.

- Özgün belgeyi yükleyin.
- Finder masaüstünden, yazıcı programı klasörünü çift tıklatın.
- **3** All-In-One Center'i açmak için Yazıcı Merkezi'ni çift tıklatın.
- **4** All-In-One Center'ın "Ne taranacak?" alanından, bir belge türü seçin.
- **5** "Taranan görüntü nasıl kullanılacak?" menüsünden **Monitör/Web sayfasında görüntülenecek**'i seçin.
- **6** "Taranan görüntüleri gönder" menüsünden bir uygulama seçin.
- **7 Tara** düğmesini tıklatın.
- **8** Taranan görüntüyü uygulamadan alın ve eklenti olarak e-posta ile gönderin.

# **PDF'ye tarama**

### **Windows kullanıcıları için**

- **1** Özgün belgeyi yükleyin.
- **2** veya **Başlat**'ı tıklatın.
- **3 Tüm Programlar** veya **Programlar**'ı tıklatın ve ardından listeden yazıcı program klasörünü seçin.
- **4** Aşağıdaki konuma gidin:

**Yazıcı Ana Sayfası** > yazıcınızı seçin > **PDF**'yi tıklatın

Tarama işlemi başlar ve tarama ilerleme durumu iletişim kutusu görüntülenir.

**5** Belgeyi PDF olarak kaydedin.

### **Macintosh kullanıcıları için**

- **1** Özgün belgeyi yükleyin.
- **2** Finder masaüstünden, yazıcı programı klasörünü çift tıklatın.
- **3** All-In-One Center'i açmak için Yazıcı Merkezi'ni çift tıklatın.
- **4** All-In-One Center'ın "Ne taranacak?" alanından, bir belge türü seçin.
- **5** Ayarları gerektiği şekilde özelleştirin.
- **6 Tara** düğmesini tıklatın.
- **7** Belgeyi PDF olarak kaydedin.

# **Tarama İle İlgili SSS**

### **Taramanın kalitesini nasıl arttırabilirim?**

- **•** Özgün belgelerinizin iyi durumda olduklarından emin olun.
- **•** Taranan belgeyi alan uygulamanın uygun bir uygulama olduğundan emin olun. Örneğin, düzenlemek üzere bir fotoğraf tarıyorsanız, taramayı alması için bir fotoğraf düzenleme uygulaması seçtiğinizden emin olun. Metni düzenlemek üzere bir belge tarıyorsanız, bir OCR uygulaması seçtiğinizden emin olun.
- **•** Yüksek bir çözünürlük kullanın.

### **Nasıl siyah beyaz tarayabilirim?**

Tüm taramalar için varsyılan ayar renklidir. Siyah beyaz taramak için, yazıcı kontrol panelindeki **Renkli/Siyah** düğmesine basarak renkli modundn siyah beyaz moduna geçin.

### **Benden neden PIN kodu isteniyor?**

PIN kodları taranan bilgilerin belirli konumlara gitmesini sınırlandıran ya da taranan öğelerin başkaları tarafından görülmesini ya da kullanılmasını önleyen bir güvenlik önlemidir. Taradığınız ağ bilgisayarı bir PIN kodu girilmesini gerektiriyorsa, sizden bir PIN kodu girmeniz istenebilir.

Ağ bilgisayarlarına nasıl PIN kodları atandığını öğrenmek için, işletim sisteminizle ilgili yazıcı yazılımının Yardım dosyalarına başvurun.

### **Uygulama listesi nedir ve nasıl güncelleyebilirim?**

Bir dosya taradığınızda, bu dosyayı bilgisayarınızda açmak için hangi uygulamanın kullanılacağını seçebilirsiniz. Yazıcı ilk kez tarama yaparken, bu uygulama listesini bilgisayarınızdan indirir. İstediğiniz uygulama listede yoksa ya da bilgisayarınıza yeni uygulamalar yüklediyseniz, yazıcıdaki uygulama listesini güncelleyin.

### **Uygulama listesini güncelleme**

- **1** Yazıcı kontrol panelinde, 6 düğmesine basın.
- **2 Bilgisayar** ya da **Ağ** seçeneğinin üzerine gitmek için ok düğmelerine basın.
- **3** Taranan dosyayı alacak yerel ya da ağ bilgisayarın seçin ve **W** düğmesine basın. Yazıcının seçilen bilgisayarda yüklü olan tarama uygulamaları listesini indirmesini bekleyin.
- **4** Tarama uygulamaları listesinden, **YENİLE**'yi seçin. Bu yazıcıdaki uygulama listesini günceller.

# **Tarama işlerini iptal etme**

Yazıcı kontrol panelindeki düğmesine basın ya da bilgisayar ekranındaki **İptal** düğmesini tıklatın.

# **Faks gönderme ve alma**

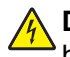

**DİKKAT—ELEKTRİK ÇARPMA TEHLİKESİ:** Faks özelliğini şimşekli havalarda kullanmayın. Şimşekli havalarda, bu ürünü kurmayın veya güç kaynağı kablosu veya telefon gibi elektrik tesisatı veya kablo döşeme işlemlerini yapmayın.

# **Yazıcıyı faks göndermek için ayarlama**

### **Senaryo 1: Standart telefon hattı**

Aşağıdaki senaryolara göz atın ve telefon hattınıza uygun kurulumu takip edin.

### **Kurulum 1: Yazıcı ayrı bir faks hattına bağlı**

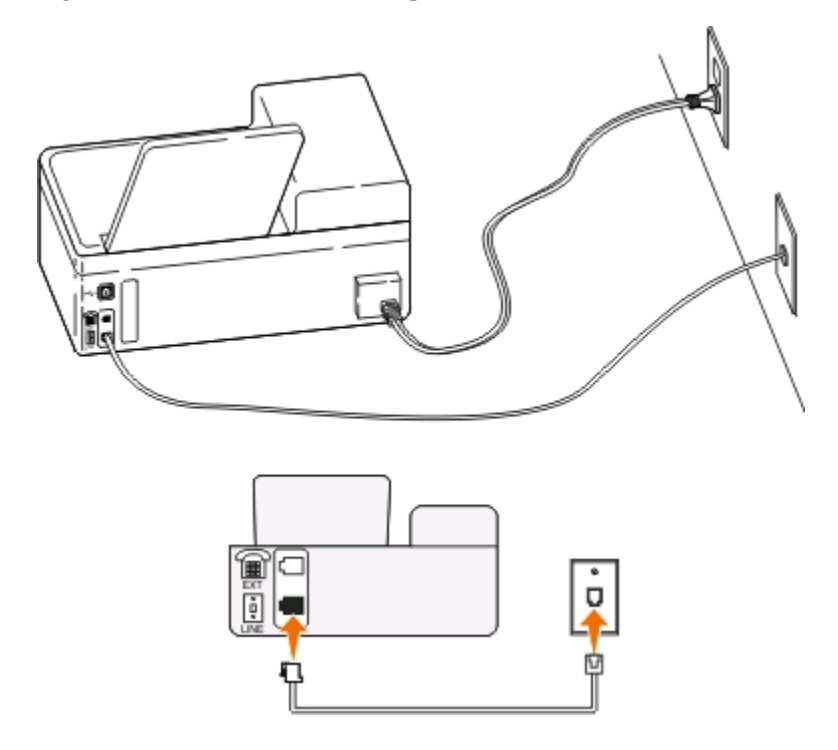

#### **Bu kurulum için ipuçları:**

- **•** Yazıcıyı faksları otomatik olarak (Otomatik Yanıtlama Açık) ya da elle (Otomatik Yanıtlama Kapalı) alacak şekilde ayarlayabilirsiniz.
- **•** Faksları otomatik olarak almak istiyorsanız (Otomatik Yanıtlama Açık), yazıcıyı istediğiniz sayıda zil sesini bekledikten sonra çağrıları yanıtlayacak şekilde ayarlayabilirsiniz.

### **Kurulum 2: Yazıcı hattı bir telesekreterle paylaşıyor**

#### **Aynı telefon prizine bağlı**

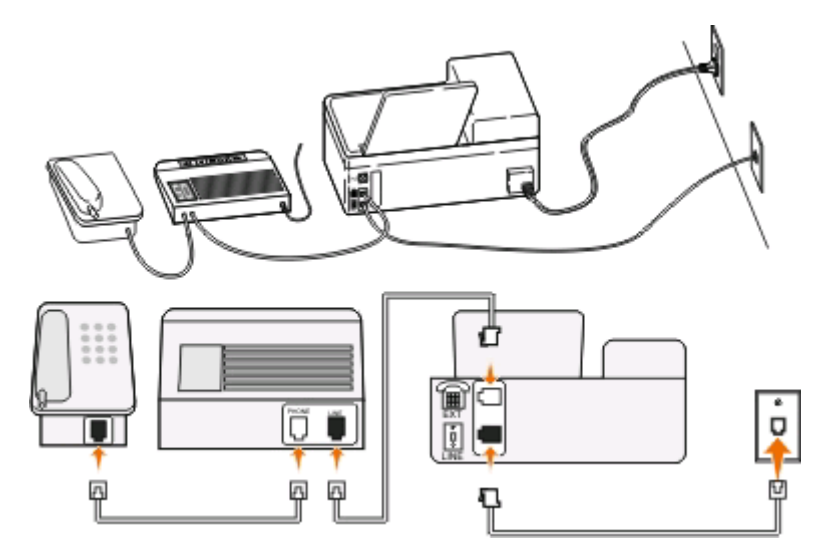

#### **Farklı prizlere bağlı**

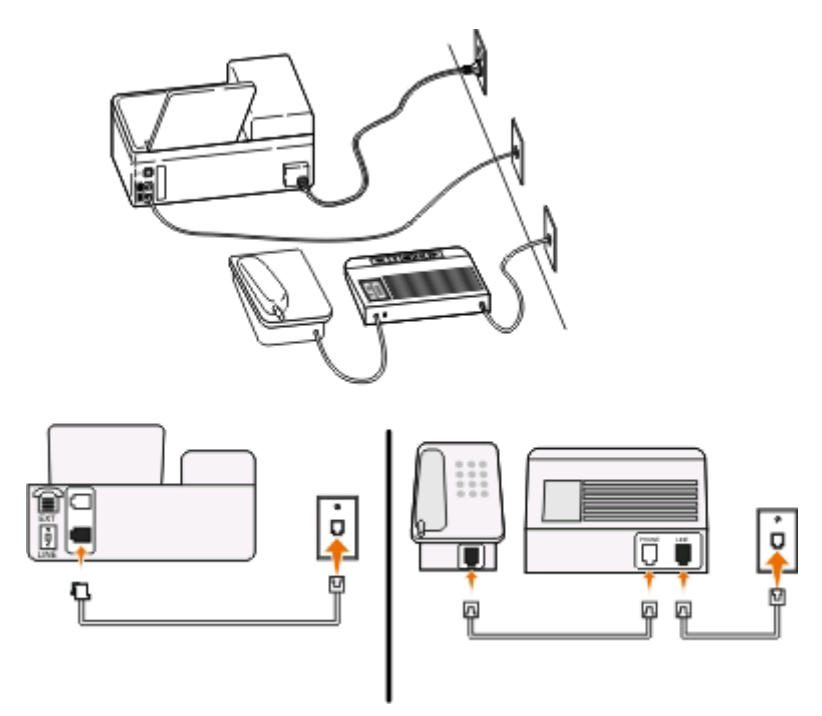

#### **Bu kurulum için ipuçları:**

- **•** Hattınızda sadece bir telefon numarası var ya da benzersiz zil sesi hizmeti aboneliğiniz yoksa, yazıcıyı faksları otomatik olarak alacak şekilde ayarlamanız gerekir (Otomatik Yanıtlama Açık).
- **•** Yazıcıyı telesekreterden sonra zil iki kez çalınca çağrıları yanıtlayacak şekilde ayarlayın. Örneğin, telesekreter zil dört kez çaldıktan sonra çağrıları yanıtlıyorsa, yazıcıyı zil altı kez çaldıktan sonra çağrıları yanıtlayacak şekilde ayarlayın. Bu şekilde, çağrıları önce telesekreter alır ve sesli çağrılarınız alınmış olur. Çağrı bir fakssa, yazıcı hattaki faks sinyalini algılar ve çağrıyı devralır.

**•** Telefon şirketiniz tarafından verilen benzersiz zil sesi hizmeti aboneliğiniz varsa, yazıcı için doğru zil sesi düzenini ayarladığınızdan emin olun. Aksi takdirde, siz faksları otomatik olarak alacak şekilde ayarlasanız bile, yazıcı faksları alamaz.

#### **Kurulum 3: Yazıcı hattı sesli posta hizmeti aboneliği olan bir telefonla paylaşıyor**

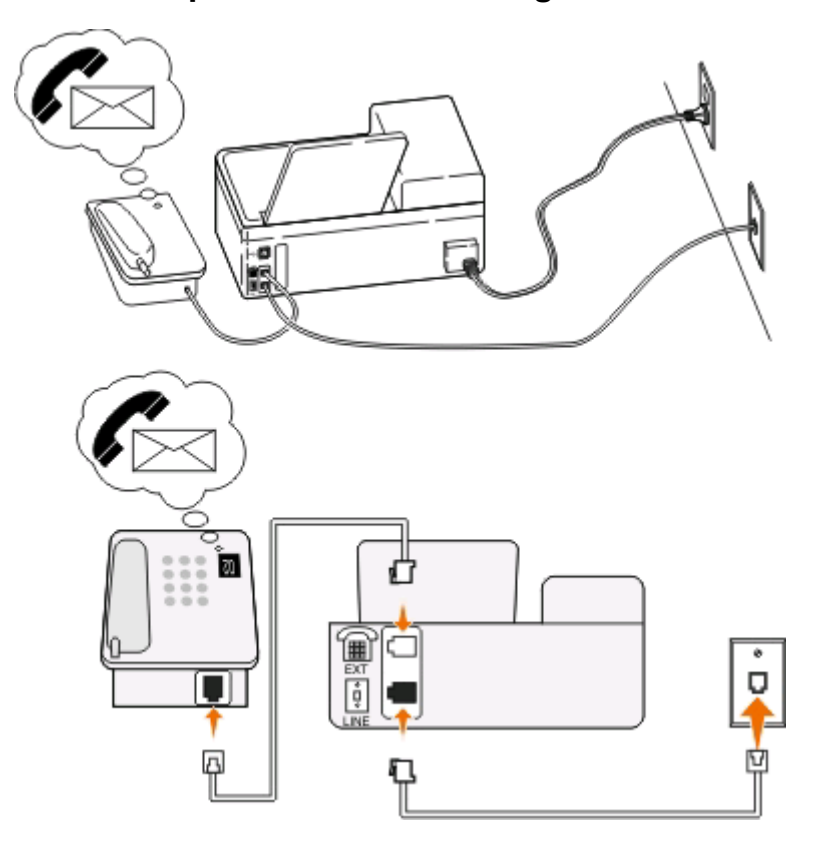

#### **Bu kurulum için ipuçları:**

- **•** Bu kurulum en iyi bir benzersiz zil sesi hizmeti aboneliğiniz varsa çalışır. Benzersiz zil sesi hizmeti alıyorsanız, yazıcı için doğru zil sesi düzenini ayarladığınızdan emin olun. Aksi takdirde, siz faksları otomatik olarak alacak şekilde ayarlasanız bile, yazıcı faksları alamaz.
- **•** Hattınızda sadece bir telefon numarası var ya da benzersiz zil sesi hizmeti almıyorsanız, yazıcıyı faksları elle alacak şekilde ayarlamanız gerekir (Otomatik Yanıtlama Kapalı).

Telefonu yanıtladığınızda faks sinyali duyuyorsanız, \*9\* tuşuna basın ya da faksı almak üzere telefonda elle yanıtlama kodunu girin.

**•** Yazıcıyı faksları otomatik olarak alacak şekilde de ayarlayabilirsiniz (Otomatik Yanıtlama Açık) ama faks beklerken sesli posta hizmetinizi devre dışı bırakmanız gerekir. Bu ayar sesli posta hizmetini fakstan daha çok kullanıyorsanı işe yarar.

# **Senaryo 2: Dijital Abone Hattı (DSL)**

Dijital Abone Hattınız (DSL) varsa, bu kurulumu izleyin.

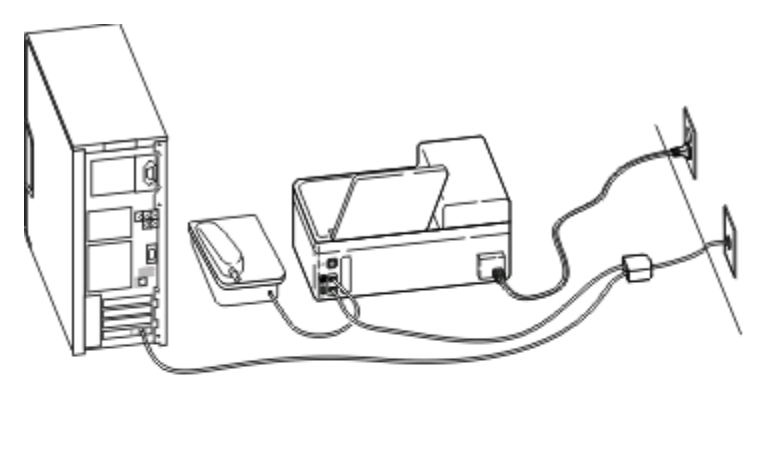

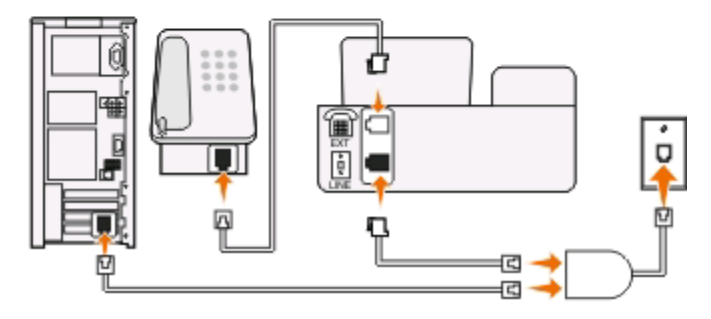

Dijital Abone Hattı normal telefon hattınızı iki kanala ayırır: ses ve Internet. Telefon ve faks sinyalleri ses kanalı boyunca ilerler ve Internet sinyalleri de diğer hattan geçer. Bu şekilde, aynı hattı analog sesli çağrılar (faks da dahil) ve dijital Internet erişimi için kullanabilirsiniz.

İki kanal arasındaki girişimi en aza indirgemek ve bağlantı kalitesinin yüksek olmasını için, ağınızdaki analog cihazlar (faks makinesi, telefon, telesekreter) için bir DSL filtresi takmanız gerekir. Girişim telefonda gürültü ve parazite, yazıcıda hatalara ve baskı kalitesinin düşük olmasına ve bilgisayarınızda da Internet bağlantısının yavaşlamasına neden olur.

Yazıcı için bir filtre yüklemek için:

- **1** DSL filtresinin hat bağlantı noktasını prize takın.
- **2** Yazıcının arka tarafındaki **b**ağlantı noktasından, DSL filtresinin telefon bağlantı noktasına bir telefon kablosu bağlayın.
- **3** Internet erişimi için bir bilgisayar kullanmaya devam etmek için, bilgisayarı DSL filtresindeki DSL HPN bağlantı noktasına takın.

# **Senaryo 3: VoIP telefon hizmeti**

Bir Voice over Internet Protocol (VoIP) sağlayıcısından telefon hizmeti alıyorsanız, bu kurulumu izleyin.

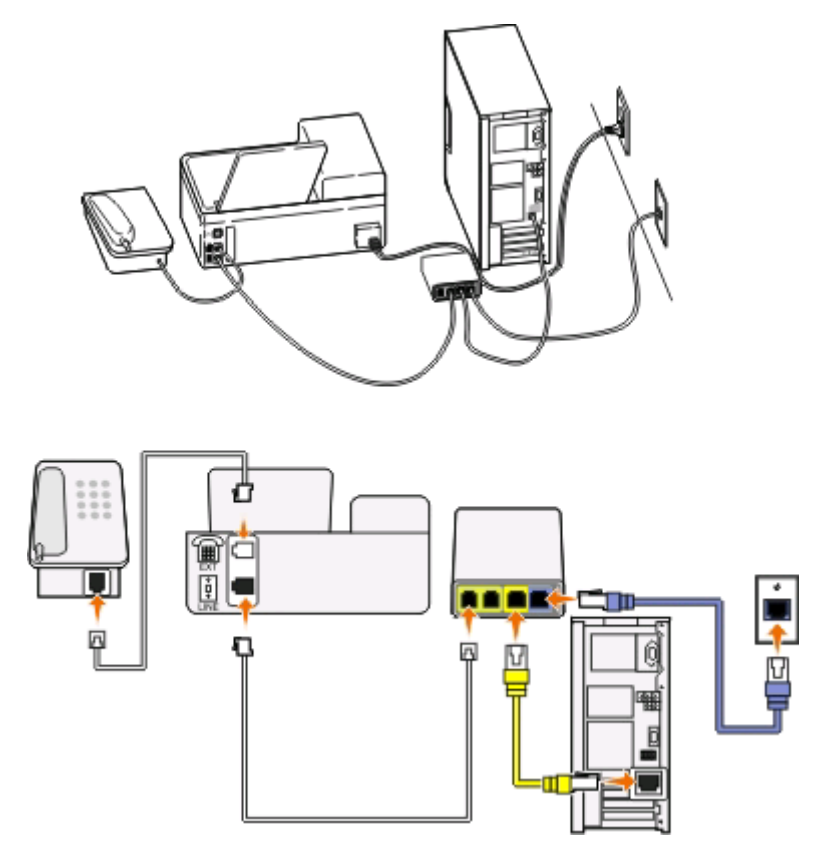

### **Bu kurulum için ipuçları:**

- **•** Yazıcıyı VoIP bağdaştıcısındaki **Telefon Hattı 1** ya da **Telefon Bağlantı Noktası** etiketli bağlantı noktasına bağlayın. **Telefon Hattı 2** ya da **Faks Bağlantı Noktası** etiketli bağlantı noktası daima etkin değildir. İkinci telefon bağlantı noktasını etkinleştirmek istiyorsanız, VoIP hizmet sağlayıcınıza ekstra ücret ödemeniz gerekebilir.
- **•** VoIP bağdaştıcısındaki telefon bağlantısının etkin olduğundan emin olmak için, telefon bağlantı noktasına analog bir telefon bağlayın ve çevir sesi olup olmadığına bakın. Çevir sesi duyarsanız, bağlantı noktası etkin demektir.
- **•** Aygıtlarınız için iki telefon bağlantı noktasına ihtiyacınız var ama ekstra ücret ödemek istemiyorsanız, yazıcıyı ikinci telefon bağlantı noktasona bağlamayın. Bir telefon ayırıcı kullanabilirsiniz. Telefon ayırıcıyı **Telefon Hattı 1** ya da **Telefon Bağlantı Noktasına** takın ve yazıcı ile telefonu ayırıcıya bağlayın.

**Not:** Hat ayırıcı *değil*, bir telefon ayırıcı kullandığınızdan emin olun. Doğru ayırıcıyı kullandığınızdan emin olmak için, ayırıcıya analog bir telefon bağlayın ve çevir sesi olup olmadığına bakın.

# **Senaryo 4: Kablolu hizmet sağlayıcısından alınan dijital telefon hizmeti**

### **Kurulum 1: Yazıcı doğrudan bir kablolu modeme bağlıdır**

Telefonunuzu normal şartlarda bir kablolu modeme bağlıyorsanız, bu kurulumu takip edin.

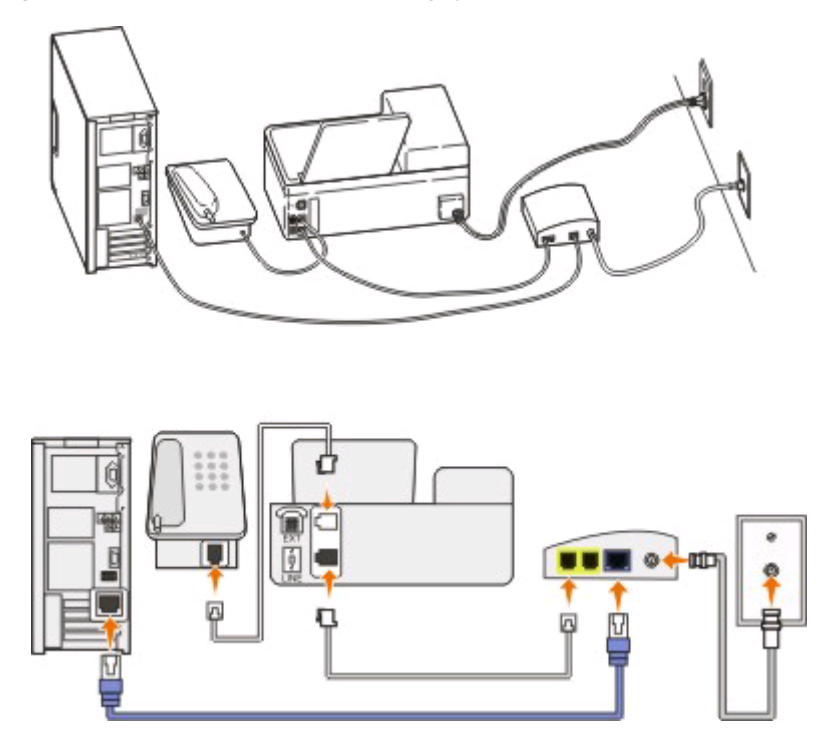

#### **Bu kurulum için ipuçları:**

- **•** Yazıcıyı kablolu modemdeki **Telefon Hattı 1** ya da **Telefon Bağlantı Noktası** etiketli bağlantı noktasına bağlayın. **Telefon Hattı 2** ya da **Faks Bağlantı Noktası** etiketli bağlantı noktası daima etkin değildir. İkinci telefon bağlantı noktasını etkinleştirmek istiyorsanız, kablolu hizmet sağlayıcınıza ekstra ücret ödemeniz gerekebilir.
- **•** Kablolu modemdeki telefon bağlantısının etkin olduğundan emin olmak için, telefon bağlantı noktasına analog bir telefon bağlayın ve çevir sesi olup olmadığına bakın. Çevir sesi duyarsanız, bağlantı noktası etkin demektir.
- **•** Aygıtlarınız için iki telefon bağlantı noktasına ihtiyacınız var ama ekstra ücret ödemek istemiyorsanız, yazıcıyı ikinci telefon bağlantı noktasona bağlamayın. Bir telefon ayırıcı kullanabilirsiniz. Telefon ayırıcıyı **Telefon Hattı 1** ya da **Telefon Bağlantı Noktasına** takın ve yazıcı ile telefonu ayırıcıya bağlayın.

**Not:** Hat ayırıcı *değil*, bir telefon ayırıcı kullandığınızdan emin olun. Doğru ayırıcıyı kullandığınızdan emin olmak için, ayırıcıya analog bir telefon bağlayın ve çevir sesi olup olmadığına bakın.

### **Kurulum 2: Yazıcı prize takılı; kablolu modem evde başka bir yere monte edildi**

Aygıtlarınızı kablolu modeme takmak zorunda kalmamanız için kablolu hizmet sağlayıcınız evinizdeki prizleri etkinleştirdiyse, bu kurulumu izleyin. Kablolu telefon hizmetinizii prizlerden alırsınız.

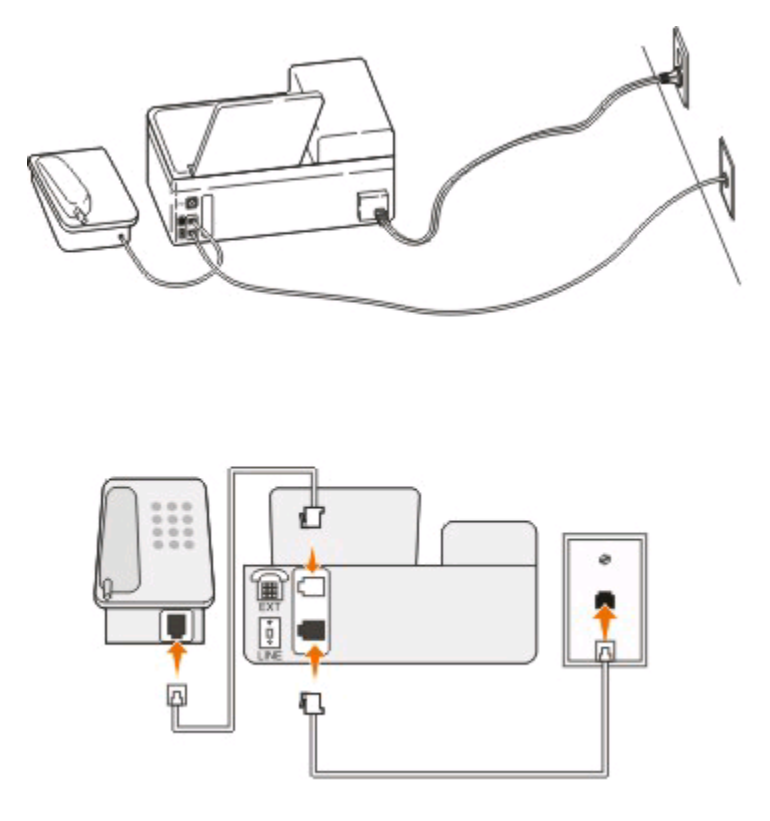

# **Senaryo 5: Ülkeye veya bölgeye özgü kurulum**

Farklı ülkelerde veya bölgelerde farklı türlerde telefon prizleri vardır. Standart duvar prizi birçok ülkenin veya bölgenin benimsediği Registered Jack-11'dir (RJ-11). Bir cihazı RJ-11 duvar prizine bağlayabilmeniz için bir RJ-11 fişine ya da RJ-11 konektörü olan bir telefon kablosuna ihtiyacınız vardır.

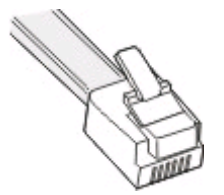

Yazıcının arka tarafındaki faks bağlantı noktaları ve yazıcı ile birlikte gelen telefon kablosunda RJ-11 konektörleri bulunur. Ülkenizde ya da bölgenizde farklı bir konektör türü kullanılıyorsa, bir RJ-11 bağdaştırıcısı kullanmanız gerekebilir.

### **Yazıcıyı RJ-11 duvar prizi dışında bir prize bağlama**

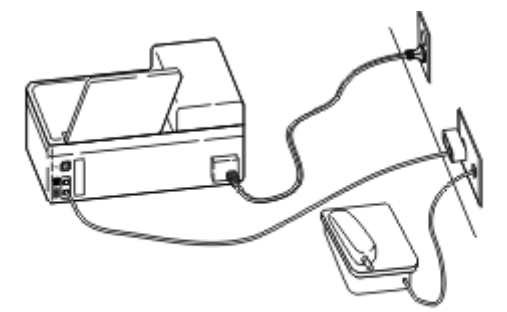

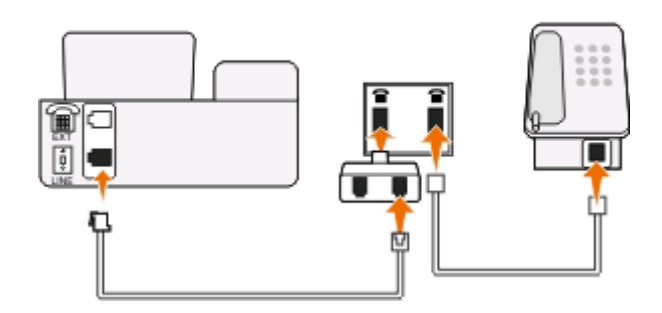

#### **Bağlamak için:**

- **1** Telefon kablosunun bir ucunu yazıcının **b**ağlantı noktasına takın.
- **2** Kablonun diğer ucunu RJ-11 bağdaştırıcısına ve bağdaştırıcıyı da prize takın.
- **3** Aynı prize başka bir cihaz (telefon ya da telesekreter) bağlamak istiyorsanız ve cihazın RJ-11 konektörü dışında başka bir konektörü varsa, cihazı doğrudan prize takın.

#### **Notlar:**

- **•** Yazıcının bağlantı noktasındaki kapağı *çıkarmayın*.
- **•** Ülkenizde ya da bölgenizde, yazıcı ile birlikte RJ-11 bağdaştırıcısı verilmeyebilir.

Ek cihazın (telefon ya da telesekreter) bir RJ-11 konektörü varsa, kapağı çıkarabilir ve cihazı yazıcının **T** bağlantı noktasına takabilirsiniz.

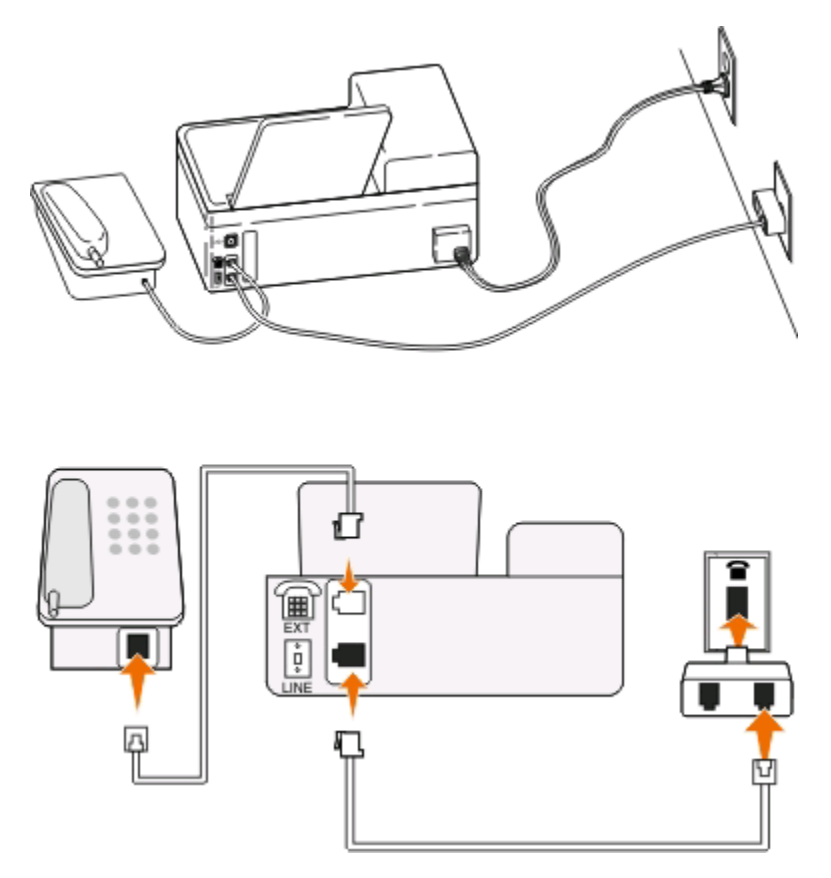

### **Yazıcıyı seri bağlantı kullanan ülkelerde veya bölgelerde bağlama**

Bazı ülkelerde ya da bölgelerde, tüm cihazları prize takmanız gerekir. Telefon ya da telesekreteri yazıcının bağlantı noktasına bağlayamazsınız. Buna *seri bağlantı* adı verilir.

- Avusturya Almanya Portekiz
- Belçika İrlanda İspanya
- Danimarka İtalya İsveç
- Fransa Hollanda İsviçre

Finlandiya Norveç İngiltere

Uyarı-Hasar Tehlikesi: Ülkeniz veya bölgeniz listede yoksa yazıcının **bağlantı noktasındaki kapağı** *çıkarmayın*. Bu telefon hattındaki cihazların doğru çalışması için gereklidir.
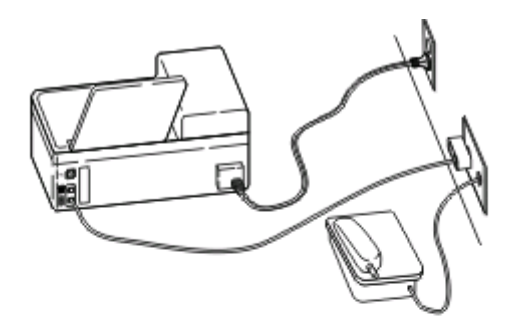

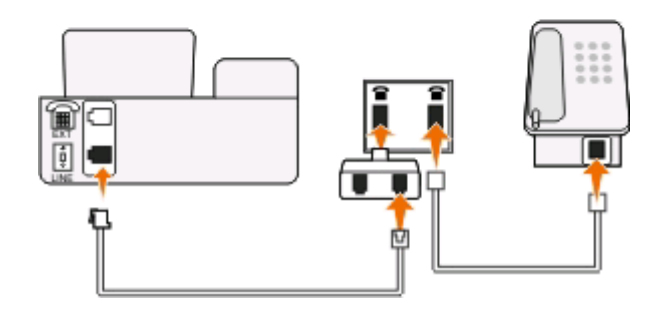

### **Bağlamak için:**

Prizden gelen kabloyu yazıcının bağlantı noktasına takın.

### **Yazıcıyı Almanya'da prize bağlama**

Almanya'daki prizlerde iki tür bağlantı noktası vardır. N bağlantı noktası faks makineleri, modemler ve telesekreterler içindir. F bağlantı noktası telefonlar içindir.

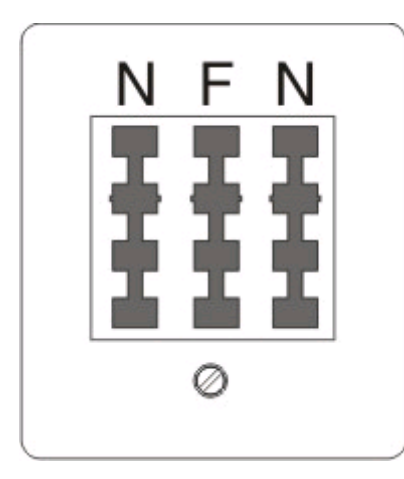

Faks gönderme ve alma

Yazıcıyı N bağlantı noktalarından birine bağlayın.

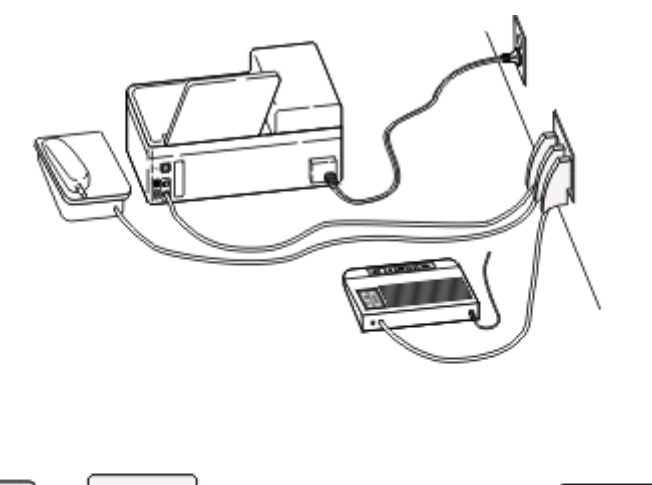

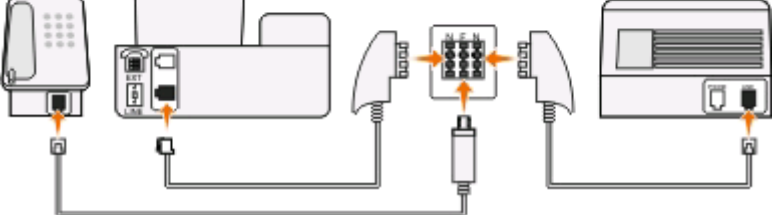

#### **Bağlamak için:**

- **1** Telefon kablosunun bir ucunu yazıcının **b** bağlantı noktasına takın.
- **2** Kablonun diğer ucunu RJ-11 bağdaştırıcısına ve bağdaştırıcıyı da N bağlantı noktasına takın.
- **3** Aynı prize bir telefon ve telesekreter bağlamak istiyorsanız, resimde görüldüğü gibi bağlayın.

### **Kullanıcı bilgilerinizi girme**

Kullanıcı bilgilerinin adınızı, şirketinizin adını, faks numaranızı (ayrı bir faks telefonu hattınız yoksa, faks numaranız telefon numaranızdır) ve faks gönderildiğinde faks makinenizin saatini ve tarihini içerir. Bu bilgiler gönderdiğiniz faksın alt ve üst bilgisinde görüntülenir.

Bazı ülkelerde, bu bilgi olmadan faks gönderemezsiniz. Bazı faks makineleri gönderici bilgileri olmayan faksları engeller ve bu nedenle bu bilgileri yazıcınıza girdiğinizden emin olun.

#### **Faks başlığını ayarlama**

- **1** Yazıcı kontrol panelinde, düğmesine basın.
- **2 Faks Ayarları** seçeneğinin üzerine gitmek için ok düğmelerine, ardından düğmesine basın.
- **3 Çevirme ve Gönderme** seçeneğinin üzerine gitmek için ok düğmelerine ve ardından **A düğmesine basın.**
- **4 Faks Adınız**'ı seçmek için tekrar düğmesine basın.
- **5** Adınızı ya da şirketinizin adını girmek için tuş takımını kullanın ve düğmesine basın.
- **6 Faks Numaranız** seçeneğinin üzerine gitmek için ok düğmelerine, ardından <sup>ok</sup> düğmesine basın.
- **7** Faks numaranızı ya da telefon numaranızı girmek için tuş takımını kullanın ve düğmesine basın.

### **Faks alt bilgisini ayarlama**

- **1** düğmesine basın.
- **2 Faks Yazdırma** seceneğinin üzerine gitmek için ok düğmelerine, ardından **ak düğmesine basın.**
- **3 Faks Alt Bilgisi** seçeneğinin üzerine gitmek için ok düğmelerine, ardından düğmesine basın.
- **4 Açık**'ı seçmek için tekrar düğmesine basın.
- **5** Yazıcınızın ilk kurulumu sırasında sizden tarih ve saati girmeniz istenmişti. Bu bilgileri girmediyseniz, aşağıdakileri yapın:
	- **a** düğmesine iki kez basın.
	- **b** Aygıt Ayarları seçeneğinin üzerine gitmek için ok düğmelerine, ardından **K** düğmesine basın.
	- **c Tarih/Saat** seçeneğinin üzerine gelmek için ok düğmelerine ve ardından düğmesine basın.
	- **d** Tuş takımını kullanarak tarihi girin ve düğmesine basın.
	- **e** Tuş takımını kullanarak saati girin ve düğmesine basın.

# **Faks ayarlarını yapılandırma**

Yazıcı kontrol paneli ya da faks yazıcısı aracılığıyla faks ayarlarını yapılandırabilirsiniz. Faks ayarlarını yazıcı kontrol panelinden yapılandırıyorsanız, faks yazılımı bu ayarları aktarır. Faks yazılımını bir sonraki başlatışınızda, değişiklikler görüntülenir. Yazıcıyı bilgisayardan yapılacak değişiklikleri engelleyecek şekilde ayarlamadıysanız, faks yazılımında seçtiğiniz ayarları da kaydedebilirsiniz.

### **Yazıcı kontrol panelini kullanarak faks ayarlarını yapılandırma**

- **1** Yazıcı kontrol panelinde, düğmesine basın.
- **2 Faks Ayarları** seçeneğinin üzerine gitmek için ok düğmelerine, ardından **K** düğmesine basın.
- **3** Menüdeki seçenekleri kullanarak faks ayarlarını yapılandırın:

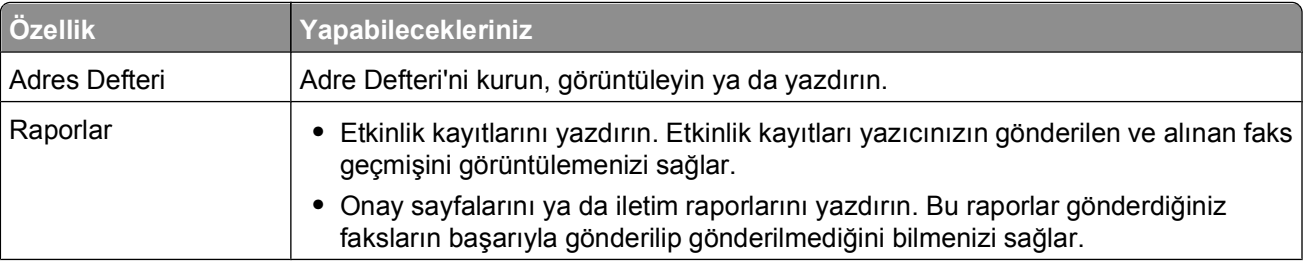

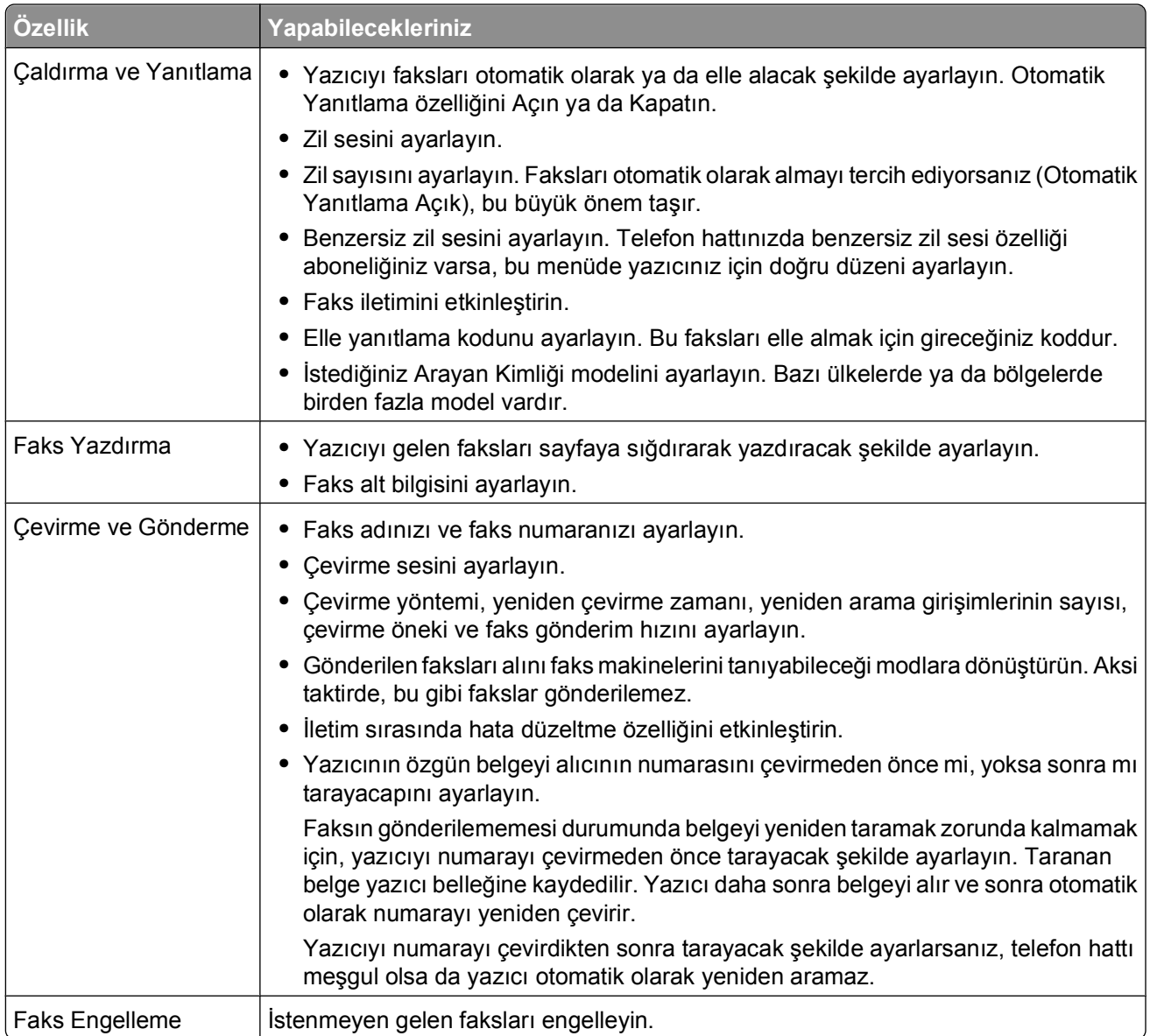

### **Faks yazılımını kullanarak faks ayarlarını yapılandırma**

Faks ayarlarını yapılandırmak için faks yazılımını açmadan önce, şunlardan emin olun:

- **•** Yazıcı doğru şekilde telefon hattına bağlıdır.
- **•** Yazıcının açık ve bilgisayara bağlı olduğunu.
- **•** Yazıcı Power Saver modunda değil. Yazıcı Power Saver modundaysa, yazıcıyı uyandırmak için düğmesine basın.

### **Windows'ta Faks Kurulum Sihirbazı'nı Kullanma**

- **1** veya **Başlat**'ı tıklatın.
- **2 Tüm Programlar** veya **Programlar**'ı tıklatın ve ardından listeden yazıcı program klasörünü seçin.

**3** Aşağıdaki konuma gidin:

#### **Yazıcı Ana Sayfası** > **Faks** sekmesi > **Yazıcıyı faks işlemleri için ayarla**

Faks Kurulum Sihirbazı açılır.

**4** Faks Kurulum Sihirbazı'nı çalıştırın. Doğru telefon hizmeti ve bağlantısını seçtiğinizden emin olun. Bağlantınıza bağlı olarak, sihirbaz en uygun faks ayarlarını yapılandırır.

**Not:** Gelişmiş faks ayarlarını yapılandırmak istiyorsanız, Yazıcı Ana Sayfası'ndaki Faks sekmesinde bulunan **Gelişmiş faks ayarları yapılandır**'ı tıklatın. Bu Yazıcı Ayarları Programı'nı başlatır.

#### **Macintosh'da Faks Ayarları Programını Kullanma**

- **1** Finder masaüstünden, yazıcı klasörünü çift tıklatın.
- **2** Yazıcınız için Faks Ayarları Programı'nı çift tıklatın.
- **3** Yazılımı kullanarak faks ayarlarını yapılandırın.

Daha fazla bilgi için **Yardım**'ı ya da faks yazılımı ile ilgili yardım bilgilerini görüntülemek için düğmesini tıklatın.

## **Kişi listesi yaratma**

Yazıcı kontrol panelinde bulunan Adres Defteri'ni ya da faks yazılımındaki telefon defterini kullanarak kişi listesi yaratabilirsiniz. Kişi listesini yazıcı kontrol panelinde yarattıysanız, faks yazılımı otomatik olarak bu kişileri Hızlı Arama girişleri olarak kaydeder. Aynı şekilde, faks yazılımının Hızlı Arama listesine kişiler eklediğinizde, yazıcı bu kişileri otomatik olarak Adres Defteri'ne kaydeder.

Kişi listesine 89 adede kadar kişi ve 10 adede kadar faks grubu kaydedebilirsiniz.

### **Yazıcı kontrol panelini kullanarak kişiler listesi yaratma**

- **1** Yazıcı kontrol panelinde, düğmesine basın.
- **2 Faks Ayarları** seceneğinin üzerine gitmek için ok düğmelerine, ardından **uk** düğmesine basın.
- **3 Adres Defteri**'ni seçmek için tekrar düğmesine basın.
- **4** Adres Defterinize yeni faks numarası eklemek için:
	- **a Ekle** seçeneğinin üzerine gitmek için ok düğmelerine basın.
	- **b a** düğmesine basın.
	- **c** Hızlı Arama numarasını seçmek için tekrar düğmesine basın.

**Not:** 1 ile 89 arasındaki numaralar kişisel faks numaralarına ayrılmıştır. 90 ile 99 arasındaki numaralar grup faks numaralarına ayrılmıştır. Bir faks gönderdiğinizde, kişinin faks numarasının yerine Hızlı Arama numarasını girebilirsiniz.

- **d** Numara Gir alanına faks numarasını girmek için tuş takımını kullanın ve ardından kaydetmek için düğmesine basın.
- **e** Ad Gir alanına kişinin adını girmek için tuş takımını kullanın ve ardından girişi kaydetmek için düğmesine basın.
- **f** Gerekli olması halinde, ek girişler eklemek için 4b ve 4d maddeleri arasında anlatılan işlemleri tekrarlayın. En fazla 89 faks numarası girebilirsiniz.

Faks gönderme ve alma

- **5** Faks grubu eklemek için:
	- **a Ekle**'i seçmek için **a** düğmesine basın.
	- **b** Tuş takımını kullanarak 90 ile 99 arasında herhangi bir numara girin ve ardından <sup>ok</sup> düğmesine basın.
	- **c** Numara gir alanına bir faks numarası girin ve ardından **K** düğmesine basın.
	- **d** Gruba başka bir kişi daha eklemek istiyorsanız, **Evet** seçeneğinin üzerine gelmek için ok düğmelerine, ardından **ak** düğmesine basın.
	- **e** Gerekiyorsa, 5d maddesinde anlatılan işlemi tekrarlayın. Grup için en çok 30 faks numarası girebilirsiniz.

Başka bir faks numarası eklemek istemiyorsanız, **Hayır**'ı seçmek için düğmesine basın.

**f** Ad Gir alanına grup adını girin ve girişi kaydetmek için **K** düğmesine basın.

### **Faks yazılımını kullanarak kişi listesi oluşturma**

#### **Windows kullanıcıları için**

- **1** veya **Başlat**'ı tıklatın.
- **2 Tüm Programlar** veya **Programlar**'ı tıklatın ve ardından listeden yazıcı program klasörünü seçin.
- **3** Aşağıdaki konuma gidin:

**Yazıcı Ana Sayfası** > **Faks** sekmesini > ardından **Kişi listesini düzenle**'yi tıklatın.

Yazıcı Kurulumu Yardımcı Programı'nın Kişiler sekmesi açılır.

- **4 Telefon defterinden seç**'i tıklatın.
- **5** Telefon Defteri alanından bir telefon defteri seçin.
- **6** Eklemek istediğiniz kişiyi seçin ve sonra kişiyi almak için **Listeye ekle ya da listeyi değiştir**'i tıklatın.

**Not:** Kişi eklemek için, kişileri bilgisayarınızdaki faks yazılımının desteklediği telefon defterlerinden almanız gerekir. Yazılım Adres Defterine ek olarak bilgisayarınızda yüklü Microsoft Outlook gibi posta istemcilerinin telefon rehberlerine de sahip olabilirsiniz.

**7 Tamam** düğmesini tıklatın.

#### **Macintosh kullanıcıları için**

- **1** Finder masaüstünden, yazıcı klasörünü çift tıklatın.
- **2** Yazıcınız için Faks Ayarları Programı'nı çift tıklatın.
- **3 Hızlı Arama Numaraları** sekmesini tıklatın.
	- **•** Kişi eklemek için **Kişiler** sekmesini tıklatın.
	- **•** Faks grupları eklemek için, **Gruplar** sekmesini tıklatın.
- **4** Adres Defteri'ni açmak için **1** simgesini tıklatın.

**Not:** Kişi eklemek için, kişileri Macintosh bilgisayarınızda bulunan Adres Defteri'nden aktarmanız gerekir. Kişi Mac Adres Defteri'nde değilse, kişiyi önce adres defterine ekleyip, ondan sonra aktarın.

**5** Adres Defteri'nden eklemek istediğiniz kişileri tıklatıp, Hızlı Arama listesine sürükleyin.

Daha fazla bilgi için **Yardım**'ı ya da faks yazılımı ile ilgili yardım bilgilerini görüntülemek için düğmesini tıklatın.

# **Faks gönderme**

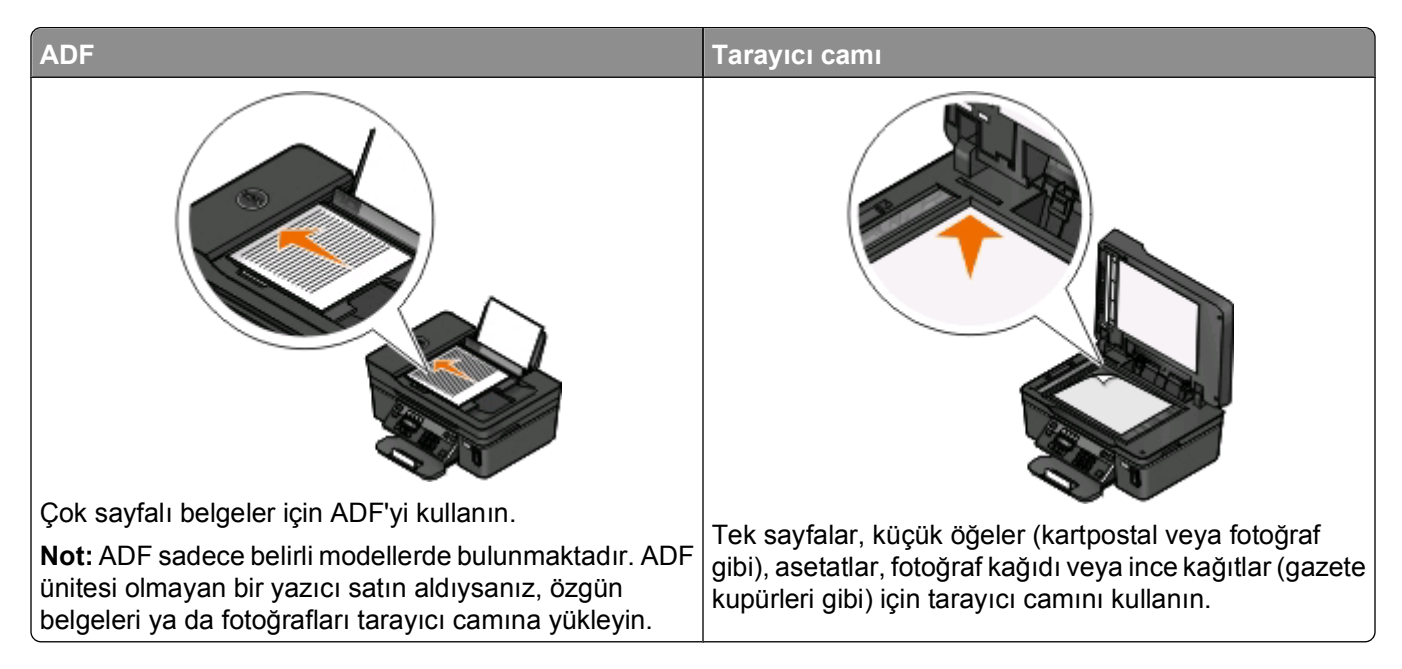

### **Faks gönderme ipuçları**

Faks göndermeden önce:

- **•** Yazıcının açık olduğundan ve çalışan bir telefon, DSL ya da VoIP hattına bağlı olduğundan emin olun. Çevir sesi duyuyorsanız, hat çalışıyor demektir.
- **•** Özgün belgeyi yukarı dönük olarak ADF'ye veya aşağı dönük olarak tarayıcı camına yerleştirin.
- **•** ADF'yi kullanırken, kağıt kılavuuznu özgün belgenin kenarlarına dayanacak şekilde ayarlayın.
- **•** Tarayıcı camını kullanırken taranan görüntüde koyu kenarlardan kaçınmak için tarayıcı kapağını kapatın.

### **Yazıcı kontrol panelini kullanarak faks gönderme**

- **1** Yazıcı kontrol panelinde, o düğmesine basın.
- **2** Bir faks alıcısı girin veya seçin:
	- **•** Bir faks numarası ve faks adı girip düğmesine basın.
	- **•** Hızlı Arama veya Grup Arama listesinden bir numara seçmek için **Adres Defteri**'ne basın ve sonra **o** düğmesine iki kez basın.
- **3** Faksı bir alıcı grubuna göndermek istiyorsanız (toplu faks), **Evet** seçeneğinin üzerine gelmek için ok düğmelerine basın ve sonra **ox** düğmesine basın.

Başka bir numara girin veya adres defterinden seçin.

Daha fazla alıcı eklemek için adımı tekrar edin.

- **4** Renkli veya siyah beyaz faks göndermek için **Renkli/Siyah** düğmesine basın.
- **5** Faks işini başlatmak için  $\Diamond$  düğmesine basın.

Faks gönderme ve alma

### **İpuçları:**

**•** En fazla 30 kişiye toplu faks gönderebilirsiniz.

### **Bilgisayarı kullanarak faks gönderme**

### **Windows kullanıcıları için**

- **1** Belge açıkken, **Dosya** > **Yazdır**'ı tıklatın.
- **2** Yazıcı Adı menüsünden, yazıcınızın faks sürümünü seçin ve **Tamam**'ı tıklatın. Faks Gönderme Sihirbazı görüntülenir.
- **3** Bilgisayar ekranındaki yönergeleri izleyin.

### **Macintosh kullanıcıları için**

- **1** Bir belge açıkken, **Dosya** > **Yazdır**'ı seçin.
- **2** Yazıcı açılır menüsünden, yazıcınızın faks sürümünü seçin.

**Not:** Yazdırma iletişim kutusunda faks seçeneklerini görmek için yazıcınızın faks sürücüsünü kullanmanız gerekir. Yazıcının faks sürümü listede değilse, önce **Yazıcı ekle** seçeneğini, ardından yazıcının faks sürümünü seçin.

- **3** Alıcının adını ve numarasını girin.
- **4 Faks** seçeneğini tıklatın.

# **Faks alma**

### **Faks alma ile ilgili ipuçları**

Faks alırken:

- **•** Yazıcının açık olduğundan ve çalışan bir telefon, DSL ya da VoIP hattına bağlı olduğundan emin olun. Çevir sesi duyuyorsanız, hat çalışıyor demektir.
- **•** Yazıcıyı faksları elle alacak şekilde ayarladıysanız (Otomatik Yanıtlama Kapalı), zil sesi seviyesinin Kapalı olarak ayarlanmadığından emin olun.
- **•** Yazıcıyı faksları otomatik olarak alacak şekilde ayarladıysanız (Otomatik Yanıtlama Açık), yazıcıya kağıt yükleyin.

### **Faksları otomatik olarak alma**

- **1** Otomatik Yanıt özelliğinin açık olmasına dikkat edin:
	- **a** Yazıcı kontrol panelinde, düğmesine basın.
	- **b Faks Ayarları** seceneğinin üzerine gitmek için ok düğmelerine, ardından **K** düğmesine basın.
	- **c Zil ve Yanıtlama** seçeneğinin üzerine gitmek için ok düğmelerine, ardından <sup>ok</sup> düğmesine basın.
- **d Otomatik Yanıtlama**'yı seçmek için tekrar düğmesine basın.
- **e** Otomatik Yanıtlama özelliği Açık olarak ayarlanmamışsa, **Açık** seçeneğinin üzerine gitmek için ok düğmelerine basın ve ardından ayarı kaydetmek için düğmesine basın.
- **2** Yazıcı gelen faksları yanıtlamadan önce zilin kaç kez çalmasını bekleyeceğini ayarlayın:
	- **a Yanıtlama Zil Sesi Sayısı** seçeneğinin üzerine gitmek için ok düğmelerine ve ardından <sup>ok</sup> düğmesine basın.
	- **b** İstediğiniz zil sesi sayısının üzerine gitmek için ok düğmelerine, ardından ayarı kaydetmek için **ok** düğmesine basın.

Ayarladığınız zil sayısı algılandığında, yazıcı gelen faksı otomatik olarak alır.

Uyarı—Hasar Tehlikesi: Bir faks alırken, kablolara ya da **bilden bağlantı noktalarına dokunmayın**.

#### **İpuçları:**

- **•** Yazıcı hattı başka analog cihazlarla (telefon, telesekreter) paylaşıyorsa, yazıcıyı telesekreterden iki zil sonra yanıtlayacak şekilde ayarlayın. Örneğin, telesekreter zil dört kez çaldıktan sonra çağrıları yanıtlıyorsa, yazıcıyı zil altı kez çaldıktan sonra çağrıları yanıtlayacak şekilde ayarlayın. Bu şekilde, çağrıları önce telesekreter alır ve sesli çağrılarınız alınmış olur. Çağrı bir fakssa, yazıcı hattaki faks sinyalini algılar ve çağrıyı devralır. Yazıcı özel bir faks hattı üzerindeyse, yazıcıyı herhangi bir sayıda zil sesini bekledikten sonra çağrıları yanıtlayacak şekilde ayarlayabilirsiniz.
- **•** Tek bir hatta birden fazla numaranız varsa ya da telefın şirketiniz tarafından sunulan benzersiz zil sesi hizmetine aboneyseniz, yazıcı için doğru zil sesi düzenini ayarladığınızdan emin olun. Aksi takdirde, siz faksları otomatik olarak alacak şekilde ayarlasanız bile, yazıcı faksları alamaz.

### **Elle faks alma**

- **1** Otomatik Yanıtlama özelliğini devre dışı bırakın:
	- **a** Yazıcı kontrol panelinde, düğmesine basın.
	- **b** Faks Ayarları seçeneğinin üzerine gitmek için ok düğmelerine, ardından **K** düğmesine basın.
	- **c Zil ve Yanıtlama** seçeneğinin üzerine gitmek için ok düğmelerine, ardından düğmesine basın.
	- **d Otomatik Yanıtlama**'yı seçmek için tekrar düğmesine basın.
	- **e Kapalı** seçeneğinin üzerine gitmek için ok düğmelerine, ardından <sup>ok</sup> düğmesine basın.
- **2** Telefon çaldığında, ahizeyi kaldırınca faks sinyali alıyorsanız, yazıcıda ① düğmesine ya da yazıcıya takılı ahizede **\*9\*** tuşuna basın.

Uyarı—Hasar Tehlikesi: Bir faks alırken, kablolara ya da ve **bağlantı noktalarına dokunmayın.** 

### **İpuçları:**

- **•** Faksları elle yanıtlamak için varsayılan kod \*9\*dur, ancak daha fazla güvenlik için, sadece sizin bildiğiniz bir numarayla da değiştirebilirsiniz. Kodunuz için en fazla 7 karakter girebilirsiniz. Geçerli karakterler 0-9 arası sayılar ve # ve \* karakterleridir.
- Telefonun yazıcının arka tarafındaki **il** bağlantı noktasına bağlı olduğundan ve yazıcının da **bağlantı** noktası aracılığıyla prize takılı olduğundan emin olun.

# **Faks İle İlgili SSS**

### **Başlangıçtaki faks kurulumunu atlarsam, faks ayarlarını yapmak için kurulum programını yeniden çalıştırmam gerekir mi?**

Kurulum programını yeniden çalıştırmanız gerekmez. Yazıcı yazılımı ile birlikte kurulan faks yazılımını kullanarak faks ayarlarını yapabilir ve yapılandırabilirsiniz.

Faks ayarlarını yapmak için:

- **1** Yazıcıyı telefon hattına bağlayın. Daha fazla bilgi için, bkz[:"Yazıcıyı faks göndermek için ayarlama",](#page-63-0) [sayfa 64.](#page-63-0)
- **2** Faks yazılımı kullanarak faks ayarlarını yapılandırın.

#### **Windows kullanıcıları için**

- **a** veya **Başlat**'ı tıklatın.
- **b Tüm Programlar** veya **Programlar**'ı tıklatın ve ardından listeden yazıcı program klasörünü seçin.
- **c** Aşağıdaki konuma gidin: **Yazıcı Ana Sayfası** > **Faks** sekmesi > **Yazıcıyı faks işlemleri için ayarla** Faks Kurulum Sihirbazı açılır.
- **d** Faks Kurulum Sihirbazı'nı çalıştırın. Doğru telefon hizmeti ve bağlantısını seçtiğinizden emin olun. Bağlantınıza bağlı olarak, sihirbaz en uygun faks ayarlarını yapılandırır.

#### **Macintosh kullanıcıları için**

- **a** Finder masaüstünden, yazıcı klasörünü çift tıklatın.
- **b** Yazıcınız için Faks Ayarları Programı'nı çift tıklatın.
- **c** Faks ayarlarını yapılandırın.

### **Ayırıcı nedir ve ne tür bir ayırıcı kullanmalıyım?**

Evinizde sınırlı sayıda priz ya da bağdaştırıcınızda sınırlı sayıda bağlantı noktası varsa, bir telefon ayırıcı kullanabilirsiniz. Ayırıcı telefon sinyalini böler ve prize birden fazla cihaz bağlamanıza olanak sağlar. Cihazları bağlayabileceğiniz iki ya da daha fazla bağlantı noktası vardır. Hat ayırıcı *kullanmayın*.

Doğru ayırıcıyı kullandığınızdan emin olmak için, ayırıcıya analog bir telefon bağlayın ve çevir sesi olup olmadığına bakın.

### **Faks numaram nedir?**

Çoğu zaman, telefon numaranız aynı zamanda faks numaranızdır. Telefon şirketlerinin Benzersiz Zil Sesi Düzeni Algılama (DRPD) hizmetine üyeyseniz, faks numaranız yazıcınıza atadığınız numaradır. Faks yazılımında veya yazıcı kontrol panelinin Faks Ayarları menüsünde o numara için doğru benzersiz zil sesi düzenini girdiğinizden emin olun.

Birden fazla telefon hattınız varsa, yazıcının bağlı bulunduğu hattın numarasını girdiğinizden emin olun.

### **Arama önekim nedir?**

Arama öneki gerçek faks numarasını veya telefon numarasını arayabilmeniz için önce çevirdiğiniz numaradır veya numaralar serisidir. Yazıcı ofis ayarındaysa veya PBX'teyse, bu ofisin dışına arama yapabilmeniz için basmanız gereken özel bir numara olabilir. Bu, ayrıca ülke veya alan dışına faks gönderiyorsanız girmeniz gereken ülke kodu veya alan kodu olabilir. Bu, aynı ülkeye veya alana sık sık faks gönderiyorsanız oldukça kullanışlı olabilir. Yardımcı programda arama önekini ayarladığınızda, faks numarasını veya telefon numarasını ararken her seferinde numaraya veya numara serisine basmanız gerekmez. Yazıcı otomatik olarak her aradığınızda öneki ekler.

Arama önekiniz olarak en fazla 8 karakter girebilirsiniz. Geçerli karakterler 0-9 arası sayılar ve # ve \* karakterleridir. Arama önekini girmek için faks yazılımını kullanıyorsanız, ayrıca nokta, virgül, yıldız, kare, artı, eksi ve parantez de kullanabilirsiniz.

### **Otomatik Yanıtla özelliğini ne zaman Açık olarak ayarlamam gerekir?**

Yazıcının faksları otomatik olarak almasını istiyorsanız Otomatik Yanıtla özelliğini Açık olarak ayarlayın.

Yazıcı, telesekreterle aynı telefon hattına bağlıysa, hem sesli aramaları hem de faksları alabilmeniz için Otomatik Yanıtla özelliğini Açık olarak ayarlamanız gerekir. Telesekreterin yazıcıda ayarlanan zil sesinden daha azını yanıtladığından emin olun. Bu, ilk önce diğer aygıtların sesli aramaları yanıtlamasını sağlar. Gelen arama bir faks ise yazıcı hattaki faks sinyallerini algılayabilir ve aramayı alır.

### **Kaç zil sesi ayarlamalıyım?**

Yazıcı, telesekreterle bir hattı paylaşıyorsa, yazıcıyı daha fazla zil sesini yanıtlamaya ayarlayın. Yalnızca bir hattınız olduğundan, sesli aramayla gelen faksı ayırmanın başka yolu yoktur. Bu şekilde ayarladığınızda telesekreter sesli aramaları, yazıcı da gelen faksları alır. Daha az çaldığında diğer aygıtların yanıtlamasını istiyorsanız, aygıtlar ilk aramayı yanıtlar ve sesli aramalarınız alınır. Arama bir faks ise yazıcı bunu algılayabilir ve aramayı alır.

Yazıcı özel bir faks hattı üzerindeyse, yazıcıyı istediğiniz herhangi bir sayıda çaldırmayı alması için ayarlayabilirsiniz.

### **Yazıcının benzersiz zil sesini nasıl ayarlayabilirim?**

Telefon şirketlerinin sunduğu Benzersiz Zil Sesi Düzeni Algılama (DRPD) özelliği aboneliğiniz varsa, doğru zil sesini ayarlamak büyük önem taşır. Bu özellik bir telefon hattında birden fazla telefon numaranızın olmasına izin verir. Her telefon numarası benzersiz zil sesi düzenine (tek çalma, ikili çalma, üçlü çalma) sahiptir. Farklı zil sesi düzenleri hangi telefon numarasının arandığını ve aramaya yanıt vermek için hangi aygıtı kullanmanız gerektiğini anlamanızı sağlar.

Telefon numaralarınızdan birini yazıcıya faks numarası olarak atayın ve sonra yazıcıyı bu numara için çalma düzenine yanıt vermesi için ayarlayın. Düzen hatalı ayarlanırsa yazıcı çalar, ancak faksı hiçbir zaman alamaz.

Yazıcıda zil sesi düzenini ayarlamak için:

- **1** Yazıcı kontrol panelinde, & düğmesine basın.
- **2 Faks Ayarları** seçeneğinin üzerine gitmek için ok düğmelerine, ardından düğmesine basın.
- **3 Zil ve Yanıtlama** seceneğinin üzerine gitmek için ok düğmelerine, ardından **dü** düğmesine basın.
- **4 Zil Sesi Düzeni** seçeneğinin üzerine gitmek için ok düğmelerine, ardından düğmesine basın.
- **5** Yazıcınızın zil sesi düzenini seçmek için ok düğmelerine ve ardından **AK** düğmesine basın.

Benzersiz Zil Sesine aynı zamanda Ident-a-Call, Smart Ring, Teen Ring, RingMaster ve IdentaRing adı da verilir.

### **Çevir sesini nasıl denetleyebilirim?**

Çevir sesi duyarsanız veya yazıcı düzgün olarak telefon hattına bağlıysa bu, telefon hattının çalıştığı anlamına gelir. Faks gönderme ya da alma konusunda sorunlar yaşarsanız, hatta ve yazıcı aracılığıyla bir çevir sesi duyabildiğinizden emin olun.

#### **Telefon hattının ve prizin çalıştığından emin olun**

- **1** Prize analog bir telefon bağlayın.
- **2** Telefon ahizesinden bir çevir sesi duymaya çalışın.

Bir çevir sesi duyarsanız, telefon hattı ve priz çalışıyordur.

Bir çevir sesi duymuyorsanız, analog telefonu ikinci bir prize takın ve çevir sesi gelip gelmediğini kontrol edin. Bir çevir sesi duyarsanız, telefon hattı çalışıyor ama ilk priz çalışmıyor demektir.

#### **Yazıcının bir telefon hattına düzgün olarak bağlı olduğundan emin olun.**

- **1** Yazıcı, arkasındaki bağlantı noktasından bir telefon hattına bağlıyken, yazıcının **bağlantı noktasına** bir analog telefon takın.
- **2** Çevir sesi bekleyin.

Çevir sesi duyarsanız, telefon hattı çalışıyor ve yazıcıya doğru bir şekilde bağlanmış demektir.

Hem prizden, hem de yazıcıdan çevir sesi alamıyorsanız, bkz: ["Faks sorunlarını giderme denetim listesi",](#page-129-0) [sayfa 130](#page-129-0).

### **Yazıcının hoparlör sesini nasıl ayarlayabilirim?**

Telefon hattının çalışıp çalışmadığını ve kabloların ve aygıtların telefon ağınıza düzgün olarak bağlanıp bağlanmadığını kontrol etmek için çevir sesini dinleyin. Özellikle sürekli arama yaparken çevirme sesi seviyesinin Kapalı olarak ayarlanmadığından emin olun. Yazıcınız faksları elle alacak şekilde ayarlandıysa, zil sesinin duyabileceğiniz kadar yüksek ayarlandığından emin olun.

#### **Çevirme sesini ayarlama**

- **1** Yazıcı kontrol panelinde, düğmesine basın.
- 2 **Faks Ayarları** seçeneğinin üzerine gitmek için ok düğmelerine basın ve sonra **ak** düğmesine basın.
- **3 Çevirme ve Gönderme** seçeneğinin üzerine gitmek için ok düğmelerine ve ardından düğmesine basın.
- 4 Çevirme Sesi seçeneğinin üzerine gitmek için ok düğmelerine ve ardından **dü** düğmesine basın.
- **5** Bir çevirme sesi ayarı seçmek için ok düğmelerine, ardından **ek düğmesine basın.**

### **Zil sesini ayarlama**

- **1** Fakz Ayarları menüsüne geri gitmek için düğmesine basın.
- **2 Zil ve Yanıtlama** seçeneğinin üzerine gitmek için ok düğmelerine basın ve sonra düğmesine basın.
- **3 Zil Sesi** seçeneğinin üzerine gitmek için ok düğmelerine, ardından **A** düğmesine basın.
- **4** Bir zil sesi ayarı seçmek için ok düğmelerine, ardından düğmesine basın.

### **Faksın çağrılarının yazıcıya, sesli aramaların telesekretere gideceğinden nasıl emin olabilirim?**

Yazıcının gelen faksları yanıtladığından emin olmak için Otomatik Yanıtlama ayarını Açık olarak yapın ve yazıcının çağrıyı yanıtlamak için bekleyeceği zil sayısını, telesekreterin bekleyeceği zil sayısından fazla olacak şekilde ayarlayın. Örneğin, telesekreter zil dört kez çaldıktan sonra çağrıları yanıtlıyorsa, yazıcıyı zil altı kez çaldıktan sonra çağrıları yanıtlayacak şekilde ayarlayın. Bu şekilde, çağrıları önce telesekreter alır ve sesli çağrılarınız alınmış olur. Çağrı bir fakssa, yazıcı hattaki faks sinyalini algılar ve çağrıyı devralır.

### **Dijital sesli postada yapılacak en iyi ayarlar nelerdir?**

Benzersiz zil sesi hizmetine üyeyseniz, sesli posta ve faks aynı telefon hattını paylaşabilir. Bu özellik bir telefon hattında birden fazla telefon numaranızın olmasına izin verir. Her telefon numarası benzersiz zil sesi düzenine (tek çalma, ikili çalma, üçlü çalma) sahiptir. Farklı çalma desenleri hangi telefon numarasının çalındığını ve aramaya yanıt vermek için hangi aygıtı kullanmanız gerektiğini bilmenizi sağlar.

Benzersiz zil sesi hizmetiniz yoksa, faksları el ile almak için yazıcıyı ayarlayın (Otomatik Yanıtla Kapalı). Bu ayar, hem sesli aramaları hem de faks aramalarını almanızı sağlar, ancak sesli postayı sık sık kullanıyorsanız en iyi çalışır. Her faks beklediğinizde sesli postayı kapatmanız gerekir.

### **Fakslayacağım belgelerin çözünürlüğünü nasıl değiştirebilirim?**

Göndereceğiniz belgelerin çözünürlüğü ya da faks kalitesi faks iletimini etkileyebilir. Alıcı faks makinesi yüksek çözünürlükleri desteklemiyor olabilir ve faksınızı alamayabilir. Otomatik Faks Dönüştürme özelliğini etkinleştirerek bu sorunu giderebilirsiniz ama özellikle özgün belge zaten bulanıksa, Otomatik Faks Dönüştürme özelliği faksın okunamaz bir hale gelmesine neden olabilir.

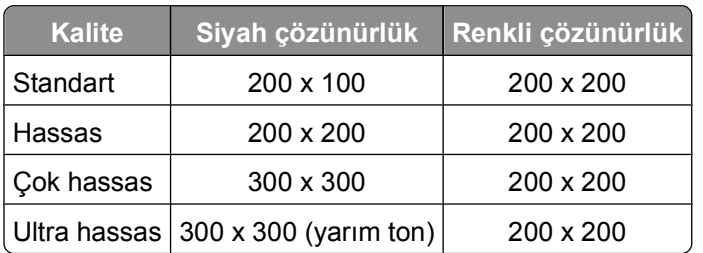

Faksı alacak makinenin kapasitesine ve özgün belgenin kalitesine en iyi uyan faks kalitesini seçin.

Faks gönderirken, faks numarasını girdikten sonra bir faks kalitesi seçmek için önce ok düğmelerine, ardından **düğmesine** basın.

### **Önceden programlanan bir zamanda nasıl faks gönderebilirim?**

- **1** Yazıcı kontrol panelinde, düğmesine basın.
- **2** Bir faks alıcısı girin veya seçin:
	- **•** Bir faks numarası ve faks adı girip düğmesine basın.
	- **•** Hızlı Arama veya Grup Arama listesinden bir numara seçmek için **Adres Defteri**'ne basın ve sonra **ok** düğmesine iki kez basın.
- **3** Faksı bir alıcı grubuna göndermek istiyorsanız (toplu faks), **Evet** seçeneğinin üzerine gelmek için ok düğmelerine basın ve sonra **K** düğmesine basın.

Başka bir numara girin veya adres defterinden seçin.

Daha fazla alıcı eklemek için adımı tekrar edin.

- **4 Faks Programla** seçeneğinin üzerine gitmek için düğmesine basın.
- **5 Sonra Gönder** seçeneğinin üzerine gitmek için ok düğmelerine ve ardından <sup>ok</sup> düğmesine basın.
- **6** Faksı göndermek istediğiniz saati girin ve sonra **dü** düğmesine basın.
- **7** Yazıcı 24 saatlik moda ayarlanmamışsa, ok düğmelerine basarak, **ÖÖ** veya **ÖS** seçeneklerinden birini seçip ardından **K** düğmesine basın.
- **8** Belgeyi taramaya başlamak ve programlanmış faksı kaydetmek için  $\Diamond$  düğmesine basın.

Yazıcı faksı belirtilen zamanda gönderir. Programlanan zamandan önce yazıcıyı *kapatmayın* ya da telefon hattı bağlantısını kesmeyin.

**9** Faksa başka bir sayfa daha eklemek istiyorsanız, **Evet** seçeneğinin üzerine gitmek için ok düğmelerine basın ve sonra **K** düğmesine basın.

### **Telefon arama kartı kullanarak nasıl faks gönderebilirim?**

**1 Çevir Sesi** düğmesine basın.

Telefon hattının çevir sesini duyuyor olmanız gerekir.

- **2** Arama kartı bilgilerini girin ve telefon taşıyıcısına bağlandığınızda, verilen komutlara uyun.
- **3** Sizden istendiğinde, alıcının faks numarasını girin ve  $\Diamond$  düğmesine basın.

### **Faksın başarıyla gönderilip gönderilmediğini nasıl öğrenebilirim?**

Yazıcıyı ker faks gönderişinizde bir onay sayfası ya da iletim raporu yazdıracak şekilde ayarlayabilirsiniz. Bu rapor faksın gönderildiği tarih ve saati de içerir. Faks işi başarısızsa, raporda hatanın nedeni de yer alır.

- **1** Yazıcı kontrol panelinde, düğmesine basın.
- **2 Faks Ayarları** seçeneğinin üzerine gitmek için ok düğmelerine, ardından düğmesine basın.
- **3 Raporlar** seçeneğinin üzerine gitmek için ok düğmelerine, ardından düğmesine basın.
- **4 Onay** seçeneğinin üzerine gitmek için ok düğmelerine, ardından düğmesine basın.
- **5** Rapor yazdırma seçenekleri arasından seçim yapmak için ok düğmelerine basın:
	- **•** Her faks gönderişinizde bir rapor yazdırılmasını istiyorsanız, **Tümü İçin** ya da **Tümü İçin Yazdır**'ı seçin.
	- **•** Mürekkep tasarrufu yapmak istiyor ve sadece bir faks işi başarısız olduğunda rapor yazdırmak istiyorsanız, **Hata Durumunda**'yı seçin.
- **6** düğmesine basın.

### **Yazıcının faks geçmişini nasıl görüntüleyebilirim?**

Gönderilen ve/veya alınan faksların raporlarını yazdırabilirsiniz.

- **1** Yazıcı kontrol panelinde, düğmesine basın.
- **2 Faks Ayarları** seçeneğinin üzerine gitmek için ok düğmelerine, ardından düğmesine basın.
- **3 Raporlar** seçeneğinin üzerine gitmek için ok düğmelerine, ardından düğmesine basın.
- **4 Etkinlik Raporu** seçeneğinin üzerine gelmek için ok düğmelerine, ardından düğmesine basın.
- **5** Faks raporlarının ne zaman yazdırılacağını ayarlamak için, faks etkinlik raporlarının 40 fakstan sonra mı, yoksa sadece istek üzerine mi yazdırılacağını belirlemek üzere ok düğmelerine basın.
- **6** Faks etkinlik raporlarını yazdırmak üzere **Raporları Yazdır** seçeneğinin üzerine gitmek için ok düğmelerine, ardından **o**k düğmesine basın.
	- **•** Sadece gönderilen faks geçmişini yazdırmak üzere **Gönderme Günlüğü** seçeneğinin üzerine gitmek için ok düğmelerine, ardından **az** düğmesine basın.
	- **•** Sadece alınan faks geçmişini yazdırmak üzere **Alma Günlüğü** seçeneğinin üzerine gitmek için ok düğmelerine, ardından **düğmesine basın.**
	- **•** Alınan ve gönderilen faks geçmişini yazdırmak üzere **Etkinlik Raporu** seçeneğinin üzerine gitmek için ok düğmelerine, ardından **düğmesine basın.**

### **Faksı nasıl iletebilirim?**

- **1** Yazıcı kontrol panelinde, düğmesine basın.
- **2 Faks Ayarları** seçeneğinin üzerine gitmek için ok düğmelerine, ardından <sup>ok</sup> düğmesine basın.
- **3 Zil ve Yanıtlama** seçeneğinin üzerine gitmek için ok düğmelerine, ardından **ok düğmesine basın.**
- **4 Faks İletme** seçeneğinin üzerine gitmek için ok düğmelerine, ardından düğmesine basın.
- **5 İlet** ya da **Yazdır & İlet** seçeneğinin üzerine gitmek için ok düğmelerine, ardından düğmesine basın.
- **6** Tuş takımını kullanarak faksı iletmek istediğiniz numarayı girin ve **aku** düğmesine basın.

Bu seçeneği etkinleştirdiğinizde, siz devre dışı bırakana kadar aldığınız tüm fakslar otomatik olarak iletilir.

Faks iletimini devre dışı bırakmak için, Faks İletme menüsüne dönün ve **Kapalı**'yı seçin.

### **Faksları engelleyebilir miyim?**

Belirli numaralardan gelen faksları engelleyebilirsiniz. Gereksiz faksları ve göndereni belli olmayan faksları (Arayan Kimliği olmayan göndericiler) da engelleyebilirsiniz. Bu özellik, faksları otomatik olarak almak istiyor ama aldığınız faksları filtrelemek istiyorsanız çok işinize yarar.

- **1** Faks engelleme özelliğini etkinleştirin.
	- **a** Yazıcı kontrol panelinde, düğmesine basın.
	- **b Faks Ayarları** seçeneğinin üzerine gitmek için ok düğmelerine, ardından da **DK** düğmesine basın.
	- **c Faks Engelleme** seçeneğinin üzerine gitmek için ok düğmelerine, ardından da düğmesine basın.
	- **d Aç/Kapat** seçeneğinin üzerine gitmek için ok düğmelerine ve ardından da **K** düğmesine basın.
	- **e Açık** seçeneğinin üzerine gitmek için ok düğmelerine ve ardından da ayarı kaydetmek için düğmesine basın.
- **2** Engellenecek bir numara girin.
	- **a Ekle** seçeneğinin üzerine gitmek için ok düğmelerine basın.
	- **b a** düğmesine basın.
	- **c** Faks numarası girmek için tuş takımını kullanın ve kaydetmek için **aku** düğmesine basın.
	- **d** Engellemek istediğiniz kişinin adını girmek için tuş takımını kullanın.
	- **e** Engellemek istediğiniz tüm numaralar ekleninceye kadar, 2b ile 2d maddeleri arasında anlatılan işlemleri tekrarlayın. En fazla 50 numara engelleyebilirsiniz.
- **3** Göndereni belli olmayan faksları (Arayan Kimliği olmayan fakslar) engelleyin.
	- **a Arayan Kimliği Olmayan Faksları Engelle** seçeneğinin üzerine gitmek için ok düğmelerine, ardından da düğmesine basın.
	- **b Açık** seçeneğinin üzerine gitmek için ok düğmelerine ve ardından da ayarı kaydetmek için düğmesine basın.

### **Gönderilemeyen faksları geri alabilir miyim?**

Yazıcı gelen faksı yazdırmadan önce, yazıcının belleğine kaydeder. Yazıcının mürekkebi veya kağıdı biterse, faksı sorun çözüldükten sonra yazdırabilirsiniz. Yazdırılacak fakslar varsa, yazıcı size haber verir.

Gelen ya da giden faks elektrik kesintisine bağlı olarak başarısızlığa uğrarsa, yazıcı bir sonraki defa açıldığında otomatik olarak bir hata raporu yazdırır. Gelen fakslar için, hata raporu sayesinde faksı kimin gönderdiğini ve kaç sayfanın yazdırılmadığını öğrenebilirsiniz. Giden fakslar için ise, kaç sayfanın gönderilmediğini öğrenebilirsiniz. Elektrik kesilmesi nedeniyle kaybolan fakslar geri alınamaz.

# **Ağda çalışma**

# **Yazıcıyı kablosuz ağ üzerinde kurma**

### **Kablosuz ağ uyumluluğu**

Yazıcınızda bir IEEE 802.11b, IEEE 802.11g, veya IEEE 802.11n kablosuz yazıcı sunucusu bulunabilir. Yazıcınız Wi-Fi onaylı IEEE 802.11 b/g/n yönlendiricileri ile uyumludur.

**Not:** Yazıcınız IEEE 802.11g kablosuz yazdırma sunucusuna sahipse ve bir n yönlendiricisi ile ilgili sorunlarınız varsa, geçerli mod ayarının g aygıtları ile uyumlu olup olmadığından emin olmak için yönlendirici üreticinize başvurun; çünkü bu ayar yönlendirici markası veya modeline göre değişir.

### **Desteklenen ağ güvenlik seçenekleri**

Yazıcı üç farklı kablosuz güvenlik seçeneğini destekler: güvenlik yok, WEP ve WPA/WPA2.

### **Güvenlik Yok**

Evinizdeki kablosuz ağda güvenlik yok seçeneğini kullanmanız hiç önerilmez. Güvenlik yok seçeneğini kullanmanız, kablosuz ağı aralığınızdaki herkesin kablosuz ağınız internete bağlı ise internet girişi de dahil, ağ kaynaklarınızı kullanabileceği anlamına gelir. Kablosuz ağ aralığınız evinizin duvarlarını aşabilir ve sokaktan ya da komşularınızın evinden ağınıza girişe olanak tanıyabilir.

### **WEP**

*WEP* (Kablolu Eş Gizlilik) en temel ve en zayıf kablosuz güvenlik türüdür. WEP güvenliği WEP anahtarı diye adlandırılan bir dizi karaktere bağlıdır.

Kablosuz ağdaki her cihaz aynı WEP anahtarını kullanmalıdır. WEP güvenliği hem özel hem de alt yapı ağlarında kullanılabilir.

Geçerli bir WEP anahtarında bulunması gerekenler:

- **•** Tam olarak 10 veya 26 onaltılık karakter. Onaltılık karakterler A–F, a–f ve 0–9 arasındaki karakterlerdir. *veya*
- **•** Tam olarak 5 veya 13 ASCII karakter. ASCII karakterleri, klavyedeki harfler, rakamlar, noktalama işaretleri ve sembollerdir.

### **WPA/WPA2**

*WPA* (Wi-Fi Korumalı Erişim) ve *WPA2* (Wi-Fi Korumalı Erişim 2) WEP'den daha güçlü kablosuz ağ güvenliği sunar. WPA ve WPA2 aynı tür güvenliklerdir. WPA ile kıyaslandığında, WPA2 daha karmaşık bir şifreleme yöntemi kullanır ve daha güvenlidir. Hem WPA hem de WPA2 izinsiz girişi önlemek için ön paylaşımlı anahtar ya da parola diye bilinen bir dizi karakter kullanır.

Geçerli bir WPA parolasında bulunması gerekenler:

- **•** Tam olarak 64 onaltılık karakter. Onaltılık karakterler A–F, a–f ve 0–9 arasındaki karakterlerdir. *veya*
- **•** 8 ile 63 arasında ASCII karakter. ASCII karakterleri, klavyedeki harfler, rakamlar, noktalama işaretleri ve sembollerdir. Bir WPA anahtarındaki ASCII karakterler büyük küçük harf duyarlıdır.

Kablosuz ağdaki her cihaz aynı WPA parolasını kullanmalıdır. WPA güvenliği sadece WPA'yı destekleyen kablosuz erişim noktaları (kablosuz yönlendiriciler) ve ağ kartları bulunan alt yapı ağlarında bir seçenektir. Daha yeni kablosuz ağ ekipmanları, ayrıca, WPA2 güvenliğini seçenek olarak sunar.

**Not:** Ağınızda WPA ya da WPA2 güvenlik seçeneği kullanılıyorsa, sizden ağınızda kullanılan güvenlik türünü seçmeniz istendiğinde, **WPA Kişisel**'i seçin.

### **Ağ kurulum sayfası yazdırma**

*Ağ kurulum sayfasında,* yazıcının IP adresi ve MAC adresi de dahil olmak üzere, yazıcının yapılandırma ayarları listelenir.

- **1** Düz kağıt yükleyin.
- **2** Yazıcı kontrol panelinde, düğmesine basın.
- **3 Ağ Kurulumu** seçeneğinin üzerine gelmek için ok düğmelerine ve ardından düğmesine basın.
- **4 Kurulum Sayfası Yazdır**'ı seçmek için düğmesine basın.

Ağ kurulum sayfası yazdırılır.

### **Yazıcıyı kablosuz bir ağa kurmak için gereken bilgiler**

Yazıcıyı kablosuz yazdıracak şekilde kurmak için şunları bilmeniz gerekir:

- **•** *SSID* (Hizmet Seti Kimliği) olarak bilenen kablosuz ağınızın adı
- **•** Ağı güvenlik altına almak için şifreleme kullanılıp kullanılmadığı
- **•** Güvenlik anahtarı (bir WEP anahtarı veya WPA/WPA2 şifresi)

Ağ WEP anahtarını veya WPA/WPA2 şifresini bulmak için, erişim noktası (kablosuz ağ) ayarlarınızı görüntüleyin ve güvenlik bilgilerini kontrol edin.

Erişim noktanız WEP güvenliği kullanıyorsa, WEP anahtarının şu şekilde olması gerekir:

- **•** Tam olarak 10 veya 26 onaltılık karakter. Onaltılık karakterler A–F, a–f ve 0–9 arasındaki karakterlerdir. *veya*
- **•** Tam olarak 5 veya 13 ASCII karakter. ASCII karakterleri, klavyedeki harfler, rakamlar, noktalama işaretleri ve sembollerdir.

Erişim noktanız WPA veya WPA2 güvenliğini kullanıyorsa, WPA şifreniz şu şekilde olmalıdır:

- **•** Tam olarak 64 onaltılık karakter. Onaltılık karakterler A–F, a–f ve 0–9 arasındaki karakterlerdir. *veya*
- **•** 8 ile 63 arasında ASCII karakter. ASCII karakterleri, klavyedeki harfler, rakamlar, noktalama işaretleri ve sembollerdir. Bir WPA anahtarındaki ASCII karakterler büyük küçük harf duyarlıdır.

Kablosuz ağınızda güvenlik kullanılmıyorsa, sizin de bir güvenlik şifreniz olmaz.

**Not:** Bilgisayarınızın bağlı olduğu ağın SSID'sini bilmiyorsanız, bilgisayarın ağ bağdaştırıcısının kablosuz yardımcı programını çalıştırın ve ağın adını bulun. Ağınızın SSID'sini veya güvenlik bilgilerini bulamıyorsanız, erişim noktanız ile birlikte gelen belgelere bakın veya sistem destek sorumlunuza başvurun.

### **Yazıcıyı kablosuz ağ üzerinde kurma**

Yazıcıyı kablosuz ağ üzerinde kurmadan önce şunlara dikkat edin:

- **•** Kablosuz ağınız kurulu ve gerektiği gibi çalışıyor.
- **•** Kullandığınız bilgisayar, yazıcıyı kuracağınız kablosuz ağa bağlı.

### **Windows kullanıcıları için**

- **1** Açık tüm yazılım programlarını kapatın.
- **2** Yükleme yazılımı CD'sini yerleştirin.

Bir dakika içinde Karşılama ekranı görüntülenmezse, CD'yi el ile başlatın:

- **a** düğmesini tıklatın veya **Başlat** düğmesini tıklatın ve sonra **Çalıştır** öğesini tıklatın.
- **b** Arama Başlat ya da Çalıştır iletişim kutusunda, **D:\setup.exe** yazın (**D**, CD veya DVD sürücünüzün harfidir).
- **c Enter** tuşuna basın veya **Tamam** düğmesini tıklatın.
- **3** Yazıcıyı kurmak için Karşılama ekranındaki yönergeleri izleyin.

### **Macintosh kullanıcıları için**

- **1** Açık tüm uygulamaları kapatın.
- **2** Yazıcının Web sitesinden en son yükleyiciyi indirin.
- **3** Yazıcı yükleme yazılımını başlatın ve sonra bilgisayar ekranındaki yönergeleri izleyin.

### **Yazıcıyı diğer bilgisayarlara yükleme**

Yazıcı kurulduktan sonra, ağ üzerindeki diğer bilgisayarlar tarafından kablosuz olarak erişilebilir. Ancak, yazıcıya erişecek her bilgisayara yazıcı sürücüsünü yüklemeniz gerekecektir. Sürücüyü yüklemek için her bilgisayarda kurulum yazılımını çalıştırmanız gerekmesine karşın, yazıcıyı yeniden yapılandırmanız gerekmez.

#### **Windows kullanıcıları için**

- **1** Açık tüm yazılım programlarını kapatın.
- **2** Yükleme yazılımı CD'sini yerleştirin.

Bir dakika içinde Karşılama ekranı görüntülenmezse, CD'yi el ile başlatın:

- **a** düğmesini tıklatın veya **Başlat** düğmesini tıklatın ve sonra **Çalıştır** öğesini tıklatın.
- **b** Arama Başlat ya da Çalıştır iletişim kutusunda, **D:\setup.exe** yazın (**D**, CD veya DVD sürücünüzün harfidir).
- **c Enter** tuşuna basın veya **Tamam** düğmesini tıklatın.

**3** Yapılandırılmış bir yazıcıyı yeni bir bilgisayara yüklemek için bilgisayar ekranındaki yönergelere uyun.

#### **Macintosh kullanıcıları için**

- **1** Açık tüm uygulamaları kapatın.
- **2** Yazıcının Web sitesinden en son yükleyiciyi indirin.
- **3** Yazıcı yükleme yazılımını başlatın ve sonra bilgisayar ekranındaki yönergeleri izleyin.

### **Wi-Fi gösterge ışığının renklerini yorumlama**

Wi-Fi gösterge ışığının renkleri yazıcının ağ durumunu belirtir.

- **• Kapalı** aşağıdakilerden birini gösterir:
	- **–** Yazıcı kapalı ya da açılıyor.
	- **–** Yazıcı kablosuz bir ağa bağlı değildir ve Power Saver modundadır. Power Saver modunda, güç ışığı yanıp söner.
- **• Sabit turuncu** aşağıdakilerden birini gösterir:
	- **–** Yazıcı, kablosuz ağ için henüz yapılandırılmamış.
	- **–** Yazıcı özel bir bağlantı için yapılandırılmış ancak şu anda başka bir özel aygıtla iletişim kurmuyor.
- **• Yanıp sönen turuncu** aşağıdakilerden birini gösterir:
	- **–** Yazıcı kablosuz erişim noktasının (kablosuz yönlendirici) menzili dışındadır.
	- **–** Yazıcı kablosuz erişim noktasıyla iletişim kurmaya çalışıyor ancak kablosuz erişim noktası kapalı ya da düzgün çalışmıyor.
	- **–** Yapılandırılan yazıcı ya da kablosuz erişim noktası kapatıldı ve tekrar açıldı ve yazıcı ağ ile iletişim kurmaya çalışıyor.
	- **–** Yazıcının kablosuz bağlantı ayarları artık geçerli olmayabilir.
- **• Yeşil**, yazıcının kablosuz bir ağa bağlı ve kullanıma hazır olduğu anlamına gelir.

### **Özel kablosuz kurulum yönergeleri**

Aşağıdaki yönergeler kablosuz bir geniş bant kutusu kullanan Kuzey Amerika dışındaki müşterilere yöneliktir. Bu kutulara örnek olarak LiveBox, AliceBox, N9UF Box, FreeBox ve Club Internet verilebilir.

#### **Başlamadan önce**

- **•** Kutunuzda kablosuz özelliğinin açıldığından ve kablosuz ağ üzerinde çalışmak üzere etkinleştirildiğinden emin olun. Kutuyu kablosuz çalıştırma ile ilgili yapılandırma hakkında daha fazla bilgi için, kutunuzla birlikte verilen belgelere bakın.
- **•** Kutunuzun açıldığından ve bilgisayarınız açık olup kablosuz ağınıza bağlandığından emin olun.

### **Yazıcıyı kablosuz ağınıza ekleme**

- **1** Verilen kurulum yönergelerini kullanarak yazıcınızı kablosuz ağda kullanılmak üzere kurun. Ağ seçmeniz istendiğinde durun.
- **2** Kutunuzun arkasında bir ilişkilendirme/kayıt düğmesi varsa ağı seçmeden önce ona basın.

**Not:** İlişkilendirme/kayıt düğmesine bastıktan sonra, yazıcı yüklemesini beş dakika içerisinde tamamlamanız gerekir.

**3** Bilgisayar ekranınıza dönün.

Görüntülenen kablosuz ağlar listesinden ağınızı seçin ve ardından **Devam** düğmesini tıklatın.

Kablosuz ağınız listede görünmüyorsa:

**a** Başka bir kablosuz ağa bağlanın.

#### **Windows kullanıcıları için**

**Listelenmeyen Ağ** seçeneğini tıklatın.

#### **Macintosh kullanıcıları için**

Listeden **Diğer Kablosuz Ağ** öğesini seçin ve sonra **Devam** öğesini tıklatın.

**b** Kablosuz ağınızın ayrıntılarını girin.

**Not:** WEP, WPA veya WPA2 şifrenizi kutunun altından, kutuyla birlikte verilen belgelerdeki veya kutunun ilgili Web sayfasından edinebilirsiniz. Kablosuz ağ şifrenizi önceden değiştirmişseniz, oluşturduğunuz bu şifreyi kullanın.

**4** Bilgisayar ekranındaki yönergeleri izleyin.

### **Statik IP adresi atama**

Birçok kablosuz ağda, yazıcıya DHCP aracılığıyla otomatik olarak bir IP adresi atanacaktır.

- **1** Yazıcının ağ üzerindeki bir DHCP sunucusundan bir DHCP adresi almasını sağlayacak şekilde, kablosuz kurulumu tamamlayın.
- **2** Yazıcıya geçerli olarak atanan IP adresini görmek için bir ağ kurulum sayfası yazdırın.
- **3** Bir Web tarayıcısı açın ve adres alanına yazıcının IP adresini yazın. **Enter** tuşuna basın.

**Not:** Bir proxy sunucu kullanıyorsanız, yazıcı Web sayfasını doğru yüklemek için bir süreliğine devre dışı bırakın.

- **4 Yapılandırma** > **TCP/IP** > **Statik IP adresini ayarla** öğesini tıklatın.
- **5** Adres alanında, yazıcıya atamak istediğiniz IP adresini yazın ve sonra **Gönder** öğesini tıklatın.

Doğrulamak için, statik IP adresini Web tarayıcısı adresi alanına yazın ve sonra **Enter**'a basın.

Daha fazla bilgi için, sistem destek sorumlunuzla temasa geçin.

### **Kurulumdan sonra kablosuz ayarlarını değiştirme**

Yapılandırılmış ağ ve güvenlik anahtarı gibi yazıcıdaki kablosuz ayarları değiştirmek için, aşağıdakileri yapın:

#### **Windows kullanıcıları için**

- **1** veya **Başlat**'ı tıklatın.
- **2 Tüm Programlar** veya **Programlar**'ı tıklatın ve ardından listeden yazıcı program klasörünü seçin.
- **3** Aşağıdaki konuma gidin:

**Yazıcı Ana Sayfası** > yazıcınızı seçin > **Ayarlar**sekmesi > **Wireless Setup Utility**

**4** Bilgisayar ekranındaki yönergeleri izleyin.

### **Macintosh kullanıcıları için**

- **1** Finder'dan şuraya gidin: **Uygulamalar** > yazıcı klasörünüzü seçin
- **2 Kablosuz Kurulumu Yardımcısı**'nı çift tıklatın.
- **3** Bilgisayar ekranındaki yönergeleri izleyin.

# **Gelişmiş kablosuz kurulum**

### **Özel kablosuz ağ oluşturma**

Aşağıdaki durumlarda özel bir ağ kurabilirsiniz:

- **•** Erişim noktanız ya da kablosuz yönlendiriciniz yoksa
- **•** Bir kablosuz ağınız yoksa (ancak bilgisayarınız için bir ağ adaptörünüz olmalı)
- **•** Yazıcı ve bir bilgisayar arasında kablosuz ağ adaptörü ile bağımsız bir ağ kurmak istiyorsanız

#### **Notlar:**

- **•** Başlamadan önce, kablosuz ağ adaptörünüzün düzgün bir şekilde bilgisayarınıza bağlandığından ve çalıştığından emin olun.
- **•** Kablosuz ağınızı kurmanın önerilen yolu, bir erişim noktası (kablosuz yönlendirici) kullanmaktır. Bu ağ kurulumu *altyapı ağı* olarak adlandırılır.
- **•** Bilgisayarınızda *MyWi-Fi* veya *Wi-Fi Direct* varsa, kablosuz yazıcınıza doğrudan bağlantılar oluşturabilirsiniz. Daha fazla bilgi için, bilgisayarınız ile birlikte gelen belgelere başvurun.
- **•** Yazıcı aynı anda yalnızca tek bir kablosuz ağda iletişim kurabilir. Yazıcıyı özel bir kablosuz ağ için yapılandırmak onun başka kablosuz ağda (özel ya da altyapı) çalışmasını engelleyecektir.

### **Windows Vista veya daha üstünde**

- **1** > **Denetim Masası** > **Ağ ve Internet** > **Ağ ve Paylaşım Merkezi** öğelerini tıklatın.
- **2 Bir bağlantı veya ağ kur** > **Kablosuz özel (bilgisayardan bilgisayara) ağ kur** > **İleri** öğelerini tıklatın.
- **3** Kablosuz özel ağ kurma için olan yönergeleri takip edin. Kurulumun bir parçası olarak:
	- **a** Bilgisayarınızla yazıcınız arasında bir ağ adı veya SSID oluşturun.
	- **b** Ağınızın adını yazın. Büyük harfler de dahil olmak üzere, güvenlik kodunu olduğu gibi not aldığınızdan emin olun.
	- **c** Güvenlik Türü listesine gidin, **WPA2-Kişisel** veya **WEP** öğesini seçin ve sonra bir WPA şifresi veya WEP anahtarı oluşturun.

WPA şifresi şu şekilde olmalıdır:

- **•** 8 ile 63 arasında ASCII karakter. ASCII karakterleri, klavyedeki harfler, rakamlar ve sembollerdir. Bir WPA anahtarındaki ASCII karakterler büyük küçük harf duyarlıdır. *veya*
- **•** Tam olarak 64 onaltılık karakter. Onaltılık karakterler A–F, a–f ve 0–9 arasındaki karakterlerdir.

WEP anahtarları su şekilde olmalıdır:

- **•** Tam olarak 5 veya 13 ASCII karakter. ASCII karakterleri, klavyedeki harfler, rakamlar ve sembollerdir. *veya*
- **•** Tam olarak 10 veya 26 onaltılık karakter. Onaltılık karakterler A–F, a–f ve 0–9 arasındaki karakterlerdir.
- **d** Ağınızın parolasını yazın. Büyük harfler de dahil olmak üzere, güvenlik kodunu olduğu gibi not aldığınızdan emin olun.

Windows Vista sizin için özel ağı etkinleştirir. "Kullanılabilir Ağlar" listesinde "Bir ağa bağlan" iletişim kutusu altında görüntülenerek bilgisayarın özel ağ için yapılandırıldığını belirtir.

- **4** Windows Denetim Masası'nı ve açık pencereleri kapatın.
- **5** Kurulum yazılımı CD'sini takın ve kablosuz yükleme yönergelerini takip edin.

**Not:** Kurulum yazılımı tarafından yapmanız istenene kadar kurulum veya ağ kablolarını bağlamayın.

- **6** Kullanılabilir ağlar listesi görüntülendiğinde, oluşturduğunuz ağ adını ve güvenlik bilgilerini sağlayın. Yükleyici, yazıcıyı bilgisayarınızla kullanmak üzere yapılandırır.
- **7** Gelecekte başvurmak için ağ adınız ve güvenlik bilgilerinizin bir kopyasını güvenli bir yerde saklayın.

**Not:** Windows Vista işletim sistemini kullanan bilgisayarları yeniden başlattıktan sonra, özel ağa yeniden bağlanmanız gerekebilir.

#### **Windows XP işletim sisteminde**

- **1 Başlat** > **Denetim Masası** > **Ağ ve Internet Bağlantıları** > **Ağ Bağlantıları** öğelerini tıklatın.
- **2** Kablosuz ağ bağlantınızla ilgili simgeyi sağ tıklatın.
- **3** Açılır menüde **Etkinleştir** seçeneği varsa, tıklatın.

**Not:** Açılır menüde Devre Dışı Bırak seçeneği varsa, kablosuz bağlantı zaten etkin demektir.

- **4 Kablosuz Ağ Bağlantısı** simgesini sağ tıklatın.
- **5 Özellikler** > **Kablosuz Ağlar** sekmesini tıklatın.

**Not:** Kablosuz Ağlar sekmesi görüntülenmezse, bilgisayarınızda kablosuz ayarlarını denetleyen üçüncü şahıslara ait bir yazılım yüklü demektir. Özel kablosuz ağı kurmak için, o yazılımı kullanmanız gerekir. Daha fazla bilgi için, üçüncü taraf yazılım belgelerine başvurun.

- **6 Kablosuz ağ ayarlarımı yapılandırmak için Windows'u kullan** onay kutusunu işaretleyin.
- **7** Tercih Edilen Ağlar altındaki mevcut tüm ağları silin.

Bir ağ seçin ve sonra ağı listeden silmek için **Kaldır** öğesini tıklatın.

- **8** Özel bir ağ oluşturmak için **Ekle** düğmesini tıklatın.
- **9** Ağ Adı (SSID) kutusuna, kablosuz ağınıza vermek istediğiniz adı yazın.
- **10** Kablosuz ağ kurulumunu çalıştırırken başvurabilmeniz için seçtiğiniz ağ adını not alın. Büyük harfler de dahil olmak üzere, güvenlik kodunu olduğu gibi not aldığınızdan emin olun.
- **11** Listede Ağ Kimlik Doğrulama seçeneği varsa, **Aç** öğesini seçin.
- **12** "Veri şifreleme" listesinde, **WEP** öğesini seçin.
- **13** Gerekli olması halinde, "Şifre benim için otomatik olarak sağlansın" onay kutusunu temizleyin.
- **14** Ağ Şifresi kutusuna, bir WEP anahtarı yazın.
- **15** Kablosuz ağ kurulumunu çalıştırırken başvurabilmeniz için seçtiğiniz WEP anahtarını not alın. Büyük harfler de dahil olmak üzere, güvenlik kodunu olduğu gibi not aldığınızdan emin olun.
- **16** "Ağ parolasını onayla" kutusuna aynı WEP anahtarını yazın.
- **17 Bu bilgisayarlar arası (özel) bir ağ; kablosuz erişim noktaları kullanılmamaktadır** seçeneğini işaretleyin.
- **18** Açık iki pencereyi kapatmak için iki kez **Tamam** düğmesini tıklatın.
- **19** Bilgisayarınızın yeni ayarları tanıması bir kaç dakika sürebilir. Ağınızın durumunu kontrol etmek için:
	- **a Kablosuz Ağ Bağlantıları** simgesini sağ tıklatın.
	- **b Kullanılabilir Kablosuz Ağ Bağlantılarını Göster** öğesini seçin.
		- **•** Ağ listede görünüyor ama bilgisayar bağlı değilse, özel ağı seçin ve **Bağlan** düğmesini tıklatın.
		- **•** Ağ listede görüntülenmezse, bir dakika bekleyin ve **Ağ listesini yenile**'yi tıklatın.
- **20** Kurulum yazılımı CD'sini takın ve kablosuz yükleme yönergelerini takip edin.

**Not:** Kurulum yazılımı tarafından yapmanız istenene kadar kurulum veya ağ kablolarını *bağlamayın*.

- **21** Kullanılabilir ağlar listesi görüntülendiğinde, oluşturduğunuz ağ adını ve güvenlik bilgilerini sağlayın. Yükleyici, yazıcıyı bilgisayarınızla kullanmak üzere yapılandırır.
- **22** Gelecekte başvurmak için ağ adınız ve güvenlik bilgilerinizin bir kopyasını güvenli bir yerde saklayın.

#### **Windows 2000 işletim sisteminde**

**•** Windows 2000 ile özel bir ağ yapılandırma hakkında bilgi için kablosuz ağ adaptörünüzle birlikte gönderilen belgelere bakın.

#### **Macintosh kullanıcıları için**

**1** Airport ayarlarına erişmek için:

#### **Mac OS X 10.5 veya daha yeni bir sürümünde**

Apple menüsünde, şunlara gidin:

#### **Sistem Tercihleri** > **Ağ** > **AirPort**

#### **Mac OS X sürüm 10.4 veya öncesi için**

Finder'dan şuraya gidin:

#### **Uygulamalar** > **Internet Bağlantısı** > **AirPort**

- **2** Ağ Adı veya Ağ menüsünde **Ağ Oluştur**'u tıklatın.
- **3** Özel ağ için bir ad oluşturun ve **Tamam**'ı tıklatın.

**Not:** Gelecekte başvurmak için ağ adını ve parolayı güvenli bir yerde saklayın.

### **Mevcut bir özel ağa yazıcı ekleme**

**Not:** Yazıcı aynı anda yalnızca tek bir kablosuz ağda iletişim kurabilir. Yazıcıyı özel bir kablosuz ağ için yapılandırmak onu yapılandırılmış olduğu başka bir kablosuz ağdan (özel ya da altyapı) çıkarır.

#### **Windows kullanıcıları için**

- **1** veya **Başlat**'ı tıklatın.
- **2 Tüm Programlar** veya **Programlar**'ı tıklatın ve ardından listeden yazıcı program klasörünü seçin.
- **3** Aşağıdaki konuma gidin:

**Yazıcı Ana Sayfası** > yazıcınızı seçin > **Ayarlar**sekmesi > **Wireless Setup Utility**

**4** Bilgisayar ekranındaki yönergeleri izleyin.

**Not:** Windows Vista işletim sistemini kullanan bilgisayarların yeniden başlatıldıktan sonra, özel ağa yeniden bağlanmaları gerekebilir.

#### **Macintosh kullanıcıları için**

**1** Finder'dan şuraya gidin:

**Uygulamalar** > yazıcı klasörünüzü seçin

- **2 Kablosuz Kurulumu Yardımcısı**'nı çift tıklatın.
- **3** Bilgisayar ekranındaki yönergeleri izleyin.

### **WPS'yi (yalnızca Windows) kullanarak yazıcıyı kablosuz olarak yapılandırma**

*Wi-Fi Protected Setup* (WPS) sayesinde SSID ve WPA şifresi otomatik olarak algılandığından ve sizin için yapılandırıldığından bilgisayarları veya yazıcıları kablosuz ağınıza eklemeniz kolaydır.

- **1** Erişim noktanızın (kablosuz yönlendirici) WPS'yi desteklediğinden emin olun.
- **2** Yükleme yazılımı CD'sini takın ve bilgisayar ekranındaki yönergeleri izleyin.

#### **Notlar:**

- **•** WPS kullanarak yazıcınızı eklemek için PIN yöntemini kullanıyorsanız, PIN'inizi girmeniz istendiğinde sekiz basamağın tamamını girdiğinizden emin olun.
- **•** Yazıcıyı kablosuz olarak yapılandırmak üzere WPS'yi kullanmak için kablosuz ağınızdaki tüm cihazların WPS'yi desteklemesi gerekir. Ağınızdaki cihazlardan herhangi biri WPS'yi desteklemiyorsa, sizden istendiğinde SSID'yi ve güvenlik bilgilerini girmeniz gerekir.

### **USB ve kablosuz bağlantı arasında geçiş yapma (yalnızca Windows)**

İhtiyaçlarınıza bağlı olarak yazıcınıza erişme şeklinizi değiştirebilirsiniz. Aşağıdaki prosedürlerde yazıcınızı bir bağlantı türü için yapılandırdığınız ve yazıcı sürücülerinin bilgisayarda yüklü olduğu varsayılmaktadır. Yapılandırma sırasında sorunla karşılaşırsanız özel bağlantı türlerinin sorunlarını giderme hakkındaki ilgili konulara bakın.

### **Kablosuz bir bağlantıya geçme**

- **1** veya **Başlat**'ı tıklatın.
- **2 Tüm Programlar** veya **Programlar**'ı tıklatın ve ardından listeden yazıcı program klasörünü seçin.
- **3** Aşağıdaki konuma gidin:

#### **Yazıcı Ana Sayfası** > yazıcınızı seçin > **Ayarlar** sekmesi > **Wireless Setup Utility**

**4** Bilgisayar ekranındaki yönergeleri izleyin.

**Not:** Kablosuz yapılandırma sırasında yazıcıyı bilgisayara bağlayan USB kablosunu çıkarmaya gerek yoktur.

### **Yerel (USB) bir bağlantıya geçme**

- **1** Bilgisayar ve yazıcıya doğrudan bir USB kablosunu takın.
- **2** Windows'un sürücüyü bulması ve yazıcı kurulum işlemini tamamlaması için bir dakika bekleyin.

**Not:** Yazıcıyı kablosuz olarak kullanmaya devam edebilirsiniz.

### **USB ve kablosuz bağlantı arasında geçiş yapma (yalnızca Macintosh)**

Gereksinimlerinize göre yazıcınıza erişme yöntemini değiştirebilirsiniz. Aşağıdaki prosedür yazıcınızı tek bir tür bağlantı için yapılandırdığınızı varsaymaktadır. Yapılandırma sırasında sorunla karşılaşırsanız özel bağlantı türlerinin sorunlarını giderme hakkındaki ilgili konulara bakın.

#### **Kablosuz bir bağlantıya geçme**

- **1** Açık tüm uygulamaları kapatın.
- **2** Yazıcının Web sitesinden en son yükleyiciyi indirin.
- **3 Dell Extras**'ı çift tıklatın. > **Dell Kurulum Yardımcısı**.
- **4** Yazıcıyı kablosuz olarak yapılandırmak için bilgisayar ekranındaki yönergelere uyun.

**Not:** Kablosuz yapılandırma sırasında yazıcıyı bilgisayara bağlayan USB kablosunu çıkarmaya gerek yoktur.

### **Yerel (USB) bir bağlantıya geçme**

- **1** USB kablosunun bir ucunu yazıcının arkasındaki USB bağlantı noktasına bağlayın. Diğer ucu bilgisayardaki bir USB bağlantı noktasına bağlayın.
- **2** Yazıcı ekleme:

#### **Mac OS X 10.5 veya daha yeni bir sürümünde**

- **a** Apple menüsünde, şunlara gidin: **Sistem Tercihleri**'ni tıklatın. > **Yazdır ve Faks Gönder**
- **b +** işaretini tıklatın.
- **c Varsayılan** sekmesini tıklatın. > yazıcınızı seçin > **Ekle**.

#### **Mac OS X sürüm 10.4 veya öncesi için:**

- **a** Finder'dan, **Yardımcı Programlar**'ı seçin.
- **b Printer Setup Utility** (Yazıcı Kurulumu Yardımcı Programı) veya **Print Center** (Baskı Merkezi) uygulamasını çift tıklatın.
- **c** Yazıcı Listesi iletişim kutusundan kullanmak istediğiniz yazıcıyı seçin ve sonra **Ekle**'yi tıklatın.
- **d** Yazıcı Tarayıcısı'ndan, yazıcınızı seçin ve sonra **Ekle**'yi tıklatın.
- **3** İkinci bir yazdırma kuyruğu oluşturulur. Kablosuz bir bağlantı üzerinden yazıcıya erişmek için geri dönmek istemiyorsanız kablosuz kuyruğunu kaldırın.

### **Yazıcıyı Windows ortamında paylaştırma**

- **1** Yazıcıyı paylaştırmak üzere bilgisayarları hazırlayın:
	- **a** Dosya ve Yazıcı Paylaşımını etkinleştirerek yazıcıyı kullanan tüm bilgisayarları Ağ Komşuları üzerinden erişilebilir hale getirin. Dosya ve Yazıcı Paylaşımını etkinleştirme hakkında yönergeler için Windows belgelerine bakın.
	- **b** Yazıcıya yazdıracak tüm bilgisayarlara yazıcı yazılımını yükleyin.
- **2** Yazıcıyı tanıtın:
	- **a** Yazıcıya bağlı bilgisayarda, aşağıdakilerden birini yapın:
		- **1** düğmesini tıklatın veya **Başlat**'ı tıklatın ve sonra **Çalıştır**'ı tıklatın.
		- **2** Arama Başlat veya Çalıştır kutusuna **control printers** yazın.
		- **3 Enter** tuşuna basın veya **Tamam** düğmesini tıklatın.
	- **b** Yazıcınızın adını sağ tıklatın.
	- **c Paylaşım** veya **Yazıcı Özellikleri** öğesini tıklatın.
	- **d** Paylaşım sekmesinde, **Bu yazıcıyı paylaş**'ı veya **Farklı Paylaştır**'ı seçin.
	- **e** Benzersiz bir ad atayın ve sonra **Tamam** öğesini tıklatın.
- **3** Yazıcıyı uzaktaki bilgisayardan bulun:

**Not:** Uzaktaki bilgisayar yazıcıya bağlı olmayan bilgisayardır.

- **a** Aşağıdakilerden birini yapın:
	- **1** düğmesini tıklatın veya **Başlat**'ı tıklatın ve sonra **Çalıştır**'ı tıklatın.
	- **2** Arama Başlat veya Çalıştır kutusuna **control printers** yazın.
	- **3 Enter** tuşuna basın veya **Tamam** düğmesini tıklatın.
- **b** Yazıcınızın adını sağ tıklatın.
- **c Özellikler** veya **Yazıcı özellikleri** öğesini tıklatın.
- **d Bağlantı Noktaları** > **Bağlantı Noktası Ekle** > **Yerel Bağlantı Noktası** > **Yeni Bağlantı Noktası** öğelerini tıklatın.
- **e** adım 2, sayfa 99 içinde verilen sunucu adı ile benzersiz yazıcı adından oluşan **Evrensel Adlandırma Kuralı (UNC) Bağlantı Noktası Adını** yazın. Bu ad **\\sunucu\yazıcı** biçiminde olmalıdır.
- **f Tamam** düğmesini tıklatın.
- **g** Yazıcı Bağlantı Noktaları iletişim kutusundaki **Kapat** düğmesini tıklatın.
- **h** Bağlantı Noktaları sekmesinde yeni bağlantı noktasının seçili olduğundan emin olun ve **Uygula** düğmesini tıklatın.
- **i Tamam** düğmesini tıklatın.

### **Yazıcıyı Macintosh ortamında paylaştırma**

- **1** Finder'dan, **Yardım** > **Mac Yardımı**'nı tıklatın.
- **2** Ara alanına **yazıcıyı ağda paylaştırma** yazıp, ardından da **return** tuşuna basın.
- **3** Aşağıdakilerden yalnızca *birini* seçin:
	- **• Yazıcınızı Mac OS X kullanıcılarıyla paylaşma**—Mac OS X sürüm 10.4 veya üstünü kullanan ağdaki diğer Macintosh bilgisayarların Macintosh bilgisayarınıza bağlı herhangi bir yazıcıyı kullanmasını sağlar.
	- **• Yazıcınızı Windows kullanıcıları ile paylaşma**—Ağınızdaki Windows bilgisayarların Macintosh bilgisayarınıza bağlı herhangi bir yazıcıyı kullanmasını sağlayın.
- **4** Bilgisayar ekranındaki yönergeleri izleyin.

**Not:** Windows kullanıcıları bir Macintosh bilgisayara bağlı bir ağ yazıcısını eklemek hakkında bilgi için Windows belgelerine bakmalıdır.

# **Ağ Bağlantısı İle İlgili SSS**

### **Wi-Fi Protected Setup nedir?**

Wi-Fi Protected Setup (WPS), kablosuz bir ev ağı kurmanızı sağlayan ve Wi-Fi teknolojisi bilgisi gerektirmeden ağ güvenliğini etkinleştiren basit ve güvenli bir yapılandırmadır. Artık, ağ cihazları için ağ adını (SSID) ve WEP anahtarını veya WPA şifresini yapılandırmaya gerek yoktur.

**Not:** WPS, yalnızca erişim noktaları (kablosuz yönlendiriciler) yoluyla iletişim kuran ağları destekler.

Yazıcı, kablosuz bir ağa bağlanırken şu yöntemleri destekler:

- **•** *Kişisel Kimlik Numarası* (PIN)—Yazıcıdaki PIN erişim noktasının kablosuz ayarlarına girilir.
- **•** *Düğme Yapılandırması* (PBC)—Hem yazıcıdaki hem de erişim noktasındaki düğmelere verilen bir süre içinde basılır.

Erişim noktanızın WPS sertifikalı olup olmadığını kontrol etmek için bu tanımlayıcı işaretlerden birini arayın:

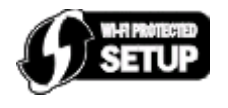

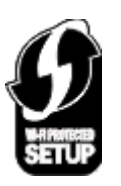

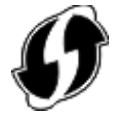

Bu WPS logolarını erişim noktanızın yanında, arkasında veya üstünde bulabilirsiniz.

Kablosuz ayarlara erişme ve erişim noktanızın WPS özelliğini belirleme hakkında daha fazla bilgi için, erişim noktasıyla gelen dokümantasyona bakın veya sistem destek uzmanınıza başvurun.

### **Kendi WEP anahtarımı veya WPA şifremi nerede bulurum?**

- **•** Sistem destek personelinizle görüşün.
	- **–** Ağınızı kuran kişi genellikle WEP anahtarını veya WPA şifresini saklar.
	- **–** Kablosuz ağınız *Internet Servis Sağlayıcınız* (ISP) tarafından kurulduysa, sağladıkları belgede bilgi bulabilirsiniz.
- **•** Erişim noktanızla (kablosuz yönlendirici) birlikte gelen belgelere bakın.

Erişim noktanız varsayılan ayarları kullanıyorsa bilgiyi belgelerde bulabilirsiniz.

- **•** Erişim noktasındaki güvenlik ayarlarını görüntüleyin.
	- **1** Bir Web tarayıcısı açın ve sonra adres alanına, erişim noktasının IP adresini yazın.

**Notlar:**

- **–** Erişim noktasının IP adresini edinmek için, birlikte gelen belgelere bakın veya sistem destek sorumlunuza başvurun.
- **–** Bir proxy sunucu kullanıyorsanız, Web sayfasını doğru yüklemek için bir süreliğine devre dışı bırakın.
- **2** İstendiğinde erişim noktası için kullanıcı adını ve parolayı girin.

**Not:** WEP anahtarı veya WPA şifresi, erişim noktası parolasıyla aynı değildir. Parola, erişim noktası ayarlarına erişebilmenizi sağlar. WEP anahtarı veya WPA şifresi, yazıcıların ve bilgisayarların kablosuz ağınıza bağlanmasını sağlar.

**3** WEP anahtarını veya WPA şifresini arayın.

### **SSID nedir?**

*Hizmet Seti Kimliği* (SSID), bir kablosuz ağı tanımlayan addır. Ağ üzerindeki tüm aygıtlar kablosuz ağ SSID'sini bilmelidir, aksi takdirde birbirleriyle iletişim kuramazlar. Genellikle kablosuz ağ, bölgedeki kablosuz aygıtların bağlanabilmesi için bir SSID yayınlar. Bazen SSID güvenlik nedenleriyle yayınlanmaz.

Bir SSID'de en fazla 32 alfasayısal karakter bulunabilir.

### **SSID'mi nerede bulabilirim?**

**•** Erişim noktasındaki ayarlarını görüntüleyin (kablosuz yönlendirici).

Birçok erişim noktasında, bir Web tarayıcısı kullanılarak erişilebilen tümleşik bir Web sunucusu vardır.

**•** Programın kablosuz ağ adaptörünüzle birlikte yüklenip yüklenmediğini görmek için bilgisayarınızı kontrol edin.

Birçok ağ adaptörü, SSID ile birlikte, bilgisayarınızın kablosuz ayarlarını görüntülemenize olanak veren bir yazılım uygulaması sağlar.

SSID'nizi bu yöntemlerden herhangi birini kullanarak bulamadıysanız, sistem destek sorumlunuza başvurun.

### **Ağ nedir?**

Bilgisayarlar, yazıcılar, Ethernet hub'ları, erişim noktaları ve yönlendiriciler gibi iletişim kurmak üzere kablolu veya kablosuz bir bağlantı aracılığıyla birbirine bağlı olan aygıtlara ağ adı verilir. Bir ağ kablolu, kablosuz olabilir veya hem kablolu hem kablosuz aygıtları içerecek şekilde tasarlanabilir.

### **Ağımın hangi tür güvenlik kullandığını nasıl bulabilirim?**

- **•** Sistem destek personelinizle görüşün.
	- Ağınızı kuran kişi genellikle kablosuz bilgilerinizi saklar.
- **•** Erişim noktanızla (kablosuz yönlendirici) birlikte gelen belgelere bakın.
- **•** Kablosuz ağınıza erişmek için kullandığınız parolanın karakterlerini kontrol edin.

Bir parola kullanmıyorsanız **Güvenlik Yok** öğesini seçin.

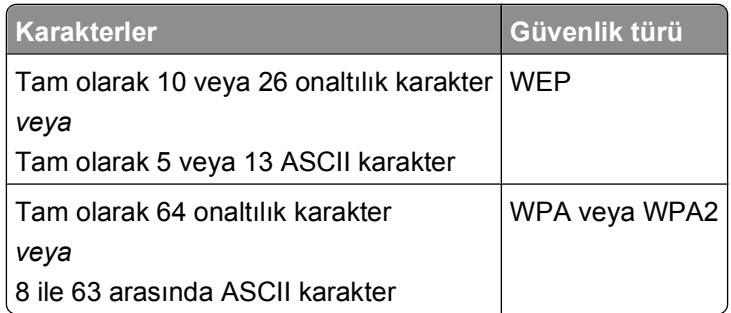

#### **Notlar:**

- **–** Onaltılık karakterler A–F, a–f ve 0–9 arasındaki karakterlerdir.
- **–** ASCII karakterleri, klavyedeki harfler, rakamlar ve sembollerdir.
- **•** Erişim noktasındaki güvenlik ayarlarını görüntüleyin.
	- **1** Bir Web tarayıcısı açın ve sonra adres alanına, erişim noktasının IP adresini yazın.

#### **Notlar:**

- **–** Erişim noktasının IP adresini edinmek için, birlikte gelen belgelere bakın veya sistem destek sorumlunuza başvurun.
- **–** Bir proxy sunucu kullanıyorsanız, Web sayfasını doğru yüklemek için bir süreliğine devre dışı bırakın.
- **2** İstendiğinde erişim noktası için kullanıcı adını ve parolayı girin.

**Not:** WEP anahtarı veya WPA şifresi, erişim noktası parolasıyla aynı değildir. Parola, erişim noktası ayarlarına erişebilmenizi sağlar. WEP anahtarı veya WPA şifresi, yazıcıların ve bilgisayarların kablosuz ağınıza bağlanmasını sağlar.

**3** WEP anahtarını veya WPA şifresini arayın.

### **Ev ağları nasıl yapılandırılır?**

Masaüstü bilgisayarlar, dizüstü bilgisayarlar ve yazıcıların bir ağ üzerinden iletişim kurabilmeleri için, dahili veya takılı kabloları ve/veya kablosuz ağ bağdaştırıcıları ile bağlanmalıdır.

Bir ağ kurmanın pek çok farklı yolu vardır. Dört yaygın örnek aşağıda verilmiştir.

**Not:** Aşağıdaki şekilde görülen yazıcılar, bir ağ üzerinden iletişim kurabilmeleri için dahili yazıcı sunucularına sahip yazıcıları temsil etmektedir.

### **Kablosuz ağ örnekleri**

#### **Senaryo 1: Internet erişimi olan bir ağda kablolu ve kablosuz bağlantılar karışımı**

- **•** Tüm bilgisayar ve yazıcılar ağa Ethernet ve kablosuz özellikleri olan bir yönlendirici üzerinden bağlanır.
- **•** Bazı bilgisayar ve yazıcılar yönlendiriciye kablosuz olarak bağlanırken diğerleri kablolu bir bağlantı üzerinden bağlanır.
- **•** Bir DSL veya kablolu modem aracılığıyla, ağ Internet'e bağlanır.

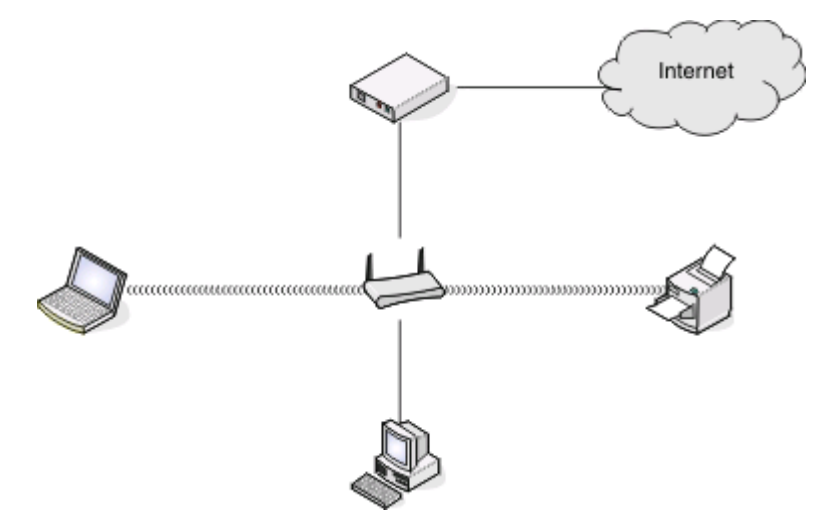

#### **Senaryo 2: Internet erişimi olan kablosuz ağ**

- **•** Tüm bilgisayar ve yazıcılar ağa bir kablosuz erişim noktası ya da kablosuz yönlendirici kullanarak bağlanır.
- **•** Kablosuz erişim noktası bir DSL veya kablolu modem aracılığıyla ağı Internet'e bağlar.

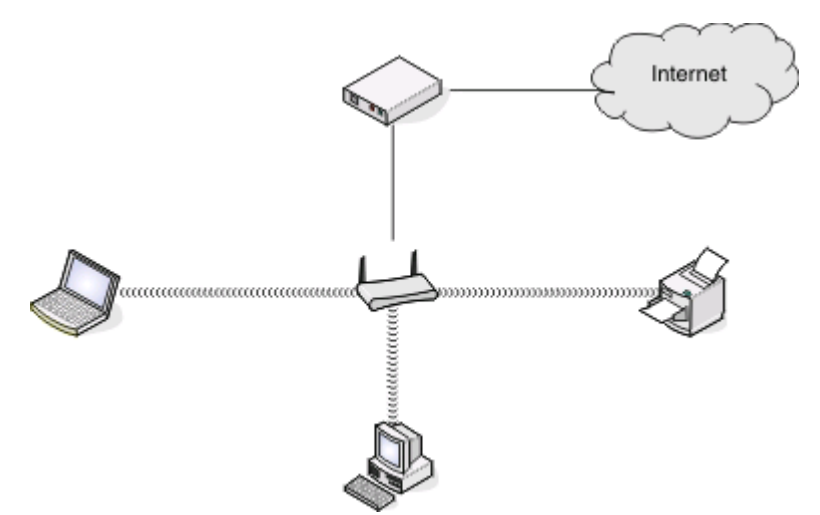

#### **Senaryo 3: Internet erişimi olmayan kablosuz ağ**

- **•** Bilgisayar ve yazıcılar ağa bir kablosuz erişim noktası kullanarak bağlanır.
- **•** Ağ Internet'e bağlanamaz.

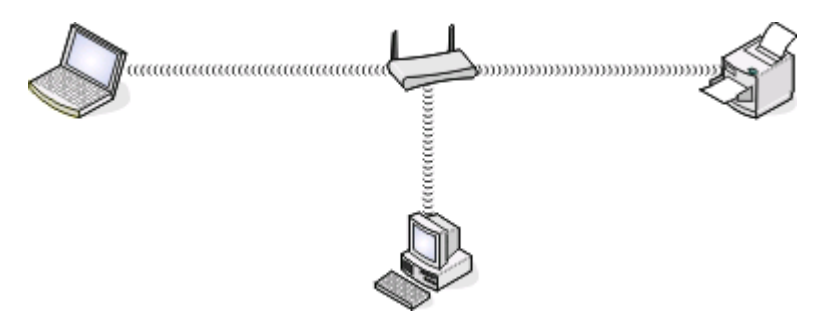

#### **Senaryo 4: Internet erişimi olmayan, yazıcıya kablosuz olarak bağlanan bilgisayar**

- **•** Bir bilgisayar, kablosuz yönlendiriciden geçmeden, doğrudan bir yazıcıya bağlanır.
- **•** Bu yapılandırmaya *özel ağ* adı verilir.
- **•** Ağ Internet'e bağlanamaz.

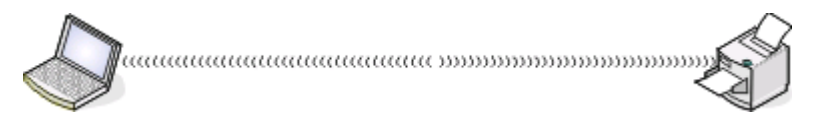

**Not:** Çoğu bilgisayar aynı anda yalnızca tek bir kablosuz ağa bağlanabilir. Internet'e kablosuz bir ağ üzerinden erişiyorsanız, özel bir ağa bağlandığınızda Internet erişimini kaybedersiniz.

### **Neden bir yükleme kablosuna ihtiyacım var?**

Yazıcıyı kablosuz ağınıza kurarken, yazıcının bir yükleme kablosu kullanarak, geçici olarak bir bilgisayara bağlanması gerekir. Bu geçici bağlantı yazıcının kablosuz ayarlarını kurmak için kullanılır.

### **Yükleme kablosunu nasıl takabilirim?**

Yükleme kablosu bilgisayardaki USB bağlantı noktasına ve yazıcının arka tarafındaki kare konektöre takılır. Bu bağlantı yazıcıyı ağa bağlanacak veya yerel olarak bağlanacak şekilde yapılandırmanıza olanak sağlar.

**1** Büyük ve dikdörtgen konektörü bilgisayarınızdaki herhangi bir USB bağlantı noktasına takın. USB bağlantı noktaları bilgisayarın önünde veya arkasında ve yatay veya dikey konumlandırılmış olabilirler.

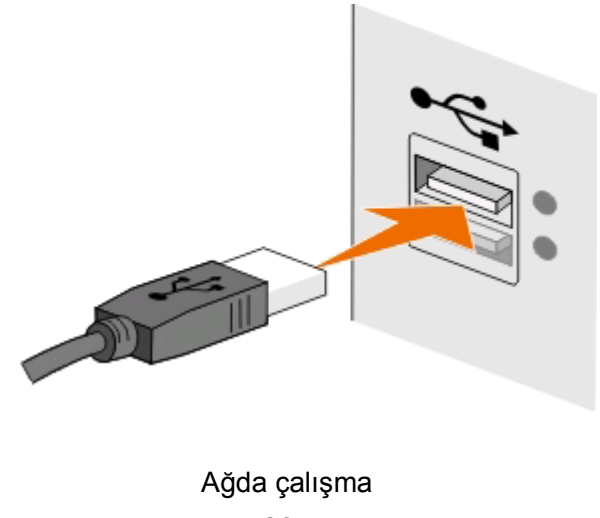

**2** Küçük, kare konektörü yazıcının arkasına takın.

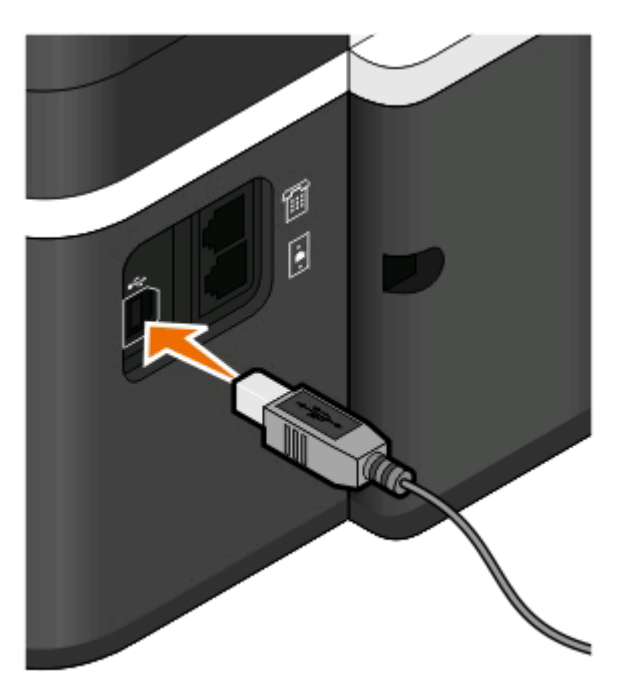

**3** Ekrandaki yönergelere uymaya devam edin.

### **Altyapı ve özel ağlar nasıl birbirinden ayrılır?**

Kablosuz ağlar iki farklı moddan birinde çalışabilirler: altyapı veya özel.

*Altyapı* modunda, kablosuz bir ağdaki tüm cihazlar bir erişim noktası (kablosuz yönlendirici) yoluyla birbiriyle iletişim kurar.

*Özel modda*, kablosuz ağ bağdaştırıcısı olan bir bilgisayar kablosuz yazdırma sunucusuyla donatılmış bir yazıcıyla doğrudan iletişim kurar.

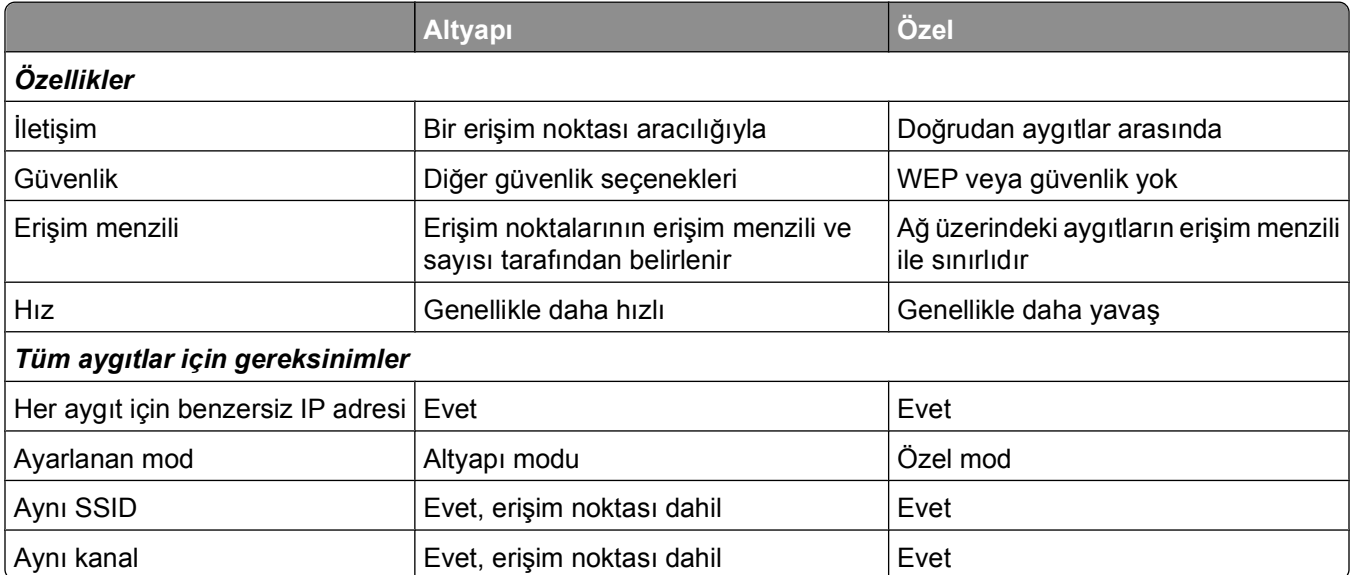

Kurulum yazılım CD'sini kullanarak ağı altyapı modunda kurmanızı öneririz. Altyapı modu şunları sağlar:

- **•** Daha yüksek ağ güvenliği
- **•** Daha fazla dayanıklılık
- **•** Daha yüksek performans
- **•** Daha kolay kurulum

### **Sinyal gücünü bulma**

Kablosuz aygıtlarda radyo sinyallerini alan ve ileten, dahili antenler bulunur. Yazıcı ağ kurulum sayfasında listelenen sinyal gücü, iletilen bir sinyalin ne kadar güçlü alınabildiğini gösterir. Sinyal gücünü etkileyen birçok faktör vardır. Bu faktörlerden biri diğer kablosuz aygıtların ve mikrodalga fırın gibi diğer aygıtların neden olduğu girişimdir. Bir diğer faktör de mesafedir. İki kablosuz aygıt birbirinden ne kadar uzakta olursa, iletişim sinyali de o kadar zayıf olur.

Bilgisayarınız tarafından alınan sinyalin gücü, yapılandırma sırasında yazıcı bağlantısını da etkiler. Kablosuz bağdaştırıcı yazılımını bilgisayarınıza yüklediğinizde, bağdaştırıcı yazılımı büyük olasılıkla sistem tepsinize bir simge yerleştirir. Bu simgeyi çift tıklatmayı deneyin. Bu simge size bilgisayarın ağdan gelen kablosuz sinyali ne kadar güçlü aldığını gösterecektir.

Sinyal kalitesini arttırmak için etkileşime neden olan kaynakları kaldırın ve/veya kablosuz cihazları kablosuz erişim noktasına (kablosuz yönlendirici) yakın bir yere taşıyın.

### **Kablosuz sinyal gücünü nasıl artırabilirim?**

Kablosuz yazıcıların bir ağ üzerinden iletişim kuramamasının nedenlerinden biri de, kablosuz sinyal kalitesinin düşük olmasıdır. Sinyal çok zayıf, çok bozuk veya bir nesne tarafından engelleniyorsa, erişim noktası ile yazıcı arasında bilgi taşıyamaz. Yazıcının erişim noktasından güçlü bir sinyal alıp almadığını belirlemek için, bir ağ kurulum sayfası yazdırın. Kalite alanında, yazıcının aldığı kablosuz sinyalin gücü gösterilir. Bununla birlikte, sinyal gücünde arada sırada düşüşler olabilir ve sinyal gücü yüksek gibi görünse de, bazı durumlarda düşebilir.

Yazıcı ile erişim noktanız (kablosuz yönlendirici) arasında sinyal gücü sorunu olduğunu düşünüyorsanız, aşağıdakilerden birini veya birkaçını deneyin:

#### **Notlar:**

- **•** Aşağıdaki çözümler altyapı ağları içindir. Özel bir ağ kullanıyorsanız çözüm erişim noktasını ayarlamayı önerdiğinde bilgisayarı ayarlayın.
- **•** Özel ağlar altyapı ağlarına göre daha kısa bir aralığa sahiptir. Yazıcı ve bilgisayar iletişim kurma konusunda sorun yaşıyor gibi görünüyorsa, yazıcıyı bilgisayara daha yakın bir yere taşıyın.

#### **YAZICIYI ERİŞİ<sup>M</sup> NOKTASININ YAKININA TAŞIYIN**

Yazıcı erişim noktasından çok uzaktaysa, ağ üzerindeki diğer cihazlarla iletişim kuramaz. Kapalı ortamlardaki birçok kablosuz ağda, erişim noktası ile yazıcı arasındaki maksimum mesafe yaklaşık 100 adımdır (30 metre). Ağın düzeni ve erişim noktası sınırlandırmalarına bağlı olarak, bu mesafe daha uzun veya daha kısa olabilir.

#### **ERİŞİ<sup>M</sup> NOKTASI <sup>İ</sup>LE YAZICI ARASINDAK<sup>İ</sup> ENGELLER<sup>İ</sup> KALDIRIN**

Erişim noktasından gelen kablosuz sinyal birçok nesnenin içerisinden geçecektir. Birçok duvar, zemin ve diğer nesneler kablosuz sinyali engellemez. Ancak, metal ve beton içeren nesneler gibi sinyalin içinden geçemeyeceği kadar yoğun bazı maddeler vardır. Yazıcı ve erişim noktanızı, bu tür nesnelerden sinyali engellemeyecek şekilde konumlandırın.

#### **ETKİLEŞİ<sup>M</sup> KAYNAKLARINI ORTADAN KALDIRIN**

Diğer radyo frekansı türleri, ağınızdaki kablosuz sinyal ile ilgili sorunlara neden olabilir; bu da süregelen yazdırma sorunlarıyla sonuçlanabilir.

- **•** Mümkün olması halinde, olası etkileşim kaynaklarını kapatın.
- **•** Mikrodalga fırınlar, Telsiz telefonlar (cep telefonları değil), bebek monitörleri, neredeyse tüm mutfak aletleri, kablosuz güvenlik ekipmanları veya içerisinde bir motor bulunan tüm gereçleri kablosuz ağınızdan yazdırırken kullanmaktan kaçının.
- **•** Yakın bir yerde başka bir kablosuz ağ varsa, erişim noktasındaki kablosuz kanalı değiştirin.
- **•** Erişim noktanızı yazıcının ya da başka bir elektronik cihazın üzerine yerleştirmeyin. Bu gibi cihazlar da kablosuz sinyalde parazite neden olabilir.

#### **AĞI, SİNYAL EMİLİMİN<sup>İ</sup> AZALTACAK <sup>Ş</sup>EKİLDE DÜZENLEYİ<sup>N</sup>**

Kablosuz sinyalin bir nesnenin içinden geçebildiği durumlarda bile, sinyal az da olsa zayıflar. Sinyal çok sayıda nesnenin içerisinden geçerse, büyük ölçüde zayıflar. Tüm nesneler içlerinden geçen kablosuz sinyalin bir bölümünü emer ve bazı nesneler, iletişim sorunlarına neden olacak kadar çok sinyali emer. Sinyal emiliminin olmaması için, erişim noktanızı oda içerisinde olabildiğince yüksek bir yere yerleştirin.

### **Bilgisayarım ve yazıcımın aynı kablosuz ağa bağlı olduğundan nasıl emin olabilirim?**

Yazıcı bilgisayar ile aynı kablosuz ağ üzerinde değilse, kablosuz olarak yazdıramazsınız. Bilgisayar kablosuz ağa bağlıysa, yazıcının SSID'si ile bilgisayarın SSID'si aynı olmalıdır.

#### **Windows kullanıcıları için**

- **1** Bilgisayarın bağlı olduğu ağın SSID'sini öğrenin:
	- **a** Web tarayıcınızın adres alanına erişim noktanızın (kablosuz yönlendirici) IP adresini girin.

Erişim noktasının IP adresini bilmiyorsanız:

- **1** düğmesini tıklatın veya **Başlat** düğmesini tıklatın ve sonra **Çalıştır** öğesini tıklatın.
- **2** Arama Başlat veya Çalıştır kutusuna **cmd** yazın.
- **3 Enter** tuşuna basın veya **Tamam** düğmesini tıklatın.
- **4 ipconfig** yazın ve sonra **Enter**'a basın. Kablosuz Ağ Bağlantısı bölümünü kontrol edin:
	- **•** "Varsayılan Ağ Geçidi" girişi genellikle erişim noktasıdır.
	- **•** IP adresleri, 192.168.2.134 gibi nokta işareti ile ayrılan dört rakam dizisinden oluşur.
- **b** İstendiğinde, yönlendiricinin kullanıcı adı ve parolasını girin.
- **c Tamam** düğmesini tıklatın.
- **d** Kablosuz ayarlar bölümünde, SSID'yi bulun.
- **e** SSID'yi not alın.

**Not:** Büyük harfler de dahil olmak üzere, güvenlik kodunu olduğu gibi not aldığınızdan emin olun.

- **2** Yazıcının bağlı olduğu ağın SSID'sini öğrenin:
	- **a** Yazıcıdan ağ ayarları sayfasını yazdırın.
	- **b** Kablosuz bölümünde, **SSID**'ye bakın.
- **3** Bilgisayarın SSID'si ile yazıcının SSID'sini karşılaştırın.

SSID'ler aynı ise, yazıcı ve bilgisayar aynı kablosuz ağa bağlı demektir.

SSID'ler aynı değilse, yardımcı programı çalıştırarak yazıcıyı bilgisayar tarafından kullanılan kablosuz ağ üzerine kurun.

### **AirPort baz istasyonuna sahip Macintosh için**

#### **Mac OS X 10.5 veya daha yeni bir sürümünde**

**1** Apple menüsünde, şunlara gidin:

#### **Sistem Tercihleri** > **Ağ** > **AirPort**

Bilgisayarın bağlı olduğu ağın SSID'si, Ağ Adı menüsünde görüntülenir.

**2** SSID'yi not alın.

#### **Mac OS X sürüm 10.4 veya öncesi için**

**1** Finder'dan şuraya gidin:

#### **Uygulamalar** > **Internet Bağlantısı** > **AirPort**

Bilgisayarın bağlı olduğu ağın SSID'si, Ağ menüsünde görüntülenir.

**2** SSID'yi not alın.

### **Erişim noktası olan Macintosh kullanıcıları için**

- **1** Web tarayıcınızın adres alanına, erişim noktasının IP adresini girin ve 2. adım ile devam edin. Erişim noktasının IP adresini bilmiyorsanız, şunları yapın:
	- **a** Apple menüsünde, şunlara gidin: **Sistem Tercihleri** > **Ağ** > **AirPort**
	- **b Gelişmiş** veya **Yapılandır**'ı tıklatın.
	- **c TCP/IP**'yi tıklatın. Yönlendirici girişi genellikle erişim noktasıdır.
- **2** İstendiğinde kullanıcı adı ve parolanızı girin ve sonra **Tamam**'ı tıklatın.
- **3** Kablosuz ayarlar bölümünde, SSID'yi bulun.
- **4** SSID, güvenlik türü ve güvenlik anahtarlarını (görüntülenirse) not alın.

#### **Notlar:**

- **•** Büyük harfler de dahil olmak üzere, ağ bilgilerini olduğu gibi not aldığınızdan emin olun.
- **•** Gelecekte başvurmak için SSID ve WEP anahtarı veya WPA parolasını güvenli bir yerde saklayın.
### **Yazıcımı aynı anda USB bağlantısı ve ağ bağlantısı üzerinde kullanabilir miyim?**

Evet, yazıcı aynı anda bir USB ve ağ bağlantısını desteklemektedir. Yazıcı farklı biçimlerde yapılandırılabilir:

- **•** Yerel olarak bağlı (USB kablosuyla bilgisayara bağlı)
- **•** Kablosuz ağ
- **•** Aynı anda kablosuz ağ ve yerel olarak bağlı

### **MAC adresi nedir?**

Ortam Erişim Kontrolü (MAC - Media Access Control) adresi, ağ ekipmanının donanımıyla ilişkilendirilen bir 48-bitlik tanımlayıcıdır. MAC adresine fiziksel adres adı da verilebilir; çünkü cihazın yazılımı yerine donanımına bağlıdır. MAC adresi şu formatta onaltılık bir rakam olarak görüntülenir: 01-23-45-67-89-AB.

Bir ağ cihazının MAC adresinin değiştirilmesinin mümkün olmasına karşın, bu sık yapılan bir uygulama değildir. Bu nedenle, MAC adresleri kalıcı olarak değerlendirilirler. IP adresleri kolaylıkla değiştirilebilir; bu nedenle bir ağ üzerinde belirli bir aygıtı belirlenmek için MAC adresleri daha güvenilir bir yöntemdir.

Güvenlik özelliklerine sahip yönlendiriciler, ağ üzerindeki MAC adreslerinin filtrelenmelerine olanak sağlayabilir. Bu, istenmeyen aygıtlara erişimi önlemenin yanı sıra MAC adresleri ile tanımlanan cihazların, ağa erişimlerinin yönetilebilmesini sağlar. Ağınızda MAC adresi filtreleme özelliği kullanılıyorsa, yazıcının MAC adresini izin verilen cihazlar listesine eklediğinizden emin olun.

### **MAC adresini nasıl bulabilirim?**

Birçok ağ aygıtının, ağdaki diğer aygıtlarla karışmamasını sağlayan benzersiz bir donanım kimlik numarası vardır. Buna *Media Access Control* (MAC) (Ortam Erişim Denetimi) adresi adı verilir.

Yazıcıyı bir ağa kurarken, doğru MAC adresine sahip yazıcıyı seçtiğinizden emin olun.

MAC adresi etiketi yazıcının içinde bulunur.

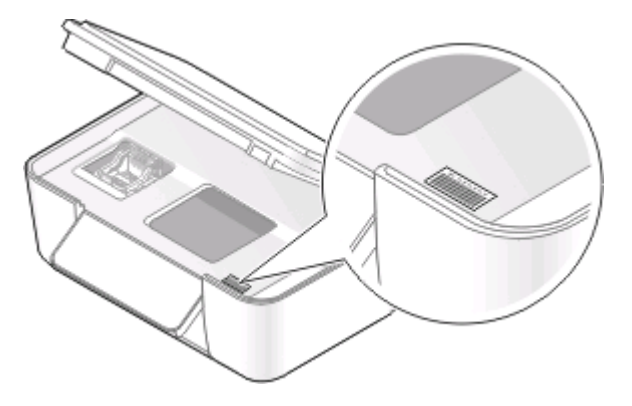

Dahili yazdırma sunucusunun MAC adresi bir dizi harf ve sayıdan oluşur. Diğer aygıtlar bazen *Evrensel Yönetilen Adres (UAA)* olarak adlandırılan bir MAC adresi türü kullanır.

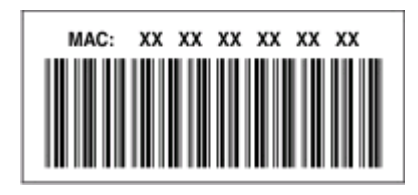

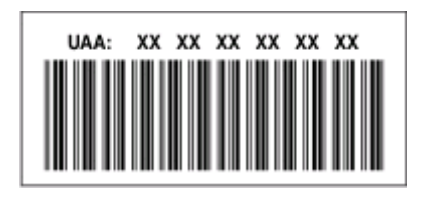

**Not:** Erişim noktasında (yönlendirici) bir MAC adresleri listesi belirlenebilir ve böylelikle ağ üzerinde sadece eşleşen MAC adreslerine sahip aygıtların işlem yapmasına izin verilir. Buna *MAC filtrelemesi* adı verilir. MAC filtrelemesi erişim noktanızda etkinleştirilmişse ve ağınıza yazıcı eklemek istiyorsanız, yazıcının MAC adresi MAC filtre listesine dahil edilmelidir.

### **IP adresi nedir?**

Bir IP adresi bir IP ağı üzerindeki aygıtların (kablosuz yazıcı, bilgisayar veya kablosuz erişim noktası) birbirlerini bulmak ve birbirleriyle iletişim kurmak için kullandıkları benzersiz bir rakamdır. Bir IP ağı üzerindeki aygıtlar sadece benzersiz ve geçerli IP adresleri varsa, birbirleriyle iletişim kurabilirler. Benzersiz bir IP adresi aynı ağ üzerindeki iki aygıt aynı IP adresine sahip değil demektir.

Bir IP adresi birbirlerinden nokta işareti ile ayrılan dört sayı grubudur. 192.168.100.110 bir IP adresi örneğidir.

### **TCP/IP nedir?**

Ağlar bilgisayar, yazıcı ve diğer aygıtlar birbirine kablo üzerinden veya kablosuz sinyalleri kullanarak veri gönderebildiği için çalışır. Veri aktarımı, *protokoller* adı verilen bir dizi veri iletim kurallarıyla mümkün olur. Protokolü bir dil olarak düşünebilirsiniz çünkü protokollerin aynen bir dil gibi kendi katılımcılarının birbiriyle iletişim kurmasını sağlayan kuralları vardır.

Farklı ağ türleri farklı protokoller kullanır fakat *İletim Kontrol Protokolü/İnternet Protokolü* (TCP/IP) en yaygın kullanılan protokoldür. TCP/IP çoğu şirket ve ev ağlarının yanı sıra Internet üzerinden veri göndermek için kullanılır.

Bilgisayarların sözcükleri anlamaması ve iletişim için sayıları temel alması nedeniyle, TCP/IP protokolü TCP/IP'yi kullanan bir ağ üzerindeki her aygıtın iletişim kurabilmesi için bir IP adresine sahip olmasını gerektirir. IP adresleri, bir ağ dahilinde veri aktarmak için kullanılan esasen sayı biçimindeki benzersiz bilgisayar adlarıdır. IP adresleri, TCP/IP'nin ağ üzerindeki çeşitli aygıtlar tarafından yapılan veri istekleri ve veri alımını onaylamasına olanak sağlar.

### **IP adreslerini nasıl bulabilirim?**

### **Windows kullanıcıları için**

- **1** düğmesini tıklatın veya **Başlat** düğmesini tıklatın ve sonra **Çalıştır** öğesini tıklatın.
- **2** Arama Başlat veya Çalıştır kutusuna **cmd** yazın.
- **3 Enter** tuşuna basın veya **Tamam** düğmesini tıklatın.
- **4 ipconfig** yazın ve sonra **Enter**'a basın.

IP adresi, 192.168.0.100 gibi nokta işareti ile ayrılan dört rakam dizisi olarak görünür.

### **Macintosh kullanıcıları için**

**1** Apple menüsünde, şunlara gidin:

### **Bu Mac Hakkında** > **Daha Fazla Bilgi**

- **2** İçerik bölümünden, **Ağ** öğesini seçin.
- **3** Bir kablosuz ağ üzerinden bağlıysanız, Etkin Hizmetler listesinden **AirPort** öğesini seçin.

### **Yazıcı IP adresini bulma**

- **•** Yazıcıdan ağ ayarları sayfasını yazdırın. TCP/IP bölümünde, **Adres**'i arayın.
- **•** Yazıcı ayarlarını görüntüleyin.
	- **1** Yazıcı kontrol panelinden şuraya gidin:
		- > **Ağ Kurulumu** > **TCP/IP**
	- **2 IP Adresi**'ni arayın.

### **IP adresleri nasıl atanır?**

DHCP kullanarak ağ tarafından otomatik olarak bir IP adresi atanabilir. Yazıcı bir bilgisayarda kurulduktan sonra, bilgisayar tüm yazdırma işlerini bu adresi kullanarak, ağ üzerinden gönderir.

IP adresi otomatik olarak atanmazsa, kullanılabilir yazıcılar listesinden yazıcınızı seçtikten sonra kablosuz kurulumu sırasında elle bir adres ve diğer ağ bilgilerini girmeniz istenir.

### **Anahtar dizini nedir?**

Bir erişim noktası (kablosuz yönlendirici) dört adede kadar WEP anahtarı ile yapılandırılabilir. Ancak, her defasında ağda sadece tek bir anahtar kullanılır. Anahtarlar numaralandırılır ve bir anahtarın numarası, anahtar dizini olarak anılır. Erişim noktasında birden fazla WEP anahtarı yapılandırıldığında, kablosuz ağ üzerindeki tüm aygıtlar aynı anahtar dizinini kullanacak şekilde yapılandırılmalıdır.

Erişim noktanızdaki yazıcıyı kullanırken yazıcınızdan aynı anahtar dizinini seçin.

# **Yazıcının bakımı**

## **Mürekkep kartuşlarının bakımını yapma**

Yazıcınız, aşağıdaki işlere ek olarak, bir elektrik prizine bağlı ise her hafta bir otomatik bakım işlemi yapabilir. Güç Tasarrufu modundan çıkar veya kapalıysa geçici olarak açılır.

### **Mürekkep düzeylerini denetleme**

### **Yazıcının kontrol panelini kullanma**

- **1** Yazıcı kontrol panelinde, düğmesine basın.
- **2 Bakım** seçeneğinin üzerine gitmek için ok düğmelerine, ardından düğmesine basın.
- **3 Mürekkep Düzeyleri**'ni seçmek için tekrar düğmesine basın.
- **4** Her bir kartuşun mürekkep seviyesini kontrol etmek için ok düğmelerine basın.

### **Yazıcı yazılımını kullanma**

#### **Windows kullanıcıları için**

- **1** veya **Başlat**'ı tıklatın.
- **2 Tüm Programlar** veya **Programlar**'ı tıklatın ve ardından listeden yazıcı program klasörünü seçin.
- **3 Yazıcı Ana Sayfası**'nı seçin.
- **4** Yazıcı açılır listesinden yazıcınızı seçin.
- **5** Bakım sekmesinde, **Mürekkep düzeylerini denetle** öğesini tıklatın.

#### **Macintosh kullanıcıları için**

- **1** Finder masaüstünden, yazıcı programı klasörünü çift tıklatın.
- **2 Yazıcı Yardımcı Programı**'nı seçin.
- **3** Bakım sekmesinden mürekkep düzeylerini kontrol edin.

### **Yazıcı kafasını hizalama**

Yazdırılan sayfada karakterler veya çizgiler kopuk veya dalgalı görünüyorsa, yazıcı kafasını hizalamanız gerekebilir.

### **Yazıcının kontrol panelini kullanma**

- **1** Düz kağıt yükleyin.
- **2** Yazıcı kontrol panelinde, düğmesine basın.
- **3 Bakım** seçeneğinin üzerine gitmek için ok düğmelerine, ardından düğmesine basın.
- 4 Yazıcıyı Hizala seçeneğinin üzerine gitmek için ok düğmelerine, ardından **dü** düğmesine basın.
- **d** düğmesine tekrar basın.

Bir hizalama sayfası yazdırılır.

**Not:** Yazdırma işlemi tamamlanana kadar hizalama sayfasını almayın.

### **Yazıcı yazılımını kullanma**

#### **Windows kullanıcıları için**

- Düz kağıt yükleyin.
- veya **Başlat**'ı tıklatın.
- **Tüm Programlar** veya **Programlar**'ı tıklatın ve ardından listeden yazıcı program klasörünü seçin.
- **Yazıcı Ana Sayfası**'nı seçin.
- Yazıcı açılır listesinden yazıcınızı seçin.
- Bakım sekmesinden, **Kartuşları hizala**'yı tıklatın.
- Bilgisayar ekranındaki yönergeleri izleyin.

### **Macintosh kullanıcıları için**

- Düz kağıt yükleyin.
- Finder masaüstünden, yazıcı programı klasörünü çift tıklatın.
- **Yazıcı Yardımcı Programı**'nı seçin.
- Yazıcı Yardımcı Programı iletişim kutusundaki Bakım sekmesinde, **Hizalama Sayfası Yazdır**'ı tıklatın.
- Bilgisayar ekranındaki yönergeleri izleyin.

Baskı kalitesini artırmak için kartuşları hizaladıysanız, belgenizi yeniden yazdırın. Baskı kalitesi düzelmediyse, yazıcı kafasının püskürtme uçlarını temizleyin.

### **Yazıcı kafası püskürtme uçlarını temizleme**

Düşük baskı kalitesinin nedeni bazen tıkalı yazıcı kafası püskürtme uçlarıdır. Baskılarınızın kalitesini arttırmak için yazıcı kafası püskürtme uçlarını temizleyin.

#### **Notlar:**

- **•** Yazıcı kafası püskürtme uçlarının temizlenmesi sırasında mürekkep kullanılır, bu nedenle sadece gerektiğinde temizleyin.
- **•** Ayrıntılı temizlik sırasında daha fazla mürekkep kullanılır, bu nedenle, az mürekkep harcamak için önce Yazıcı Kafasını Temizle seçeneğini deneyin.
- **•** Mürekkep düzeyleri çok düşükse, yazıcı kafası püskürtme uçlarını temizlemeden önce mürekkep kartuşlarını değiştirmelisiniz.

### **Yazıcının kontrol panelini kullanma**

- **1** Yazıcı kontrol panelinde, düğmesine basın.
- **2 Bakım** seçeneğinin üzerine gitmek için ok düğmelerine, ardından düğmesine basın.
- **3 Yazıcı Kafasını Temizle** seçeneğinin üzerine gitmek için ok düğmelerine, ardından <sup>ok</sup> düğmesine basın.
- **4** Yazıcı kafası püskürtme uçlarını temizlemek için düğmesine basın.

Bir temizleme sayfası yazdırılır.

#### **Yazıcı yazılımını kullanma**

#### **Windows kullanıcıları için**

- **1** veya **Başlat**'ı tıklatın.
- **2 Tüm Programlar** veya **Programlar**'ı tıklatın ve ardından listeden yazıcı program klasörünü seçin.
- **3 Yazıcı Ana Sayfası**'nı seçin.
- **4** Yazıcı açılır listesinden yazıcınızı seçin.
- **5** Bakım sekmesinden, **Kartuşları Temizle**'yi tıklatın.

#### **Macintosh kullanıcıları için**

- **1** Finder masaüstünden, yazıcı programı klasörünü çift tıklatın.
- **2 Yazıcı Yardımcı Programı**'nı seçin.
- **3** Bakım sekmesinden, **Püskürtme Uçlarını Temizle**'yi seçin. Bir temizleme sayfası yazdırılır.

## **Yazıcının dışını temizleme**

**1** Yazıcının kapalı ve prizden çekilmiş olmasına dikkat edin.

**DİKKAT—ELEKTRİK ÇARPMA TEHLİKESİ:** Yazıcının dışını temizlerken elektrik çarpması riskine engel olmak için, elektrik kablosunu prizden çekin ve yazıcıya takılı tüm kabloları çıkarın.

**2** Yazıcıdaki tüm kağıtları alın.

**3** Temiz ve hav bırakmayan bir bezi suyla nemlendirin.

**Uyarı—Hasar Tehlikesi:** Evde kullanılan türden temizleme maddeleri ve deterjan kullanmayın; yazıcının yüzeyine zarar verebilir.

**4** Yazıcının sadece dışını silin ve kağıt çıkış tepsisinde birikmiş olabilecek mürekkep artıklarını çıkarın.

**Uyarı—Hasar Tehlikesi:** Yazıcının içini nemli bir bezle silmek yazıcının zarar görmesine neden olabilir.

**5** Yeni bir yazdırma işine başlamadan yazıcının kuru olduğundan emin olun.

## **Tarayıcı camını temizleme**

- **1** Temiz ve hav bırakmayan bir bezi suyla nemlendirin.
- **2** Tarayıcı camını yavaşça silin.

**Not:** Belgeyi tarayıcı camına yerleştirmeden önce mürekkebin ve düzeltme sıvısının kuruduğundan emin olun.

# **Sorun Giderme**

## **Sorunu gidermeyi denemeden önce**

Yaşayabileceğiniz birçok yazıcı sorununu çözmek için bu denetim listesini kullanın:

- **•** Güç kablosunun yazıcıya ve dizgün topraklanmış bir prize takılı olduğundan emin olun.
- **•** Yazıcının herhangi bir akım koruyucu, kesintisiz güç kaynağı ya da uzatma kablosuna bağlı olmadığından emin olun.
- **•** Yazıcının açık olmasına dikkat edin.
- **•** Yazıcının ana bilgisayara, yazdırma sunucusuna ya da diğer ağ erişim noktasına bağlı olduğundan emin olun.
- **•** yazıcıda hata mesajı olup olmadığını kontrol edin ve hataları giderin.
- **•** Kağıt sıkışması mesajı olup olmadığını kontrol edin ve sıkışmaları giderin.
- **•** Mürekkep kartuşlarını kontrol edin ve gerekiyorsa yeni kartuşlar takın.
- **•** Sorunu saptamak ve çözmek için Hizmet Merkezi'ni kullanın (sadece Windows).
- **•** Yazıcıyı kapatın, yaklaşık 10 saniye bekleyin ve yazıcıyı tekrar açın.

## **Yazıcı sorunlarını gidermek için Hizmet Merkezi'ni kullanma**

Hizmet Merkezi sorun giderme işlemlerinin adım adım anlatıldığı yardım dosyalarını sağlar ve içerisinde yazıcı bakım görevleri ile müşteri desteği bağlantıları bulunur.

Hizmet Merkezi'ni açmak için, aşağıdaki yöntemlerden birini kullanın:

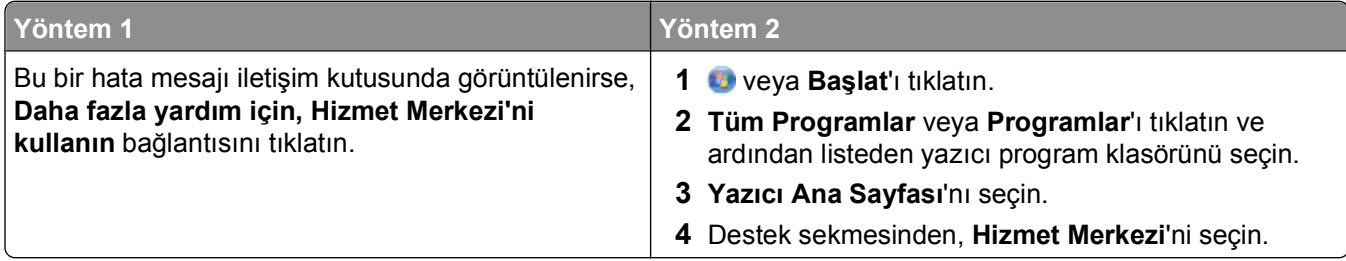

## **Sorun giderme işlemi sonucunda sorununuzu çözemezseniz**

Aşağıdaki seçenekler için **[support.dell.com](http://support.dell.com)** adresinde bulunan Web sitemizi ziyaret edin:

- **•** Canlı çevrimiçi teknik destek
- **•** Telefonla teknik destek için telefon numaraları

## **Kurulum sorunlarını giderme**

- **•** "Ekranda yanlış dil görüntüleniyor", sayfa 117
- **•** "Yazıcı kafası hataları", sayfa 117
- **•** ["Yazılım yüklenmedi", sayfa 120](#page-119-0)
- **•** "Yazdırma iş[i yazdırılmıyor ya da sayfalar eksik yazdırılıyor", sayfa 120](#page-119-0)
- **•** "Yazıcı boş [sayfa yazdırıyor", sayfa 121](#page-120-0)
- **•** "Yazıcı meş[gul ya da yanıt vermiyor", sayfa 122](#page-121-0)
- **•** "Yazdırma kuyruğ[undaki belgeler silinmiyor", sayfa 122](#page-121-0)
- **•** "USB aracılığ[ıyla yazdırılamıyor", sayfa 122](#page-121-0)

### **Ekranda yanlış dil görüntüleniyor**

"Sorun gidermeden önce" denetim listesi sorunu çözmezse, aşağıdakilerden birini ya da birkaçını deneyin:

**YAZICI MENÜLERİN<sup>İ</sup> KULLANARAK <sup>D</sup>İL<sup>İ</sup> DEĞİŞTİRİ<sup>N</sup>**

- **1** Yazıcı kontrol panelinde, düğmesine basın.
- **2 Varsayılanlar** seçeneğinin üzerine gitmek için ok düğmelerine, ardından da **dü** düğmesine basın.
- **3 Varsayılanları Ayarla** seçeneğinin üzerine gitmek için ok düğmelerine, ardından da **M** düğmesine basın.
- **4 Fabrika Ayarlarını Kullan** seçeneğinin üzerine gitmek için ok düğmelerine, ardından da <sup>ok</sup> düğmesine basın.
- **5** İlk yazıcı kurulumunu tamamlayın.

### BIR TUS KOMBINASYONUNU KULLANARAK DİLİ DEĞİSTİRİN (GEÇERLİ DİLİ **OKUYAMIYORSANIZ)**

**1** Yazıcıyı kapatın.

**Not:** Kurulum menüsünde Power Saver zaman aşımı süresini ayarladıysanız, yazıcıyı kapatmak için  $\bigcup$ düğmesini üç saniye basılı tutun.

**2**  $\Diamond$  ve **X** düğmelerini basılı tutarken,  $\Diamond$  düğmesine basıp bırakarak yazıcıyı açın.

**Not:** Ekranda yazıcının sıfırlandığını gösteren **Dil Seçimi** seçeneği görüntülenene kadar  $\circledcirc$  ve **X** düğmelerini bırakmayın.

**3** İlk yazıcı kurulumunu tamamlayın.

### **Yazıcı kafası hataları**

"Sorun gidermeden önce" denetim listesi sorunu çözmezse, aşağıdakileri deneyin:

### **YAZICI KAFASINI ÇIKARIP YENİDEN TAKIN**

**1** Yazıcıyı açın ve mandalı kaldırın.

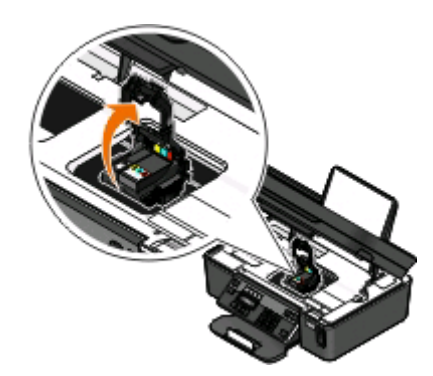

**2** Yazıcı kafasını çıkarın.

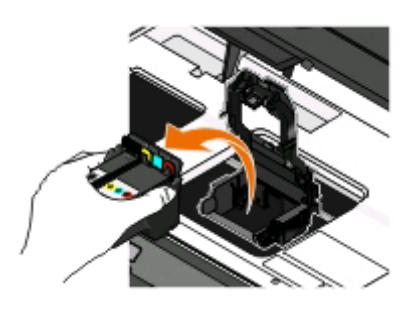

**Uyarı—Hasar Tehlikesi:** Yazdırma kafası mürekkep filtresine veya yazırma kafası uçlarına dokunmayın.

- **3** Yazıcı kafası temas noktalarını temiz ve tüy bırakmayan bir bez ile silin.
	- **•** Yazıcı kafasını üzerinde

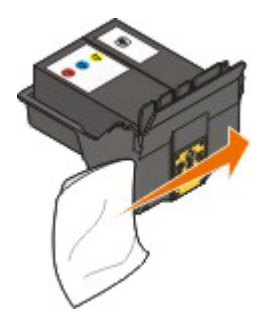

**•** Yazdırma kafası taşıyıcısı üzerinde

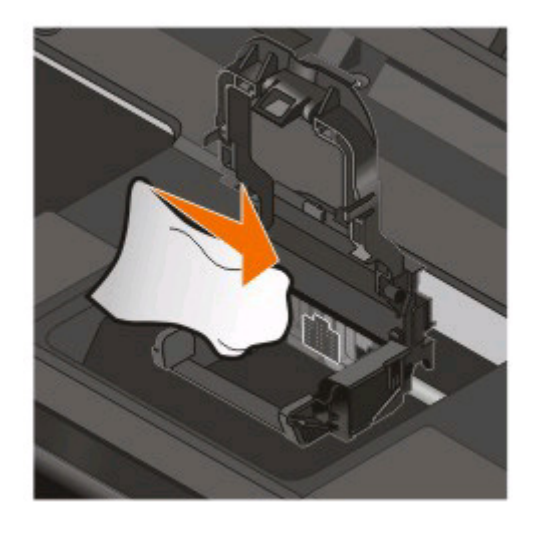

**Uyarı—Hasar Tehlikesi:** Yazdırma kafası mürekkep filtresine veya yazırma kafası uçlarına dokunmayın.

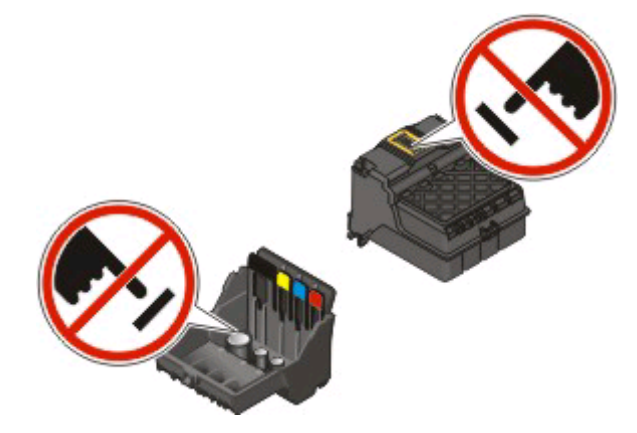

**4** Yazıcı kafasını yeniden takın ve mandalı yerine *oturtup* kapatın

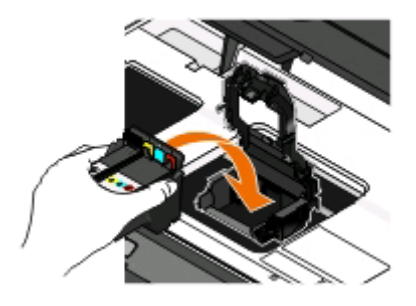

**5** Yazıcıyı kapatın.

**Not:** Yazıcı kafasını çıkarıp geri takmanız sorunu çözmezse, müşteri destek hattına başvurun.

### <span id="page-119-0"></span>**Yazılım yüklenmedi**

Yükleme sırasında sorunla karşılaşırsanız, yazıcınız Yazıcılar klasöründeki listede görünmüyor ya da yazdırma işi gönderdiğinizde yazıcı seçenekleri arasında bulunmuyorsa, yazılımı kaldırıp yeniden yüklemeyi deneyin.

Yazılımı yeniden yüklemeden önce, şunları yapın:

BILGISAYARINIZIN YAZICI KUTUSUNDA LISTELENEN MINIMUM SISTEM GEREKSINIMLERINI **KARŞILADIĞINDAN EMİN OLUN**

**YAZILIMI YÜKLEMEDEN ÖNCE, WİNDOWS'DAK<sup>İ</sup> GÜVENLİ<sup>K</sup> PROGRAMLARINI GEÇİC<sup>İ</sup> OLARAK DEVRE DIŞI BIRAKIN**

### **USB BAĞLANTISINI DENETLEYİ<sup>N</sup>**

- **1** USB kablosunun zarar görüp görmediğini kontrol edin. Kablo hasarlıysa, yeni bir kablo kullanın.
- **2** USB kablosunun kare ucunu yazıcının USB bağlantı noktasına sıkıca yerleştirin.
- **3** USB kablosunun dikdörtgen ucunu bilgisayarın USB bağlantı noktasına sıkıca yerleştirin. USB bağlantı noktası  $\leftarrow \rightarrow$  USB simgesi ile belirtilir.

**Not:** Sorun yaşamaya devam ederseniz, bilgisayarınızda başka bir USB bağlantı noktasını deneyin. Hatalı bir bağlantı noktasına takmış olabilirsiniz.

#### **YAZICININ GÜÇ KABLOSUNU YENİDEN TAKIN**

- **1** Yazıcıyı kapatın ve güç kablosunu prizden çekin.
- **2** Güç kaynağını yavaşça yazıcıdan ayırın ve tekrar bağlayın.
- **3** Güç kablosunu prize takın ve yazıcıyı açın.

### **Yazdırma işi yazdırılmıyor ya da sayfalar eksik yazdırılıyor**

"Sorun gidermeden önce" denetim listesi sorunu çözmezse, aşağıdakilerden birini ya da birkaçını deneyin:

#### **MÜREKKEP KARTUŞLARININ DOĞRU TAKILDIĞINDAN EMİ<sup>N</sup> OLUN**

- **1** Yazıcıyı çalıştırın ve kapağını açın.
- **2** Kartuşların doğru takıldığından emin olun Kartuşlar yazıcı kafasındaki eşleşen renkli yuvaya sağlamca *oturmalıdır*.
- **3** Yazıcıyı kapatın.

**YAZDIRMA İŞİN<sup>İ</sup> GÖNDERMEDEN ÖNCE YAZDIR <sup>İ</sup>LETİŞİ<sup>M</sup> KUTUSUNDAN YAZICINIZI SEÇİN.**

**YAZDIRMA İŞİNİ<sup>N</sup> DURAKLATILMADIĞINDAN EMİ<sup>N</sup> OLUN.**

#### <span id="page-120-0"></span>**YAZICINIZIN VARSAYILAN YAZICI OLARAK AYARLANDIĞINDAN EMİ<sup>N</sup> OLUN**

#### **YAZICININ GÜÇ KABLOSUNU YENİDEN TAKIN**

- **1** Yazıcıyı kapatın ve güç kablosunu prizden çekin.
- **2** Güç kaynağını yavaşça yazıcıdan ayırın ve tekrar bağlayın.
- **3** Güç kablosunu prize takın ve yazıcıyı açın.

### **YAZICINIZA TAKILI OLAN USB KABLOSUNU ÇIKARIP TEKRAR TAKIN**

#### **USB BAĞLANTISINI DENETLEYİ<sup>N</sup>**

- **1** USB kablosunun zarar görüp görmediğini kontrol edin. Kablo hasarlıysa, yeni bir kablo kullanın.
- **2** USB kablosunun kare ucunu yazıcının USB bağlantı noktasına sıkıca yerleştirin.
- **3** USB kablosunun dikdörtgen ucunu bilgisayarın USB bağlantı noktasına sıkıca yerleştirin. USB bağlantı noktası  $\leftarrow \leftarrow$  USB simgesi ile belirtilir.

**Not:** Sorun yaşamaya devam ederseniz, bilgisayarınızda başka bir USB bağlantı noktasını deneyin. Hatalı bir bağlantı noktasına takmış olabilirsiniz.

**YAZICI YAZILIMINI KALDIRIP YENİDEN YÜKLEYİ<sup>N</sup>**

### **Yazıcı boş sayfa yazdırıyor**

Hatalı takılmış mürekkep kartuşları boş sayfa yazdırılmasına neden olabilir.

#### **MÜREKKEP KARTUŞLARINI YENİDEN TAKIN, PÜSKÜRTME UÇLARINI <sup>İ</sup>YİCE TEMİZLEYİ<sup>N</sup> VE**

#### **YAZICI KAFASINI HİZALAYIN**

**1** Mürekkep kartuşlarını yeniden takın. Daha fazla bilgi için, bkz. ["Mürekkep kartu](#page-12-0)şlarını değiştirme", [sayfa 13](#page-12-0).

Kartuşlar yerlerine oturmuyor gibi görünüyorsa, yazıcı kafasının düzgün takıldığını kontrol edin ve kartuşları yeniden takmayı deneyin.

- **2** Düz kağıt yükleyin.
- **3** Yazıcı kontrol panelinde, düğmesine basın.
- 4 **Bakım** seçeneğinin üzerine gitmek için ok düğmelerine, ardından **dü** düğmesine basın.
- **5 Yazıcı Kafasını Ayrıntılı Temizle** seçeneğinin üzerine gitmek için ok düğmelerine, ardından düğmesine basın.

Bir temizleme sayfası yazdırılır.

**6 Yazıcıyı Hizala** seçeneğinin üzerine gitmek için ok düğmelerine, ardından **ok düğmesine basın.** Bir hizalama sayfası yazdırılır.

#### <span id="page-121-0"></span>**Notlar:**

- **•** Yazdırma işlemi tamamlanana kadar hizalama sayfasını almayın.
- **•** Arka arkaya birden fazla ayrıntılı temizlik yapmayın. Ayrıntılı temizliken sonra sorun devam ederse, müşteri desteğine başvurun.

### **Yazıcı meşgul ya da yanıt vermiyor**

"Sorun gidermeden önce" denetim listesi sorunu çözmezse, aşağıdakilerden birini ya da bir kaçını deneyin:

### **YAZICININ POWER SAVER MODUNDA OLMADIĞINDAN EMİ<sup>N</sup> OLUN**

Güç ışığı yavaşça yanıp sönüyorsa, yazıcı Power Saver modunda demektir. düğmesine basarak yazıcıyı uyandırın.

Yazıcı Power Saver modundan çıkmıyorsa, gücü sıfırlayın:

- **1** Güç kablosunu prizden çekin ve 10 saniye bekleyin.
- **2** Güç kablosunu prize takın ve yazıcıyı açın.

Sorun devam ederse, yazıcı yazılımınız ya da belleniminiz için güncellemeler olup olmadığını kontrol etmek üzere web sitemizi ziyaret edin.

### **YAZICININ GÜÇ KABLOSUNU YENİDEN TAKIN**

- **1** Yazıcıyı kapatın ve güç kablosunu prizden çekin.
- **2** Güç kaynağını yavaşça yazıcıdan ayırın ve tekrar bağlayın.
- **3** Güç kablosunu prize takın ve yazıcıyı açın.

### **Yazdırma kuyruğundaki belgeler silinmiyor**

Yazdırma kuyruğunda sıkışan işleriniz var ve diğer işleri yazdırmak için bunları silemiyorsanız, bilgisayar ve yazıcı iletişim kuramıyor olabilir.

**BİLGİSAYARI YENİDEN BAŞLATIN VE TEKRAR DENEYİ<sup>N</sup>**

### **USB aracılığıyla yazdırılamıyor**

"Sorun gidermeden önce" denetim listesi sorunu çözmezse, aşağıdakilerden birini ya da birkaçını deneyin:

### **USB BAĞLANTISINI DENETLEYİ<sup>N</sup>**

- **1** USB kablosunun zarar görüp görmediğini kontrol edin. Kablo hasarlıysa, yeni bir kablo kullanın.
- **2** USB kablosunun kare ucunu yazıcının USB bağlantı noktasına sıkıca yerleştirin.

**3** USB kablosunun dikdörtgen ucunu bilgisayarın USB bağlantı noktasına sıkıca yerleştirin.

USB bağlantı noktası  $\leftarrow \rightarrow$  USB simgesi ile belirtilir.

**Not:** Sorun yaşamaya devam ederseniz, bilgisayarınızda başka bir USB bağlantı noktasını deneyin. Hatalı bir bağlantı noktasına takmış olabilirsiniz.

WINDOWS İŞLETİM SİSTEMİNDE USB BAĞLANTI NOKTASININ ETKİNLEŞTİRİLDİĞİNDEN EMİN **OLUN**

- **1** düğmesini tıklatın veya **Başlat** düğmesini ve sonra **Çalıştır** öğesini tıklatın.
- **2** Arama Başlat veya Çalıştır kutusuna **devmgmt.msc** yazın.
- **3 Enter** tuşuna basın veya **Tamam** düğmesini tıklatın. Aygıt Yöneticisi açılır.
- **4** Evrensel Seri Yol denetleyicilerinin yanındaki artı işaretini (**+**) tıklatın. Listede USB Ana Denetleyicisi ve USB Kök Hub varsa, USB bağlantı noktası etkinleştirilmiş demektir.

Daha fazla bilgi için, bilgisayar ile birlikte gelen belgelere bakın.

**YAZICI YAZILIMINI KALDIRIP YENİDEN YÜKLEYİ<sup>N</sup>**

## **Kağıt sıkışması ve yanlış besleme sorunlarını giderme**

- **•** "Yazıcıda kağıt sıkışması", sayfa 123
- **•** "Kağıt desteğinde kağıt sıkış[ması", sayfa 124](#page-123-0)
- **•** "ADF'de kağıt sıkış[ması \(sadece belirli modellerde\)", sayfa 124](#page-123-0)
- **•** "Kağ[ıt ya da özel ortamların yanlı](#page-124-0)ş beslenmesi", sayfa 125

### **Yazıcıda kağıt sıkışması**

**Not:** Yazıcının içindeki parçalar hassas parçalardır. Kağıt sıkışıklıklarını giderirken, bu parçalara gerekmedikçe dokunmaktan kaçının.

- **1** Yazıcıyı kapatmak için düğmesine basın.
- **2** Sıkışan kağıt olup olmadığından emin olmak için kağıt tepsisini kontrol edin ya da tarayıcı ünitesini kaldırın.

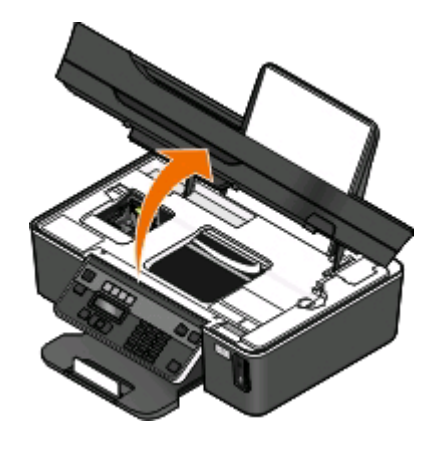

Sorun Giderme **123**

<span id="page-123-0"></span>**3** Kağıdı sıkıca tutup, yavaşça dışarı çekin.

**Not:** Çıkarırken kağıdı yırtmamaya özen gösterin.

4 **b** düğmesine basarak yazıcıyı açın.

### **Kağıt desteğinde kağıt sıkışması**

**Not:** Yazıcının içindeki parçalar hassas parçalardır. Kağıt sıkışıklıklarını giderirken, bu parçalara gerekmedikçe dokunmaktan kaçının.

- **1** Yazıcıyı kapatmak için düğmesine basın.
- **2** Kağıdı sıkıca tutup, yavaşça dışarı çekin.

**Not:** Çıkarırken kağıdı yırtmamaya özen gösterin.

**3**  $\bigcup$  düğmesine basarak yazıcıyı açın.

### **ADF'de kağıt sıkışması (sadece belirli modellerde)**

**Not:** Yazıcının içindeki parçalar hassas parçalardır. Kağıt sıkışıklıklarını giderirken, bu parçalara gerekmedikçe dokunmaktan kaçının.

**1** ADF kapağını açın ve sıkışan kağıdı yavaşça çekip çıkarın.

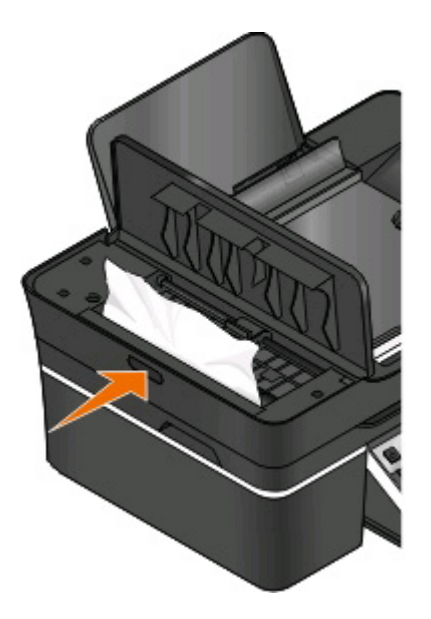

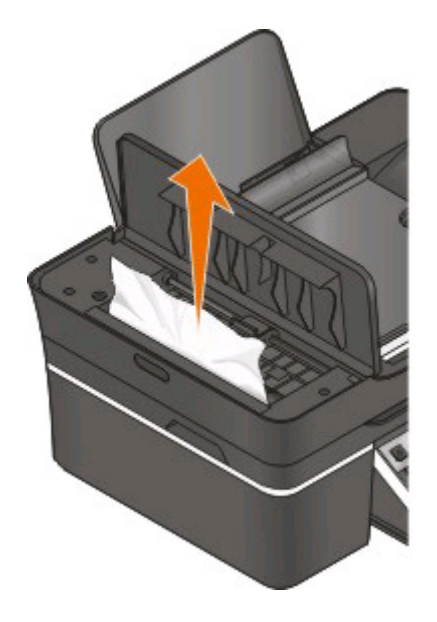

**Not:** Çıkarırken kağıdı yırtmamaya özen gösterin.

- **2** ADF kapağını kapatın.
- **3** Yazıcınızın modeline bağlı olarak, TAMAM seçeneğine dokunun ya da **K** düğmesine basın.
- **4** Yazdırma işini bilgisayarınızdan sürdürün.

### <span id="page-124-0"></span>**Kağıt ya da özel ortamların yanlış beslenmesi**

Kağıt ya da özel ortam yanlış beslenirse ya da bükülürse, veya kağıtlar birlikte beslenir ya da birbirine yapışırsa, aşağıdaki çözümleri deneyin. Aşağıdakilerden birini ya da birkaçını deneyin:

### **KAĞITLARIN DURUMUNU DENETLEYİ<sup>N</sup>**

Yalnızca yeni ve kırışık olmayan kağıt kullanın.

#### **YÜKLENEN KAĞITLARI DENETLEYİ<sup>N</sup>**

- **•** Yazıcıya daha az sayıda kağıt yükleyin.
- **•** Kağıdı baskı yüzü yukarı bakacak şekilde yükleyin. (Hangi yüze yazdırılacağı konusunda emin değilseniz, kağıt ile birlikte gelen yönergelere bakın.)
- **•** Kağıdınızın ya da özel ortamınızın yükleme yönergelerini denetleyin.

### **HER KAĞIDI YAZDIRILDIKÇA ALIN**

**KAĞIT KILAVUZLARINI YÜKLÜ KAĞIDA UYGUN OLACAK <sup>Ş</sup>EKİLDE AYARLAYIN**

## **Yazdırma sorunlarını giderme**

- **•** "Sayfa kenarlarında baskı kalitesi düşük", sayfa 125
- **•** "Yazdırılan görüntüde ş[eritler ya da çizgiler var", sayfa 126](#page-125-0)
- **•** "Baskı hızı düş[ük", sayfa 127](#page-126-0)
- **•** ["Yazdırırken bilgisayar yava](#page-126-0)şlıyor", sayfa 127

### **Sayfa kenarlarında baskı kalitesi düşük**

"Sorun gidermeden önce" denetim listesi sorunu çözmezse, aşağıdakilerden birini ya da birkaçını deneyin:

### **MİNİMUM YAZDIRMA AYARLARINI DENETLEYİ<sup>N</sup>**

Kenarlıksız özelliğini kullanıyorsanız, aşağıda belirtilen en düşük kenar boşluğu ayarlarını kullanın:

- **•** Sol ve sağ kenar boşlukları:
	- **–** Letter kağıt boyutu için 6,35 mm (0,25 inç)
	- **–** 3,37 mm (0,133 inç) letter hariç tüm kağıt boyutları için
- **•** Üst kenar boşluğu: 1,7 mm (0,067 inç)
- **•** Alt kenar boşluğu: 12,7 mm (0,5 inç)

### **KENARLIKSIZ YAZDIRMA ÖZELLİĞİN<sup>İ</sup> SEÇİ<sup>N</sup>**

#### **Windows kullanıcıları için**

- **1** Belge veya fotoğraf açıkken, **Dosya** > **Yazdır** öğelerini tıklatın.
- **2 Özellikler**, **Tercihler**, **Seçenekler** veya **Ayarlar** öğesini tıklatın.

<span id="page-125-0"></span>**3** Yazdırma Ayarları sekmesinin Kağıt Seçenekleri alanından, **Kenarlıksız**'ı seçin.

#### **Macintosh kullanıcıları için**

**1** Fotoğraf açıkken, **Dosya** > **Sayfa Ayarları** öğelerini tıklatın.

Dosya menüsünde Sayfa Yapısı öğesi yoksa, 2 adıma geçin. Aksi takdirde, yazdırma ayarlarınızı belirleyin:

- **a** Ayarlar açılan menüsünden, **Sayfa Özellikleri** öğesini seçin.
- **b** "Biçim" açılan menüsünden, yazıcınızı seçin.
- **c** Kağıt Boyutu açılan menüsünden, adında "(Kenarlıksız)" ifadesi yer alan bir kağıt boyutu seçin. Örneğin, 4 x 6 fotoğraf kartı yüklediyseniz, **US 4 x 6 inç (Kenarlıksız)**'ı seçin.
- **d** Bir yönlendirme seçin ve **Tamam**'ı tıklatın.
- **2** Menü çubuğundan, **Dosya** > **Yazdır**'ı seçin.

Yazıcıyı, kağıt boyutunu ve yönlendirmesini 1.adımda belirlediyseniz, 3. adıma geçmeden önce yazıcınızı Yazıcı açılır menüsünden yeniden seçmeniz gerekebilir. Gerekmiyorsa, ayarlayın:

- **a** Yazıcı açılan menüsünden, yazıcınızı seçin.
- **b** Kağıt Boyutu açılan menüsünden, adında "(Kenarlıksız)" ifadesi yer alan bir kağıt boyutu seçin. Örneğin, 4 x 6 fotoğraf kartı yüklediyseniz, **US 4 x 6 inç (Kenarlıksız)**'ı seçin.
- **c** Bir yönlendirme seçin.
- **3** Gerekirse, **Gelişmiş** öğesini tıklatın.
- **4** Yazdırma seçenekleri açılır menüsünden, işletim sisteminize bağlı olarak **Kalite ve Ortam** veya **Yazdırma Ayarları** öğesini seçin.
	- **•** Kağıt Türü açılan menüsünden, bir kağıt türü seçin.
	- **•** Baskı Kalitesi açılır menüsünden, **Fotoğraf** veya **En İyi**'yi seçin.
- **5 Yazdır** öğesini tıklatın.

### **Yazdırılan görüntüde şeritler ya da çizgiler var**

"Sorun gidermeden önce" denetim listesi sorunu çözmezse, aşağıdakilerden birini ya da bir kaçını deneyin:

#### **MÜREKKEP DÜZEYLERİN<sup>İ</sup> DENETLEYİ<sup>N</sup>**

Seviyesi düşük ya da boş mürekkep kartuşlarını yenileri ile değiştirin.

**YAZICI YAZILIMINDA DAHA YÜKSEK <sup>B</sup>İ<sup>R</sup> BASKI KALİTES<sup>İ</sup> SEÇİ<sup>N</sup>**

**MÜREKKEP KARTUŞLARININ DÜZGÜN <sup>B</sup>İ<sup>R</sup> <sup>Ş</sup>EKİLDE TAKILDIĞINDAN EMİ<sup>N</sup> OLUN**

**YAZICI KAFASINI <sup>H</sup>İZALAYIN**

### **YAZICI KAFASI PÜSKÜRTME UÇLARINI TEMİZLEYİ<sup>N</sup> YA DA KAPSAMLI TEMİZLEYİ<sup>N</sup>**

**Not:** Bu çözümler yazdırılan görüntü üzerindeki şeritler ya da çizgileri ortadan kaldırmazsa, teknik destek hattına başvurun.

### <span id="page-126-0"></span>**Baskı hızı düşük**

"Sorun gidermeden önce" denetim listesi sorunu çözmezse, aşağıdakilerden birini ya da bir kaçını deneyin:

### **BİLGİSAYARIN İŞLEM HIZINI ARTIRIN**

- **•** Kullanılmayan tüm uygulamaları kapatın.
- **•** Belgedeki grafik ve görüntülerin boyutunu ve sayısını azaltın.
- **•** Mümkün olduğu kadar çok sayıda kullanılmayan fontu sisteminizden kaldırın.

### **BELLEK EKLEYİ<sup>N</sup>**

Daha fazla RAM satın alın.

**YAZICI YAZILIMINDA DAHA DÜŞÜK <sup>B</sup>İ<sup>R</sup> BASKI KALİTES<sup>İ</sup> SEÇİ<sup>N</sup>**

**ELLE KULLANMAKTA OLDUĞUNUZ KAĞIT TÜRÜNE UYGUN <sup>B</sup>İ<sup>R</sup> KAĞIT TÜRÜ SEÇİN.**

**YAZICI YAZILIMINI KALDIRIP YENİDEN YÜKLEYİ<sup>N</sup>**

### **Yazdırırken bilgisayar yavaşlıyor**

Bunlar olası çözümlerdir. Aşağıdakilerden birini deneyin:

### **USB BAĞLANTISINI KULLANIYORSANIZ, FARKLI <sup>B</sup>İR USB KABLOSU KULLANMAYI DENEYİ<sup>N</sup>**

**Bİ<sup>R</sup> <sup>A</sup><sup>Ğ</sup> ÜZERİNDEYSENİZ, ERİŞİ<sup>M</sup> NOKTASINI (YÖNLENDİRİCİ) SIFIRLAYIN**

- **1** Erişim noktasının güç kablosunu prizden çekin.
- **2** On saniye bekleyin ve güç kablosunu geri takın.

## **Kopyalama ve tarama sorunlarını giderme**

- **•** ["Fotokopi makinesi ya da tarayıcı tepki vermiyor", sayfa 128](#page-127-0)
- **•** ["Tarayıcı birimi kapanmıyor", sayfa 128](#page-127-0)
- **•** "Düş[ük kopya ya da taranan görüntü kalitesi", sayfa 128](#page-127-0)
- **•** "Belgeler ya da fotoğ[raflar kısmen kopyalanıyor ya da taranıyor", sayfa 128](#page-127-0)
- **•** "Tarama başarılı değ[il", sayfa 129](#page-128-0)
- **•** ["Tarama çok uzun zaman alıyor veya bilgisayarı donduruyor", sayfa 129](#page-128-0)
- **•** "Ağ [üzerinden bilgisayara taranamıyor", sayfa 129](#page-128-0)

### <span id="page-127-0"></span>**Fotokopi makinesi ya da tarayıcı tepki vermiyor**

"Sorun gidermeden önce" denetim listesi sorunu çözmezse, aşağıdakilerden birini ya da birkaçını deneyin:

**YAZICINIZI VARSAYILAN YAZICINIZ OLARAK AYARLAYIN**

**YAZICI YAZILIMINI KALDIRIP YENİDEN YÜKLEYİ<sup>N</sup>**

### **Tarayıcı birimi kapanmıyor**

- **1** Tarayıcı birimini kaldırın.
- **2** Tarayıcı biriminin açık kalmasına neden olan engeli kaldırın.
- **3** Tarayıcı birimini indirin.

### **Düşük kopya ya da taranan görüntü kalitesi**

"Sorun gidermeden önce" denetim listesi sorunu çözmezse, aşağıdakilerden birini ya da bir kaçını deneyin:

**TARAYICI CAMINI TEMİZLEYİ<sup>N</sup>**

**YAZICI YAZILIMINDAN TARAMA KALİTESİN<sup>İ</sup> AYARLAYIN**

KOPYALAMA, TARAMA VE BASKI KALITESINI ARTTIRMA İLE İLGİLİ İPUÇLARINI GÖZDEN GEÇİRİN

**ÖZGÜN BELGENİ<sup>N</sup> YA DA GÖRÜNTÜNÜN DAHA NET <sup>B</sup>İ<sup>R</sup> VERSİYONUNU KULLANIN**

**BELGE VEYA FOTOĞRAFIN ÖN YÜZÜ <sup>A</sup>ŞAĞ<sup>I</sup> BAKACAK <sup>Ş</sup>EKİLDE, TARAYICI CAMININ DOĞRU**  $K$ ÖSESİNE YERLESTİRİLDİĞİNDEN EMİN OLUN.

### **Belgeler ya da fotoğraflar kısmen kopyalanıyor ya da taranıyor**

"Sorun gidermeden önce" denetim listesi sorunu çözmezse, aşağıdakilerden birini ya da bir kaçını deneyin:

**BELGE VEYA FOTOĞRAFIN ÖN YÜZÜ <sup>A</sup>ŞAĞ<sup>I</sup> BAKACAK <sup>Ş</sup>EKİLDE, TARAYICI CAMININ DOĞRU KÖŞESİNE YERLEŞTİRİLDİĞİNDEN EMİ<sup>N</sup> OLUN.**

**YAZICI YAZILIMINDAN YÜKLÜ OLAN KAĞITLA <sup>E</sup>ŞLEŞEN <sup>B</sup>İ<sup>R</sup> KAĞIT BOYUTU SEÇİ<sup>N</sup>**

**ÖZGÜN BELGE AYARININ TARAMAKTA OLDUĞUNUZ BELGENİ<sup>N</sup> BOYUTLARIYLA EŞLEŞTİĞİNDEN EMİN OLUN**

### <span id="page-128-0"></span>**Tarama başarılı değil**

"Sorun gidermeden önce" denetim listesi sorunu çözmezse, aşağıdakilerden birini ya da birkaçını deneyin:

### **USB BAĞLANTISINI DENETLEYİ<sup>N</sup>**

- **1** USB kablosunun zarar görüp görmediğini kontrol edin. Kablo hasarlıysa, yeni bir kablo kullanın.
- **2** USB kablosunun kare ucunu yazıcının USB bağlantı noktasına sıkıca yerleştirin.
- **3** USB kablosunun dikdörtgen ucunu bilgisayarın USB bağlantı noktasına sıkıca yerleştirin. USB bağlantı noktası  $\leftarrow \leftarrow$  USB simgesi ile belirtilir.

**Not:** Sorun yaşamaya devam ederseniz, bilgisayarınızda başka bir USB bağlantı noktasını deneyin. Hatalı bir bağlantı noktasına takmış olabilirsiniz.

**BİLGİSAYARI YENİDEN BAŞLATIN**

### **Tarama çok uzun zaman alıyor veya bilgisayarı donduruyor**

"Sorun gidermeden önce" denetim listesi sorunu çözmezse, aşağıdakilerden birini ya da bir kaçını deneyin:

**KULLANILMAYAN <sup>D</sup>İĞER YAZILIM PROGRAMLARINI KAPATIN**

**DAHA DÜŞÜK <sup>B</sup>İ<sup>R</sup> TARAMA ÇÖZÜNÜRLÜĞ<sup>Ü</sup> KULLANIN**

### **Ağ üzerinden bilgisayara taranamıyor**

"Sorun gidermeden önce" denetim listesi sorunu çözmezse, aşağıdakilerden birini ya da bir kaçını deneyin:

**YAZICIN VE HEDEF <sup>B</sup>İLGİSAYARIN AYNI <sup>A</sup>Ğ<sup>A</sup> BAĞLI OLDUĞUNDAN EMİ<sup>N</sup> OLUN.**

**HEDEF <sup>B</sup>İLGİSAYARDA YAZICI YAZILIMININ YÜKLÜ OLDUĞUNDAN EMİ<sup>N</sup> OLUN**

## **Faks sorunlarını giderme**

- **•** ["Faks sorunlarını giderme denetim listesi", sayfa 130](#page-129-0)
- **•** ["Faks gönderilemiyor", sayfa 131](#page-130-0)
- **•** ["Faks alınamıyor", sayfa 133](#page-132-0)
- **•** ["Faks yazılımı çalı](#page-133-0)şmıyor", sayfa 134
- **•** ["Yazıcı kontrol panelindeki faks hata mesajları", sayfa 134](#page-133-0)

Ortak hükümler ve görevlerle ilgili ayrıntılı açıklamalar için, aşağıdakilere göz atın:

- **•** ["Yazıcıyı faks göndermek için ayarlama", sayfa 64](#page-63-0)
- **•** "Faks İle İ[lgili SSS", sayfa 82](#page-81-0)

### <span id="page-129-0"></span>**Faks sorunlarını giderme denetim listesi**

Sorun giderme işlemlerine başlamadan önce, faks sorunlarının büyük bir bölümünü çözmek için aşağıdaki denetim listesini kullanın:

**•** Kablo bağlantılarının doğru ve telefon hattının çalışır durumda olduğundan emin olmak için çevir sesini kontrol edin.

Çevir sesini denetlemek için:

- **1** Prize analog bir telefon bağlayın.
- **2** Telefon ahizesinden bir çevir sesi duymaya çalışın.

Bir çevir sesi duyarsanız, bağlantılar doğru ve hat çalışıyor demektir.

Bir çevir sesi duymuyorsanız, denetim listesindeki diğer öğeleri kontrol edin ve her bir öğeyi kontrol ettikten sonra, çevir sesi gelip gelmediğine bakın.

- **•** "Yazıcınızı faks alıp gönderecek şekilde kurma" adlı bölümdeki kurulum senaryonuza göre cihazların doğru ayarlandığından emin olun.
- **•** Kabloların doğru bağlantı noktalarına bağlandığından emin olun.
- **•** Kabloların sıkıca bağlandığından emin olun.

Aşağıdaki donanımlar için varsa kablo bağlantılarını kontrol edin:

- **–** Güç kaynağı
- **–** Telefon
- **–** Telesekreter
- **–** VoIP adaptörü
- **–** DSL filtresi
- **–** Ayırıcı
- **–** Kablolu modem
- **•** Yazıcı bir Dijital Abone Hattı'na bağlıysa, yazıcıya bir DSL filtresi takın. DSL filtresi hattaki faks sinyalleri ile İnternet sinyalleri arasındaki girişimi en aza indirger. Yazıcıyı DSL filtresindeki telefon bağlantı noktasına, bilgisayarı da filtredeki DSL/HPN bağlantı noktasına bağlayın.

Yazıcıyı filtreye doğru bağladığınızdan emin olmak için, yazıcının arka tarafındaki i bağlantı noktasına analog bir telefon bağlayın ve çevir sesi alıp alamadığınızı kontrol edin.

**•** Yazıcı bir VoIP hattına bağlıysa, yazıcının etkin bir telefon bağlantı noktasına bağlandığından emin olun. Yazıcıyı VoIP bağdaştırıcının ilk bağlantı noktasına (çoğunlukla Telefon Bağlantı Noktası ya da Telefon Hattı 1 etiketi taşır) takın.

Telefon bağlantısının etkin olduğundan emin olmak için, bağlantı noktasına analog bir telefon bağlayın ve çevir sesi olup olmadığına bakın.

- **•** Bir ayırıcı kullanıyorsanız, telefon ayırıcı kullandığınızdan emin olun. Hat ayırıcı *kullanmayın*. Doğru ayırıcıyı kullandığınızdan emin olmak için, ayırıcıya analog bir telefon bağlayın ve çevir sesi olup olmadığına bakın.
- **•** Bu listedeki öğeleri kontrol ettiniz ama hala çevir sesi alamıyorsanız, hat sağlayıcınıza başvurun.

### <span id="page-130-0"></span>**Faks gönderilemiyor**

"Faks sorunlarını giderme denetim listesi" sorunu çözmezse, aşağıdakilerden birini ya da birkaçını deneyin:

### Yazıcıda kullanıcı bilgilerinizi kayıt ettirdiğinizden emin olun

İlk kurulum sırasında kullanıcı bilgilerinizi girmediyseniz, faks adınızı ve faks numaranızı girin. Bazı ülkelerde, faks adınızı ya da şirket adınızı girmeden faks gönderemezsiniz. Bazı faks makineleri bilinmeyen faksları veya gönderen bilgisi olmayan faksları da engelleyebilir.

### **FAKS MODEMİ<sup>N</sup> AKTARIM HIZINI DÜŞÜRÜN**

Yazıcının modemi verileri 33.600 bps hızında iletir. Bu yazıcının faks alıp gönderebileceği maksimum hızdır. Ancak modemi en yüksek iletim hızına ayarlamak gerekli değildir. Alıcı faks makinesinin modem hızı, gönderdiğiniz faksın hızı ile aynı ya da daha yüksek olmalıdır. Aksi taktirde, faksınız alınmayacaktır.

Modemin iletim hızını arttırmak için:

- **1** Yazıcı kontrol panelinde, düğmesine basın.
- 2 **Faks Ayarları** seçeneğinin üzerine gitmek için ok düğmelerine basın ve sonra **K** düğmesine basın.
- **3 Çevirme ve Gönderme** seçeneğinin üzerine gitmek için ok düğmelerine ve ardından **M** düğmesine basın.
- **4 Maksimum Gönderme Hızı** seçeneğinin üzerine gitmek için ok düğmelerine ve ardından da düğmesine basın.
- **5** Bir gönderim hızı seçin ve **W** düğmesine basın.

#### **YAZICIYI NUMARAYI ÇEVİRMEDEN ÖNCE ÖZGÜN BELGEY<sup>İ</sup> TARAYACAK <sup>Ş</sup>EKİLDE AYARLAYIN**

Yazıcıyı özgün belgeyi numarayı çevirdikten sonra tarayacak şekilde ayarladıysanız, yazıcı numarayı otomatik olarak yeniden aramaz.

Faksın gönderilememesi durumunda belgeyi yeniden taramak zorunda kalmamak için, yazıcıyı numarayı çevirmeden önce tarayacak şekilde ayarlayın. Taranan belge yazıcı belleğine kaydedilir. Yazıcı daha sonra belgeyi alır ve sonra otomatik olarak numarayı yeniden çevirir.

Yazıcıyı numarayı çevirmeden önce tarama yapacak şekilde ayarlamak için:

- **1** Yazıcı kontrol panelinde, düğmesine basın.
- **2 Faks Ayarları** seceneğinin üzerine gitmek için ok düğmelerine basın ve sonra <sup>ok</sup> düğmesine basın.
- **3 Çevirme ve Gönderme** seçeneğinin üzerine gitmek için ok düğmelerine ve ardından **A** düğmesine basın.
- **4 Tara** seçeneğinin üzerine gitmek için ok düğmelerine, ardından da **A düğmesine basın.**
- **5** Çevirmeden Önce seçeneğinin üzerine gitmek için ok düğmelerine ve ardından da **K**düğmesine basın.

#### **HATA DÜZELTME ÖZELLİĞİN<sup>İ</sup> ETKİNLEŞTİRİ<sup>N</sup>**

Hatta çok fazla gürültü varsa fakslanan belgede hatalar ve bulanıklıklar görünebilir. Bu seçenek, yazıcının verilerin kötü bölümlerini yeniden iletmesini ve hataları düzeltmesini sağlar. Bir faksta çok fazla hata varsa, faks alıcı faks makinesi tarafından reddedilebilir.

Hata düzeltme özelliğinin etkinleştirildiğinden emin olmak için:

- **1** Yazıcı kontrol panelinde, & düğmesine basın.
- **2 Faks Ayarları** seçeneğinin üzerine gitmek için ok düğmelerine basın ve sonra <sup>ok</sup> düğmesine basın.
- **3 Çevirme ve Gönderme** seçeneğinin üzerine gitmek için ok düğmelerine ve ardından <sup>ok</sup> düğmesine basın.
- **4 Hata Düzeltme** seceneğinin üzerine gitmek için ok düğmelerine, ardından da **K** düğmesine basın.
- **5** Hata düzeltme özelliğinin Açık olarak ayarlanıp ayarlanmadığını denetleyin.

Açık olarak ayarlanmamışsa, **Açık** seçeneğinin üzerine gitmek için ok düğmelerine, ardından da düğmesine basın.

### **OTOMATİ<sup>K</sup> FAKS DÖNÜŞTÜRME ÖZELLİĞİN<sup>İ</sup> ETKİNLEŞTİRİ<sup>N</sup>**

Alıcı faks makinesi renkli faksı desteklemiyorsa, bu seçenek otomatik olarak giden renkli faksı siyah ve beyaza dönüştürür. Ayrıca faksın çözünürlüğünü alıcı makinenin destekleyebileceği şekilde otomatik olarak azaltır.

Otomatik faks dönüştürme özelliğinin etkinleştirildiğinden emin olmak için:

- **1** Yazıcı kontrol panelinde, & düğmesine basın.
- **2 Faks Ayarları** seçeneğinin üzerine gitmek için ok düğmelerine basın ve sonra <sup>ok</sup> düğmesine basın.
- **3 Çevirme ve Gönderme** seçeneğinin üzerine gitmek için ok düğmelerine ve ardından **ak düğmesine** basın.
- **4 Otomatik Faks Dönüştürme** seçeneğinin üzerine gitmek için ok düğmelerine, ardından da düğmesine basın.
- **5** Otomatik faks dönüştürme özelliğinin Açık olarak ayarlanıp ayarlanmadığını denetleyin.

Açık olarak ayarlanmamışsa, **Açık** seçeneğinin üzerine gitmek için ok düğmelerine, ardından da düğmesine basın.

### **ÇEVİRME ÖNEK<sup>İ</sup> AYARININ DOĞRU OLDUĞUNDAN EMİ<sup>N</sup> OLUN**

Arama öneki gerçek faks numarasını veya telefon numarasını arayabilmeniz için önceden bastığınız numaradır veya numaralar serisidir. Yazıcı ofis ayarındaysa veya PBX'teyse, bu ofisin dışına arama yapabilmeniz için basmanız gereken özel bir numara olabilir.

Yazıcıda girilen çevirme önekinin ağınız için doğru önek olduğundan emin olun.

Çevirme öneki ayarını kontrol etmek için:

- **1** Yazıcı kontrol panelinde, düğmesine basın.
- **2 Faks Ayarları** seceneğinin üzerine gitmek için ok düğmelerine basın ve sonra <sup>ok</sup> düğmesine basın.
- **3 Çevirme ve Gönderme** seçeneğinin üzerine gitmek için ok düğmelerine ve ardından **ak düğmesine** basın.
- **4 Çevirme Öneki** seçeneğinin üzerine gitmek için ok düğmelerine ve ardından düğmesine basın.
- **5** Önek oluşturmak veya değiştirmek için ok düğmelerine basın.
- **6** Önek doğru değilse, doğru öneki girin ve düğmesine basın.

### <span id="page-132-0"></span>**Faks alınamıyor**

"Faks sorunlarını giderme denetim listesi" sorunu çözmezse, aşağıdakilerden birini ya da birkaçını deneyin:

### **KURULUMUNUZ <sup>İ</sup>Çİ<sup>N</sup> DOĞRU AYARLARI YAPILANDIRDIĞINIZDAN EMİ<sup>N</sup> OLUN**

Yazıcının kendi faks hattına bağlı olup olmadığına ya da hattı başka cihazlarla paylaşıp paylaşmadığına bağlı olarak, faks ayarları değişir.

Yazıcı telefon hattını bir telesekreter ile paylaşıyorsa, aşağıdaki ayarların yapıldığından emin olun:

- **•** Otomatik Yanıtlama özelliği Açık.
- **•** Yazıcı çağrıları yanıtlamak için beklediği zil sesi sayısı telesekreterinkinden yüksek.
- **•** Yazıcı doğru benzersiz zil sesinde çağrıları yanıtlıyor (benzersiz zil sesi hizmeti aboneliğiniz varsa).

Yazıcı telefon hattını sesli posta hizmeti aboneliği olan bir telefon ile paylaşıyorsa, aşağıdaki ayarların yapıldığından emin olun:

- **•** Otomatik Yanıtlama özelliği Kapalı (telefon hattında sadece tek bir numaranız varsa).
- **•** Yazıcı doğru benzersiz zil sesinde çağrıları yanıtlıyor (benzersiz zil sesi hizmeti aboneliğiniz varsa).

#### **YAZICININ ANALOG <sup>B</sup>İ<sup>R</sup> BAĞLANTI NOKTASINA BAĞLI OLDUĞUNDAN EMİ<sup>N</sup> OLUN**

Yazıcı analog bir cihazdır. Bir PBX sistemi kullanıyorsanız, yazıcının PBX'te bulunan bir analog bağlantı noktasına bağlı olduğundan emin olun. Dijital sinyalleri analog sinyallere dönüştüren bir dijital hat dönüştürücüsüne ihtiyacınız olabilir.

#### **YAZICI BELLEĞİNİ<sup>N</sup> DOLU OLMADIĞINDAN EMİ<sup>N</sup> OLUN**

Yazıcı gelen faksı yazdırmadan önce, yazıcının belleğine kaydeder. Faks alınırken yazıcıda mürekkep ya da kağıt tükenirse, yazıcı daha sonra yazdırabilmeniz için faksı kaydeder. Ancak, yazıcının belleği doluysa, yazıcı diğer gelen faksları alamayabilir. Yazıcının belleği dolduğunda, ekranda bir hata mesajı görüntülenir. Yazıcı belleğinde boş alan açmak için hatayı giderin.

### **FAKS İLETME ÖZELLİĞİNİ<sup>N</sup> DEVRE DIŞ<sup>I</sup> OLDUĞUNDAN EMİ<sup>N</sup> OLUN**

Faks İletme özelliğini etkinleştirmiş olabilirsiniz. Yazıcının faksı alabilmesi için bu seçeneği devre dışı bırakın.

- **1** Yazıcı kontrol panelinde, düğmesine basın.
- **2 Faks Ayarları** seçeneğinin üzerine gitmek için ok düğmelerine, ardından <sup>ok</sup> düğmesine basın.
- **3 Zil ve Yanıtlama** seçeneğinin üzerine gitmek için ok düğmelerine, ardından **K** düğmesine basın.
- **4 Faks İletme** seçeneğinin üzerine gitmek için ok düğmelerine, ardından düğmesine basın.
- **5 Kapalı** seçeneğinin üzerine gitmek için ok düğmelerine, ardından **dü** düğmesine basın.

### **Zİ<sup>L</sup> SESİN<sup>İ</sup> ARTTIRIN**

Yazıcıyı faksları elle alacak şekilde ayarladıysanız (Otomatik Yanıtlama Kapalı), zil sesini arttırın.

#### <span id="page-133-0"></span>**DOĞRU ELLE YANITLAMA KODUNA SAHİ<sup>P</sup> OLDUĞUNUZDAN EMİ<sup>N</sup> OLUN**

Yazıcıyı faksları elle alacak şekilde ayarladıysanız (Otomatik Yanıtlama Kapalı), bir faks geldiğinde yazıcının faksı alabilmesi için doğru kodu girmeniz gerekir.

Doğru kodu almak için:

- **1** Yazıcı kontrol panelinde, düğmesine basın.
- **2 Faks Ayarları** seceneğinin üzerine gitmek için ok düğmelerine, ardından **dü** düğmesine basın.
- **3 Zil ve Yanıtlama** seçeneğinin üzerine gitmek için ok düğmelerine, ardından düğmesine basın.
- **4 Elle Yanıtlama Kodu** seçeneğinin üzerine gitmek için ok düğmelerine ve ardından düğmesine basın.
- **5** Ekranda görüntülenen elle yanıtlama kodunu kopyalayın.

### **Faks yazılımı çalışmıyor**

Faks yazılımındaki faks ayarlarını yapılandırabilmeniz için, yazıcının bir telefon, DSL ya da VoIP hattına bağlı olması gerekir.

#### **FAKS YAZILIMININ KURULU OLDUĞUNDAN EMİ<sup>N</sup> OLUN**

Faks Çözümleri Yazılımı Windows kullanıcıları için isteğe bağlı bir seçenektir ve sadece kurulum sırasında "Ek Yazılım Yükleme" ekranında seçerseniz, yazıcı yazılımı ile birlikte kurulur. Faks yazılımını yüklemediyseniz, Yazıcı Ana Sayfasındaki faks sekmesi sizi yazılımı indirebileceğiniz Web sitemize götürür.

**YAZICININ <sup>B</sup>İ<sup>R</sup> TELEFON HATTINA BAĞLI OLDUĞUNDAN EMİ<sup>N</sup> OLUN.**

Faks yazılımını açmadan ve faks ayarlarını yapılandırmadan önce, yazıcıyı telefon hattınızı bağlamanız (standart priz, DSL filtresi ya da VoIP bağdaştırıcısı aracılığıyla) gerekir.

**YAZICININ <sup>B</sup>İLGİSAYARA BAĞLI OLDUĞUNDAN EMİ<sup>N</sup> OLUN**

**YAZICININ POWER SAVER MODUNDA OLMADIĞINDAN EMİ<sup>N</sup> OLUN**

### **Yazıcı kontrol panelindeki faks hata mesajları**

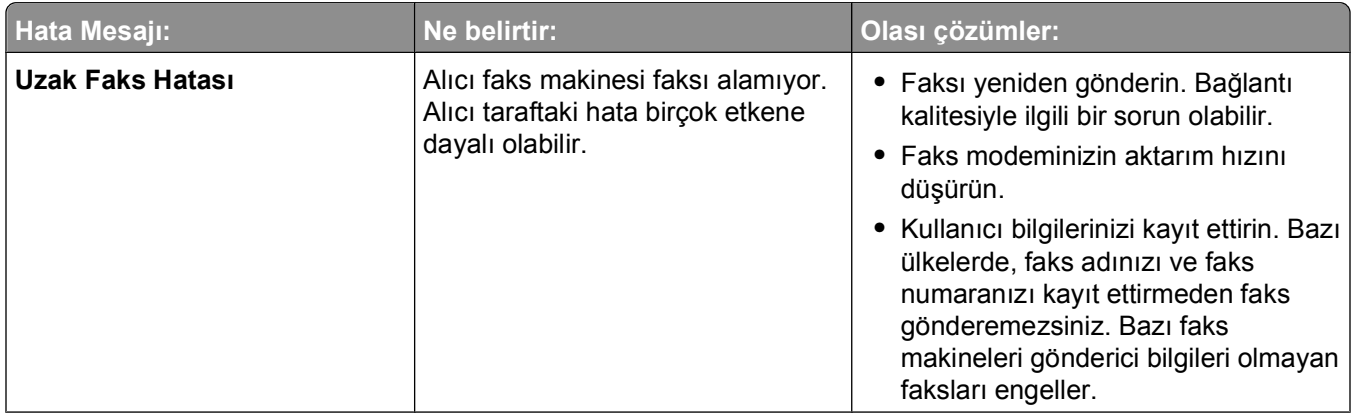

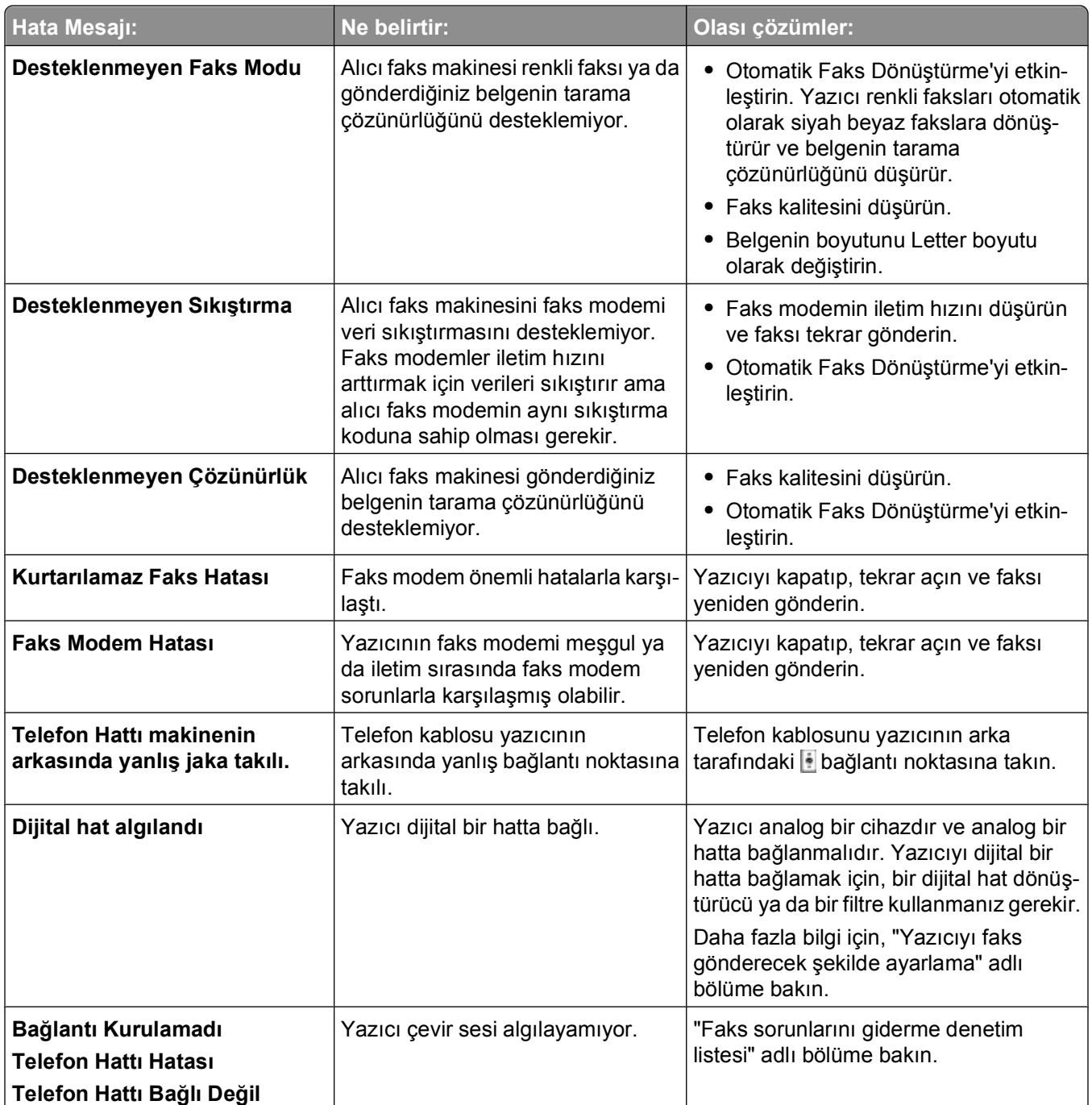

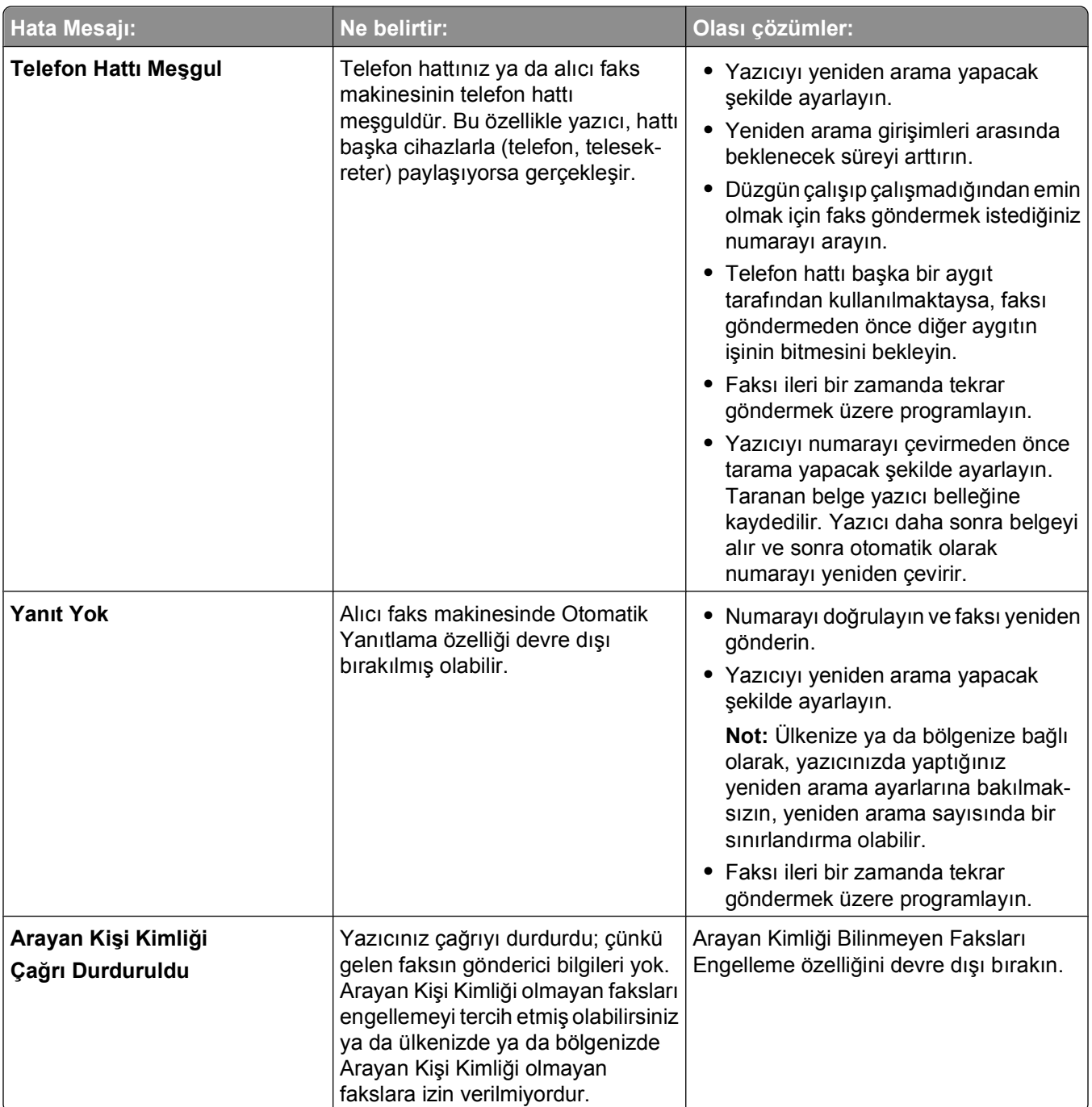

Faks yazılımındaki hata mesajları ile ilgili sorunları gidermek için **Yardım**'ı tıklatıp, faks yazılımdaki yardım bilgilerini görüntüleyin.

## **Bellek kartı sorunlarını giderme**

- **•** ["Bellek kartı sorunlarını giderme denetim listesi", sayfa 137](#page-136-0)
- **•** "Bellek kartı takıldığında bir ş[ey olmuyor.", sayfa 137](#page-136-0)
- **•** ["Bellek kartındaki veya çıkarılabilir sürücüdeki belgeler yazdırılamıyor", sayfa 137](#page-136-0)
- **•** "Fotoğraflar kablosuz bir ağ [üzerindeki bir bellek kartından aktarılamıyor", sayfa 138](#page-137-0)

### <span id="page-136-0"></span>**Bellek kartı sorunlarını giderme denetim listesi**

Sorun giderme işlemlerine başlamadan önce, bellek kartı sorunlarının büyük bir bölümünü çözmek için aşağıdaki denetim listesini kullanın:

- **•** Kullandığınız bellek kartının bu yazıcıda kullanılabildiğinden emin olun.
- **•** Bellek kartının hasar görmemiş olduğundan emin olun.
- **•** Bellek kartındaki dosya türlerinin desteklendiğinden emin olun.

### **Bellek kartı takıldığında bir şey olmuyor.**

"Bellek kartı sorunlarını giderme denetim listesi" sorunu çözmezse, aşağıdakilerden birini ya da birkaçını deneyin:

#### **BELLEK KARTINI YENİDEN TAKIN**

Bellek kartı çok yavaş takılmış olabilir. Bellek kartını çıkarıp yeniden takın.

#### **USB BAĞLANTISINI DENETLEYİ<sup>N</sup>**

- **1** USB kablosunun zarar görüp görmediğini kontrol edin. Kablo hasarlıysa, yeni bir kablo kullanın.
- **2** USB kablosunun kare ucunu yazıcının USB bağlantı noktasına sıkıca yerleştirin.
- **3** USB kablosunun dikdörtgen ucunu bilgisayarın USB bağlantı noktasına sıkıca yerleştirin.

USB bağlantı noktası  $\leftarrow \rightarrow$  USB simgesi ile belirtilir.

**Not:** Sorun yaşamaya devam ederseniz, bilgisayarınızda başka bir USB bağlantı noktasını deneyin. Hatalı bir bağlantı noktasına takmış olabilirsiniz.

#### **A<sup>Ğ</sup> BAĞLANTINIZI DENETLEYİ<sup>N</sup>**

Yazıcı ve bilgisayar ağ üzerinden bağlıysa, doğru ana makine ve aygıtın iletişim kurduğundan emin olun. Bilgisayardan yazıcıyı veya yazıcıdan bilgisayarı seçin.

### **Bellek kartındaki veya çıkarılabilir sürücüdeki belgeler yazdırılamıyor**

"Bellek kartı sorunlarını giderme denetim listesi" sorunu çözmezse, aşağıdakileri deneyin:

#### **USB BAĞLANTISINI DENETLEYİ<sup>N</sup>**

- **1** USB kablosunun zarar görüp görmediğini kontrol edin. Kablo hasarlıysa, yeni bir kablo kullanın.
- **2** USB kablosunun kare ucunu yazıcının USB bağlantı noktasına sıkıca yerleştirin.
- **3** USB kablosunun dikdörtgen ucunu bilgisayarın USB bağlantı noktasına sıkıca yerleştirin.

USB bağlantı noktası  $\leftarrow \leftarrow$  USB simgesi ile belirtilir.

**Not:** Sorun yaşamaya devam ederseniz, bilgisayarınızda başka bir USB bağlantı noktasını deneyin. Hatalı bir bağlantı noktasına takmış olabilirsiniz.

### <span id="page-137-0"></span>**A<sup>Ğ</sup> BAĞLANTINIZI DENETLEYİ<sup>N</sup>**

Yazıcı ve bilgisayar ağ üzerinden bağlıysa, doğru ana makine ve aygıtın iletişim kurduğundan emin olun. Bilgisayardan yazıcıyı veya yazıcıdan bilgisayarı seçin.

### **Fotoğraflar kablosuz bir ağ üzerindeki bir bellek kartından aktarılamıyor**

"Bellek kartı sorunlarını giderme denetim listesi" sorunu çözmezse, aşağıdakilerden birini ya da birkaçını deneyin:

**HEM YAZICININ, HEM DE HEDEF <sup>B</sup>İLGİSAYARIN AÇIK VE HAZIR OLDUĞUNDAN EMİ<sup>N</sup> OLUN**

**YAZICIDAK<sup>İ</sup> <sup>L</sup>İSTEDEN DOĞRU <sup>B</sup>İLGİSAYAR ADINI SEÇİ<sup>N</sup>**

### **KABLOSUZ <sup>A</sup>ĞINIZIN BAĞLI VE ETKİ<sup>N</sup> OLDUĞUNDAN EMİ<sup>N</sup> OLUN**

Kablosuz bağlantınız kesikse, yazıcınızı bilgisayarınıza bağlamak için bir USB kablosu kullanın.

## **Kablosuz bağlantı sorunlarını giderme**

- **•** "Kablosuz bağlantı sorunlarını giderme denetim listesi", sayfa 138
- **•** ["Kablosuz ayarları varsayılan fabrika ayarlarına sıfırlama", sayfa 139](#page-138-0)
- **•** "Kablosuz ağ [üzerinden yazdırılamıyor", sayfa 139](#page-138-0)
- **•** "Devam düğ[mesi kullanılamıyor", sayfa 143](#page-142-0)
- **•** ["Yazdırılamıyor ve bilgisayarda bir güvenlik duvarı var", sayfa 144](#page-143-0)
- **•** "Wi-Fi gösterge ışığ[ı yanmıyor", sayfa 144](#page-143-0)
- **•** "Wi-Fi gösterge ışığı yeş[il renkte yanıyor ama yazıcı yazdırmıyor \(sadece Windows\)", sayfa 145](#page-144-0)
- **•** ["Wi-Fi gösterge lambası sabit turuncu", sayfa 146](#page-145-0)
- **•** ["Kurulum sırasında Wi-Fi gösterge lambası turuncu renkte yanıp sönüyor", sayfa 147](#page-146-0)
- **•** ["Kablosuz yazdırma sunucusu yüklenmiyor", sayfa 151](#page-150-0)
- **•** "Kablosuz olarak yazdırırken, "İletiş[im kurulamıyor" mesajı görüntüleniyor", sayfa 151](#page-150-0)
- **•** "Çoğu Sanal Özel Ağ'a (VPN) bağlandığınızda yazıcı iletiş[imi kaybolur", sayfa 153](#page-152-0)
- **•** "Aralıklarla yaşanan kablosuz iletiş[im sorunlarını çözme", sayfa 153](#page-152-0)

### **Kablosuz bağlantı sorunlarını giderme denetim listesi**

Kablosuz yazıcıdaki sorunu gidermeye başlamadan önce, aşağıdakilerden emin olun:

- **•** Yazıcı, bilgisayar ve kablosuz erişim noktası fişe takılı ve açık.
- **•** Kablosuz ağ düzgün çalışıyor.

Kablosuz ağınızdaki diğer bilgisayarlara erişmeye çalışın.

Ağınızda Internet erişimi varsa, kablosuz bağlantı üzerinden Internet'e bağlanmaya çalışın.

<span id="page-138-0"></span>**•** SSID'niz doğru.

Yazıcının kullandığı SSID'yi doğrulamak için bir ağ kurulum sayfası yazdırın.

SSID'nizin doğru olduğundan emin değilseniz, kablosuz kurulum programını yeniden çalıştırın.

**•** WEP şifreniz veya WPA parolanız doğru (ağınız güvenli bir ağ ise).

Kablosuz erişim noktasında (kablosuz yönlendirici) oturum açın ve güvenlik ayarlarını kontrol edin.

Güvenlik anahtarınız bir parolaya benzer. Aynı kablosuz ağ üzerindeki WEP, WPA veya WPA2 şifrelemelerini kullanan tüm aygıtlar aynı güvenlik şifresini paylaşıyor.

Güvenlik bilgilerinin doğru olduğundan emin değilseniz, kablosuz kurulum programını yeniden çalıştırın.

**•** Yazıcı ve bilgisayar kablosuz ağın erişim menzili içinde.

Birçok ağ için yazıcının ve bilgisayarın kablosuz erişim noktasının (kablosuz yönlendirici) 100 adım (30 metre) yakınında olması gerekir.

- **•** Wi-Fi gösterge ışığı kesintisiz yeşil renkte yanıyor.
- **•** Yazıcı sürücüsü, görevi yürüttüğünüz bilgisayara yüklenmiş.
- **•** Doğru yazıcı bağlantı noktası seçildi.
- **•** Bilgisayar ve yazıcı aynı kablosuz ağa bağlı.
- **•** Yazıcı kablosuz sinyalde enterferansa neden olabilecek engel ya da elektronik aygıtlardan uzak bir yerde duruyor.

Yazıcı ile kablosuz erişim noktası arasında, içerisinde metal veya beton olan direk, duvar veya kolonlar olmadığından emin olun.

Bebek monitörleri, motorlar, telsiz telefonlar, güvenlik sistemi kameraları, diğer kablosuz ağlar ve bazı Bluetooth cihazları da dahil olmak üzere, birçok cihaz kablosuz sinyali etkileyebilir.

### **Kablosuz ayarları varsayılan fabrika ayarlarına sıfırlama**

- **1** Yazıcı kontrol panelinde düğmesine basın.
- **2 Ağ Kurulumu** seçeneğinin üzerine gelmek için ok düğmelerine ve ardından <sup>ok</sup> düğmesine basın.
- **3 Ağ Bağdaştırıcısını Varsayılan Ayarlara Sıfırla** seçeneğinin üzerine gelmek için ok düğmelerine ve ardından **DK** düğmesine basın.
- **4 Evet** seçeneğinin üzerine gelmek için ok düğmelerine ve ardından düğmesine basın.

Yazıcı kablosuz ayarları varsayılan fabrika ayarlarına sıfırlanır. Doğrulamak için, bir ağ kurulum sayfası yazdırın.

### **Kablosuz ağ üzerinden yazdırılamıyor**

Yükleme sırasında sorunla karşılaşırsanız, yazıcınız yazıcılar klasöründe görünmüyor ya da yazdırma işi gönderdiğinizde yazıcı seçenekleri arasında bulunmuyorsa, yazılımı kaldırıp yeniden yüklemeyi deneyebilirsiniz.

Yazılımı yeniden yüklemeden önce, sorun giderme denetim listesine göz atın ve şunları yapın:

### **ERİŞİ<sup>M</sup> NOKTASINI (KABLOSUZ YÖNLENDİRİCİ) KAPATIN VE SONRA YENİDEN AÇIN**

Yazıcının ve bilgisayarın bağlantıyı yeniden kurması için bir dakika bekleyin. Bu, bazen ağ bağlantılarını tazeleyebilir ve bağlantı sorunlarını çözebilir.

### **VPN OTURUMU BAĞLANTISINI KESİ<sup>N</sup>**

Başka bir ağa VPN bağlantısı aracılığıyla bağlandığınızda yazıcınıza kablosuz ağınız üzerinden bağlanamazsınız. VPN oturumunuzu sonlandırın ve yeniden yazdırmayı deneyin.

### **DEMO MODUNUN KAPALI OLMASINA <sup>D</sup>İKKAT EDİ<sup>N</sup>**

Demo Modu açıkken, belirli yazıcı özellikleri kullanılamaz.

Yazıcı kontrol panelinden şuraya gidin:

> **Demo Modu** > **Kapalı** > ayarları kaydet

### **WEP ANAHTARI VEYA WPA ŞİFRENİZ<sup>İ</sup> KONTROL EDİ<sup>N</sup>**

Erişim noktanız WEP güvenliği kullanıyorsa, WEP anahtarının şu şekilde olması gerekir:

- **•** Tam olarak 10 veya 26 onaltılık karakter. Onaltılık karakterler A–F, a–f ve 0–9 arasındaki karakterlerdir. *veya*
- **•** Tam olarak 5 veya 13 ASCII karakter. ASCII karakterleri, klavyedeki harfler, rakamlar ve sembollerdir. Bir WEP anahtarındaki ASCII karakterler büyük küçük harf duyarlıdır.

Erişim noktanız WPA veya WPA2 güvenliğini kullanıyorsa, WPA şifreniz şu şekilde olmalıdır:

- **•** Tam olarak 64 onaltılık karakter. Onaltılık karakterler A–F, a–f ve 0–9 arasındaki karakterlerdir. *veya*
- **•** 8 ile 63 arasında ASCII karakter. ASCII karakterleri, klavyedeki harfler, rakamlar ve sembollerdir. Bir WPA anahtarındaki ASCII karakterler büyük küçük harf duyarlıdır.

**Not:** Bu bilgiye sahip değilseniz, kablosuz ağınız ile birlikte gelen belgelere bakın veya kablosuz ağınızı kuran kişiye başvurun.

### Erişim noktanızın ilişkilendirme/kayıt düğmesi olup olmadığını kontrol edin

Avrupa, Orta Doğu ve Afrika'da bulunan LiveBox, AliceBox, N9UF Box, FreeBox veya Club Internet gibi kablosuz geniş bant kutular, yazıcınızı kablosuz ağınıza eklerken ilişkilendirme/kayıt düğmesine basmanızı gerektirebilir.

Bu kutulardan birini kullanıyorsanız ve daha fazla bilgiye ihtiyacınız varsa, kutunuzla birlikte gelen belgelere bakın ya da *İnternet Servis Sağlayıcınıza* (ISS) başvurun.

#### **ERİŞİ<sup>M</sup> NOKTANIZI <sup>D</sup>İĞER ELEKTRONİ<sup>K</sup> <sup>C</sup>İHAZLARDAN UZAK <sup>B</sup>İ<sup>R</sup> YERE TAŞIYIN**

Mikrodalga fırın veya diğer aygıtlar, telsiz telefonlar, bebek monitörleri ve güvenlik sistemi kameraları gibi elektronik aygıtlardan kaynaklanan geçici bir parazit söz konusu olabilir. Erişim noktanızın bu gibi aygıtların çok yakınında olmadığından emin olun.

### **BİLGİSAYAR VE/VEYA YAZICINIZI ERİŞİ<sup>M</sup> NOKTASININ YAKININA TAŞIYIN**

Kablosuz ağınızın aralığı erişim noktanızın ve ağ adaptörlerinizin özelliklerini de içeren birçok faktöre bağlıdır. Yazdırmada sorun yaşıyorsanız, bilgisayar ve yazıcının aralığı 30 metreyi geçmeyecek şekilde yerleştirin.

#### **KABLOSUZ <sup>S</sup>İNYAL KALİTESİN<sup>İ</sup> KONTROL EDİ<sup>N</sup>**

Ağ kurulum sayfası yazdırın ve sinyal kalitesini kontrol edin. Sinyal kalitesi iyi veya mükemmel olarak listelenirse, soruna başka bir faktör neden olmaktadır.

#### **GELİŞMİŞ GÜVENLİ<sup>K</sup> AYARLARINIZI KONTROL EDİ<sup>N</sup>**

- **•** Kablosuz ağınıza erişimi sınırlandırmak için MAC (Media Access Control) adresi filtresi kullanıyorsanız, erişim noktasına bağlanmasına izin verilen adresler listesine yazıcınızın MAC adresini eklemeniz gerekir.
- **•** Kablosuz erişim noktasını sınırlı sayıda IP adresini kabul edecek şekilde ayarladıysanız, yazıcının eklenebilmesi için bunu değiştirmeniz gerekir.

**Not:** Bu değişiklikleri nasıl yapacağınızı bilmiyorsanız, erişim noktanız ile birlikte gelen belgelere bakın veya kablosuz ağınızı kuran kişiye başvurun.

#### **BİLGİSAYARINIZIN ERİŞİ<sup>M</sup> NOKTANIZA BAĞLI OLMASINA <sup>D</sup>İKKAT EDİ<sup>N</sup>**

- **•** Web tarayıcınızı açıp herhangi bir siteye erişerek, Internet erişiminiz olup olmadığını kontrol edin.
- **•** Kablosuz ağınızda başka bilgisayarlar veya kaynaklar varsa, bilgisayarınızdan bunlara erişip erişemediğinizi kontrol edin.

#### Bilgisayarınızın ve yazıcınızın aynı kablosuz ağa bağlı olduğundan emin olun

Yazıcı bilgisayar ile aynı kablosuz ağ üzerinde değilse, kablosuz olarak yazdıramazsınız. Bilgisayar kablosuz ağa bağlıysa, yazıcının SSID'si ile bilgisayarın SSID'si aynı olmalıdır.

#### **Windows kullanıcıları için**

- **1** Bilgisayarın bağlı olduğu ağın SSID'sini öğrenin.
	- **a** Web tarayıcınızın adres alanına erişim noktanızın IP adresini yazın.

Erişim noktasının IP adresini bilmiyorsanız:

- **1** düğmesini tıklatın veya **Başlat** düğmesini tıklatın ve sonra **Çalıştır** öğesini tıklatın.
- **2** Arama Başlat veya Çalıştır kutusuna **cmd** yazın.
- **3 Enter** tuşuna basın veya **Tamam** düğmesini tıklatın.
- **4 ipconfig** yazın ve sonra **Enter**'a basın. Kablosuz Ağ Bağlantısı bölümünü kontrol edin:
	- **•** "Varsayılan Ağ Geçidi" girişi genellikle erişim noktasıdır.
	- **•** IP adresleri, 192.168.2.134 gibi nokta işareti ile ayrılan dört rakam dizisinden oluşur.
- **b** İstendiğinde, erişim noktası kullanıcı adı ile parolasını girin.
- **c Tamam**'ı tıklatın.
- **d** Kablosuz ayarlar bölümünde, SSID'yi bulun.
- **e** SSID'yi not alın.

**Not:** Büyük harfler de dahil olmak üzere, güvenlik kodunu olduğu gibi not aldığınızdan emin olun.

- **2** Yazıcının bağlı olduğu ağın SSID'sini öğrenin:
	- **a** Yazıcıdan ağ ayarları sayfasını yazdırın.
	- **b** Kablosuz bölümünde, **SSID**'ye bakın.

**3** Bilgisayarın SSID'si ile yazıcının SSID'sini karşılaştırın.

SSID'ler aynı ise, yazıcı ve bilgisayar aynı kablosuz ağa bağlı demektir.

SSID'ler aynı değilse, yardımcı programı çalıştırarak yazıcıyı bilgisayar tarafından kullanılan kablosuz ağ üzerine kurun.

#### **AirPort baz istasyonuna sahip Macintosh için**

#### **Mac OS X 10.5 veya daha yeni bir sürümünde**

**1** Apple menüsünde, şunlara gidin:

#### **Sistem Tercihleri** > **Ağ** > **AirPort**

Bilgisayarın bağlı olduğu ağın SSID'si, Ağ Adı menüsünde görüntülenir.

**2** SSID'yi not alın.

#### **Mac OS X sürüm 10.4'te**

**1** Finder'dan şuraya gidin:

#### **Uygulamalar** > **Internet Bağlantısı** > **AirPort**

Bilgisayarın bağlı olduğu ağın SSID'si, Ağ menüsünde görüntülenir.

**2** SSID'yi not alın.

#### **Erişim noktası olan Macintosh kullanıcıları için**

- **1** Web tarayıcınızın adres alanına, erişim noktasının IP adresini girin ve 2. adım ile devam edin. Erişim noktasının IP adresini bilmiyorsanız, şunları yapın:
	- **a** Apple menüsünde, şunlara gidin: **Sistem Tercihleri** > **Ağ** > **AirPort**
	- **b Gelişmiş** veya **Yapılandır**'ı tıklatın.
	- **c TCP/IP**'yi tıklatın. Yönlendirici girişi genellikle erişim noktasıdır.
- **2** İstendiğinde kullanıcı adı ve parolanızı girin ve sonra **Tamam**'ı tıklatın.
- **3** Kablosuz ayarlar bölümünde, SSID'yi bulun.
- **4** SSID, güvenlik türü ve güvenlik anahtarlarını (görüntülenirse) not alın.

#### **Notlar:**

- **•** Büyük harfler de dahil olmak üzere, ağ bilgilerini olduğu gibi not aldığınızdan emin olun.
- **•** Gelecekte başvurmak için SSID ve WEP anahtarı veya WPA parolasını güvenli bir yerde saklayın.

### Işletim sisteminizin AirPort yoluyla kablosuz yazdırmayla uyumlu olduğundan **EMİ<sup>N</sup> OLUN (YALNIZCA MACİNTOSH)**

Yazıcı yalnızca Mac OS X sürüm 10.5 veya üzeri için AirPort baz istasyonları yoluyla kablosuz yazdırmayı destekler.

### <span id="page-142-0"></span>**Devam düğmesi kullanılamıyor**

Devam düğmesi etkin hale gelip tıklatılabilinceye kadar aşağıdaki çözümleri sırasıyla izleyin:

### **USB KABLOSUNUN <sup>B</sup>İLGİSAYARIN VE YAZICININ USB BAĞLANTI NOKTALARINA SIKICA TAKILIP TAKILMADIĞINI KONTROL EDİN**

USB bağlantı noktaları  $\leftarrow$ simgesi ile işaretlenmiştir.

#### **YAZICININ TAKILI VE AÇIK OLDUĞUNDAN EMİ<sup>N</sup> OLUN**

 düğmesinin yanıp yanmadığını kontrol edin. Yazıcıyı az önce açtıysanız, USB kablosunu çıkarıp yeniden bağlamanız gerekebilir.

#### **BİLGİSAYARINIZDAKİ USB BAĞLANTI NOKTASININ ÇALIŞTIĞINDAN EMİ<sup>N</sup> OLUN**

USB bağlantı noktasına diğer aygıtları bağlayarak sınayın. Bağlantı noktasından diğer aygıtları başarıyla kullanabiliyorsanız bağlantı noktası çalışıyordur.

Bilgisayarın USB bağlantı noktası çalışmıyorsa, bilgisayardaki diğer USB bağlantı noktalarını kullanmayı deneyin.

#### **USB KABLOSUNUN ÇALIŞTIĞINDAN EMİ<sup>N</sup> OLUN.**

Farklı bir USB kablosu kullanmayı deneyin. 3 metreden uzun bir kablo kullanıyorsanız daha kısa bir kablo kullanmayı deneyin.

### **YAZICINIZIN MODEL<sup>İ</sup> <sup>İ</sup>Çİ<sup>N</sup> DOĞRU CD'Y<sup>İ</sup> KULLANDIĞINIZDAN EMİ<sup>N</sup> OLUN**

CD'deki yazıcı modelini yazıcınızdaki yazıcı modeliyle karşılaştırın. Numaralar tam olarak eşleşmeli veya aynı seri içinde bulunmalıdır.

Şüpheniz varsa, yazıcının güncel bir sürümü için Web sitemize bakın. Daha fazla bilgi için, *Kullanıcı Kılavuzu*'ndaki "Yazıcı yazılımını yükleme" konusuna bakın. *Kullanıcı Kılavuzu*'na yükleme ekranının en altındaki bağlantıdan erişebilirsiniz.

#### **GÜÇ KABLOSUNU YENİDEN TAKIN**

- **1** Yazıcıyı kapatın.
- **2** Güç kablosunu prizden çekin.
- **3** Güç kablosunu yazıcının arkasından çıkarın ve sonra yeniden takın.
- **4** Güç kablosunu prize yeniden takın.
- **5** Yazıcıyı açın ve sonra bilgisayarınızdaki yüklemeyi devam ettirin.

#### **YÜKLEYİCİY<sup>İ</sup> YENİDEN ÇALIŞTIRMAYI DENEYİ<sup>N</sup>**

- **1** Yükleyiciyi kapatın.
- **2** CD'yi çıkarın ve sonra bilgisayarı yeniden başlatın.

<span id="page-143-0"></span>**3** CD'yi takın ve sonra yükleyiciyi yeniden çalıştırın.

#### **Notlar:**

- **• Yüklü Yazılımlar** ekranı geldiğinde, **Bir yazıcı kur**'u seçtiğinizden emin olun.
- **•** Yazıcınızı önceden kurduysanız, **Yeni bir yazıcı mı kuruyorsunuz?** ekranı geldiğinde, donanım kurulum sihirbazını atlamak için **Ek Bilgisayar**'ı seçin.

### **YAZICINIZIN USB BAĞLANTI NOKTASINDAKİ USB ETKİNLİĞİN<sup>İ</sup> ANLAYABİLDİĞİN<sup>İ</sup> KONTROL**

#### **EDİN**

Bir USB aygıtı USB bağlantı noktasına her bağlandığında etkinleştiğini görmek için Aygıt Yöneticisi'ni açın:

- **1** düğmesini tıklatın veya **Başlat** düğmesini ve sonra **Çalıştır** öğesini tıklatın.
- **2** Arama Başlat veya Çalıştır kutusuna **devmgmt.msc** yazın.
- **3 Enter** tuşuna basın veya **Tamam** düğmesini tıklatın.

Aygıt Yöneticisi açılır.

- **4** USB bağlantı noktasına bir USB kablosu veya başka bir aygıt takarken Aygıt Yöneticisi penceresini izleyin. Aygıt Yöneticisi USB bağlantısını algıladığında pencere tazelenir.
	- **•** Aygıt Yöneticisinde etkinleşme olduysa ancak önceki çözümlerden hiçbiri çalışmadıysa Müşteri Destek'i arayın.
	- **•** Aygıt Yöneticisinde etkinleştirme olmadıysa, bilgisayarınızda ve USB desteğinde bir sorun olabilir. Bilgisayar, yüklemenin çalışması için USB bağlantısını tanıması gerekir.

### **Yazdırılamıyor ve bilgisayarda bir güvenlik duvarı var**

Diğer şahıslara ait (Microsoft'a ait olmayan) güvenlik duvarları kablosuz yazdırma özelliğini etkileyebilir. Yazıcı ve bilgisayar doğru yapılandırılmışsa ve kablosuz ağ çalışıyorsa, yazıcının da kablosuz olarak yazdırması gerekir. Sorun güvenlik duvarı olabilir. Bilgisayarda bir güvenlik duvarı (Windows güvenlik duvarı dışında) varsa, aşağıdakilerden birini veya birkaçını deneyin:

- **•** Üretici tarafından sağlanan en son güncellemeyi kullanarak, güvenlik duvarını güncelleyin. Bunun nasıl yapılacağını anlatan yönergeler için güvenlik duvarınız ile birlikte gelen belgelere başvurun.
- **•** Yazıcıyı yüklerken veya yazdırmaya çalışırken, programlar güvenlik duvarı erişimi istiyorsa, bu programların çalışmalarına izin verdiğinizden emin olun.
- **•** Güvenlik duvarını geçici olarak devre dışı bırakın ve kablosuz yazıcıyı bilgisayara yükleyin. Kablosuz kurulumu tamamladığınızda, güvenlik duvarını yeniden etkinleştirin.

### **Wi-Fi gösterge ışığı yanmıyor**

### **GÜCÜ DENETLEYİ<sup>N</sup>**

Wi-Fi gösterge ışığı yanmıyorsa,  $\bigcup$  ışığının açık olduğundan emin olun.  $\bigcup$  ışığı yanmıyorsa, şunları kontrol edin:

- **•** Yazıcının prize takılı ve açık olduğundan emin olun.
- **•** Yazıcının çalışır durumda bir prize takılı olduğundan emin olun.
- **•** Yazıcı anahtarlı bir uzatma kablosuna takılıysa, uzatma kablosunun açık ve çalışır durumda olduğundan emin olun.
## <span id="page-144-0"></span>**Wi-Fi gösterge ışığı yeşil renkte yanıyor ama yazıcı yazdırmıyor (sadece Windows)**

Kablosuz yazdırma yapılandırmasını tamamladınız ve tüm ayarlar doğru gibi görünüyor ama yazıcı yazdırmıyorsa, aşağıdakilerden birini veya birkaçını deneyin:

#### **KABLOSUZ KURULUMUN TAMAMLANMASINI BEKLEYİ<sup>N</sup>**

Kablosuz Kurulum Başarıyla Tamamlandı ekranını görene kadar yazdırmaya çalışmayın, yükleme CD'sini çıkarmayın veya yükleme kablosunu sökmeyin.

#### **YAZICIYI ETKİNLEŞTİRİ<sup>N</sup>**

Yazıcının etkinleştirildiğini onaylayın:

- **1** düğmesini tıklatın veya **Başlat**'ı tıklatın ve sonra **Çalıştır**'ı tıklatın.
- **2** Arama Başlat veya Çalıştır kutusuna **control printers** yazın.
- **3 Enter** tuşuna basın veya **Tamam** düğmesini tıklatın.

Yazıcı klasörü açılır.

- **4** Yeni yazıcıyı sağ tıklatın; menüden **Yazıcıyı Çevrimiçi Kullan** öğesini seçin.
- **5** Yazıcılar veya Yazıcılar ve Fakslar penceresini kapatın ve yeniden yazdırmayı deneyin.

#### **KABLOSUZ YAZICIYI SEÇİ<sup>N</sup>**

Yazıcıyı kablosuz olarak kullanmak için bilgisayarınızdan kablosuz yazıcıyı seçmeniz gerekebilir.

- **1** düğmesini tıklatın veya **Başlat**'ı tıklatın ve sonra **Çalıştır**'ı tıklatın.
- **2** Arama Başlat veya Çalıştır kutusuna **control printers** yazın.
- **3 Enter** tuşuna basın veya **Tamam** düğmesini tıklatın.

Yazıcı klasörü açılır.

- **4** Klasörde aynı ada ve model numarasına sahip ve ardından "(Ağ adı)"nın geldiği yazıcıyı sağ tıklatın.
- **5** Menüden **Yazıcıyı Çevrimiçi Kullan**'ı seçin.
- **6** Yazıcılar veya Yazıcılar ve Fakslar penceresini kapatın ve yeniden yazdırmayı deneyin.

#### **KABLOSUZ BAĞLANTI NOKTASINI SEÇİ<sup>N</sup>**

Yazıcınızı daha önceden yerel olarak bağlı bir yazıcı olarak kurduysanız, yazıcıyı kablosuz olarak kullanabilmek için kablosuz yazıcıyı seçmeniz gerekebilir.

- **1** düğmesini tıklatın veya **Başlat**'ı tıklatın ve sonra **Çalıştır**'ı tıklatın.
- **2** Arama Başlat veya Çalıştır kutusuna **control printers** yazın.
- **3 Enter** tuşuna basın veya **Tamam** düğmesini tıklatın.

Yazıcı klasörü açılır.

**4** Yazıcıyı sağ tıklatın ve sonra menüden **Özellikler** veya **Yazıcı özellikleri**'ni seçin.

- <span id="page-145-0"></span>**5 Bağlantı Noktaları** sekmesini tıklatın.
- **6** Seçili bağlantı noktasını bulun. Bağlantı noktası sütununda, seçili bağlantı noktasının yanında bir onay işareti olur.
- **7** Seçili bağlantı noktasının Açıklama sütununda, bunun bir USB bağlantı noktası olduğu belirtiliyorsa, listede ilerleyin ve Açıklama sütununda Yazıcı Bağlantı Noktası olduğu belirtilen bağlantı noktasını seçin. Doğru yazıcı bağlantı noktasını seçtiğinizden emin olmak için Yazıcı sütunundaki yazıcı modelini kontrol edin.
- **8 Tamam** düğmesini tıklatın ve yeniden yazdırmayı deneyin.

## **Wi-Fi gösterge lambası sabit turuncu**

Wi-Fi gösterge lambası turuncuysa şunları gösterebilir:

- **•** Yazıcının altyapı modunda yapılandırılmadığını
- **•** Bir başka kablosuz cihazla özel bağlantı kurmayı beklediğini
- **•** Bir kablosuz ağa bağlı değil.

Yazıcı enterferans veya kablosuz erişim noktasına (kablosuz yönlendirici) olan uzaklığı nedeniyle ağa bağlanamıyor veya ağa bağlanabilmesi için ayarlarının değiştirilmesi gerekiyor olabilir.

Bunlar olası çözümlerdir. Aşağıdakilerden birini ya da birkaçını deneyin:

## **A<sup>Ğ</sup> ADINI DENETLEYİ<sup>N</sup>**

Ağınızın yakınınızdaki başka bir ağ ile aynı adı taşımadığından emin olun. Örneğin siz ve komşunuz üreticinin varsayılan ağ adını kullanıyorsanız, yazıcınız komşunuzun ağına bağlanıyor olabilir.

Benzersiz bir ağ adı kullanmıyorsanız, ağ adı belirleme konusunda bilgi için kablosuz erişim noktanızla (kablosuz yönlendirici) birlikte gelen belgelere başvurun.

Ağınıza yeni bir ağ adı verirseniz, yazıcı ve bilgisayar SSID'sini de aynı ağ adına sıfırlamanız gerekir.

## **WEP GÜVENLİĞİN<sup>İ</sup> KULLANIYORSANIZ**

#### **güvenlik anahtarlarını kontrol edin**

Geçerli bir WEP anahtarı:

- **•** Tam olarak 10 veya 26 onaltılık karakter. Onaltılık karakterler A F, a-f ve 0 9 arasındaki karakterlerdir. *veya*
- **•** Tam olarak 5 veya 13 ASCII karakter. ASCII karakterleri, klavyedeki harfler, rakamlar ve sembollerdir.

#### **WPA güvenliği kullanıyorsanız**

Geçerli bir WEP parolası:

- **•** 8 ile 63 arasında ASCII karakter. Bir WPA anahtarındaki ASCII karakterler büyük küçük harf duyarlıdır. *veya*
- **•** Tam olarak 64 onaltılık karakter. Onaltılık karakterler A F, a-f ve 0 9 arasındaki karakterlerdir.

Kablosuz ağınızda güvenlik kullanılmıyorsa, sizin de bir güvenlik şifreniz olmaz. Güvenli olmayan bir kablosuz ağ kullanılması önerilmez; çünkü bu davetsiz misafirlerin izniniz olmadan ağ kaynaklarınızı kullanmalarına neden olabilir.

## <span id="page-146-0"></span>**BİLGİSAYAR VE/VEYA YAZICINIZI KABLOSUZ ERİŞİ<sup>M</sup> NOKTASININ (KABLOSUZ YÖNLENDİRİCİ)**

#### **YAKININA TAŞIYIN**

802.11b ya da 802.11g ağları arasındaki olası mesafe 90 metreyken, 802.11n ağlarında kablosuz ağ menzili büyük olasılıkla iki kat daha geniş olacaktır. Kablosuz ağınızın aralığı yönlendiriciniz ve ağ adaptörleri de dahil birçok faktöre bağlıdır. Yazdırmada sorun yaşıyorsanız, bilgisayar ve yazıcının aralığı 30 metreyi geçmeyecek şekilde yerleştirin.

Ağın sinyal gücünü yazıcı ağ kurulum sayfasında bulabilirsiniz.

## **MAC ADRESİN<sup>İ</sup> KONTROL EDİ<sup>N</sup>**

Ağınız MAC adres filtrelemesi kullanıyorsa, MAC adresi filtre listesinde yazıcının MAC adresinin bulunduğundan emin olun. Bu, yazıcının ağda çalışmasına olanak verir.

## **Kurulum sırasında Wi-Fi gösterge lambası turuncu renkte yanıp sönüyor**

Wi-Fi gösterge lambası turuncu renkte yanıp sönüyorsa, yazıcı kablosuz ağ bağlantısı için yapılandırılmış ama yapılandırıldığı ağa bağlanamıyor demektir. Yazıcı enterferans veya kablosuz erişim noktasına (kablosuz yönlendirici) olan uzaklığı nedeniyle ağa bağlanamıyor veya ağa bağlanabilmesi için ayarlarının değiştirilmesi gerekiyor olabilir.

Aşağıdakilerden birini ya da birkaçını deneyin:

#### **ERİŞİ<sup>M</sup> NOKTASININ AÇIK OLDUĞUNDAN EMİ<sup>N</sup> OLUN**

Erişim noktasını kontrol edin ve gerekirse açın.

#### ENTERFERANS DÜZEYINI EN AZA İNDIRMEK İÇIN ERİŞIM NOKTANIZI BAŞKA BİR YERE TAŞIYIN

Mikrodalga fırın veya diğer aygıtlar, telsiz telefonlar, bebek monitörleri ve güvenlik sistemi gibi aygıtlardan kaynaklanan geçici bir enterferans söz konusu olabilir. Erişim noktanızın bu gibi aygıtların çok yakınında olmadığından emin olun.

#### **BİLGİSAYAR VE/VEYA YAZICINIZI ERİŞİ<sup>M</sup> NOKTASININ YAKININA TAŞIYIN**

802.11b ya da 802.11g ağları arasındaki olası mesafe 90 metreyken, 802.11n ağlarında kablosuz ağ menzili büyük olasılıkla iki kat daha geniş olacaktır. Kablosuz ağınızın aralığı erişim noktanızın ve ağ adaptörlerinizin özelliklerini de içeren birçok faktöre bağlıdır. Yazdırmada sorun yaşıyorsanız, bilgisayar ve yazıcının aralığı 30 metreyi geçmeyecek şekilde yerleştirin.

Ağın sinyal gücünü ağ kurulum sayfasında bulabilirsiniz.

## **WEP ANAHTARI VEYA WPA ŞİFRENİZ<sup>İ</sup> KONTROL EDİ<sup>N</sup>**

Erişim noktanız WEP güvenliği kullanıyorsa, WEP anahtarının şu şekilde olması gerekir:

- **•** Tam olarak 10 veya 26 onaltılık karakter. Onaltılık karakterler A–F, a–f ve 0–9 arasındaki karakterlerdir. *veya*
- **•** Tam olarak 5 veya 13 ASCII karakter. ASCII karakterleri, klavyedeki harfler, rakamlar ve sembollerdir.

Erişim noktanız WPA veya WPA2 güvenliğini kullanıyorsa, WPA şifreniz şu şekilde olmalıdır:

- **•** Tam olarak 64 onaltılık karakter. Onaltılık karakterler A–F, a–f ve 0–9 arasındaki karakterlerdir. *veya*
- **•** 8 ile 63 arasında ASCII karakter. ASCII karakterleri, klavyedeki harfler, rakamlar ve sembollerdir. Bir WPA anahtarındaki ASCII karakterler büyük küçük harf duyarlıdır.

**Not:** Bu bilgiye sahip değilseniz, kablosuz ağınız ile birlikte gelen belgelere bakın veya kablosuz ağınızı kuran kişiye başvurun.

## **MAC ADRESİN<sup>İ</sup> KONTROL EDİ<sup>N</sup>**

Ağınız MAC adresi filtrelemeyi kullanıyorsa, yazıcınızın MAC adresini MAC adresi filtresi listesine eklediğinizden emin olun. Bu, yazıcının ağda çalışmasına olanak verir. Daha fazla bilgi için, bkz. ["MAC](#page-108-0) [adresini nasıl bulabilirim?", sayfa 109](#page-108-0).

## Ağınızın çalışır durumda olduğundan emin olmak için erişim noktasına ping **KOMUTU GÖNDERİN**

#### **Windows kullanıcıları için**

- **1** Kablosuz erişim noktasının IP adresini edinme.
	- **a** düğmesini tıklatın veya **Başlat** düğmesini tıklatın ve sonra **Çalıştır** öğesini tıklatın.
	- **b** Arama Başlat veya Çalıştır kutusuna **cmd** yazın.
	- **c Enter** tuşuna basın veya **Tamam** düğmesini tıklatın.
	- **d ipconfig** yazın ve sonra **Enter**'a basın.
		- **•** "Varsayılan Ağ Geçidi" girişi genellikle erişim noktasıdır.
		- **•** IP adresleri, 192.168.2.134 gibi nokta işareti ile ayrılan dört rakam dizisinden oluşur.
- **2** Erişim noktasına ping komutu gönderme:
	- **a** düğmesini tıklatın veya **Başlat** düğmesini tıklatın ve sonra **Çalıştır** öğesini tıklatın.
	- **b** Arama Başlat veya Çalıştır kutusuna **cmd** yazın.
	- **c Enter** tuşuna basın veya **Tamam** düğmesini tıklatın.
	- **d** Önce **ping**, ardından da erişim noktasının IP adresini yazın. Örnek olarak: **ping 192.168.1.100**
	- **e Enter** tuşuna basın.
- **3** Erişim noktasının yanıt verip vermediğini kontrol edin:
	- **•** Erişim noktası yanıt verirse, "Yanıt veren" ile başlayan birçok satır görürsünüz. Yazıcı kablosuz ağa bağlanmamış olabilir. Yazıcıyı kapatıp, yeniden açın ve tekrar bağlanmaya çalışın.
	- **•** Erişim noktası yanıt vermezse, "İstek zaman aşımına uğradı" görüntülenir.

Aşağıdakileri deneyin:

- **a** düğmesini tıklatın veya **Başlat** düğmesini tıklatın ve sonra **Çalıştır** öğesini tıklatın.
- **b** Başlat menüsündeki Ara ya da Çalıştır kutusuna **ncpa.cpl** yazıp **Enter** tuşuna basın.
- **c Enter** tuşuna basın veya **Tamam** düğmesini tıklatın.
- **d** Ekranda görüntülenen bağlantılar arasından uygun olanını seçin.
- **e** Bağlantıyı sağ tıklatın ve sonra **Onar** veya **Sapta** öğesini tıklatın.

#### **Macintosh kullanıcıları için**

**1** AirPort'un açık olduğundan emin olun:

Apple menüsünde, şunlara gidin:

#### **Sistem Tercihleri** > **Ağ**

AirPort durum göstergesi yeşil renkte olmalıdır.

#### **Notlar:**

- **•** Sarı renk, bağlantı noktası etkin ancak bağlı değil demektir.
- **•** Kırmızı renk, bağlantı noktasının yapılandırılmamış olduğu anlamına gelir.
- **2** Kablosuz erişim noktasının IP adresini edinme:
	- **a** Apple menüsünde, şunlara gidin:

## **Bu Mac Hakkında** > **Daha Fazla Bilgi**

- **b** İçerik bölümünden, **Ağ** öğesini seçin.
- **c** Etkin Hizmetler listesinden **AirPort** öğesini seçin. Alttaki bölümde AirPort bağlantısı ile ilgili ayrıntılar listelenir.
- **d** Yönlendirici girişini not alın. Yönlendirici girişi genellikle erişim noktasıdır.
- **3** Erişim noktasına ping komutu gönderme:
	- **a** Finder'dan şuraya gidin:

**Yardımcı Programlar** > **Ağ Yardımcı Programı** > **Ping** sekmesi

- **b** Ağ adresi alanında erişim noktasının IP adresini yazın. Örnek olarak: **10.168.1.101**
- **c Ping** seçeneğini tıklatın.
- **4** Erişim noktası yanıt verirse, erişim noktasından alınan bayt sayısını gösteren birçok satır görürsünüz. Bu, bilgisayarınızın erişim noktasına bağlı olduğunu anlamına gelir.

Erişim noktası yanıt vermezse, hiçbir şey görüntülenmez. Sorunun çözülmesine yardım etmesi için Ağ Tanıları'nı kullanabilirsiniz.

## **BİLGİSAYARINIZIN YAZICI <sup>İ</sup>LE <sup>İ</sup>LETİŞİ<sup>M</sup> KURABİLDİĞİNDEN EMİ<sup>N</sup> OLUN**

## **Windows kullanıcıları için**

- **1** Yazıcının IP adresini alma.
	- **a** Yazıcıdan ağ ayarları sayfasını yazdırın. Daha fazla bilgi için, *Kullanıcı Kılavuzu*'na bakın.
	- **b** TCP/IP bölümünde, **Adres**'i arayın.
- **2** düğmesini tıklatın veya **Başlat** düğmesini tıklatın ve sonra **Çalıştır** öğesini tıklatın.
- **3** Arama Başlat veya Çalıştır kutusuna **cmd** yazın.
- **4 Enter** tuşuna basın veya **Tamam** düğmesini tıklatın.
- **5** Önce **ping**yazıp, ardından boşluk bırakın ve yazıcının IP adresini yazın. Örnek olarak: **ping 192.168.1.100**
- **6 Enter** tuşuna basın.
- **7** Yazıcı yanıt verirse, yazıcıdan alınan bayt sayısını gösteren birçok satır görürsünüz. Bu, bilgisayarınızın yazıcınızla iletişim kurduğundan emin olmanızı sağlar.

Yazıcı yanıt vermezse, "İstek zaman aşımına uğradı" mesajı görünür.

- **•** Bilgisayarınız ağa bağlı olmayabilir.
- **•** Yazıcınızın ayarlarını değiştirmeniz gerekebilir. Wireless Setup Utility'yi tekrar çalıştırın.

#### **Macintosh kullanıcıları için**

- **1** Yazıcının IP adresini alma.
	- **a** Yazıcıdan ağ ayarları sayfasını yazdırın. Daha fazla bilgi için, *Kullanıcı Kılavuzu*'na bakın.
	- **b** TCP/IP bölümünde, **Adres**'i arayın.
- **2** Finder'dan şuraya gidin:

#### **Yardımcı Programlar** > **Ağ Yardımcı Programı** > **Ping** sekmesi

**3** Ağ adres alanına yazıcının IP adresini yazın. Örnek olarak:

#### **10.168.1.101**

- **4 Ping** seçeneğini tıklatın.
- **5** Yazıcı yanıt verirse, yazıcıdan alınan bayt sayısını gösteren birçok satır görürsünüz. Bu, bilgisayarınızın yazıcınızla iletişim kurduğu anlamına gelir.

Yazıcı yanıt vermezse, hiçbir şey görüntülenmez.

- **•** Bilgisayarınız ağa bağlı olmayabilir. Sorunun çözülmesine yardım etmesi için Ağ Tanıları'nı kullanabilirsiniz.
- **•** Yazıcınızın ayarlarını değiştirmeniz gerekebilir. Kablosuz Ağ Kurulum Yardımcısı'nı tekrar çalıştırın.

#### **YAZICIYI YENİDEN KABLOSUZ ERİŞİ<sup>M</sup> <sup>İ</sup>Çİ<sup>N</sup> YAPILANDIRIN**

Kablosuz ayarlarınız değiştiyse, kablosuz yazıcı kurulumunu yeniden çalıştırmanız gerekir. WEP veya WPA anahtarı, kanal veya diğer ağ ayarları elle değiştirilmiş veya erişim noktası fabrika varsayılanlarına sıfırlanmış olabilir.

Kablosuz kurulumu yeniden çalıştırmak kablosuz yapılandırma hatalarının neden olduğu sorunları da çözebilir.

#### **Notlar:**

- **•** Ağ ayarlarını değiştirirseniz, erişim noktalarında değiştirmeden önce tüm ağ aygıtlarında değiştirin.
- **•** Erişim noktanızda kablosuz ağ ayarlarını zaten değiştirdiyseniz, bunları ağda görebilmek için diğer tüm ağ aygıtlarında da değiştirmeniz gerekir.

#### **Windows kullanıcıları için**

- **1** veya **Başlat**'ı tıklatın.
- **2 Tüm Programlar** veya **Programlar**'ı tıklatın ve ardından listeden yazıcı program klasörünü seçin.

#### <span id="page-150-0"></span>**3** Aşağıdaki konuma gidin:

#### **Yazıcı Ana Sayfası** > yazıcınızı seçin > **Ayarlar**sekmesi > **Wireless Setup Utility**

**Not:** Kurulum işleminin bir parçası olarak, sizden yükleme kablosunu kullanarak, yazıcıyı tekrar bilgisayara bağlamanız istenebilir.

**4** Bilgisayar ekranındaki yönergeleri izleyin.

#### **Macintosh kullanıcıları için**

**1** Finder'dan şuraya gidin:

**Uygulamalar** > yazıcı klasörünüzü seçin

- **2 Kablosuz Kurulumu Yardımcısı**'nı çift tıklatın.
- **3** Bilgisayar ekranındaki yönergeleri izleyin.

## **Kablosuz yazdırma sunucusu yüklenmiyor**

Kurulum sırasında, yazıcıda kablosuz yazdırma sunucusunun yüklü olmadığını belirten bir mesaj görüntülenebilir. Yazıcıda kablosuz yazdırma özelliği olduğundan eminseniz, şunları deneyin:

#### **GÜCÜ DENETLEYİ<sup>N</sup>**

ışığının yandığından emin olun.

## **Kablosuz olarak yazdırırken, "İletişim kurulamıyor" mesajı görüntüleniyor**

Aşağıdakilerden birini ya da birkaçını deneyin:

## BILGISAYARINIZIN VE YAZICINIZIN AĞ İÇİN GEÇERLİ IP ADRESLERİNE SAHİP OLDUKLARINDAN

#### **EMİN OLUN**

Bir dizüstü bilgisayar kullanıyor ve güç tasarruf ayarlarınız etkinse, kablosuz olarak yazdırmaya çalıştığınızda, bilgisayarınızın ekranında "İletişim kurulamıyor" mesajı görüntülenebilir. Dizüstü bilgisayarın sabit diski kapatılırsa, bu sorun oluşabilir.

Bu mesajı görüyorsanız, birkaç saniye bekleyin ve tekrar yazdırmayı deneyin. Dizüstü bilgisayar ile yazıcının yeniden açılması ve kablosuz ağa yeniden bağlanması için birkaç saniye geçmesi gerekir.

Yazıcı ile dizüstü bilgisayarın ağa bağlanması için yeterince bekledikten sonra hala bu mesajı görüyorsanız, kablosuz ağınızda bir sorun olabilir.

Dizüstü bilgisayarın ve yazıcının IP adreslerini aldıklarından emin olun:

#### **Windows kullanıcıları için**

- **1** düğmesini tıklatın veya **Başlat** düğmesini tıklatın ve sonra **Çalıştır** öğesini tıklatın.
- **2** Arama Başlat veya Çalıştır kutusuna **cmd** yazın.
- **3 Enter** tuşuna basın veya **Tamam** düğmesini tıklatın.
- **4 ipconfig** yazın ve sonra **Enter**'a basın.

IP adresi, 192.168.0.100 gibi nokta işareti ile ayrılan dört rakam dizisi olarak görünür.

#### **Macintosh kullanıcıları için**

- **1** Apple menüsünde, şunlara gidin:
	- **Bu Mac Hakkında** > **Daha Fazla Bilgi**
- **2** İçerik bölümünden, **Ağ** öğesini seçin.
- **3** Bir kablosuz ağ üzerinden bağlıysanız, Etkin Hizmetler listesinden **AirPort** öğesini seçin. Yönlendirici girişi genellikle erişim noktasıdır.

## **Yazıcı IP adresini bulma**

- **•** Yazıcıdan ağ ayarları sayfasını yazdırın. TCP/IP alanında, **Adres**'i arayın.
- **•** Yazıcı ayarlarını görüntüleyin.
	- **1** Yazıcı kontrol panelinden şuraya gidin:

## > **Ağ Kurulumu** > **TCP/IP**

**2 IP Adresi**'ni arayın.

Yazıcı ve/veya dizüstü bilgisayarın bir IP adresi yok veya ikisinden birinin adresi 169.254.x.y (x ve y 0 ile 255 arasında herhangi iki rakamdır) değilse:

- **1** Geçerli bir IP adresi olmayan cihazı kapatın (dizüstü bilgisayar, yazıcı veya her ikisi).
- **2** Aygıtı açın ve sonra IP adreslerini yeniden kontrol edin.

Dizüstü bilgisayar ve/veya yazıcının hala geçerli bir IP adresi yoksa, kablosuz ağınızda bir sorun var demektir. Aşağıdakileri deneyin:

- **•** Erişim noktanızın (kablosuz yönlendirici) açık ve çalışır durumda olduğundan emin olun.
- **•** Sinyali engelleyebilecek tüm nesneleri kaldırın.
- **•** Ağınızdaki tüm gereksiz kablosuz cihazları geçici olarak kapatın ve büyük dosya aktarımları ya da ağ oyunları gibi ağda yavaşlamaya neden olan tüm etkinlikleri duraklatın. Ağ çok yoğunsa, yazıcınız izin verilen süre içinde IP adresini alamıyor olabilir.
- **•** DHCP sunucunuzun (DNHCP sunucunuz kablosuz yönlendiriciniz de olabilir) çalışır durumda olduğundan ve IP adresi atayacak şekilde yapılandırıldığından emin olun. Bunu nasıl yapacağınızdan emin değilseniz, kablosuz yönlendiricinizle birlikte gelen belgelere bakın.

Yazıcı ve bilgisayar geçerli IP adreslerine sahip ve ağ düzgün çalışır durumdaysa, sorun giderme işlemlerine devam edin.

## **KABLOSUZ BAĞLANTI NOKTASININ SEÇİLDİĞİNDEN EMİ<sup>N</sup> OLUN**

**Not:** Bu çözüm sadece Windows kullanıcıları için geçerlidir

- **1** düğmesini tıklatın veya **Başlat** düğmesini tıklatın ve sonra **Çalıştır** öğesini tıklatın.
- **2** Arama Başlat veya Çalıştır kutusuna **control printers** yazın.
- **3 Enter** tuşuna basın veya **Tamam** düğmesini tıklatın.
- <span id="page-152-0"></span>**4** Yazıcıyı sağ tıklatın ve sonra menüden **Özellikler** veya **Yazıcı özellikleri**'ni seçin.
- **5 Bağlantı Noktaları** sekmesini tıklatın.
- **6** Seçili bağlantı noktasını bulun. Bağlantı noktası alanında, seçili bağlantı noktasının yanında bir onay işareti olur.
- **7** Seçili bağlantı noktasının Açıklama alanında, bunun bir USB bağlantı noktası olduğu belirtiliyorsa, listede ilerleyin ve Açıklama alanında Yazıcı Bağlantı Noktası olduğu belirtilen bağlantı noktasını seçin. Doğru yazıcı bağlantı noktasını seçtiğinizden emin olmak için Yazıcı alanındaki yazıcı modelini kontrol edin.
- **8 Tamam** düğmesini tıklatın ve yeniden yazdırmayı deneyin.

#### **İK<sup>İ</sup> YÖNLÜ <sup>İ</sup>LETİŞİ<sup>M</sup> OLDUĞUNDAN EMİ<sup>N</sup> OLUN**

**Not:** Bu çözüm sadece Windows kullanıcıları için geçerlidir

- **1** düğmesini tıklatın veya **Başlat** düğmesini tıklatın ve sonra **Çalıştır** öğesini tıklatın.
- **2** Arama Başlat veya Çalıştır kutusuna **control printers** yazın.
- **3 Enter** tuşuna basın veya **Tamam** düğmesini tıklatın.
- **4** Yazıcıyı sağ tıklatın ve sonra menüden **Özellikler** veya **Yazıcı özellikleri**'ni seçin.
- **5 Bağlantı Noktaları** sekmesini tıklatın.
- **6** Zaten işaretli değilse, **İki yönlü iletişim desteğini etkinleştir** seçeneğinin yanındaki kutuyu tıklatın.
- **7 Uygula** > **Tamam**'ı tıklatın ve sonra yeniden yazdırmaya çalışın.

## **Çoğu Sanal Özel Ağ'a (VPN) bağlandığınızda yazıcı iletişimi kaybolur**

Çoğu *Sanal Özel Ağ'a* (VPN'ler) bağlandığınızda, yerel ağınızdaki kablosuz yazıcı bağlantınız kaybolacaktır. Çoğu VPN, kullanıcıların yalnızca VPN ile iletişim kurmasına izin verir; diğer ağlarla aynı anda iletişim kurmasına izin vermez. Yerel ağınıza ve VPN'ye aynı anda bağlanabiliyorsanız, VPN sistem destek sorumlusundan bölünmüş tünellemeye izin vermesini isteyin. Bazı kuruluşların güvenlik veya teknik kaygılar dolayısıyla bölünmüş tünellemeye izin vermediğini unutmayın.

## **Aralıklarla yaşanan kablosuz iletişim sorunlarını çözme**

Görünüşte kablosuz ağınızda hiçbir şeyin değişmemiş olmasına karşın, yazıcınızın kısa bir süre çalışıp ardından durduğunu fark edebilirsiniz.

Birçok farklı sorun ağ iletişiminde kesintiye neden olabilir ve bazen aynı anda birden fazla sorun olabilir. Aşağıdakilerden birini ya da birkaçını deneyin:

#### **KABLOSUZ <sup>A</sup>Ğ<sup>I</sup> KULLANMAYA ÇALIŞIRKEN, TÜM VPN BAĞLANTILARINI KESİ<sup>N</sup>**

Birçok *Sanal Özel Ağ* (VPN'ler) bilgisayarların yalnızca VPN ile iletişim kurmasına izin verir; diğer ağlarla aynı anda iletişim kurmasına izin vermez. Sürücüyü bilgisayara yüklemeden veya kablosuz kurulumunu bilgisayarınızda çalıştırmadan önce VPN bağlantısını kesin.

Bilgisayarın bir VPN'ye bağlı olup olmadığını anlamak için VPN İstemci yazılımınızı açın ve VPN bağlantılarınızı denetleyin. VPN İstemci yazılımı yüklü değilse, Windows VPN İstemci'yi kullanarak bağlantıları el ile denetleyin.

Yerel ağınıza ve VPN'ye aynı anda bağlanabiliyorsanız, VPN sistem destek sorumlusundan bölünmüş tünellemeye izin vermesini isteyin. Bazı kuruluşların güvenlik veya teknik kaygılar dolayısıyla bölünmüş tünellemeye izin vermediğini unutmayın.

## **ERİŞİ<sup>M</sup> NOKTASINI (KABLOSUZ YÖNLENDİRİCİ) KAPATIN VE AÇIN**

Yazıcının ve bilgisayarın bağlantıyı yeniden kurması için bir dakika bekleyin. Bu, bazen ağ bağlantılarını tazeleyebilir ve bağlantı sorunlarını çözebilir.

#### **A<sup>Ğ</sup> TIKANMASINI ORTADAN KALDIRIN**

Kablosuz ağ çok yoğunsa, bilgisayar ve yazıcı birbirleri ile iletişim kurmada zorluklar yaşayabilir. Kablosuz ağ tıkanıklığının nedenlerinden bazıları şunlar olabilir:

- **•** Ağ üzerinde büyük dosyaların aktarılması
- **•** Ağ bağlantılı oyunlar
- **•** Eşler arası dosya değişim uygulamaları
- **•** Video akışı
- **•** Kablosuz ağda aynı anda çok fazla sayıda bilgisayar

#### **ENTERFERANS KAYNAKLARINI ORTADAN KALDIRIN**

Bazı ev gereçleri kablosuz ağ iletişimlerini bozabilir. Telsiz telefonlar (cep telefonları değil), mikrodalga fırınlar, bebek monitörleri, neredeyse tüm mutfak aletleri, kablosuz güvenlik ekipmanları, yakındaki kablosuz ağlar ve içerisinde bir motor bulunan tüm gereçler kablosuz ağ iletişimini bozabilir.

Olası tüm enterferans kaynaklarını kapatmayı deneyin ve sorunun nedeninin bu aygıt olup olmadığına bakın. Sorunun nedeni söz konusu aygıtsa, kablosuz ağ ile bu aygıtı birbirlerinden ayırın.

## **ERİŞİ<sup>M</sup> NOKTASININ KULLANDIĞ<sup>I</sup> KANALI DEĞİŞTİRİ<sup>N</sup>**

Erişim noktanızın yayın yapmak için kullandığı kanalı değiştirerek bilinmeyen kaynakların neden olduğu enterferansı bazen önleyebilirsiniz. Bir yönlendiricide üç ayrı kanal vardır. Hangi üçünün geçerli olduğuna karar vermek için yönlendiriciniz ile birlikte gelen belgelere bakın. Diğer kanallar seçenek olarak sunulmaktadır ama bunlar çakışmaya neden olur. Yönlendirici varsayılan ayarları kullanacak şekilde yapılandırılmışsa, kanal ayarını farklı bir ayrı kanal kullanacak şekilde değiştirin. Kanalı nasıl değiştireceğinizden emin değilseniz, erişim noktanızla birlikte gelen belgelere bakın.

## **ERİŞİ<sup>M</sup> NOKTASINI BENZERSİ<sup>Z</sup> <sup>B</sup>İR SSID İLE YAPILANDIRIN**

Birçok kablosuz ağ, yönlendiricinin başlangıçta üretici tarafından kullanması için yapılandırdığı SSID'yi kullanır. Aynı bölge içerisinde aynı SSID ile çalışan birden fazla ağ varsa, varsayılan SSID'nin kullanılması sorunlara yol açabilir. Doğru ağa bağlanmaya çalışıyor gibi görünmesine karşın, yazıcı ya da bilgisayar yanlış ağa bağlanmaya çalışıyor olabilir.

Bu tip enterferansları önlemek için, varsayılan SSID'yi kullanan erişim noktanızın SSID'sini değiştirin. SSID'nin nasıl değiştireceğinizden emin değilseniz, erişim noktanızla birlikte gelen belgelere bakın.

**Not:** Erişim noktasında SSID'yi değiştirirseniz, kablosuz ağınıza erişen diğer tüm aygırlarda da SSID'yi değiştirmeniz gerekir.

## **AĞDAK<sup>İ</sup> TÜM AYGITLARA STATİK IP ADRESLER<sup>İ</sup> ATAYIN**

Birçok kablosuz ağ, kablosuz ağ üzerindeki istemcilere IP adresi atamak için kablosuz yönlendiricide tümleşik olan bir DHCP sunucusu (Dinamik Ana Bilgisayar Yapılandırma Protokolü) kullanır. DHCP adresleri gerekli olduğunda (kablosuz ağa yeni bir aygıt eklendiği ya da aygıt açıldığı zaman) atanır. Ağda çalışabilmeleri için kablosuz cihazların yönlendiriciye bir istek göndermeleri ve karşılık olarak bir IP adresi almaları gerekir. Kablosuz yönlendirici adres atamanın dışında diğer birçok görevi de gerçekleştirdiği için, bazen yeterince kısa süre içinde bir adres ile yanıt veremez. İstekte bulunan aygıt bazen adres almadan önce vazgeçer.

Bu sorunu çözmek için ağınızdaki aygıtlara statik IP adresleri atamayı deneyin.

Yazıcıya bir statik IP adresi atamak için:

- **1** Yazıcının ağ üzerindeki bir DHCP sunucusundan bir DHCP adresi almasını sağlayacak şekilde, kablosuz kurulumu tamamlayın.
- **2** Yazıcıya geçerli olarak hangi IP adresinin atandığını görmek için bir ağ kurulum sayfası yazdırın.
- **3** Bir Web tarayıcısı açın ve adres alanına yazıcının IP adresini yazın. **Enter** tuşuna basın.
- **4 Yapılandırma** > **TCP/IP** > **Statik IP adresini ayarla** öğesini tıklatın.
- **5** Adres alanında, yazıcıya atamak istediğiniz IP adresini yazın ve sonra **Gönder** öğesini tıklatın.

Statik IP adresini tarayıcının adres alanına girerek ve yazıcının Web sayfasının yeniden yüklenip yüklenmediğini kontrol ederek IP adresinin güncellendiğini onaylayın. Statik IP adresleri atama hakkında daha fazla bilgi için, yönlendiricinizle ve işletim sisteminizle birlikte gelen belgelere bakın.

## **ERİŞİ<sup>M</sup> NOKTASIYLA <sup>İ</sup>LGİL<sup>İ</sup> <sup>B</sup>İLİNEN SORUNLARA GÖZ ATIN**

Bazı kablosuz yönlendiricilerle birlikte gelen belgelerde, üreticiler tarafından saptanan ve çözülen sorunlar yer alır. Yönlendiriciyi üreten şirketin Web sitesini ziyaret edin. Üretici tarafından yayınlanan bellenim güncellemelerine ve diğer önerilere göz atın. Üretici şirketin Web sitesine nasıl erişeceğinizden emin değilseniz, kablosuz yönlendiricinizle birlikte gelen belgelere bakın.

## **KABLOSUZ <sup>A</sup><sup>Ğ</sup> BAĞDAŞTIRICISI GÜNCELLEMELER<sup>İ</sup> OLUP OLMADIĞINI KONTROL EDİ<sup>N</sup>**

Belirli bir bilgisayardan yazdırma konusunda sorunlar yaşıyorsanız, o bilgisayarda bulunan kablosuz ağ bağdaştırıcısı kartı üreten şirketin Web sitesine göz atın. Sorunu çözebilecek güncellenmiş bir sürücü olabilir.

## **TÜM <sup>A</sup><sup>Ğ</sup> AYGITLARINI AYNI TÜR AYGITLARLA DEĞİŞTİRİ<sup>N</sup>**

802.11b, 802.11g ve 802.11n aygıtlarının aynı kablosuz ağ üzerinde başarıyla bir arada kullanılabilmesinin mümkün olmasına karşın, daha hızlı olan aygıtlar bazen daha yavaş olan aygıtların iletişim kurmasını önler.

Sadece aynı türdeki ağ aygıtlarını açmayı deneyin ve ağ iletişimlerinin hızlanıp hızlanmadığına bakın. Bu sorunu çözerse, eski cihazlarınızı daha yeni kablosuz ağ bağdaştırıcılar ile yükseltmek isteyebilirsiniz.

## **YEN<sup>İ</sup> <sup>B</sup>İ<sup>R</sup> YÖNLENDİRİC<sup>İ</sup> SATIN ALIN**

Yönlendiriciniz çok eskiyse, ağınızdaki daha yeni kablosuz aygıtlarla tam uyumlu olmayabilir. 802.11 IEEE teknik özelliklerine tam uyumlu daha yeni bir yönlendirici satın almayı düşünün.

# <span id="page-156-0"></span>**Bildirimler**

## **Ürün bilgileri**

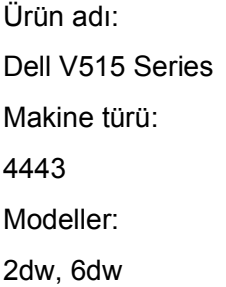

## **Sürüm bildirimi**

Ağustos 2010

Bu yayın, teknik yanlışlıklar ya da yazım hataları içerebilir. Bu yayında açıklanan bilgilerde düzenli olarak değişiklik yapılmaktadır; bu değişiklikler sonraki basımlara yansıtılacaktır. Hakkında bilgi verilen ürünler ya da programlar üzerinde herhangi bir zamanda geliştirme çalışmaları ya da değişiklikler yapılabilir.

## **Lisanslama notları**

Aşağıdaki belgeler kurma yazılımı CD'sinden görüntülenebilir.

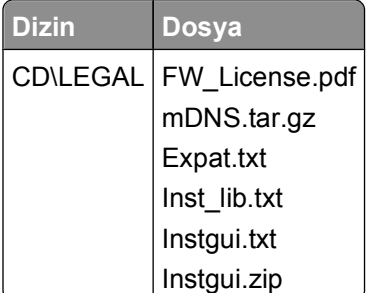

## **Ses emisyon seviyeleri**

Aşağıdaki ölçümler ISO 7779'a uygun olarak yapılmış ve ISO 9296'ya uygun oldukları bildirilmiştir.

**Not:** Bazı modlar ürününüzde bulunmuyor olabilir.

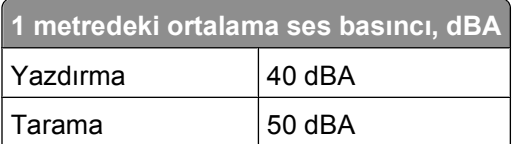

<span id="page-157-0"></span>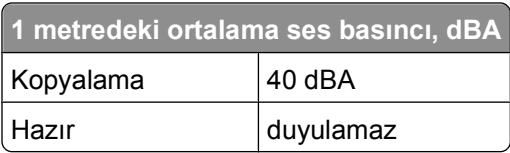

## **Sıcaklık bilgileri**

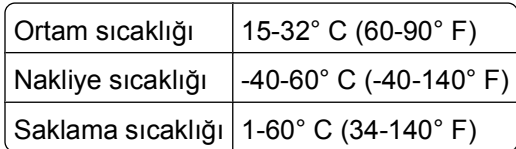

## **Ürünü elden çıkarma**

Yazıcı veya sarf malzemelerini normal ev atıklarıyla aynı şekilde elden çıkarmayın. Elden çıkarma ve geri dönüşüm seçenekleriyle ilgili olarak yerel yetkililerinize danışın.

## **Pil bildirimi**

Bu ürün Perklorat malzeme içerir. Özel kullanım gerekebilir. Daha fazla bilgi için, **<http://www.dtsc.ca.gov/hazardouswaste/perchlorate/>** adresini ziyaret edin.

## **Güç tüketimi**

## **Ürünün güç tüketimi**

Aşağıdaki tabloda ürünün güç tüketim özellikleri açıklanmaktadır.

**Not:** Bazı modlar ürününüzde bulunmuyor olabilir.

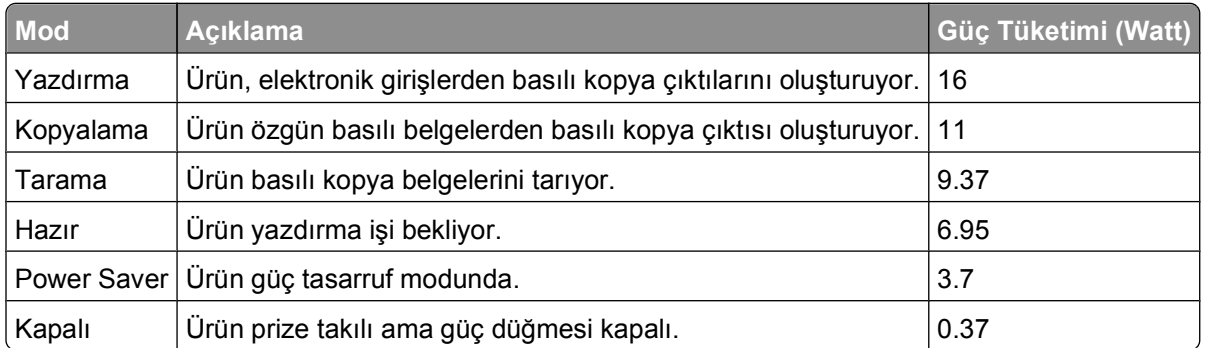

Önceki tablodaki güç tüketim seviyeleri zaman göre ortalama değerleri göstermektedir. Anlık güç tüketimi ortalama değerlerin oldukça üzerinde olabilir.

## <span id="page-158-0"></span>**Enerji Tasarrufu**

Bu ürün, Enerji Tasarrufu adı verilen bir enerji tasarruf moduyla tasarlanmıştır. Enerji Tasarrufu Modu, Uyku Modu'nun eşdeğeridir. Enerji Tasarrufu Modu, yazıcının uzun süre çalıştırılmadığı dönemlerde enerji tüketimini azaltarak enerji tasarrufu sağlar. Enerji Tasarrufu Modu, Enerji Tasarrufu Zamanaşımı olarak bilinen belirli bir süre kullanılmadığında otomatik olarak devreye girer.

Bu ürünün varsayılan Enerji Tasarrufu Zamanaşımı (dakika): 10

Yapılandırma menüleri kullanılarak, Enerji Tasarrufu Zamanaşımı 1 dakika ile 240 dakika arasında değiştirilebilir. Enerji Tasarrufu Zamanaşımının düşük bir değere ayarlanması enerji tüketimini azaltabilir, ama ürünün yanıt süresini uzatabilir. Enerji Tasarrufu zamanaşımının yüksek bir değere ayarlanması daha hızlı yanıt almanızı sağlar, ancak daha fazla enerji kullanılmasına neden olabilir.

#### **Kapalı modu**

Bu üründe, ürünün tamamen kapalıyken harcadığı güçle kıyasla az miktarda güç tüketen kapalı modu varsa, güç kaynağı kablosunu prizden çekin.

#### **Toplam enerji kullanımı**

Ürünün toplam enerji kullanımının hesaplanması bazen yararlı olabilir. Güç tüketimi değerlerinin Watt ölçü birimine göre sağlanmış olması nedeniyle, enerji kullanımını hesaplarken, güç tüketimi ürünün tüm modlarda geçirdiği süre ile çarpılmalıdır. Ürünün toplam enerji kullanımı, tüm modların enerji kullanımının toplamıdır.

## **Avrupa Birliği (AB) yönergelerine uygunluk**

Bu ürün Üye Ülkelerin radyo ekipmanları ile telekomünikasyon terminal ekipmanlarında, belirli voltaj sınırları içinde kullanılmak üzere tasarlanan elektrikli aygıtların elektromanyetik uyumluluğu ve güvenliğine ilişkin yasaların birbiriyle benzer ve uyumlu olanlarının sağlanmasına ilişkin 2004/108/EC, 2006/95/EC ve 1999/5/EC numaralı AB Konseyi yönergelerine uygundur.

Bu ürün Üye Ülkelerin belirli voltaj sınırları içinde kullanılmak üzere tasarlanan elektrikli aygıtların elektromanyetik uyumluluğu ve güvenliğine ilişkin yasaların birbiriyle benzer ve uyumlu olanlarının sağlanmasına ilişkin 2004/108/EC ve 2006/95/EC numaralı AB Konseyi yönergelerine uygundur. Lexmark International, Inc., 740 West New Circle Road, Lexington, KY, 40550 ABD Yetkili temsilci: Lexmark International Technology Hungária Kft., 8 Lechner Ödön fasor, Millennium Tower III, 1095 Budapest HUNGARY, Direktiflerin koşullarıyla uyumluluğu gösteren belge, Yetkili Temsilci'den edinilebilir.

Bu ürün, B Sınıfı EN 55022 ve EN 60950 sayılı güvenlik gereksinimlerini karşılar.

## **Telekomünikasyon terminal ekipmanları için düzenleyici bildirimler**

Bu bölüm, faks gibi belirli telekomünikasyon terminal ekipmanlarına ilişkin düzenleyici bilgiler içerir.

## **Avrupa Birliği'ndeki Kullanıcılar için Bildirim**

CE işaretini taşıyan ürünler Üye Ülkelerin radyo ekipmanları ile telekomünikasyon terminal ekipmanlarında, belirli voltaj sınırları içinde kullanılmak üzere tasarlanan elektrikli aygıtların elektromanyetik uyumluluğu ve

<span id="page-159-0"></span>güvenliğine ilişkin yasaların birbiriyle benzer ve uyumlu olanlarının sağlanmasına ilişkin 2004/108/EC, 2006/95/EC ve 1999/5/EC numaralı AB Konseyi yönergelerine uygundur.

Uygunluk CE işareti ile belirtilir.

# $\epsilon$

Bu ürün Üye Ülkelerin belirli voltaj sınırları içinde kullanılmak üzere tasarlanan elektrikli aygıtların elektromanyetik uyumluluğu ve güvenliğine ilişkin yasaların birbiriyle benzer ve uyumlu olanlarının sağlanmasına ilişkin 2004/108/EC ve 2006/95/EC numaralı AB Konseyi yönergelerine uygundur. Lexmark International, Inc., 740 West New Circle Road, Lexington, KY, 40550 ABD Yetkili temsilci: Lexmark International Technology Hungária Kft., 8 Lechner Ödön fasor, Millennium Tower III, 1095 Budapest HUNGARY, Direktiflerin koşullarıyla uyumluluğu gösteren belge, Yetkili Temsilci'den edinilebilir.

Daha fazla uyumluluk bilgileri için Bildirimler bölümünün sonundaki tabloya bakın.

## **Kablosuz cihazlar için düzenleyici bildirimler**

Bu bölüm transmitter, kablosuz ağ kartları veya yakınlık kart okuyucuları gibi kablosuz ürünlere ve bunlarla sınırlı kalmaksızın benzr ürünlere ilişkin düzenleyici bilgiler içerir.

## **Radyo frekans radyasyonuna maruz kalma**

Bu aygıtın ışın yayma gücü, FCC ve diğer düzenleyici organların radyo frekansına maruz kalma sınırlarının çok altındadır. FCC'nin ve diğer düzenleyici bildirimlerin radyo frekansına maruz kalma gereksinimlerini karşılayabilmek için, anten ile bu aygıtı kullanacak kişiler arasında en az 20 cm (8 inç) aralık bırakılmalıdır.

## **Notice to users in Brazil**

Este equipamento opera em carater secundario, isto e, nao tem direito a protecao contra interferencia prejudicial, mesmo de estacoes do mesmo tipo, e nao pode causar interferencia a sistemas operando em carater primario. (Res.ANATEL 282/2001).

## **Industry Canada (Canada)**

This device complies with Industry Canada specification RSS-210. Operation is subject to the following two conditions: (1) this device may not cause interference, and (2) this device must accept any interference, including interference that may cause undesired operation of the device.

This device has been designed to operate only with the antenna provided. Use of any other antenna is strictly prohibited per regulations of Industry Canada.

To prevent radio interference to the licensed service, this device is intended to be operated indoors and away from windows to provide maximum shielding. Equipment (or its transmit antenna) that is installed outdoors is subject to licensing.

<span id="page-160-0"></span>The installer of this radio equipment must ensure that the antenna is located or pointed such that it does not emit RF fields in excess of Health Canada limits for the general population; consult Safety Code 6, obtainable from Health Canada's Web site www.hc-sc.gc.ca/rpb.

The term "IC:" before the certification/registration number only signifies that the Industry Canada technical specifications were met.

## **Industry Canada (Canada)**

Cet appareil est conforme à la norme RSS-210 d'Industry Canada. Son fonctionnement est soumis aux deux conditions suivantes :

(1) cet appareil ne doit pas provoquer d'interférences et (2) il doit accepter toute interférence reçue, y compris celles risquant d'altérer son fonctionnement.

Cet appareil a été conçu pour fonctionner uniquement avec l'antenne fournie. L'utilisation de toute autre antenne est strictement interdite par la réglementation d'Industry Canada.

En application des réglementations d'Industry Canada, l'utilisation d'une antenne de gain supérieur est strictement interdite.

Pour empêcher toute interférence radio au service faisant l'objet d'une licence, cet appareil doit être utilisé à l'intérieur et loin des fenêtres afin de garantir une protection optimale.

Si le matériel (ou son antenne d'émission) est installé à l'extérieur, il doit faire l'objet d'une licence.

L'installateur de cet équipement radio doit veiller à ce que l'antenne soit implantée et dirigée de manière à n'émettre aucun champ HF dépassant les limites fixées pour l'ensemble de la population par Santé Canada. Reportez-vous au Code de sécurité 6 que vous pouvez consulter sur le site Web de Santé Canada www.hc-sc.gc.ca/rpb.

Le terme « IC » précédant le numéro de d'accréditation/inscription signifie simplement que le produit est conforme aux spécifications techniques d'Industry Canada.

## **Taiwan NCC RF notice statement**

#### NCC型式認證設備注意事項 台灣低功率射頻電機設備之使用注意事項

經型式認證合格之低功率射頻電機,非經許可,公司、商號或使用者均不得擅自變 更頻率、加大功率或變更原設計之特性及功能。

低功率射頻電機之使用不得影響飛航安全及干擾合法通信;經發現有干擾現象時, 應立即停用,並改善至無干擾時方得繼續使用。前項合法通信,指依電信規定作業 之無線電信‧低功率射頻電機須忍受合法通信或工業、科學及醫療用電波輻射性電 機設備之干擾。

## **Avrupa Birliğindeki kullanıcılar için uyarı**

CE ibaresini taşıyan ürünler, Avrupa Birliği'ne üye ülkelerin belirli voltaj sınırları içinde ve radyo donanımları ve telekomünikasyon terminal donanımlarında kullanılmak üzere tasarlanmış elektrikli donanımların elektromanyetik uyumluluğu ve güvenliği ile ilgili yasaların birbirlerine yakınlaştırılması ve uyumlulaştırılması ile ilgili 2004/108/EC, 2006/95/EC ve 1999/5/EC sayılı AB Konseyi direktiflerinin koruma gereklilikleriyle uyumludur.

Bu Uyumluluk CE ibaresiyle belirtilmektedir.

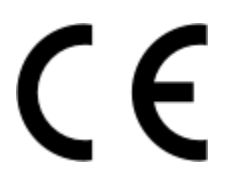

Bu ürün, B Sınıfı EN 55022 ve EN 60950 sayılı güvenlik şartlarına uygundur.

2.4GHz Kablosuz LAN seçeneği ile donatılmış ürünler, Avrupa Birliği'ne üye ülkelerin belirli voltaj sınırları içinde ve radyo donanımları ve telekomünikasyon terminal donanımlarında kullanılmak üzere tasarlanmış elektrikli donanımların elektromanyetik uyumluluğu ve güvenliği ile ilgili yasaların birbirlerine yakınlaştırılması ve uyumlulaştırılması ile ilgili 2004/108/EC, 2006/95/EC ve 1999/5/EC sayılı AB Konseyi direktiflerinin koruma gereklilikleriyle uyumludur.

Bu Uyumluluk CE ibaresiyle belirtilmektedir.

# CED

Tüm AB ve EFTA ülkelerinde kullanımına izin verilmektedir, ama yalnızca kapalı mekanlarda kullanılabilir.

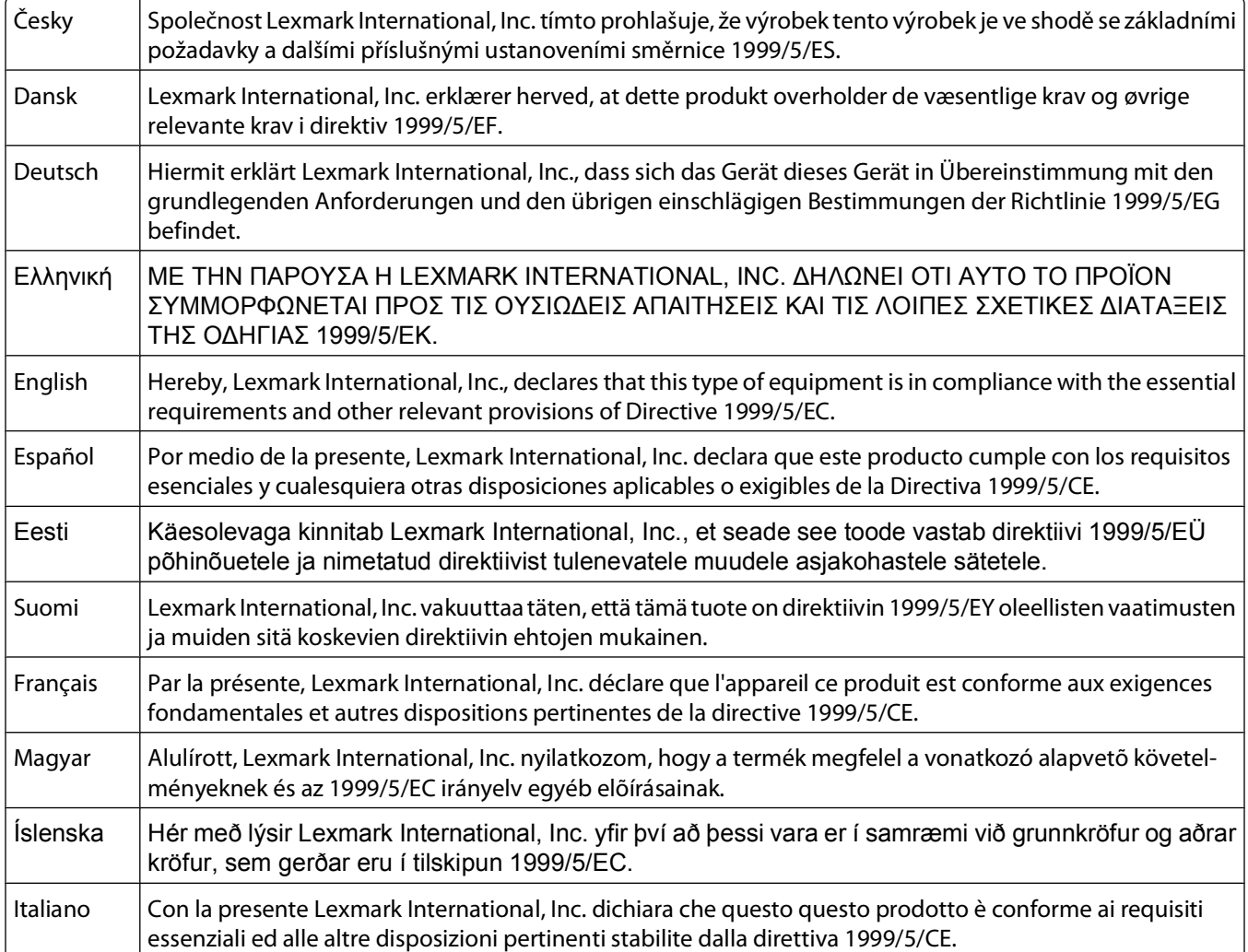

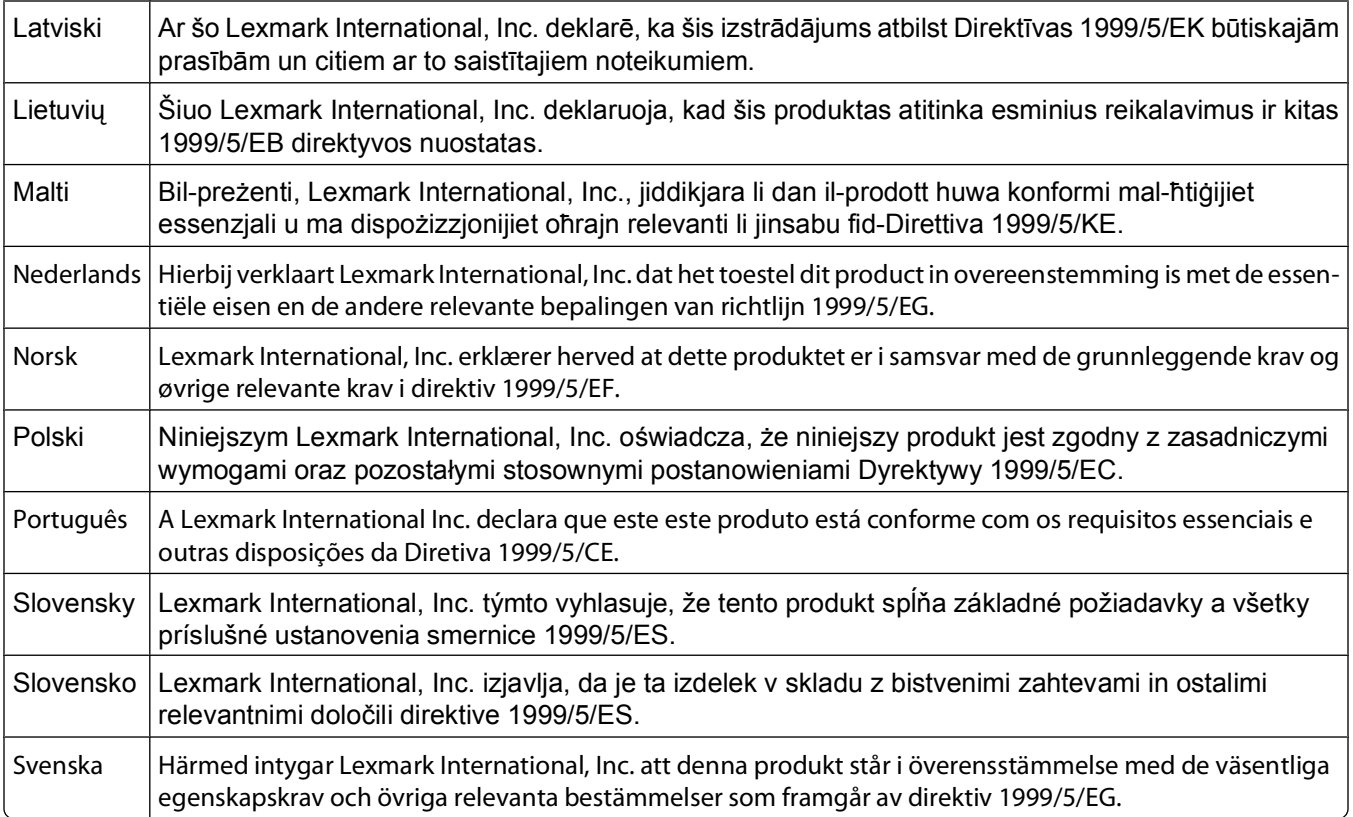

## **Dizin**

## **A**

ADF'de kağıt sıkışması [124](#page-123-0) Adres Defteri kurma [77](#page-76-0), [78](#page-77-0) Adres Defteri, faks ayarlar [75](#page-74-0) afiş kağıdı [29](#page-28-0) ağ bağlantısı USB ile [109](#page-108-0) ağ güvenliği [102](#page-101-0) ağ kurulum sayfası yazdırma [90](#page-89-0) ağ üzerinden bilgisayara tarayamıyor [129](#page-128-0) ağ yazıcısı takma [111](#page-110-0) ağa genel bakış [101](#page-100-0) ağda çalışma bilgisayarın IP adresini bulma [110](#page-109-0) IP adresleri [110](#page-109-0) yazıcının IP adresini bulma [110](#page-109-0) yazıcıyı bir Macintosh bilgisayarla paylaşma [100](#page-99-0) yazıcıyı bir Windows bilgisayarla paylaşma [100](#page-99-0) ağır mat kağıt [29](#page-28-0) alınan faks geçmişi raporu [87](#page-86-0) AliceBox [92](#page-91-0) altyapı ağı [105](#page-104-0) anahtar dizini [111](#page-110-0) Arayan Kimliği [74](#page-73-0) Arayan Kimliği düzeni, faks ayarlar [75](#page-74-0) asetatlar [31](#page-30-0) ayar zaman aşımı devre dışı bırakma [18](#page-17-0) ayar zaman aşımı özelliğini devre dışı bırakma [18](#page-17-0) ayarlar Arayan Kimliği [74](#page-73-0) faks kalitesi [85](#page-84-0) faks üst ve alt bilgisi [74](#page-73-0) gönderici bilgileri [74](#page-73-0) maksimum gönderme hızı [75](#page-74-0) Otomatik Yanıtlama [83](#page-82-0) Terminal Kimliğini İlet (TTI) [74](#page-73-0)

ayırıcı seçme, faks alıp gönderme [82](#page-81-0) ayırıcı, seçme [82](#page-81-0)

## **B**

bağlantı yapılandırmalar [109](#page-108-0) başarısız fakslar geri alma [88](#page-87-0) belge bilgisayarı kullanarak faks gönderme ve alma [80](#page-79-0) düzenleme için tarama [60](#page-59-0) kontrol panelini kullanarak faks gönderme [79](#page-78-0) Otomatik Belge Besleyici'ye (ADF) yükleme [32](#page-31-0) tarayıcı camına yerleştirme [32](#page-31-0) yazdırma [33](#page-32-0) yazıcı kontrol panelini kullanarak tarama [58](#page-57-0) bellek aygıtından fotoğraf yazıcı yazılımını kullanarak yazdırma [41](#page-40-0) bellek kartı belgeleri yazdırma [36](#page-35-0) desteklene türler [40](#page-39-0) prova sayfası kullanarak fotoğraf yazdırma [43](#page-42-0) takma [39](#page-38-0) tarama hedefi [59](#page-58-0) bellek kartı sorunlarını giderme bellek kartı takıldığında bir şey olmuyor [137](#page-136-0) çıkarılabilir sürücüden yazdırılamıyor [137](#page-136-0) denetim listesi [137](#page-136-0) bellek kartı takılamıyor [137](#page-136-0) bellek kartı takıldığında bir şey olmuyor [137](#page-136-0) bellek kartı yuvaları [11](#page-10-0) bellek kartını kullanma hatası [137](#page-136-0) benzersiz zil sesi düzeni [83](#page-82-0) bildirimler [157,](#page-156-0) [158](#page-157-0), [159](#page-158-0)[, 160,](#page-159-0)  [161](#page-160-0) bilgi bulma [9](#page-8-0)

bilgisayarda güvenlik duvarı [144](#page-143-0) bir bellek kartı veya flash sürücü takma [39](#page-38-0) birden fazla WEP anahtarı [111](#page-110-0) **Bluetooth** bağlantı kurma [45](#page-44-0) güvenlik düzeyini ayarlama [46](#page-45-0) yazdırma [47](#page-46-0) bulma bilgi [9](#page-8-0) MAC adresi [109](#page-108-0) SSID [101](#page-100-0) Web sitesi [9](#page-8-0) WEP anahtarı [101](#page-100-0) WPA şifresi [101](#page-100-0) yayınlar [9](#page-8-0)

## **C**

cihazlar kablosuz ağ [106](#page-105-0) Club Internet [92](#page-91-0)

## **Ç**

çevir sesi denetleme [84](#page-83-0) çevir sesini denetleme [84](#page-83-0) çevirme öneki [83](#page-82-0) çevirme ses düzeyi ayarlama [84](#page-83-0) çevirme ve zil sesini ayarlama [84](#page-83-0) çevirme yöntemi, faks ayarlar [75](#page-74-0) çıkarılabilir sürücü belgeleri yazdırma [36](#page-35-0) prova sayfası kullanarak fotoğraf yazdırma [43](#page-42-0) takma [39](#page-38-0) tarama hedefi [59](#page-58-0) çıkarılabilir sürücüden yazdırılamıyor [137](#page-136-0)

## **D**

dahili kablosuz yazdırma sunucusu varsayılan fabrika ayarlarına sıfırlama [139](#page-138-0)

denetim listesi bellek kartı sorunlarını giderme [137](#page-136-0) faks sorunlarını giderme [130](#page-129-0) sorunu gidermeyi denemeden önce [116](#page-115-0) desteklenen bellek kartları ve dosya türleri [40](#page-39-0) desteklenen işletim sistemleri [22](#page-21-0) devam düğmesi çalışmıyor [143](#page-142-0) devam düğmesi gri [143](#page-142-0) devam düğmesi kullanılamıyor [143](#page-142-0) Dijital Abone Hattı (DSL) faks ayarları [67](#page-66-0) dijital telefon hizmeti faks ayarları [69](#page-68-0) dil değiştirme [117](#page-116-0) dizin kartları [30](#page-29-0) dosya türleri desteklenen [40](#page-39-0) DSL filtresi [67](#page-66-0) duraklatma yazdırma işi [51](#page-50-0) düğmeler, yazıcı kontrol paneli Adres Defteri [17](#page-16-0) Ayarlar [17](#page-16-0) Başlat [18](#page-17-0) Çevir sesi [18](#page-17-0) Ekran [17](#page-16-0) Faks [16](#page-15-0) Fotoğraf [16](#page-15-0) Geri [17](#page-16-0) Güç [16](#page-15-0) İptal [18](#page-17-0) Kopya [16](#page-15-0) Renkli/Siyah [18](#page-17-0) Seç [17](#page-16-0) Tara [16](#page-15-0) Tuş takımı [18](#page-17-0) düz kağıt [29](#page-28-0)

## **E**

e-postayla gönderme taranan belgeler [61](#page-60-0) ek yazılım yükleme [25](#page-24-0) Eko Modu kullanma [20](#page-19-0) ekranda yanlış dil görüntüleniyor [117](#page-116-0)

emisyon bildirimi [157,](#page-156-0) [159](#page-158-0), [160,](#page-159-0) [161](#page-160-0) enerii tasarruf [8](#page-7-0) enerji tasarrufu yapma, mürekkep ve kağıt [8](#page-7-0) Ethernet [109](#page-108-0) etiketler [30](#page-29-0) yazdırma [37](#page-36-0) etkileşim kablosuz ağ [106](#page-105-0)

## **F**

fabrika varsayılanlarına getirme [20](#page-19-0) faks iletim raporu [86](#page-85-0) onay sayfası [86](#page-85-0) yazıcı belleği [88](#page-87-0) faks alınamıyor [133](#page-132-0) faks alma elle [81](#page-80-0) ipuçları [80,](#page-79-0) [81](#page-80-0) otomatik olarak [80](#page-79-0) Otomatik Yanıt ayarı [80](#page-79-0)[, 81](#page-80-0) faks alt bilgisi ayarlar [75](#page-74-0) faks ayarları dijital telefon hizmeti [69](#page-68-0) DSL bağlantısı [67](#page-66-0) sesli posta için [85](#page-84-0) standart telefon hattı bağlantısı [64](#page-63-0) telesekreter için [85](#page-84-0) ülkeye veya bölgeye özgü [70](#page-69-0) VoIP [68](#page-67-0) yapılandırma [75,](#page-74-0) [76](#page-75-0) Faks Ayarları Programı [76](#page-75-0) faks ayarlarını yapma dijital telefon hizmeti [69](#page-68-0) DSL bağlantısı [67](#page-66-0) standart telefon hattı bağlantısı [64](#page-63-0) ülkeye veya bölgeye özgü [70](#page-69-0) VoIP bağlantısı [68](#page-67-0) faks başlığı ayarlar [75](#page-74-0) faks çözünürlüğü ayarlar [85](#page-84-0) faks engelleme ayarlar [75](#page-74-0) faks etkinliği raporu [87](#page-86-0)

faks gönderilemiyor [131](#page-130-0) faks gönderme hızı ayarlar [75](#page-74-0) faks gönderme ve alma Adres Defteri [77,](#page-76-0) [78](#page-77-0) arama kartı, kullanma [86](#page-85-0) benzersiz zil sesi düzeni [83](#page-82-0) bilgisayarı kullanma [80](#page-79-0) çevirme öneki [83](#page-82-0) el ile alma [81](#page-80-0) engelleme [88](#page-87-0) ipuçları, alma [80](#page-79-0) ipuçları, gönderme [79](#page-78-0) kontrol panelini kullanarak [79](#page-78-0) kontrol panelini kullanarak gönderme [79](#page-78-0) kurulum [82](#page-81-0) otomatik olarak alma [80](#page-79-0) programlama [86](#page-85-0) toplu faksı hemen gönderme [79](#page-78-0) yanıtlama zil sesi [83](#page-82-0) zil sesleri [83](#page-82-0) faks gönderme, ipuçları [79](#page-78-0) faks hata mesajları Arayan Kişi Kimliği [136](#page-135-0) Bağlantı Kurulamadı [135](#page-134-0) Desteklenmeyen Çözünürlük [135](#page-134-0) Desteklenmeyen Faks Modu [135](#page-134-0) Desteklenmeyen Sıkıştırma [135](#page-134-0) Dijital Hat Algılandı [135](#page-134-0) Faks Modem Hatası [135](#page-134-0) Kurtarılamaz Faks Hatası [135](#page-134-0) Telefon Hattı Bağlı Değil [135](#page-134-0) Telefon Hattı Hatası [135](#page-134-0) Telefon Hattı makinenin arkasında yanlış jaka takılı [135](#page-134-0) Telefon Hattı Meşgul [136](#page-135-0) Uzak Faks Hatası [134](#page-133-0) Yanıt Yok [136](#page-135-0) faks ile ilgili ipuçları faksları el ile alma [81](#page-80-0) faksları otomatik olarak alma [80](#page-79-0) faks iletme [87](#page-86-0) faks kalitesi ayarlar [85](#page-84-0) Faks Kurulum Sihirbazı [76](#page-75-0)

faks numarası [82](#page-81-0) faks sorunlarını giderme faks alınamıyor [133](#page-132-0) faks gönderilemiyor [131](#page-130-0) faks yazılımı çalışmıyor [134](#page-133-0) hata mesajları, yazıcı kontrol paneli [134](#page-133-0) faks sorunlarını giderme denetim listesi [130](#page-129-0) faks üst ve alt bilgisi ayarlar [74](#page-73-0) faks yazdırma ayarlar [75](#page-74-0) faks yazılımı çalışmıyor [134](#page-133-0) faksları engelleme [88](#page-87-0) faksları iletme [87](#page-86-0) FCC bildirimi [160](#page-159-0) fotoğraf kartları [30](#page-29-0) fotoğraf makinesi bağlama [42](#page-41-0) fotoğraf/parlak kağıt [31](#page-30-0) fotoğraflar DPOF özelliğini kullanarak dijital fotoğraf makinesinden yazdırma [44](#page-43-0) düzenleme için tarama [59](#page-58-0) fotoğrafları kopyalama [53](#page-52-0) kenarlıksız kopya yapma [54](#page-53-0) prova sayfası kullanarak yazdırma [43](#page-42-0) yazıcının kontrol panelini kullanarak yazdırma [40](#page-39-0) fotoğraflar kablosuz ağ üzerindeki bir bellek kartından yazdırılamıyor [138](#page-137-0) fotokopi makinesi ya da tarayıcı tepki vermiyor [128](#page-127-0) Fransa özel kablosuz kurulum yönergeleri [92](#page-91-0) FreeBox [92](#page-91-0)

## **G**

geçici ayarlar varsayılan ayarlar olarak değiştirme [18](#page-17-0) geçici ayarları varsayılan ayarlar olarak değiştirme [18](#page-17-0) geri dönüşüm [8](#page-7-0) Dell ürünleri [15](#page-14-0) girme faks kullanıcı bilgileri [74](#page-73-0)

gönderici bilgileri kayıt [74](#page-73-0) gönderilen faks geçmişi raporu [87](#page-86-0) görüntü büyütme [54](#page-53-0) görüntü küçültme [54](#page-53-0) görüntü yineleme [55](#page-54-0) Grup Arama kurma [77](#page-76-0), [78](#page-77-0) güç kaynağı bağlantı noktası [12](#page-11-0) güvenlik kablosuz ağ [89](#page-88-0) güvenlik anahtarı [102](#page-101-0) güvenlik bilgileri [7](#page-6-0) kablosuz ağ [102](#page-101-0)

## **H**

hat filtresi [67](#page-66-0) hata düzeltme, faks ayarlar [75](#page-74-0) Hızlı Arama kurma [77](#page-76-0), [78](#page-77-0) Hizmet Merkezi [116](#page-115-0) hoparlör ses seviyesi ayarlama [84](#page-83-0) hoparlör sesini ayarlama [84](#page-83-0)

## **I**

IP adresi [110](#page-109-0) yapılandırma [93](#page-92-0) IP adresi atama [111](#page-110-0) IP adresi, atama [111](#page-110-0)

## **İ**

iki yönlü iletişim etkinleştirme [151](#page-150-0) iletim raporu yazdırma [86](#page-85-0) iletim raporu, faks [86](#page-85-0) İletişim kurulamıyor mesajı [151](#page-150-0) iptal etme kopyalama işi [57](#page-56-0) tarama işi [63](#page-62-0) yazdırma işi [52](#page-51-0) ipuçları faks alma [80](#page-79-0) faks gönderme [79](#page-78-0) kopyalama [53](#page-52-0) tarama [58](#page-57-0) yazdırma [33](#page-32-0)

istenmeyen fakslar engelleme [88](#page-87-0)

## **K**

kablo USB [104](#page-103-0) yükleme [104](#page-103-0) kablosuz [97,](#page-96-0) [109](#page-108-0) sorun giderme [145](#page-144-0)[, 153](#page-152-0) yazıcı yazdırmıyor [144](#page-143-0) kablosuz ağ etkileşim [106](#page-105-0) güvenlik [89](#page-88-0) güvenlik bilgileri [102](#page-101-0) iletişim sorunlarını çözme [153](#page-152-0) kablosuz ağ türleri [105](#page-104-0) kablosuz yazdıracak şekilde ağda kurmak için gereken bilgiler [90](#page-89-0) Macintosh kullanarak özel ağ oluşturma [94](#page-93-0) mevcut bir özel ağa yazıcı ekleme [97](#page-96-0) sinyal gücü [106](#page-105-0) sorun giderme [138](#page-137-0) SSID [101](#page-100-0) Windows kullanarak özel ağ oluşturma [94](#page-93-0) yaygın ev yapılandırmaları [102](#page-101-0) kablosuz ağ uyumluluğu [89](#page-88-0) kablosuz ağ yok [94](#page-93-0) kablosuz ayarları yüklemeden sonra değiştirme (Mac) [93](#page-92-0) yüklemeden sonra değiştirme (Windows) [93](#page-92-0) kablosuz bağlantı noktasını seçme [151](#page-150-0) kablosuz bağlantı sorunlarını giderme fotoğraflar kablosuz ağ üzerindeki bir bellek kartından yazdırılamıyor [138](#page-137-0) Wi-Fi gösterge ışığı hala turuncu yanıyor [146](#page-145-0) Wi-Fi gösterge ışığı yanmıyor [144](#page-143-0) Wi-Fi göstergesi ışığı sınırlı bağlantıyı gösteriyor [147](#page-146-0) yazıcı kablosuz ağda kesintili çalışıyor [153](#page-152-0)

yazıcı ve bilgisayar farklı ağlarda [107](#page-106-0) yüklemeden sonra kablosuz ayarlarını değiştirme (Mac) [93](#page-92-0) yüklemeden sonra kablosuz ayarlarını değiştirme (Windows) [93](#page-92-0) kablosuz kurulum gereken bilgiler [90](#page-89-0) kablosuz sinyal gücü [106](#page-105-0) kablosuz sinyal emilimi [106](#page-105-0) kablosuz yazdırma sunucusu yüklü değil [151](#page-150-0) kablosuzdan geçiş USB'ye [97](#page-96-0) kağıt tasarruf [8](#page-7-0) kağıt besleme koruyucusu [11](#page-10-0) kağıt çıkış tepsisi [11](#page-10-0) kağıt desteği [11](#page-10-0) kağıt desteğinde kağıt sıkışması [124](#page-123-0) kağıt kılavuzları [11](#page-10-0) kağıt sıkışması ve yanlış besleme sorunlarını giderme ADF'de kağıt sıkışması [124](#page-123-0) kağıt desteğinde kağıt sıkışması [124](#page-123-0) kağıt ya da özel ortamlar [125](#page-124-0) yazıcıda kağıt sıkışması [123](#page-122-0) kağıt tasarrufu yapma Eko Modu'nu kullanma [20](#page-19-0) kağıt ve ortam afiş kağıdı [29](#page-28-0) ağır mat kağıt [29](#page-28-0) asetatlar [31](#page-30-0) dizin kartları [30](#page-29-0) düz kağıt [29](#page-28-0) fotoğraf kartları [30](#page-29-0) fotoğraf/parlak kağıt [31](#page-30-0) kartpostallar [30](#page-29-0) mulaj kağıtları [31](#page-30-0) zarflar [30](#page-29-0) kağıt ya da özel ortamların yanlış beslenmesi [125](#page-124-0) kağıt yükleme [28](#page-27-0) kartpostallar [30](#page-29-0) kayıt faks kullanıcı bilgileri [74](#page-73-0) Terminal Kimliğini İlet (TTI) [74](#page-73-0)

kısmi belge veya fotoğraf tarama [128](#page-127-0) kişi listesi kurma [77](#page-76-0), [78](#page-77-0) kopya sayısı yapma [53](#page-52-0) kopyalama [53](#page-52-0) bir sayfada birden fazla sayfa görüntüsü [56](#page-55-0) fotoğraflar [53](#page-52-0) görüntü büyütme [54](#page-53-0) görüntü küçültme [54](#page-53-0) görüntü yineleme [55](#page-54-0) ipuçları [53](#page-52-0) kağıdın her iki tarafına [56](#page-55-0) Kağıttaki sayfa sayısı [56](#page-55-0) kaliteyi ayarlama [54](#page-53-0) kopyaları harmanlama [55](#page-54-0) kopyanın rengini açma veya koyulaştırma [55](#page-54-0) kopyalama işi iptal etme [57](#page-56-0) kopyalama kalitesi, düzenleme [54](#page-53-0) kopyalama sorunlarını giderme tarayıcı birimi kapanmıyor [128](#page-127-0) kopyalama ve tarama sorunlarını giderme ağ üzerinden bilgisayara tarayamıyor [129](#page-128-0) fotokopi makinesi ya da tarayıcı tepki vermiyor [128](#page-127-0) kısmi belge veya fotoğraf tarama [128](#page-127-0) tarama başarılı değil [129](#page-128-0) tarama işlemi çok uzun sürüyor ya da bilgisayarı donduruyor [129](#page-128-0) taranmış görüntüde kötü kalite [128](#page-127-0) kopyaları harmanlama [55](#page-54-0) kullanıcı bilgileri, faks ayar [75](#page-74-0) kullanma Macintosh yazıcı yazılımı [24](#page-23-0) kurulum sorunlarını giderme ekranda yanlış dil görüntüleniyor [117](#page-116-0) sayfa yazdırılmıyor [120](#page-119-0) USB aracılığıyla yazdırılamıyor [122](#page-121-0) yazıcı boş sayfa yazdırıyor [121](#page-120-0)

yazıcı kafası hatası [117](#page-116-0) yazıcı yanıt vermiyor [122](#page-121-0) yazılım yüklenmedi [120](#page-119-0)

## **L**

LiveBox [92](#page-91-0)

#### **M**

MAC adresi [109](#page-108-0) bulma [109](#page-108-0) MAC adresi filtreleme [109](#page-108-0) Macintosh yazıcı yazılımı kullanma [24](#page-23-0) minimum sistem gereksinimleri [22](#page-21-0) mulaj kağıtları [31](#page-30-0) mürekkep tasarruf [8](#page-7-0) mürekkep düzeyleri denetleme [112](#page-111-0) mürekkep düzeylerini denetleme [112](#page-111-0) mürekkep kartuşları değiştirme [13](#page-12-0) sipariş etme [13](#page-12-0) mürekkep kartuşlarını değiştirme [13](#page-12-0)

## **N**

N9UF Box [92](#page-91-0)

## **O**

onay sayfası yazdırma [86](#page-85-0) onay sayfası, faks [86](#page-85-0) Otomatik Belge Besleyicisi (ADF) [11](#page-10-0) belge yükleme [32](#page-31-0) çıkış tepsisi [11](#page-10-0) içinden kağıt sıkışmasını temizleme [124](#page-123-0) kağıt kapasitesi [32](#page-31-0) kağıt kılavuzu [11](#page-10-0) tepsi [11](#page-10-0) otomatik faks dönüşümü ayarlar [75](#page-74-0) Otomatik Yanıtlama açma zamanı [83](#page-82-0)

## **Ö**

önlü arkalı kopyalama, elle [56](#page-55-0) yazdırma, elle [48](#page-47-0) önlü arkalı ünite kapağı [11](#page-10-0) özel SSID [94](#page-93-0) WEP [94](#page-93-0) özel ağ [105](#page-104-0) özel boyutlu kağıt yazdırma [38](#page-37-0) özel kablosuz ağ Macintosh kullanarak oluşturma [94](#page-93-0) Windows kullanarak oluşturma [94](#page-93-0) yazıcı ekleme [97](#page-96-0)

## **P**

parçalar bellek kartı yuvaları [11](#page-10-0) güç kaynağı bağlantı noktası [12](#page-11-0) güvenlik yuvası [12](#page-11-0) kağıt besleme koruyucusu [11](#page-10-0) kağıt çıkış tepsisi [11](#page-10-0) kağıt desteği [11](#page-10-0) kağıt kılavuzları [11](#page-10-0) Otomatik Belge Besleyicisi (ADF) [11](#page-10-0) Otomatik Belge Besleyicisi (ADF) çıkış tepsisi [11](#page-10-0) Otomatik Belge Besleyicisi (ADF) kağıt kılavuzu [11](#page-10-0) Otomatik Belge Besleyicisi (ADF) tepsisi [11](#page-10-0) önlü arkalı ünite kapağı [11](#page-10-0) PictBridge bağlantı noktası [11](#page-10-0) tarayıcı camı [12](#page-11-0) tarayıcı ünitesi [12](#page-11-0) USB bağlantı noktası [12](#page-11-0) üst kapak [12](#page-11-0) Wi-Fi göstergesi [11](#page-10-0) yazıcı kafası [12](#page-11-0) yazıcı kontrol paneli [11](#page-10-0) parola [102](#page-101-0) paylaşılan yazdırma işi [100](#page-99-0) PDF taramadan yaratma [62](#page-61-0) PictBridge bağlantı noktası [11](#page-10-0)

PictBridge etkin dijital fotoğraf makinesi bağlama [42](#page-41-0) Power Saver zaman aşımı değiştirme [19](#page-18-0) Power Saver zaman aşımı süresini değiştirme [19](#page-18-0) programlanmış faks gönderme [86](#page-85-0) programlanmış faks gönderme [86](#page-85-0) protokol [110](#page-109-0) prova sayfası kullanma [43](#page-42-0)

## **R**

raporlar faks geçmişi [87](#page-86-0) raporlar, faks ayarlar [75](#page-74-0) RJ-11 bağdaştırıcısı [70](#page-69-0)

## **S**

Sanal Özel Ağ [153](#page-152-0) sayfa kenarlarında baskı kalitesi düşük [125](#page-124-0) sayfa yazdırılmıyor [120](#page-119-0) ses emisyon düzeyleri [157](#page-156-0) ses, ayarlama hoparlör [84](#page-83-0) zil ve çevirme sesi [84](#page-83-0) sesli posta kurma [64](#page-63-0) sesli posta, faks ayarları [85](#page-84-0) sıfırlama dahili kablosuz yazdırma sunucusuna varsayılan fabrika ayarlarını geri yükleme [139](#page-138-0) siyah beyaz tarama [63](#page-62-0) sorun giderme faks denetim listesi [130](#page-129-0) Hizmet Merkezi [116](#page-115-0) kablosuz ağ [138](#page-137-0) teknik destek hattına başvurma [116](#page-115-0) temel yazıcı sorunlarını giderme [116](#page-115-0) yanıt vermeyen bir yazıcıyı denetleme [116](#page-115-0)

sorun giderme, bellek kartı bellek kartı takıldığında bir şey olmuyor [137](#page-136-0) çıkarılabilir sürücüden yazdırılamıyor [137](#page-136-0) denetim listesi [137](#page-136-0) sorun giderme, faks faks alınamıyor [133](#page-132-0) faks gönderilemiyor [131](#page-130-0) faks yazılımı çalışmıyor [134](#page-133-0) hata mesajları, yazıcı kontrol paneli [134](#page-133-0) sorun giderme, kablosuz bağlantı fotoğraflar kablosuz ağ üzerindeki bir bellek kartından yazdırılamıyor [138](#page-137-0) iletişim sorunlarını çözme [153](#page-152-0) Wi-Fi gösterge ışığı hala turuncu yanıyor [146](#page-145-0) Wi-Fi gösterge ışığı yanmıyor [144](#page-143-0) Wi-Fi göstergesi ışığı sınırlı bağlantıyı gösteriyor [147](#page-146-0) yüklemeden sonra kablosuz ayarlarını değiştirme (Mac) [93](#page-92-0) yüklemeden sonra kablosuz ayarlarını değiştirme (Windows) [93](#page-92-0) sorun giderme, kopyalama tarayıcı birimi kapanmıyor [128](#page-127-0) sorun giderme, kopyalama ve tarama ağ üzerinden bilgisayara tarayamıyor [129](#page-128-0) fotokopi makinesi ya da tarayıcı tepki vermiyor [128](#page-127-0) kısmi belge veya fotoğraf tarama [128](#page-127-0) tarama başarılı değil [129](#page-128-0) tarama işlemi çok uzun sürüyor ya da bilgisayarı donduruyor [129](#page-128-0) taranmış görüntüde kötü kalite [128](#page-127-0) sorun giderme, kurulum ekranda yanlış dil görüntüleniyor [117](#page-116-0) sayfa yazdırılmıyor [120](#page-119-0) USB aracılığıyla yazdırılamıyor [122](#page-121-0) yazıcı boş sayfa yazdırıyor [121](#page-120-0) yazıcı kafası hatası [117](#page-116-0)

yazıcı yanıt vermiyor [122](#page-121-0) yazılım yüklenmedi [120](#page-119-0) sorun giderme, sıkışma ve yanlış besleme ADF'de kağıt sıkışması [124](#page-123-0) kağıt desteğinde kağıt sıkışması [124](#page-123-0) kağıt ya da özel ortamlar [125](#page-124-0) yazıcıda kağıt sıkışması [123](#page-122-0) sorun giderme, yazdırma düşük baskı hızı [127](#page-126-0) sayfa kenarlarında baskı kalitesi düşük [125](#page-124-0) yazdırılan görüntüde şeritler ya da çizgiler var [126](#page-125-0) yazdırırken bilgisayar yavaşlıyor [127](#page-126-0) yazdırma kuyruğundaki belgeler silinmiyor [122](#page-121-0) **SSID** bulma [107](#page-106-0)[, 101](#page-100-0) kablosuz ağ [101](#page-100-0) özel [94](#page-93-0) sürdürme yazdırma işi [51](#page-50-0) sürekli faks [86](#page-85-0)

## **T**

takma ağ yazıcısı [111](#page-110-0) tarama ağa [58](#page-57-0) bellek kartına [59](#page-58-0) bilgisayara [58](#page-57-0) çıkarılabilir sürücüye [59](#page-58-0) düzenleme için belge [60](#page-59-0) düzenleme için fotoğraf [59](#page-58-0) e-posta ile göndermek için belgeler [61](#page-60-0) ipuçları [58](#page-57-0) kaliteyi arttırma [62](#page-61-0) PIN [63](#page-62-0) siyah beyaz [63](#page-62-0) taramadan PDF oluşturma [62](#page-61-0) yazıcının kontrol panelini kullanma [58](#page-57-0) tarama başarılı değil [129](#page-128-0) tarama işi iptal etme [63](#page-62-0) tarama işlemi çok uzun sürüyor ya da bilgisayarı donduruyor [129](#page-128-0) tarama kalitesini artırma [62](#page-61-0)

taranmış görüntüde kötü kalite [128](#page-127-0) tarayıcı birimi kapanmıyor [128](#page-127-0) tarayıcı camı [12](#page-11-0) temizleme [115](#page-114-0) tarayıcı ünitesi [12](#page-11-0) taslak modunda yazdırma [50](#page-49-0) TCP/IP [110](#page-109-0) tebrik kartları [30](#page-29-0) teknik destek [116](#page-115-0) telefon ayırıcı [68](#page-67-0) telefon defteri kurma [77](#page-76-0), [78](#page-77-0) telefon kapağı [70](#page-69-0) telekomünikasyon bildirimleri [159](#page-158-0) telesekreter en iyi faks ayarları [85](#page-84-0) kurma [64](#page-63-0) ters sayfa sırası [34](#page-33-0) toplu faks, gönderme hemen [79](#page-78-0) TX raporu, faks [86](#page-85-0)

## **U**

UK özel kablosuz kurulum yönergeleri [92](#page-91-0) USB [97](#page-96-0)[, 109](#page-108-0) kablo [104](#page-103-0) USB aracılığıyla yazdırılamıyor [122](#page-121-0) USB bağlantı noktası [12](#page-11-0) USB bağlantısı ağ bağlantısı ile [109](#page-108-0) USB'den geçiş kablosuza [97](#page-96-0) uygulama listesi güncelleme [63](#page-62-0) indirme [63](#page-62-0) uygulama listesini güncelleme [63](#page-62-0)

## **Ü**

üst kapak [12](#page-11-0)

## **V**

varsayılan fabrika ayarları dahili kablosuz yazdırma sunucusunu sıfırlama [139](#page-138-0) sıfırlama [20](#page-19-0)

varsayılan kağıt ayarları kaydetme [31](#page-30-0) varsayılan kağıt ayarlarını kaydetme [31](#page-30-0) varsayılan yazıcı, ayarlama [49](#page-48-0) varsayılanlar fabrika varsayılanlarına sıfırlama [20](#page-19-0) VoIP adaptörü [68](#page-67-0) Voice over Internet Protocol (VoIP) faks ayarları [68](#page-67-0) VPN yazıcı bağlantısı kayboldu [153](#page-152-0)

## **W**

Web sitesi bulma [9](#page-8-0) WEP [89](#page-88-0) özel [94](#page-93-0) WEP anahtarı anahtar dizini [111](#page-110-0) bulma [101](#page-100-0) Wi-Fi göstergesi [11](#page-10-0) ışık yanmıyor [144](#page-143-0) renklerin tanımı [92](#page-91-0) Wi-Fi gösterge ışığı hala turuncu yanıyor [146](#page-145-0) Wi-Fi gösterge ışığı yeşil yanıyor yazıcı yazdırmıyor [145](#page-144-0) Wi-Fi göstergesi ışığı sınırlı bağlantıyı gösteriyor [147](#page-146-0) Wi-Fi Protected Setup [97](#page-96-0) kullanma [100](#page-99-0) Wi-Fi Protected Setup logosu tanımlama [100](#page-99-0) Windows yazılımı Abbyy Sprint OCR [22](#page-21-0) Adobe Photo Album Starter Edition [22](#page-21-0) Araç Çubuğu [22](#page-21-0) Dell Mürekkep Yönetim Sistemi [22](#page-21-0) Faks Ayarları Programı [22](#page-21-0) Faks Çözümleri yazılımı [22](#page-21-0) Fast Pics [22](#page-21-0) Hizmet Merkezi [22](#page-21-0) Kablosuz Kurulum Programı [22](#page-21-0) Yazdırma Tercihleri [22](#page-21-0) Yazıcı Ana Sayfası [22](#page-21-0) WPA [89](#page-88-0)

WPA şifresi bulma [101](#page-100-0) WPA2 [89](#page-88-0) WPS [97](#page-96-0)

## **Y**

yanıt vermeyen bir yazıcıyı denetleme [116](#page-115-0) yapılandırma faks ayarları [75](#page-74-0)[, 76](#page-75-0) IP adresi [93](#page-92-0) Yaprak Başına Sayfa sayısı [56](#page-55-0) yayınlar bulma [9](#page-8-0) yazdırılan görüntüde şeritler ya da çizgiler var [126](#page-125-0) yazdırırken bilgisayar yavaşlıyor [127](#page-126-0) yazdırma ağ kurulum sayfası [90](#page-89-0) belge [33](#page-32-0) bellek kartı veya flash sürücüdeki belgeler [36](#page-35-0) bir yaprağa birden fazla sayfa [35](#page-34-0) Bluetooth etkin aygıttan [47](#page-46-0) DPOF özelliğini kullanarak dijital fotoğraf makinesindeki fotoğrafları [44](#page-43-0) etiket [37](#page-36-0) harmanla [34](#page-33-0) iki taraflı [48](#page-47-0) ipuçları [33](#page-32-0) önce son sayfa [34](#page-33-0) önlü arkalı [48](#page-47-0) özel boyutlu kağıt [38](#page-37-0) PictBridge etkin dijital fotoğraf makinesinden [42](#page-41-0) prova sayfası kullanarak fotoğraf [43](#page-42-0) ters sayfa sırası [34](#page-33-0) yazıcı yazılımını kullanarak fotoğrafları bellek cihazından [41](#page-40-0) yazıcının kontrol panelini kullanarak fotoğraf [40](#page-39-0) zarflar [37](#page-36-0) yazdırma hızı düşük [127](#page-126-0) yazdırma işi duraklatma [51](#page-50-0) iptal etme [52](#page-51-0) sürdürme [51](#page-50-0)

yazdırma kuyruğundaki belgeler silinmiyor [122](#page-121-0) yazdırma modu değiştirme [50](#page-49-0) yazdırma modunu değiştirme [50](#page-49-0) yazdırma ortamı etiketler [30](#page-29-0) tebrik kartları [30](#page-29-0) yazdırma sorunlarını giderme düşük baskı hızı [127](#page-126-0) sayfa kenarlarında baskı kalitesi düşük [125](#page-124-0) yazdırılan görüntüde şeritler ya da çizgiler var [126](#page-125-0) yazdırırken bilgisayar yavaşlıyor [127](#page-126-0) yazdırma kuyruğundaki belgeler silinmiyor [122](#page-121-0) yazıcı paylaştırma [99](#page-98-0) Windows ortamında paylaştırma [99](#page-98-0) yazıcı belleği faks [88](#page-87-0) yazıcı boş sayfa yazdırıyor [121](#page-120-0) yazıcı kablosuz olarak yazdırmıyor [145](#page-144-0) yazıcı kafası [12](#page-11-0) hizalama [112](#page-111-0) yazıcı kafası hatası [117](#page-116-0) yazıcı kafası püskürtme uçları temizleme [114](#page-113-0) yazıcı kafası püskürtme uçlarını temizleme [114](#page-113-0) yazıcı kafasını hizalama [112](#page-111-0) yazıcı kontrol paneli [11](#page-10-0) kullanma [16](#page-15-0) yazıcı kurma faks gönderme ve alma [82](#page-81-0) yazıcı sorunları, temel çözümler [116](#page-115-0) yazıcı yanıt vermiyor [122](#page-121-0) yazıcı yazdırmıyor kablosuz [144](#page-143-0) yazıcı yazılımı kaldırma [26](#page-25-0) yazıcı yazılımını güncelleme [26](#page-25-0) yazıcı yazılımını kaldırma [26](#page-25-0) yazıcı, varsayılan olarak ayarlama [49](#page-48-0) yazıcıda kağıt sıkışması [123](#page-122-0)

yazıcının dışı temizleme [114](#page-113-0) yazıcının dışını temizleme [114](#page-113-0) yazıcıyı kablosuz ağda kurmak için gereken bilgiler [90](#page-89-0) yazıcıyı Windows ortamında paylaştırma [99](#page-98-0) yazılım Hizmet Merkezi [116](#page-115-0) yazılım güncellemeleri denetleme [26](#page-25-0) etkinlestirme [26](#page-25-0) yazılım yüklenmedi [120](#page-119-0) yazılım, isteğe bağlı bulma, yükleme [25](#page-24-0) yeniden arama denemeleri, faks ayar [75](#page-74-0) yeniden arama zamanı, faks ayarlar [75](#page-74-0) yükleme belgeleri Otomatik Belge Besleyici'ye (ADF) [32](#page-31-0) belgeleri tarayıcı camına [32](#page-31-0) kablo [104](#page-103-0) zarflar [37](#page-36-0) yüklemeden sonra kablosuz ayarlarını değiştirme (Mac) [93](#page-92-0) yüklemeden sonra kablosuz ayarlarını değiştirme (Windows) [93](#page-92-0)

## **Z**

zarflar [30](#page-29-0) yazdırma [37](#page-36-0) yükleme [37](#page-36-0) zil sesi seviyesi ayarlama [84](#page-83-0)

Dizin

**170**